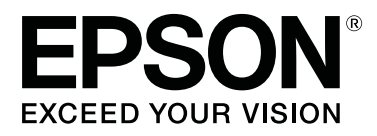

# **SC-P20000 Series SC-P10000 Series**

# **User's Guide**

CMP0056-04 EN

### <span id="page-1-0"></span>**Copyrights and Trademarks**

No part of this publication may be reproduced, stored in a retrieval system, or transmitted in any form or by any means, electronic, mechanical, photocopying, recording, or otherwise, without the prior written permission of Seiko Epson Corporation. The information contained herein is designed only for use with this Epson printer. Epson is not responsible for any use of this information as applied to other printers.

Neither Seiko Epson Corporation nor its affiliates shall be liable to the purchaser of this product or third parties for damages, losses, costs, or expenses incurred by the purchaser or third parties as a result of accident, misuse, or abuse of this product or unauthorized modifications, repairs, or alterations to this product, or (excluding the U.S.) failure to strictly comply with Seiko Epson Corporation's operating and maintenance instructions.

Seiko Epson Corporation shall not be liable for any damages or problems arising from the use of any options or any consumable products other than those designated as Original Epson Products or Epson Approved Products by Seiko Epson Corporation.

Seiko Epson Corporation shall not be held liable for any damage resulting from electromagnetic interference that occurs from the use of any interface cables other than those designated as Epson Approved Products by Seiko Epson Corporation.

EPSON®, Epson UltraChrome®, EPSON EXCEED YOUR VISION, EXCEED YOUR VISION and their logos are registered trademarks or trademarks of Seiko Epson Corporation.

Microsoft®, Windows® and Windows Vista® are registered trademarks of Microsoft Corporation.

Apple®, Macintosh®, and Mac OS® are registered trademarks of Apple Inc.

Intel® is a registered trademark of Intel Corporation.

PowerPC® is a registered trademark of International Business Machines Corporation.

Adobe, Adobe RGB (1998), Lightroom, Photoshop, PostScript® 3<sup>™</sup>, and Reader are either registered trademarks or trademarks of Adobe Systems Incorporated in the United States and/or other countries.

*General Notice: Other product names used herein are for identification purposes only and may be trademarks of their respective owners. Epson disclaims any and all rights in those marks.*

© 2015 Seiko Epson Corporation. All rights reserved.

### **Contents**

### **[Copyrights and Trademarks](#page-1-0)**

### **[Introduction](#page-5-0)**

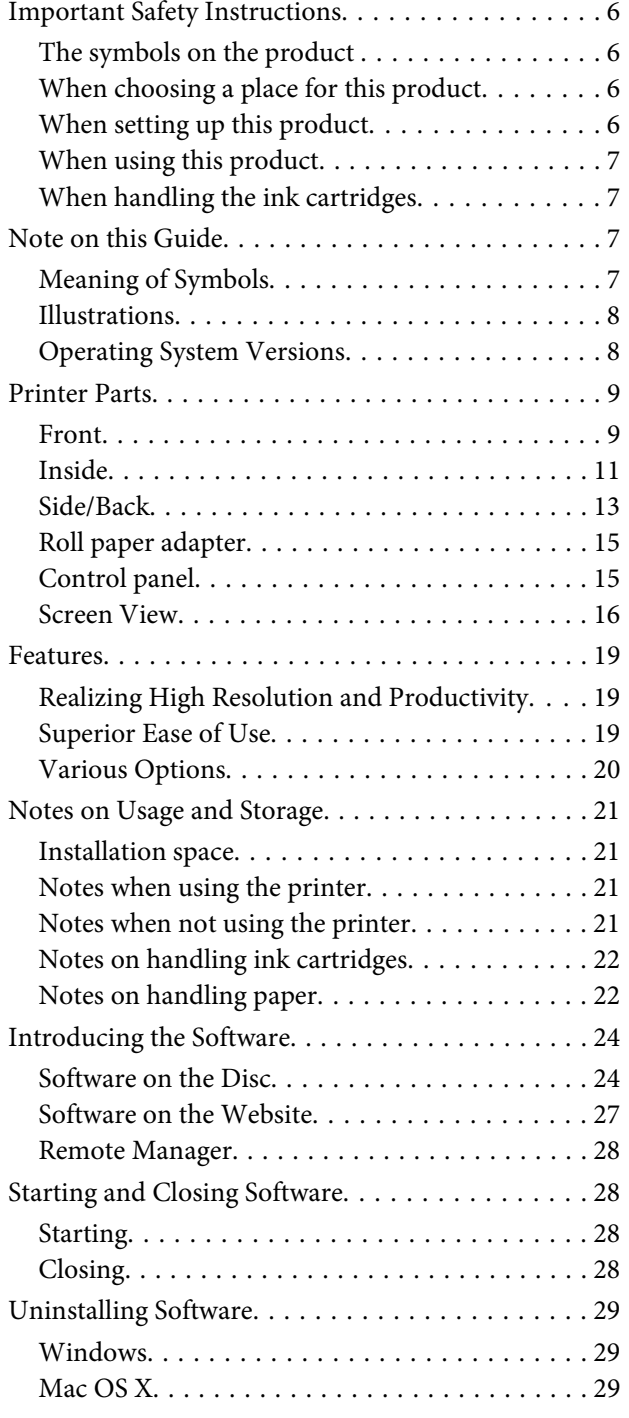

### **[Basic Operations](#page-29-0)**

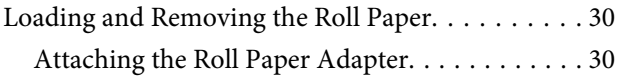

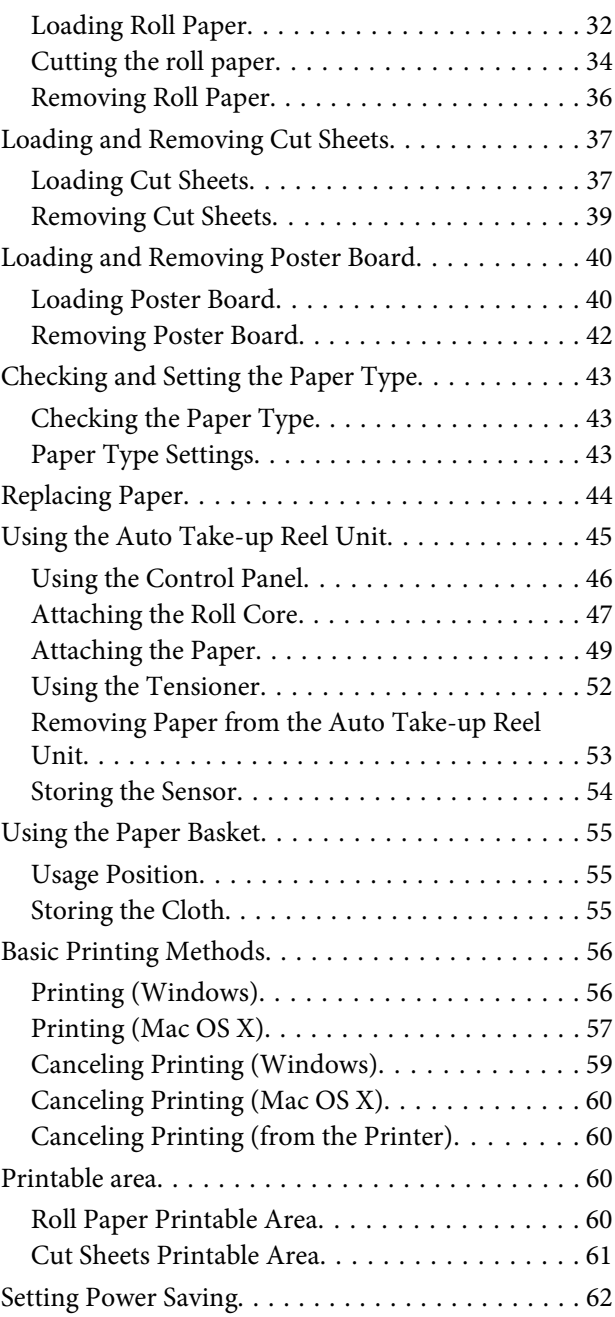

### **[Using the Optional Hard Disk Unit](#page-62-0)**

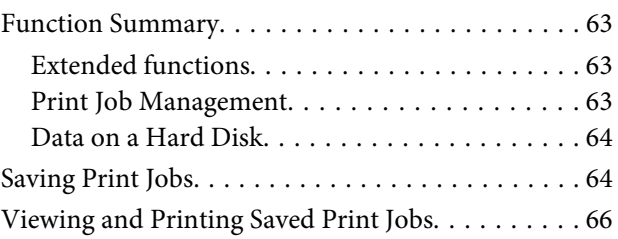

#### **Contents**

### **[Using the Printer Driver\(Windows\)](#page-66-0)**

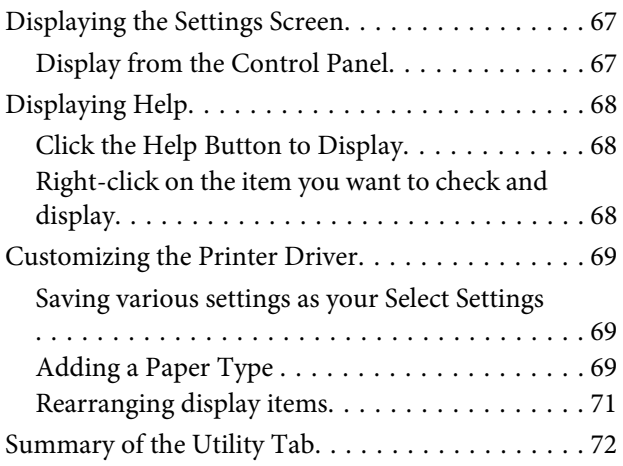

### **[Using the Printer Driver\(Mac OS X\)](#page-73-0)**

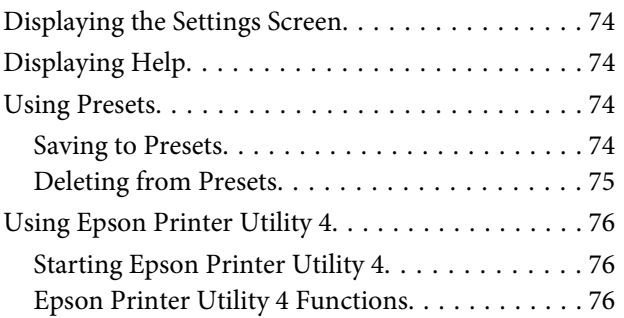

### **[Printing Varieties](#page-76-0)**

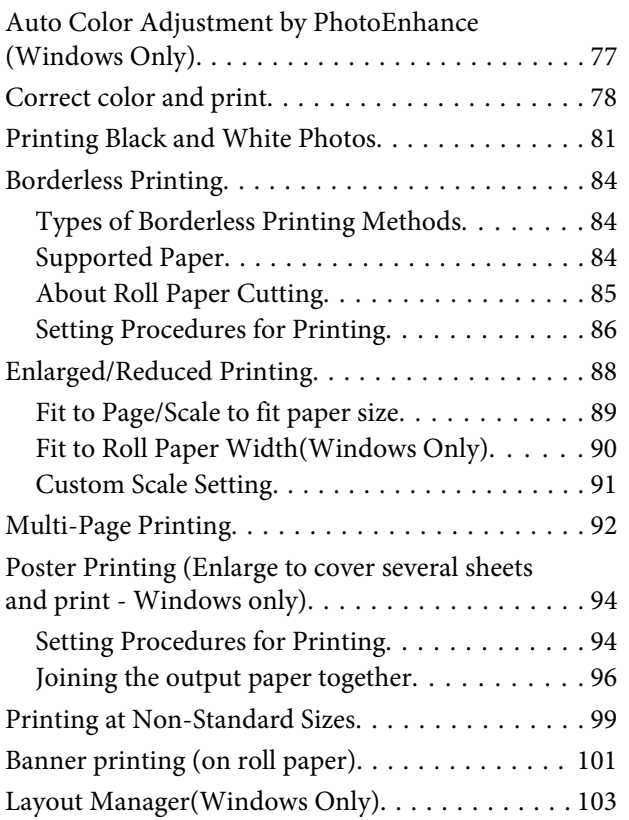

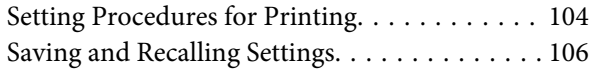

### **[Color Management Printing](#page-106-0)**

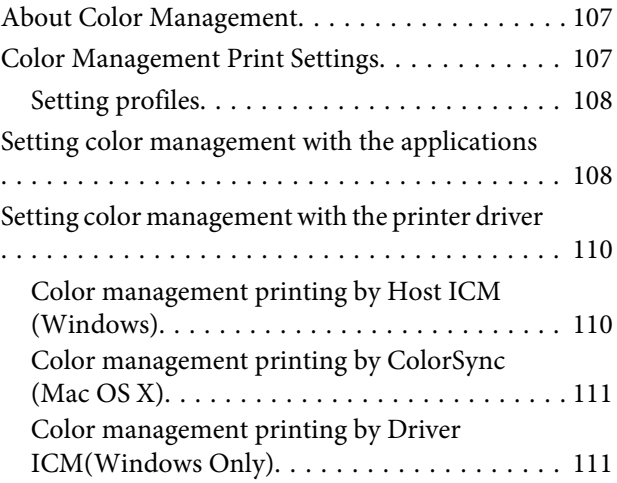

### **[Using the Control Panel Menu](#page-113-0)**

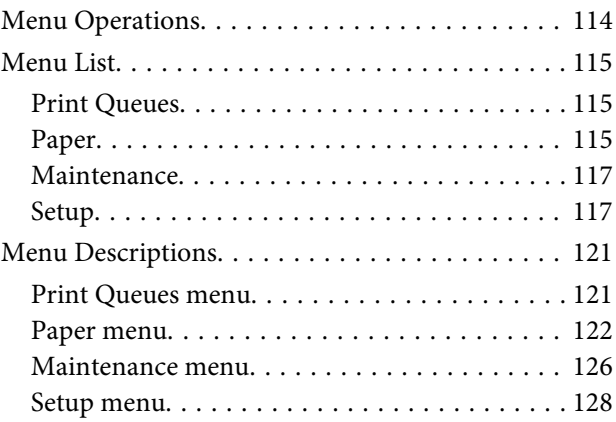

### **[Maintenance](#page-138-0)**

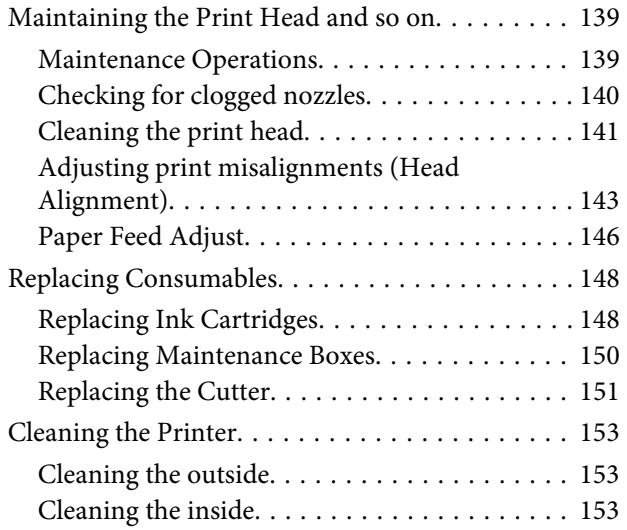

#### **Contents**

### **[Problem Solver](#page-156-0)**

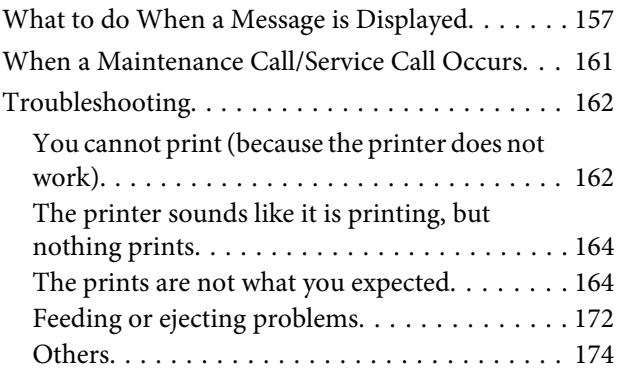

### **[Appendix](#page-176-0)**

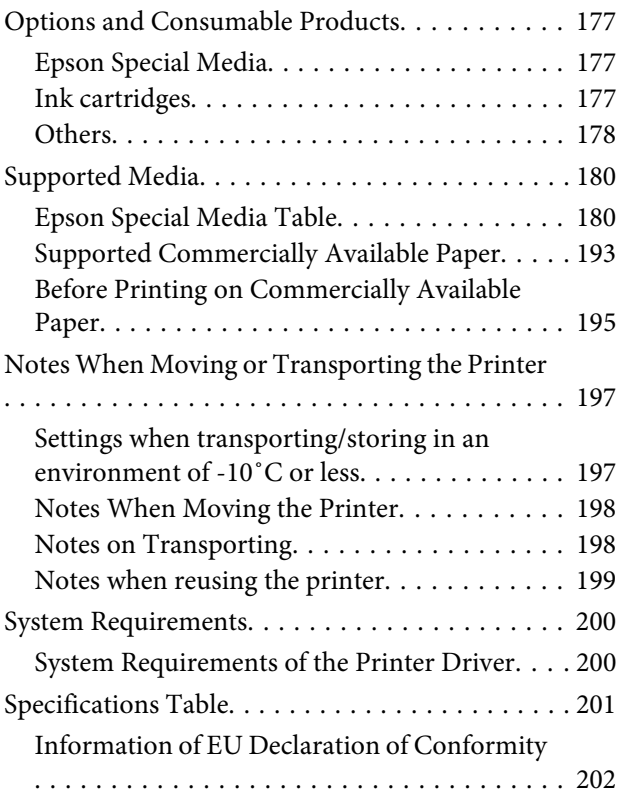

### **[Where To Get Help](#page-202-0)**

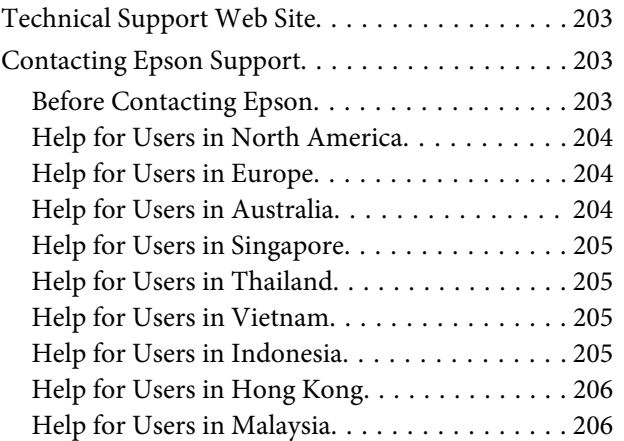

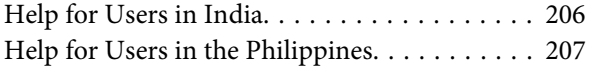

### **[Software License Terms](#page-207-0)**

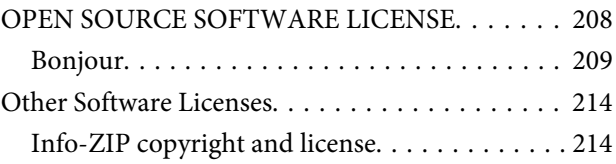

# <span id="page-5-0"></span>**Important Safety Instructions**

Read all of these instructions before using the printer. Also be sure to follow all warnings and instructions marked on the printer.

### *Warning:*

*This is a class A product. In a domestic environment this product may cause radio interference in which case the user may be required to take adequate measures.*

### **The symbols on the product**

The symbols on this Epson product are used in order to ensure safety and proper use of the product and to prevent danger to customers and other persons, and property damage.

The symbols indicate the meaning below. Be sure that you completely understand the meaning of symbols on this product before using it.

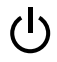

Stand-by

Caution/Hot surface

Caution/Keep hands clear

### **When choosing a place for this product**

- ❏ Place this product on a flat, stable surface that is larger than this product. This product will not operate properly if it is tilted or at an angle.
- ❏ Avoid places subject to rapid changes in temperature and humidity. Also keep it away from direct sunlight, strong light, or heat sources.
- ❏ Avoid places subject to shocks and vibrations.

❏ Keep this product away from dusty areas.

### **When setting up this product**

- ❏ Do not block or cover the openings in this product's cabinet.
- ❏ Do not insert objects through the slots. Take care not to spill liquid on this product.
- ❏ This product's power cord is for use with this product only. Use with other equipment may result in fire or electric shock.
- ❏ Connect all equipment to properly grounded power outlets. Avoid using outlets on the same circuit as copiers or air control systems that regularly switch on and off.
- ❏ Avoid electrical outlets controlled by wall switches or automatic timers.
- ❏ Keep the entire computer system away from potential sources of electromagnetic interference, such as loudspeakers or the base units of cordless telephones.
- ❏ Use only the type of power source indicated on the product's label.
- ❏ Use only the power cord that comes with this product. Use of another cord may result in fire or electric shock.
- ❏ Do not use a damaged or frayed power cord.
- ❏ Be sure your power cable meets relevant safety standards of the area where you plan to use it.
- ❏ Connect all equipment to properly grounded power outlets.
- ❏ If you use an extension cord with this product, make sure the total ampere rating of the devices plugged into the extension cord does not exceed the cord's ampere rating. Also, make sure the total ampere rating of all devices plugged into the wall outlet does not exceed the wall outlet's ampere rating.
- ❏ Do not attempt to service this product yourself.

- <span id="page-6-0"></span>❏ Unplug this product and refer servicing to qualified service personnel under the following conditions: The power cord or plug is damaged; liquid has entered the product; the product has been dropped or the cabinet damaged; the product does not operate normally or exhibits a distinct change in performance.
- ❏ If you plan to use the printer in Germany, observe the following: To provide adequate short-circuit protection and over-current protection for this printer, the building installation must be protected by a 10 or 16 amp circuit breaker.
- ❏ If damage occurs to the plug, replace the cord set or consult a qualified electrician. If there are fuses in the plug, make sure you replace them with fuses of the correct size and rating.

### **When using this product**

- ❏ Do not put your hand inside this product or touch the ink cartridges during printing.
- ❏ Do not put your hand inside this product or touch the printer head during printing.
- ❏ Do not put your hand inside this product or touch the white flat cable during printing.
- ❏ Do not move the print heads by hand; otherwise you may damage this product.
- ❏ Always turn the product off using the Power button on the control panel. When this button is pressed, the Power light flashes briefly then goes off. Do not unplug the power cord or turn off the product until the Power light stops flashing.
- ❏ Before moving the printer or installing optional accessories, unplug all power cables to completely turn off the power.

### **When handling the ink cartridges**

- ❏ Keep ink cartridges out of the reach of children and do not drink.
- ❏ If ink gets on your skin, wash it off with soap and water. If it gets in your eyes, flush them immediately with water.
- ❏ Before installing the new ink cartridge in the printer, shake it back and forth horizontally in five centimeter movements about 15 times within five seconds.
- ❏ Use the ink cartridge before the date printed on its package.
- ❏ Use up the ink cartridge within a year of installation for best results.
- ❏ Do not dismantle the ink cartridges or try to refill them. This could damage the print head.
- ❏ Do not touch the IC chip on the side of the cartridge. This may affect normal operation and printing.
- ❏ The IC chip on this ink cartridge retains a variety of cartridge-related information, such as the ink cartridge status, so that the cartridge may be removed and reinserted freely. However, each time the cartridge is inserted, some ink is consumed because the printer automatically performs a reliability check.
- ❏ If you remove an ink cartridge for later use, protect the ink supply area from dirt and dust, and store it in the same environment as this product. Note that there is a valve in the ink supply port, making covers or plugs unnecessary, but care is needed to prevent the ink from staining items that the cartridge touches. Do not touch the ink supply port or surrounding area.

# **Note on this Guide**

### **Meaning of Symbols**

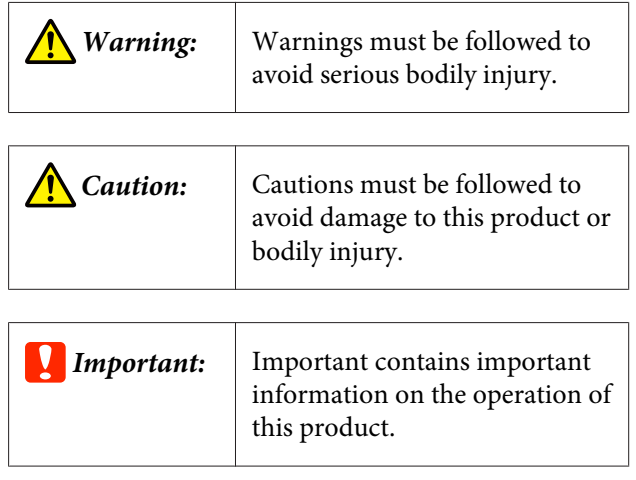

<span id="page-7-0"></span>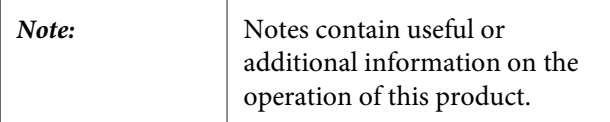

### **Illustrations**

Unless otherwise noted, the illustrations in this documentation show the SC-P20000 Series.

Unless otherwise noted, the computer screenshots show the SC-P20000 Series.

### **Operating System Versions**

In this documentation, the following abbreviations are used.

#### **Windows**

In this manual, "Windows" refers to "Windows 10", "Windows 8.1", "Windows 8", "Windows 7", "Windows Vista", "Windows XP", "Windows Server 2012", "Windows Server 2008", and "Windows Server 2003".

#### **Mac OS X**

In this manual, "Mac OS X" refers to "OS X El Capitan", "OS X Yosemite", "OS X Mavericks", "OS X Mountain Lion", "OS X Lion", "Mac OS X v10.7.x", and "Mac OS X v10.6.8".

### <span id="page-8-0"></span>**Printer Parts**

### **Front**

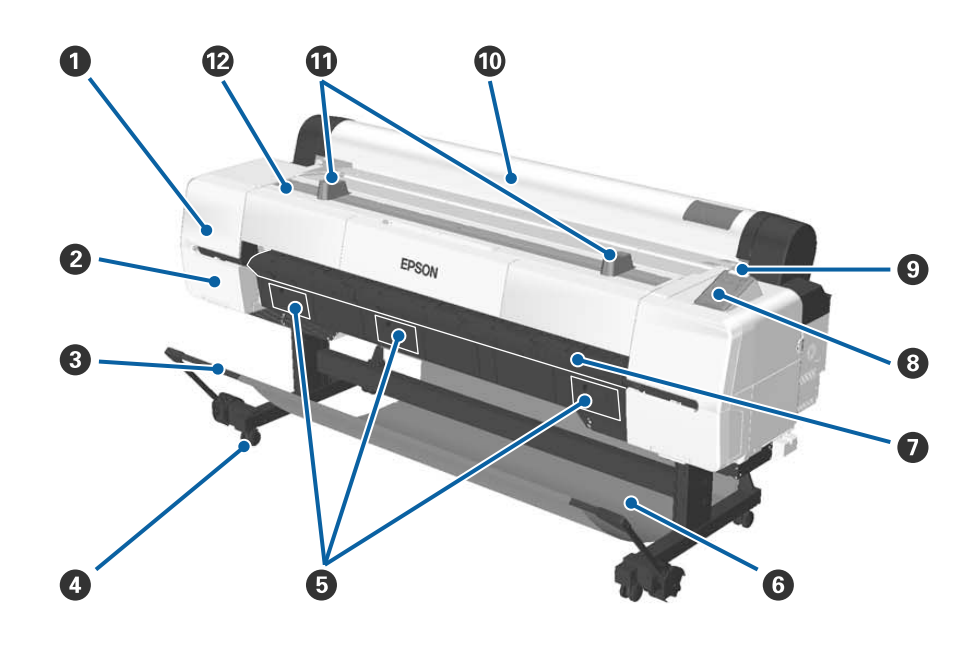

#### A **Head maintenance cover**

Open when cleaning around the print head.

U["Cleaning around the print head" on page 167](#page-166-0)

#### **2** Cartridge cover

On the left and right of the printer. Open when replacing ink cartridges.

U["Replacing Ink Cartridges" on page 148](#page-147-0)

#### **<sup>6</sup>** Support bar

Adjust this when using the auto take-up reel unit (optional) or the paper basket. When performing other opera‐ tions, we recommend that this should be used in the storing position (at the back).

U["Using the Auto Take-up Reel Unit" on page 45](#page-44-0)

U["Using the Paper Basket" on page 55](#page-54-0)

#### D **Casters**

There are two casters on each stand. Lock the casters when using the printer.

#### E **Maintenance box covers**

Open these covers when replacing the Maintenance Box. There is no cover in the middle for the SC-P10000 Series.

U["Replacing Maintenance Boxes" on page 150](#page-149-0)

#### **O** Paper basket

Output from the printer collects in this basket, keeping the media clean and free of creases.

U["Using the Paper Basket" on page 55](#page-54-0)

#### G **Poster board support**

Lift this up and out when loading poster board. Ensures that poster board feeds smoothly.

U["Loading and Removing Poster Board" on page 40](#page-39-0)

#### **<sup>8</sup>** Control panel

U["Control panel" on page 15](#page-14-0)

#### $Q$  Alert lamp

This lamp lights or flashes when an error occurs.

Lights or flashes: An error occurred. The lamp lights or flashes depending on the type of error.

The control panel displays a description of the error. However, if the printer is turned off while the printer cover is open, the light flashes but no error description is displayed.

Off : No error.

#### $@$  Roll paper cover

Cover to protect the roll paper and to keep dust out. Close it when using the printer except when loading or removing roll paper.

#### *<u>O*</u> Roll rests

Use these to rest the roll paper temporarily when attaching or removing the roll paper adapter from the roll paper. This can be removed. See the following for more details.

U["Attaching the Roll Paper Adapter" on page 30](#page-29-0)

#### L **Printer cover**

Open this cover when cleaning the printer or clearing jams.

<span id="page-10-0"></span>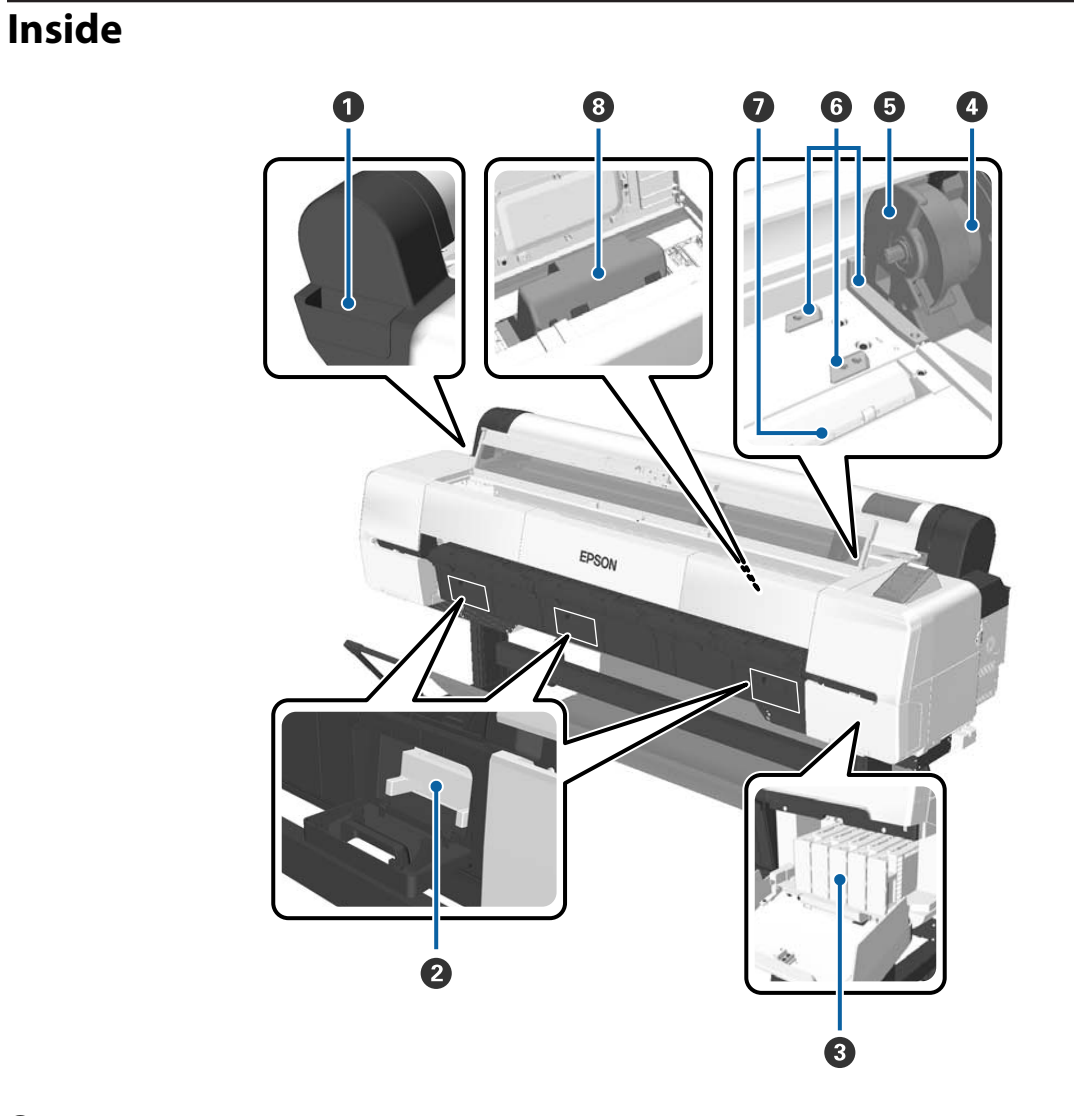

#### **Attachment container**

Use this to store the print head protective material removed during setup, and for storing the hexagon wrench and so on.

#### **2** Maintenance Box

Absorbs waste ink that is discharged during cleaning and printing. Replace when a replacement message is displayed on the control panel.

There is no central maintenance box for the SC-P10000 Series.

U["Replacing Maintenance Boxes" on page 150](#page-149-0)

#### C **Ink cartridges**

Install cartridges into all slots.

U["Replacing Ink Cartridges" on page 148](#page-147-0)

#### **<sup>O</sup>** Roll lock lever

A lever that locks roll paper in place after the roll is attached to the adapter holder. Raise to unlock and lower to lock.

#### E **Adapter holder**

Attach the roll paper adapter in which roll paper has been set.

#### **O** Adapter guides

Guides for attaching roll paper. Move the roll paper adapter along these guides to attach it to the adapter holder.

U["Attaching the Roll Paper Adapter" on page 30](#page-29-0)

#### G **Paper slot**

The slot through which roll paper and cut sheets are loaded.

Load cut sheets one at a time.

#### $\bullet$  Print head

Fires ink through high density nozzles while moving left and right to print.

### <span id="page-12-0"></span>**Side/Back**

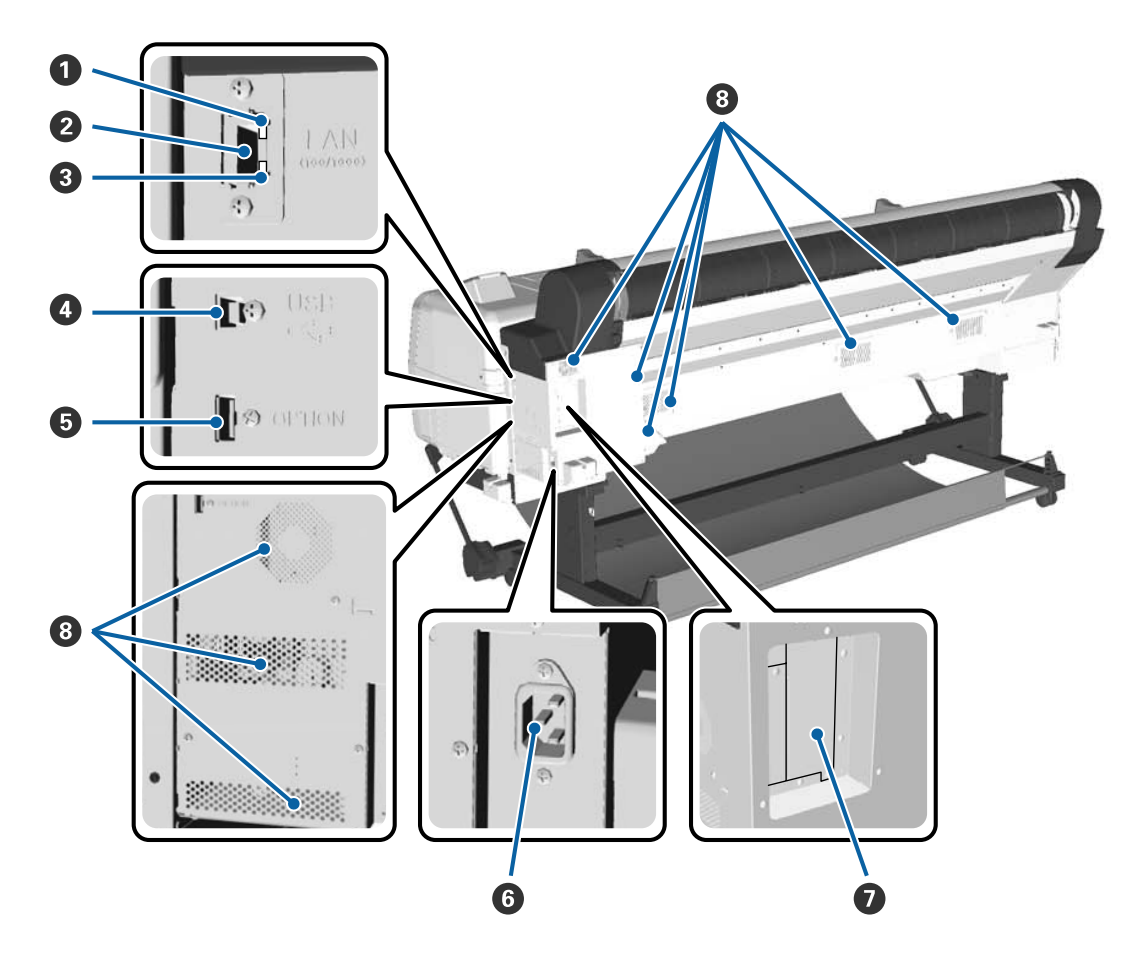

#### $\bullet$  Status light

The color indicates the network transmission speed.

Red : 100Base-T

Green: 1000Base-T

#### **2** LAN port

Connects the LAN cable.

#### C **Data light**

The network connection status and data reception are indicated by a lit or flashing light.

On : Connected.

Flashi : Receiving data. ng

#### **O** USB port

Use when connecting to a computer using a USB cable.

#### $\bullet$  Option port

Connects the auto take-up reel unit and so on.

#### **6** AC inlet

Connect the supplied power cable here.

#### G **Option slot**

Slot to connect the optional hard disk unit or Adobe PostScript 3 Expansion Unit.

#### $\odot$  Vents

Vents air from inside the printer. Do not block the vents.

### <span id="page-14-0"></span>**Roll paper adapter**

Use the supplied roll paper adapter when loading roll paper onto the printer.

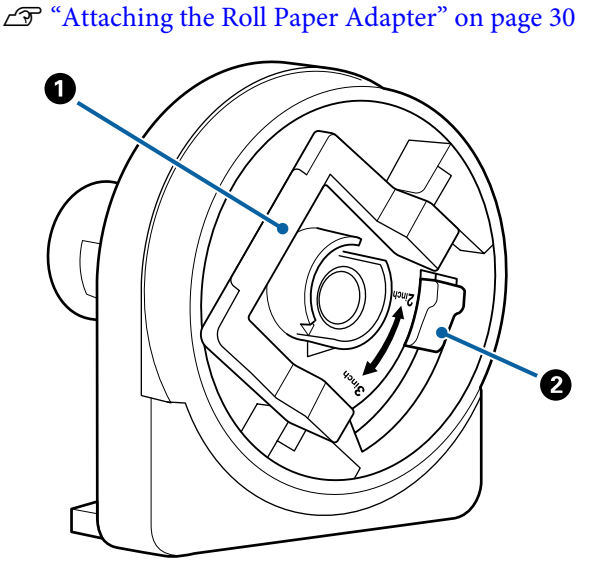

#### A **Adapter lock lever**

Lift to unlock, lower to lock. Unlock when attaching roll paper to the adapter, lock once the roll is attached.

#### B **Size lever**

Switch according to the roll-core size (core diameter).

### **Control panel**

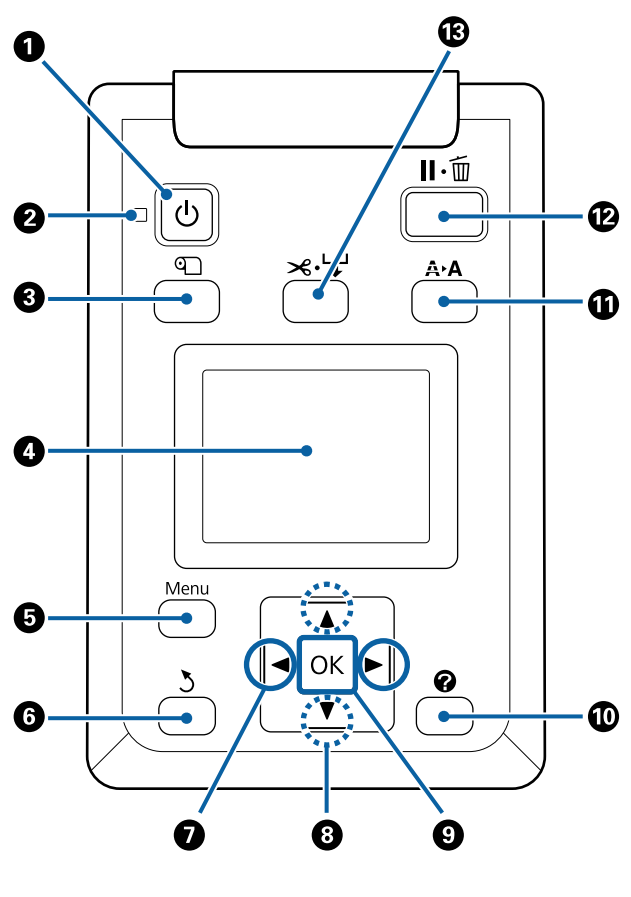

**O**  $\circlearrowleft$  button (power button) Turns the power on and off.

#### **<sup>2</sup>**  $\oplus$  light (power light)

The printer's operational status is indicated by a lit or flashing light

On : The power is on.

- Flashi : The printer is receiving data or cleaning the ng print head or performing other operations in the course of being shut down.
- Off : The power is off.

#### C M **button (Load/Remove Paper button)**

Pressing this button displays the Load/Remove Paper menu. Instructions for loading or removing the paper can be displayed by highlighting either **Remove Paper** or the type of paper currently loaded and then pressing the OK button. Follow the on-screen instructions to load or remove the paper.

#### <span id="page-15-0"></span>D **Screen**

Displays the printer's status, menus, error messages, and so on.  $\mathscr{D}$  "Screen View" on page 16

#### E **Menu button**

Displays the menu for the tab currently selected in the display.

 $\mathscr{D}$  ["Using the Control Panel Menu" on page 114](#page-113-0)

#### **G**  $\rightarrow$  button (back button)

Press this button to go up one level in the menu hierarchy while menus are displayed.  $\mathscr{F}$  ["Menu](#page-113-0) [Operations" on page 114](#page-113-0)

#### $\bigcirc$   $\triangleleft$  **/>** buttons (left and right arrow buttons)

- ❏ Use these buttons to select tabs. The selected tab is highlighted and the content of the info display area is updated for the selected tab.  $\overline{\mathscr{F}}$  "Screen View" on page 16
- ❏ Use these buttons while menus are displayed to position the cursor or delete characters when entering text for items such as **Setting Name** or **IP Address**.

#### **<b>** $\odot$  ▲/▼ buttons (Up/Down buttons)

- ❏ Press to select menu items and parameter while a menu is displayed. U["Menu Operations" on page 114](#page-113-0)
- ❏ When roll paper is loaded, press to feed and rewind the paper. Hold down  $\blacktriangledown$  to feed up to 3 m. Hold down  $\triangle$  to rewind up to 20 cm. Rewinding stops when the end of the roll reaches the print starting position. Release the button and then press it again to resume.

#### **Q** OK button

- ❏ Displays the menu for the tab currently selected in the display.
	- **T** ["Using the Control Panel Menu" on page 114](#page-113-0)
- ❏ Use this button while menus are displayed and an item is highlighted to display the sub-menu.
- ❏ If this is pressed while a parameter is selected from the Menu, the parameter is set or executed.

#### $\mathbf{\mathbf{\odot}}$   $\mathbf{\Omega}$  button (Help button)

Except when printing is in progress, press this button to display the Help menu. Highlight an item and press the OK button to view help for the highlighted item.

#### $\Phi$  A button (Maintenance button)

Displays the Maintenance menu, which is used for nozzle checks, head cleaning, and so on.

U["Maintaining the Print Head and so on" on](#page-138-0) [page 139](#page-138-0)

#### L W **button (pause/cancel button)**

- ❏ The printer enters pause status if this is pressed while printing. To release the pause status, press the II  $\tilde{w}$ button again, or select **Pause Cancel** on the screen and then press the OK button. To cancel print jobs being processed, select **Job Cancel** on the screen and then press the OK button. When **Check And Clean Nozzle** is selected and you press the OK button, **Check And Clean Nozzle** is performed for **Head Cleaning**.
- ❏ Press this button while a menu or help is displayed to close the menu or help and return the printer to ready status.

#### **<b>** $\mathbf{B}$   $\mathbf{\times}$   $\div$  button (Feed/Cut Media button)

- ❏ This button is used with roll paper only. If the printer is loaded with cut sheets or poster board, pressing this button will have no effect.
- ❏ It is used to manually cut roll paper using the built-in cutter.

U["Manual cut method" on page 35](#page-34-0)

### **Screen View**

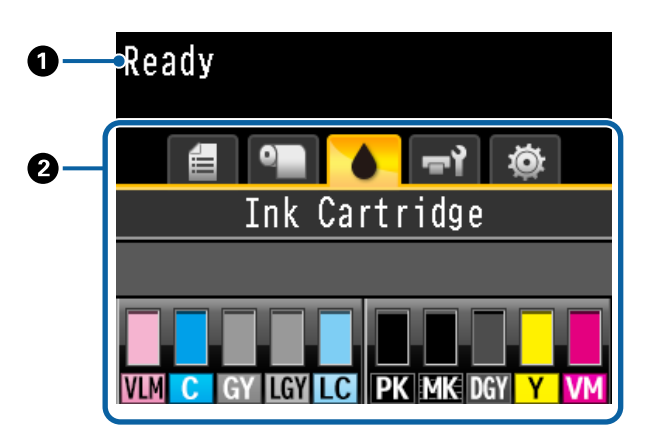

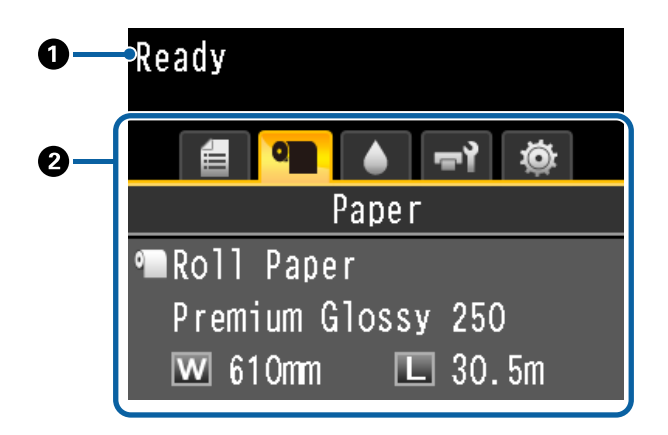

#### A **Messages**

Displays the printer's status, operation, and error messages.

U["What to do When a Message is Displayed" on](#page-156-0) [page 157](#page-156-0)

#### B **Tabs/Info Display Area**

The tab/info display area contains the five tabs listed below.

Use the  $\blacktriangleleft$ / $\blacktriangleright$  buttons to select a tab.

Information on the selected tab is displayed in the info display area.

#### , **: The Print Queues Tab**

Print job information is displayed in the info display area.

When you press the Menu button, the Print Queues menu is displayed.

 $\mathscr{D}$  ["Print Queues menu" on page 121](#page-120-0)

#### **The Info Display Area**

The name of the job being printed is displayed when the printer driver is used.

If an optional hard disk unit or Adobe PostScript 3 Expansion Unit is installed, it also shows the number of held jobs, if any.

#### c*Important:*

*A flashing* , *icon indicates that an optional hard disk unit or Adobe PostScript 3 Expansion Unit is transmitting data to the printer. Do not disconnect the power cord or turn the printer off while the icon is flashing. Failure to observe this precaution could corrupt the data on the hard disk unit or Adobe PostScript 3 Expansion Unit.*

#### .**: The Paper Tab**

The information of loaded paper is displayed in the info display area.

When you press the Menu button, the Paper menu is displayed.

#### U["Paper menu" on page 122](#page-121-0)

#### **The Info Display Area**

Displays the Source and Media Type of the loaded paper.

When roll paper is used, it also displays the roll width. When **Roll Paper Remaining** is set to **On**, it shows the amount of roll paper remain‐ ing. When the length remaining reaches or falls below the value selected for **Remaining Alert**, a **i**con is displayed above the tab icon and an alert like that shown below is dis‐ played to warn that the printer is nearing the end of the roll.

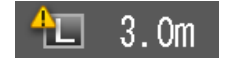

#### **: The Ink Tab**

Shows ink cartridge status in the info display area.

#### **The Info Display Area**

As shown in the following illustrations, the icon changes based on the status of the ink cartridge.

Normal Warning or error

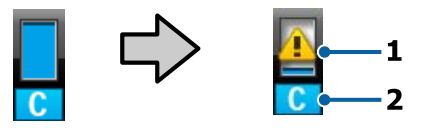

#### **1 Status indicators**

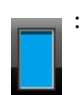

: No error. The height of the indicator changes with the level of ink remaining.

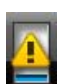

Ink is low. You need to prepare a new ink cartridge.

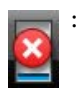

Ink cartridge is expended; replace with a new ink cartridge.

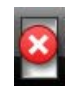

An error occurred. Check the message on the screen, and clear the error.

#### **2 Ink color codes**

- VLM : Vivid Light Magenta
- C : Cyan
- GY : Gray
- LGY : Light Gray
- LC : Light Cyan
- PK : Photo Black
- MK : Matte Black
- DGY : Dark Gray
- Y : Yellow
- VM : Vivid Magenta

#### -**: The Maintenance Tab**

Displays Maintenance Box status in the info display area.

When you press the Menu button, the Main‐ tenance menu is displayed.

#### U["Maintenance menu" on page 126](#page-125-0)

#### **The Info Display Area**

As shown in the following illustrations, the icon changes based on the status of the Main‐ tenance Box.

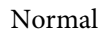

#### Normal Warning or error

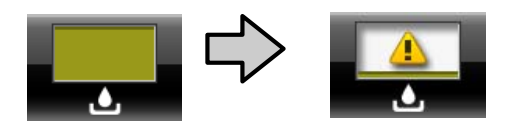

#### **1 Status indicators**

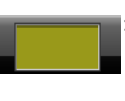

No error. The height of the indicator corresponds to the amount of space.

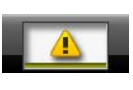

The Maintenance Box is nearing the end of its service life. You need to prepare a new Maintenance Box.

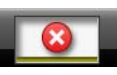

: Maintenance Box is at the end of its service life. Replace the Maintenance Box with a new one.

#### / **: The Setup Tab**

Shows the specified IP address and the platen gap value that were used for the last print job in the information display area.

The platen gap display disappears when the paper is changed. When printing is done after that, that value is displayed.

When you press the Menu button, the Setup menu is displayed.

U["Setup menu" on page 128](#page-127-0)

# <span id="page-18-0"></span>**Features**

The main features of this printer are described below.

### **Realizing High Resolution and Productivity**

The newly developed print heads and functions have achieved the industry's highest levels of definition and productivity for photos, fine art, and high resolution posters.

### **Newly developed print heads**

The built-in 2.66 inch μTFP heads in a staggered arrangement have achieved a print resolution of 300 dpi suitable for printing

### **Amount of paper feed detection/ adjustment function**

By implementing technology to reduce slight differences on the right and left when feeding roll paper, along with Epson's original sensor technology, we have drastically improved the precision for paper feeding. By realizing minute paper feeding control, we can prevent dips in printing precision caused by slight differences feeding and thereby achieve prints that are faithful to the original data. However, paper such as film that transmits light cannot be detected.

### **Pigmented inks with superior resistance**

Pigment inks maintain more beautiful and more vibrant prints over a long period of time with their high light fastness. They are also extremely fade-resistant and can be safely displayed in direct light. Additionally, the high water and ozone resistance is not only ideal for photo printing, but also allows for store displays and banners, short-term outdoor displays of posters and so on. When you are printing for outdoor use, use lamination processing.

### **Multi-colored black ink system**

#### **Two black inks to suit your needs**

You can use two types of black ink according to the media being used. Photo Black which realizes a smooth, professional finish on glossy paper, and Matte Black which increases black optical density using matte paper to suit the paper being used. The improved maximum density (Dmax) on photo black ink brings out delicate tone differences in gradations.

#### **Three types of gray ink to improve the image quality**

As well as Photo Black and Matte Black, the inclusion of three additions to the black ink system in the shape of Dark Gray, Gray and Light Gray, achieves the industry's highest level of gradations and delicate tone differences.

### **Superior Ease of Use**

### **Spindle-free roll paper adapter makes loading roll paper a snap**

The lack of a spindle makes it possible to load and remove roll paper even in environments where space is at a premium. Adding a roll paper stand to the printer has made installing the roll paper adapter simpler. This allows you to easily install the roll paper adapters to each end of the roll paper and load the paper.

U["Loading Roll Paper" on page 32](#page-31-0)

### **Ease of Maintenance**

Since loading roll paper and replacing consumables, including ink cartridges, maintenance boxes, and cutters, can be performed from the front, you can place the printer against a wall. This means the printer does not have to be moved to allow rear maintenance access.

### **Auto nozzle check function**

The new nozzle check function reduces time lost due to clogged nozzles, wasted paper or ink, and maintenance downtime. This allows you to print continuously without having to worry about clogged nozzles. This function features **Printless Nozzle Check** that allows you to check clogged nozzles from the control panel without using paper, and **Check And Clean Nozzle** that allows you to clean only logged nozzles automatically.

### <span id="page-19-0"></span>**Improved color adjustment function (Epson Color Calibration Utility)**

The Epson Color Calibration Utility software provided on the Epson homepage allows you to easily perform color calibration using the printer's built-in sensors.

#### **Adjust all prints with one calibration**

By saving the calibration data to the printer, you do not need to perform calibration for every paper type or mode. Also, you do not need to make individual calibrations when sharing the printer with multiple users.

#### **Perform color management for multiple printers**

You can perform color management for multiple printers that are the same model.

See the Epson Color Calibration Utility manual for details.

### **Improved energy efficiency with sleep mode and Power Off Timer**

When no print jobs are being handled, or when no operation has been performed for some time, the printer enters sleep mode to reduce power consumption. Furthermore, if the Power Off Timer function is enabled, the printer automatically turns off to avoid wasting electricity. This function works if no print jobs are received and no operations are carried out for a specified duration of time, except when an error has occurred.

U["Setting Power Saving" on page 62](#page-61-0)

### **Various Options**

### **Optimized printing (Hard disk unit)**

When the hard disk unit is installed, print jobs can be saved, queued, and reprinted. Saved print jobs can also be printed from the printer's control panel. This reduces the time from starting your computer and printing from an application, as well as allowing you to reprint quickly.

U["Using the Optional Hard Disk Unit" on](#page-62-0) [page 63](#page-62-0)

### **PostScript data printing**

The installation of the Adobe PostScript 3 Expansion Unit allows you to print PostScript data accurately and stably. Hardware RIP is highly reliable and simple to use.

# <span id="page-20-0"></span>**Notes on Usage and Storage**

### **Installation space**

Make sure that you secure the following space, clear of any other objects, so that paper ejection and consumable replacement are not obstructed.

See the "Specifications Table" for the external dimensions of the printer.

 $\mathscr{D}$  ["Specifications Table" on page 201](#page-200-0)

\* When printing on poster board, ensure that there is sufficient space both in front of and behind the printer.

U["Loading and Removing Poster Board" on](#page-39-0) [page 40](#page-39-0)

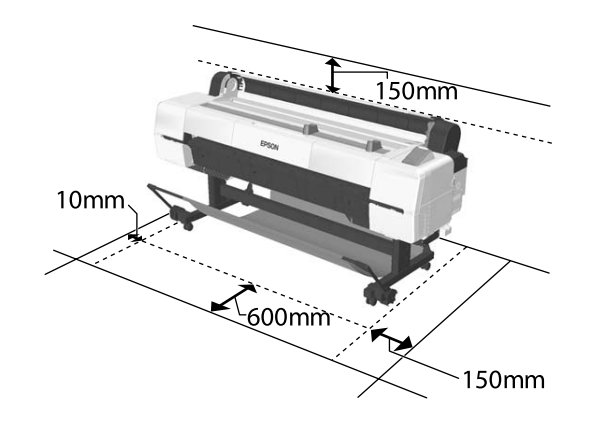

### **Notes when using the printer**

Note the following points when using this printer to avoid breakdowns, malfunctions, and print quality decline.

❏ When using the printer, observe the operating temperature and humidity range described in the "Specifications Table".

U["Specifications Table" on page 201](#page-200-0)

Even when the conditions above are met, you may not be able to print properly if the environmental conditions are not suitable for the paper. Be sure to use the printer in an environment where the paper's

requirements are met. For more details, see the documentation supplied with the paper. Also, when operating in dry areas, air conditioned environment, or under direct sunlight, maintain the appropriate humidity.

- ❏ Do not install the printer next to heat sources or directly in the path of air from a ventilator or air conditioner. Failure to observe this precaution could result in the print head nozzles drying and clogging.
- ❏ The print head may not be capped (i.e., may not move to the right-hand side) if an error occurs and the printer is turned off without first resolving the error. Capping is a function for automatically covering the print head with a cap (lid) to prevent the print head from drying out. In this case, turn on the power and wait a while until capping is performed automatically.
- ❏ When the power is on, do not remove the power plug or cut the power at the breaker. The print head may not be capped properly. In this case, turn on the power and wait a while until capping is performed automatically.
- ❏ Automatic cleaning is done after the fixed amount of time to keep the print head in good condition. Because of this, even though you are not printing, some ink is consumed by head cleaning and other maintenance operations.

### **Notes when not using the printer**

If you are not using it, note the following points when storing the printer. If it is not stored correctly, you may not be able to print properly the next time it is used.

- ❏ If you do not print for a long time, the print head nozzles may become clogged. We recommend that you print once a week to prevent the print head from clogging.
- ❏ The roller may leave an impression on paper that is left in the printer. This can also cause wavy or curled paper resulting in paper feeding problems or the print head could be scratched. Remove any paper when storing.

<span id="page-21-0"></span>❏ Store the printer after confirming that the print head has been capped (the print head is positioned at the far right). If the print head is left uncapped for a long time, the print quality may decline.

#### *Note:*

*If the print head is not capped, turn the printer on, and then turn it off.*

❏ To prevent the accumulation of dust and other foreign matter in the printer, close all covers before placing it in storage.

If the printer will be not be used for an extended period, protect it with an anti-static cloth or other cover.

The print head nozzles are very small, and they can become clogged easily if fine dust gets on the print head, and you may not be able to print properly.

❏ When turned on after an extended period of disuse, the printer may automatically perform head cleaning to ensure print quality. Timer Cleaning  $\mathscr{F}$  ["Administrator Menu" on](#page-136-0) [page 137](#page-136-0)

❏ When transporting or storing the printer in an environment of -10˚C or less, make sure you perform **Transportation/Storage** from the **Maintenance** menu. Failure to observe this precaution could damage the print head. U["Maintenance menu" on page 126](#page-125-0)

### **Notes on handling ink cartridges**

Note the following points when handling ink cartridges to maintain good print quality.

- ❏ The supplied ink cartridges are for use during the initial charging. Some ink is consumed for initial ink charging immediately after purchase before you can start printing. The supplied ink cartridges and Maintenance Box will require replacement relatively quickly.
- ❏ We recommend that ink cartridges be stored at room temperature out of direct sunlight and used before the expiry date printed on the packaging.
- ❏ To ensure good results, use all the ink in the cartridge within a year of installation.
- ❏ Ink cartridges that have been stored at low temperatures for an extended period should be allowed to return to room temperature over a period of four hours.
- ❏ Do not touch the IC chips on the ink cartridges. You may not be able to print properly.
- ❏ Install all ink cartridges into each slot. You cannot print if any of the slots are empty.
- ❏ Do not leave the printer without ink cartridges installed. The ink in the printer may dry, preventing it from printing as expected. Leave ink cartridges in all slots even while you do not use the printer.
- ❏ The ink level and other data are stored in the IC chip, allowing cartridges to be used after being removed and replaced.
- ❏ To avoid getting dirt on the ink supply port, store the removed ink cartridge properly. The ink supply port has a valve in it so it does not need to be capped.
- ❏ Removed ink cartridges may have ink around the ink supply port, so be careful not to get any ink on the surrounding area when removing the cartridges.
- $\Box$  To maintain the quality of the print head, this printer stops printing before ink cartridges are completely expended.
- ❏ Although the ink cartridges may contain recycled materials, this does not affect printer function or performance.
- ❏ Do not dismantle or remodel ink cartridges. You may not be able to print properly.
- ❏ Do not drop or knock ink cartridges against hard objects; otherwise, the ink may leak.

### **Notes on handling paper**

Note the following points when handling and storing the paper. If the paper is not in good condition, print quality may decline.

Check the documentation supplied with each paper.

### **Notes on Handling**

- ❏ Use Epson special media under normal room conditions (temperature: 15 to 25˚C, humidity: 40 to 60%).
- ❏ Do not fold the paper or scratch the surface of the paper.
- ❏ Avoid touching the printable surface of the paper with your bare hands. Moisture and oils from your hands can affect print quality.
- ❏ Handle paper by the edges. We recommend wearing cotton gloves.
- ❏ Changes in temperature and humidity may cause paper to become wavy or curled. Check the following points.
	- ❏ Load the paper just before printing.
	- ❏ Do not use wavy or curled paper. For roll paper, cut off the wavy or curled parts and then load it again. For cut sheets, use new paper.
- ❏ Do not wet the paper.
- ❏ Do not throw away the paper packaging as you can use it for storing the paper.
- ❏ Avoid locations that are subject to direct sunlight, excessive heat, or humidity.
- ❏ Keep cut sheets in their original package after opening, and keep them in a flat place.
- ❏ Remove roll paper that is not in use from the printer. Rewind it correctly and then store it in the original packaging that came with the roll paper. If you leave the roll paper in the printer for a long time, its quality may decline.

### **Notes on handling printed paper**

To maintain long lasting, high quality print results, note the following points.

- ❏ Do not rub or scratch the printed surface. If they are rubbed or scratched, the ink may peel off.
- ❏ Do not touch the printed surface; Failure to observe this precaution may cause ink to rub off.
- ❏ Make sure the printouts are completely dry before folding of stacking; otherwise, the color may change where they touch (leaves a mark). These marks will disappear if they are separated immediately and dried; however, they will remain if not separated.
- ❏ If you put the printouts in an album before they are completely dry, they may be blurred.
- ❏ Do not use a dryer to dry the printouts.
- ❏ Avoid direct sunlight.
- ❏ Prevent color distortion while displaying or storing the printouts by following the instructions in the paper's documentation.

#### *Note:*

*Typically, printouts and photos fade over time (color distortion) due to the effects of light and various constituents in the air. This also applies to Epson special media. However, with the correct storage method, the degree of color distortion can be minimized.*

- ❏ *See the documentation supplied with Epson special media for detailed information on handling the paper after printing.*
- ❏ *The colors of photos, posters, and other printed materials appear different under different lighting conditions (light sources\* ). The colors of printouts from this printer may also appear different under different light sources. \* Light sources include sunlight, fluorescent light,*

*incandescent light, and other types.*

## <span id="page-23-0"></span>**Introducing the Software**

As well as the printer driver, a variety of software packages are also provided such as Network easy configuration and plug-in software to add functionality to commercially available packages. You can install the software from the software disc supplied, or by downloading from the Epson website.

 $\mathscr{D}$  "Software on the Disc" on page 24

U["Software on the Website" on page 27](#page-26-0)

There is also software that can be used over a network through a web browser without having to install it.

U["Remote Manager" on page 28](#page-27-0)

### **Software on the Disc**

The supplied Software Disc contains the following software. For details on using the software, see the PDF manuals or the on-line help for the software in question.

*Note:*

*You can upgrade the software supplied. Check for the latest versions on the Epson website.*

*http://www.epson.com*

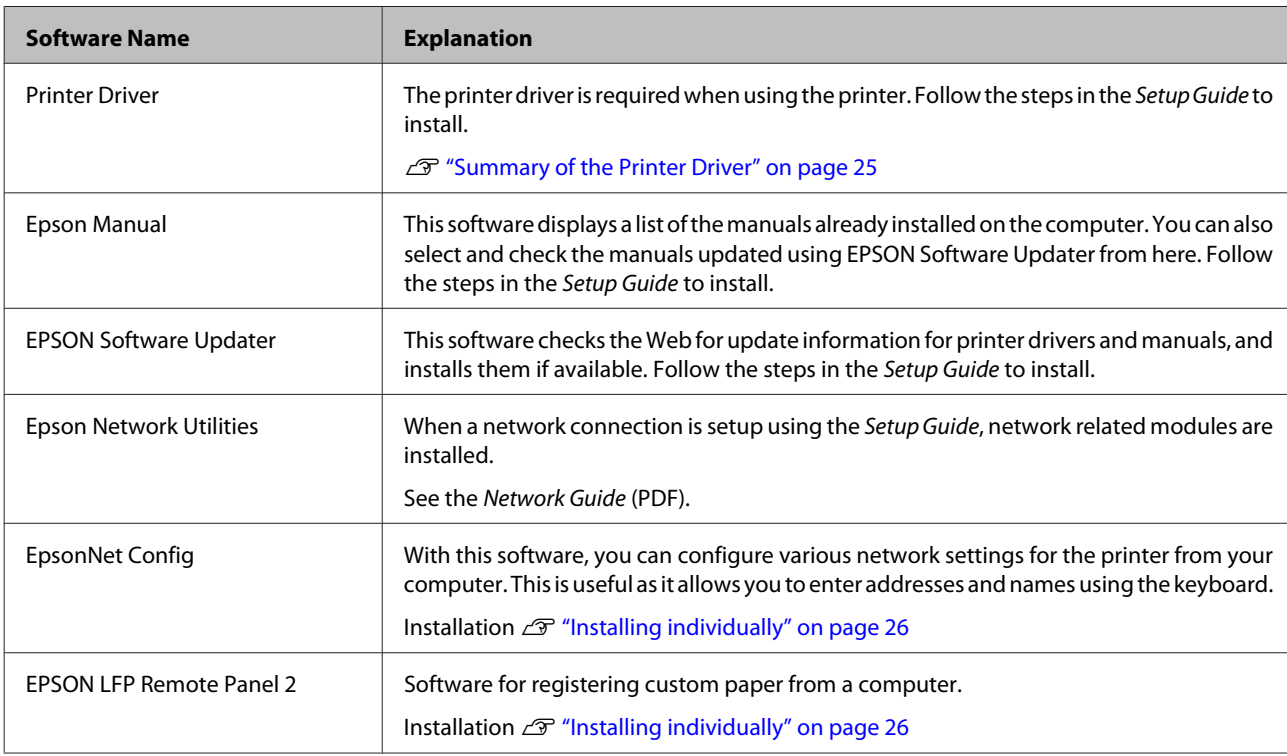

#### <span id="page-24-0"></span>**Summary of the Printer Driver**

The main functions of the printer driver are described below.

- ❏ Converts print data received from applications into printable data and sends it to the printer.
- ❏ Settings such as document size and print quality can be adjusted from the settings dialogs. **Windows**

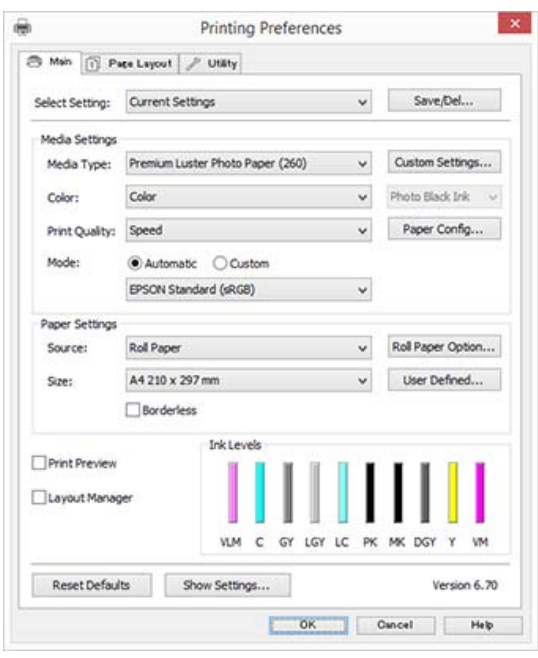

You can save these settings and easily import or export these saved settings.

U["Customizing the Printer Driver" on](#page-68-0) [page 69](#page-68-0)

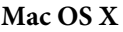

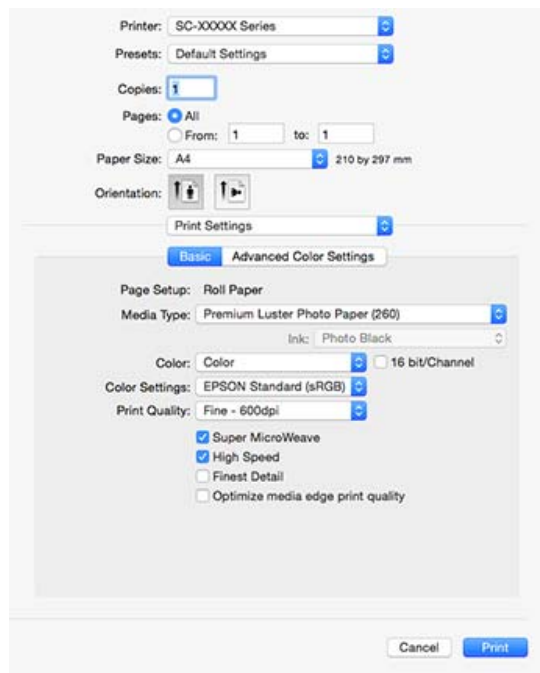

❏ Allows you to execute printer maintenance functions to maintain print quality, check the printer's status, and so on.

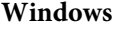

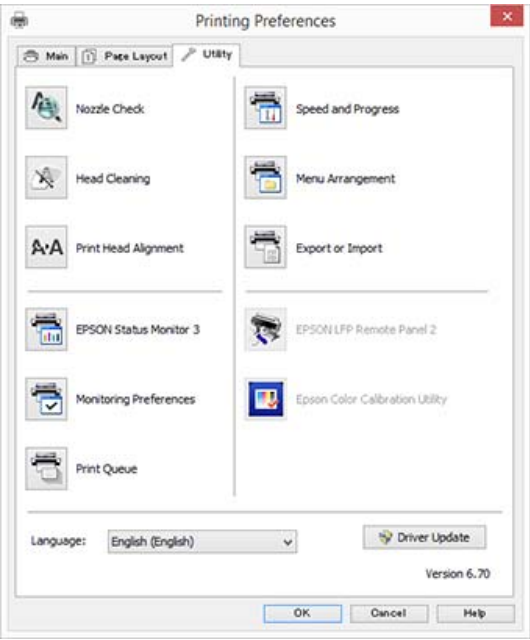

You can easily import or export printer driver settings.

U["Summary of the Utility Tab" on page 72](#page-71-0)

**Mac OS X**

<span id="page-25-0"></span>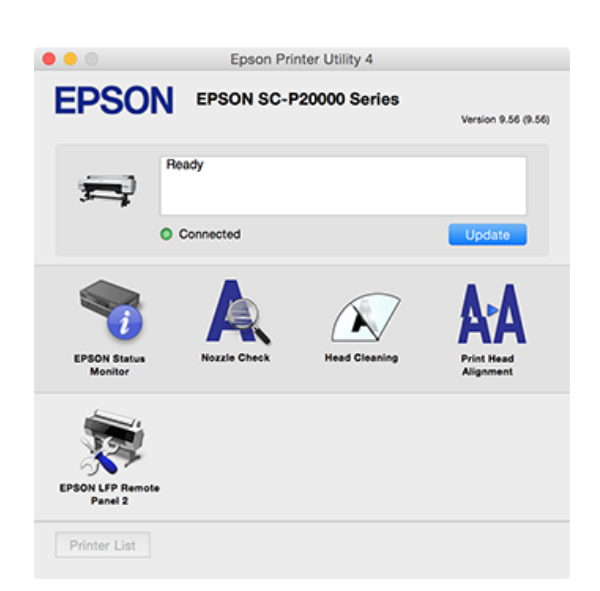

### **Installing individually**

Insert the software disc into the disk drive, and then follow the on-screen instructions.

The screens displayed differ according to the operating system being used as shown below.

If there is no disk drive available, access http:// epson.sn/, and then search for this product.

#### **Windows**

#### Click **Information for Manuals and Applications**.

Check the folder containing the necessary software, and install.

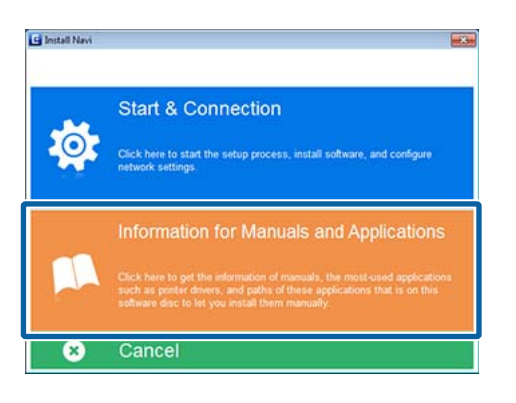

#### **Mac OS X**

Select the necessary software, and then click **Install**.

Clear the checkboxes for any software that has already been installed.

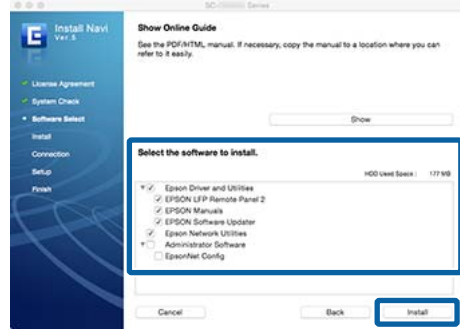

Follow the on-screen instructions to install.

See the following for instructions on starting and closing the software.

U["Starting and Closing Software" on page 28](#page-27-0)

### <span id="page-26-0"></span>**Software on the Website**

Aside from the software supplied on the software disc, the latest software versions for this printer can also be found on the Epson website. Download as required.

#### http://www.epson.com

*Note:*

*Depending on your country or region, you may not be able to download software from the website.*

*For more details, contact your dealer or Epson Support.*

For details on using the software, see the PDF manuals or the on-line help for the software in question.

See the following for instructions on starting and closing the software.

#### U["Starting and Closing Software" on page 28](#page-27-0)

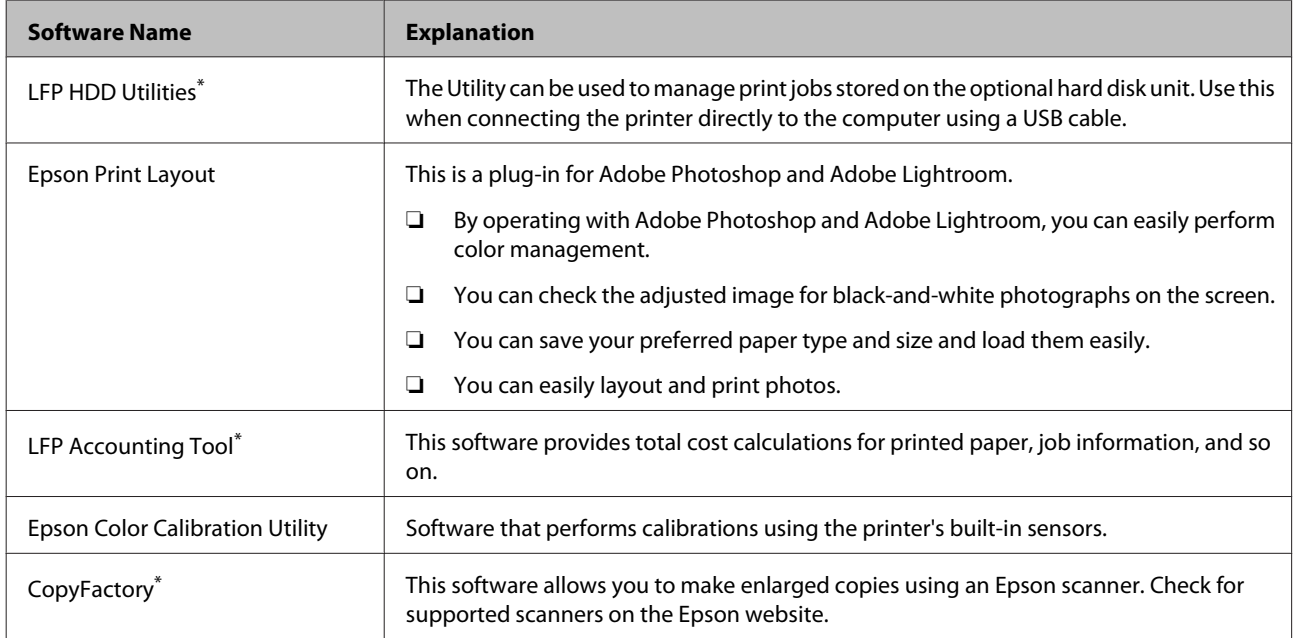

\* Windows only

### <span id="page-27-0"></span>**Remote Manager**

This software allows you to operate the printer from a computer over a network using the printer's built-in network interface. You can check the printer's status and configure network settings, in addition to managing the print jobs stored on the optional hard disk unit or Adobe PostScript 3 Expansion Unit. You can perform the following operations for stored print jobs.

- ❏ Cancel individual print queue
- ❏ Cancel individual hold queue
- ❏ Resume hold queue

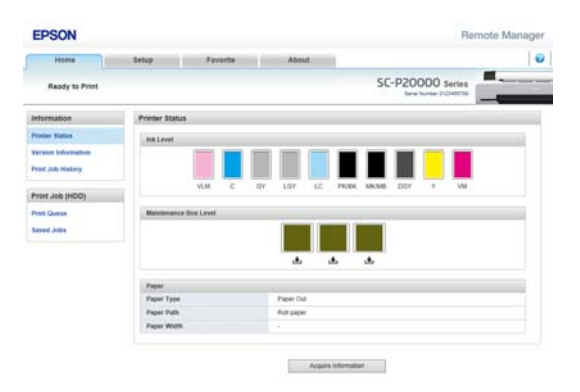

#### **Starting**

Enter the printer's IP address in a computer web browser.

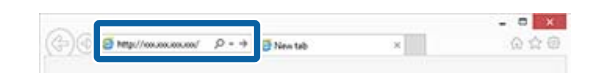

For more information, see the online help for Remote Manager.

# **Starting and Closing Software**

### **Starting**

You can start by using any of the following methods.

#### **Double-click the shortcut icon on the desktop**

Depending on the software being used, a shortcut icon may not be created during installation.

#### **Starting from the menu**

- ❏ Windows 8.1/Windows 8 Enter the software name in the search charm, and then select the icon displayed.
- ❏ Other than Windows 8.1/Windows 8 Click the Start button, click the installed software name from **All Programs** (**All apps** or **Programs**) or in the folder named EPSON, and then select the software you want to start.
- ❏ Mac OS X Click the installed software name from **Applications** or the EPSON folder, and then select the software you want to start.

#### **Click the icon on the desktop taskbar (Windows only)** Click the icon and select the software you want to start from the menu displayed.

### **Closing**

The application can be closed using one of the following methods.

- ❏ Click the button (**Exit**, **Close**, , and so on).
- ❏ Select **Exit** from the toolbar menu.

## <span id="page-28-0"></span>**Uninstalling Software**

### **Windows**

#### c*Important:*

- ❏ *You must log in as an Administrator.*
- ❏ *In Windows 7/Windows Vista, if an Administrator password or confirmation is requested, enter the password and then continue with the operation.*
	- Turn off the printer, and unplug the interface cable.

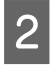

B Go to the **Control Panel** and click **Uninstall a program** from the **Programs** category.

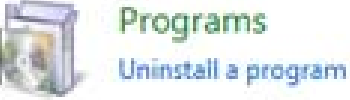

 $\overline{S}$  Select the software you want to remove and then click **Uninstall/Change** (or **Change/Remove**/ **Add or remove**).

> You can remove EPSON Status Monitor 3 and the printer driver by selecting **EPSON SC-XXXXX Printer Uninstall**.

> Select **EPSON LFP Remote Panel 2** to remove EPSON LFP Remote Panel 2.

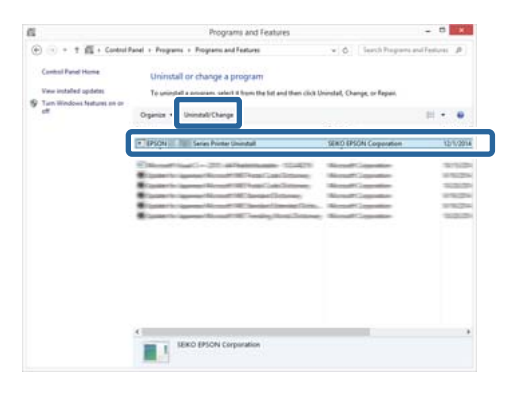

D Select the target printer icon, and then click **OK**.

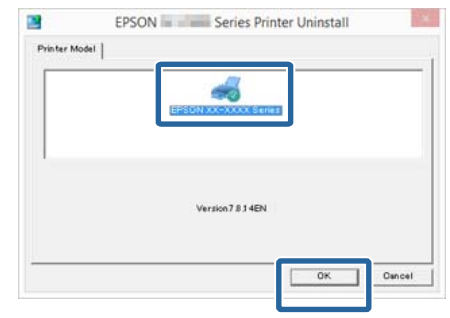

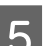

**EXECUTE:** Follow the on-screen instructions to continue.

When the delete confirmation message is displayed, click **Yes**.

Restart the computer if you are reinstalling the printer driver.

### **Mac OS X**

When reinstalling or upgrading the printer driver or other software, follow the steps below to uninstall the target software first.

#### **Printer Driver**

Use the "Uninstaller".

#### **Downloading the Uninstaller**

Download the Uninstaller from the Epson website.

#### http://www.epson.com/

**Using the Uninstaller** Follow the instructions on the Epson website.

#### **Other software**

Drag and drop folder with the software name from the **Applications** folder into **Trash** to delete.

# <span id="page-29-0"></span>**Basic Operations**

# **Loading and Removing the Roll Paper**

Load roll paper after attaching the supplied roll paper adapters.

### *Caution:*

- ❏ *Roll paper is heavy and should not be carried by just one person.*
- ❏ *Do not place your hand into the parts of the support bar marked with labels. Failure to observe this precaution could result in your hand being caught in the mechanism and being injured.*

#### c*Important:*

*Insert the paper just before printing. The roller may leave an impression on paper that is left in the printer.*

#### *Note:*

*The paper that can be used in the printer is detailed in the following section.*

U*["Supported Media" on page 180](#page-179-0)*

### **Attaching the Roll Paper Adapter**

Turn on the printer by pressing the  $\circ$  button.

#### *Note:*

*After finishing operations, return the support bar to the storage position.*

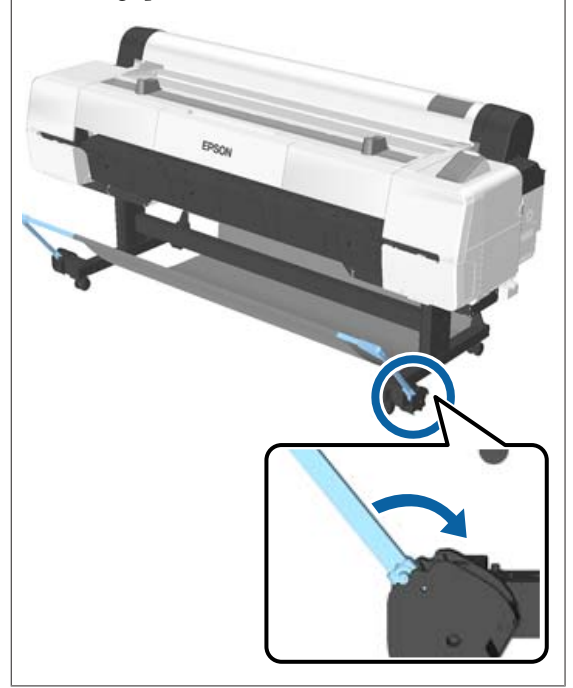

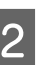

2 Move the roll rests so that they match the width of the roll paper to load.

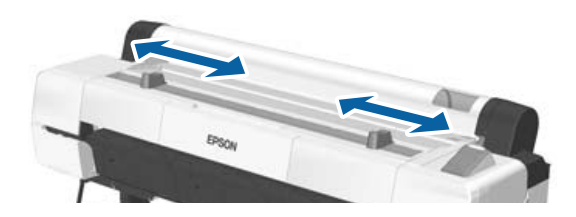

#### **Basic Operations**

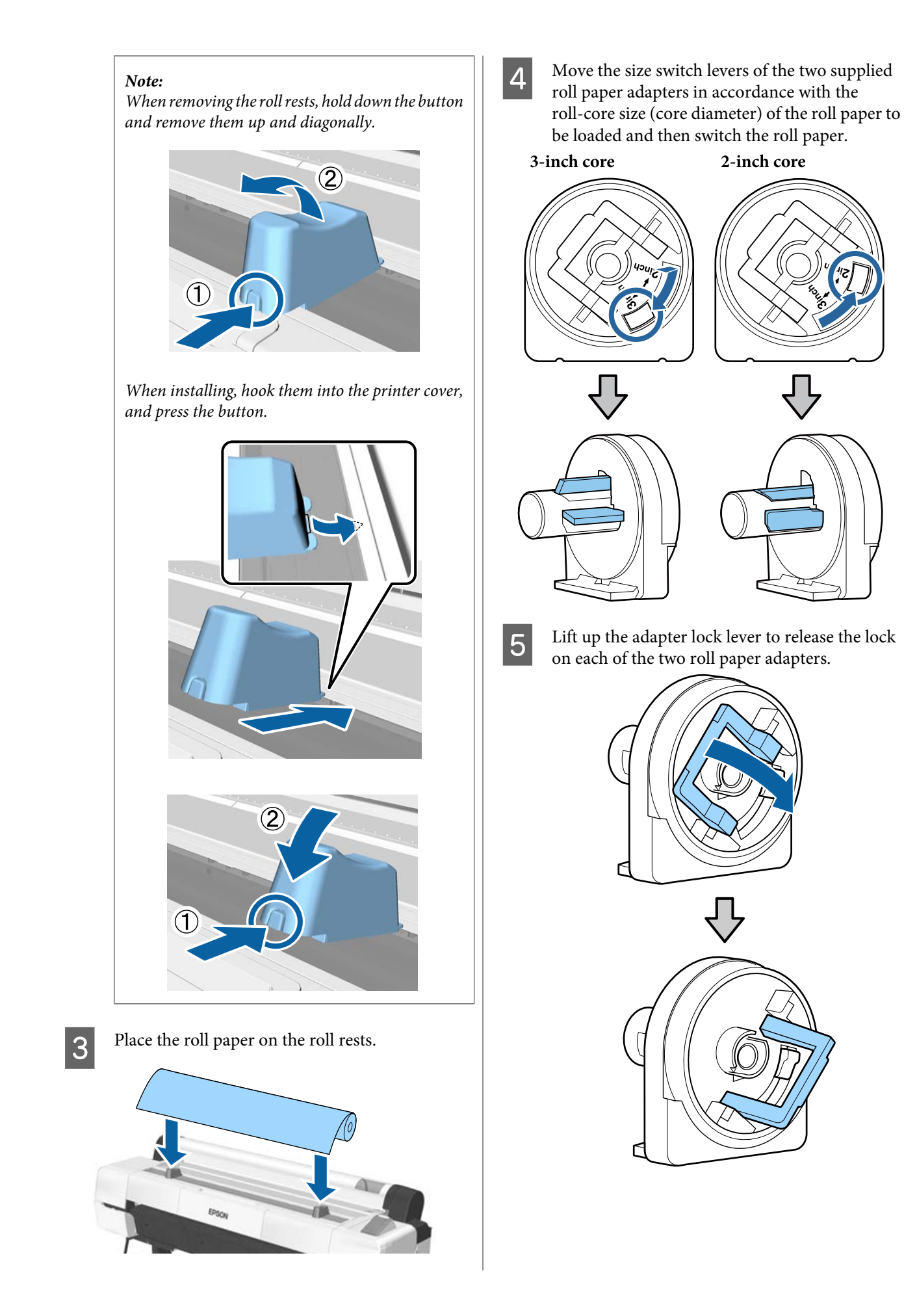

<span id="page-31-0"></span>**F** Attach an adapter to each end of the roll. Push the adapters in until they are fully inserted in the roll, with no gaps.

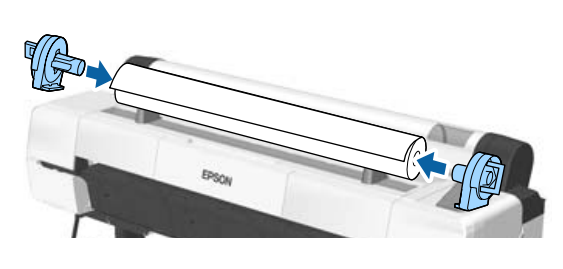

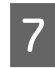

The Lower the lock levers to lock the adapters in place. place.

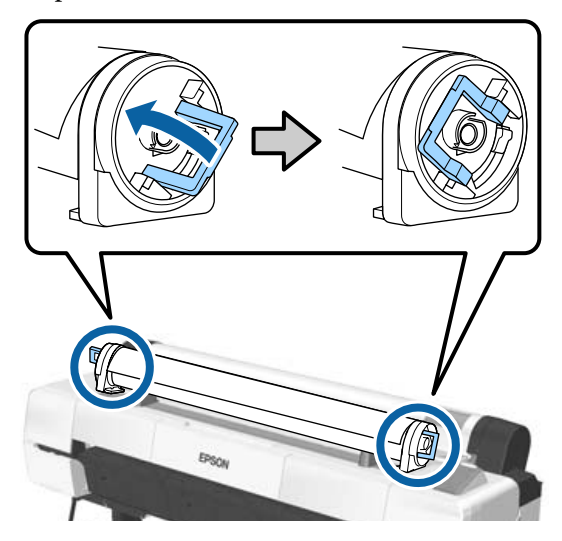

### **Loading Roll Paper**

Buttons that are used in the following settings

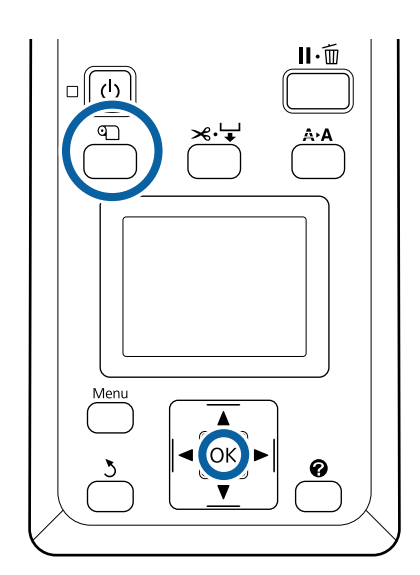

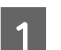

Open the roll paper cover.

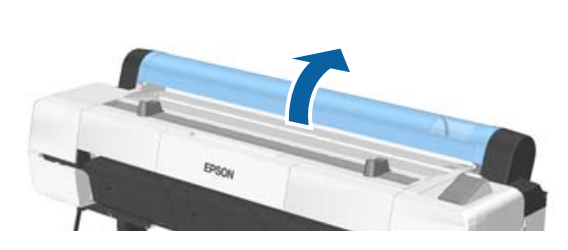

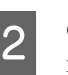

2 Confirm that the adapter holder lock lever is raised.

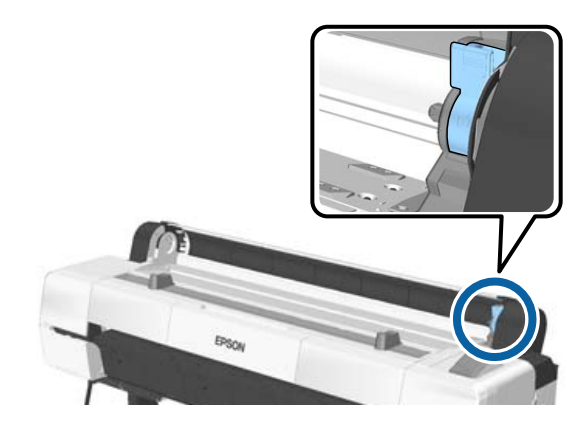

S Remove the roll paper from the roll stand, slide the roll paper right until it contacts the adapter guide, and then slide the roll slowly inside.

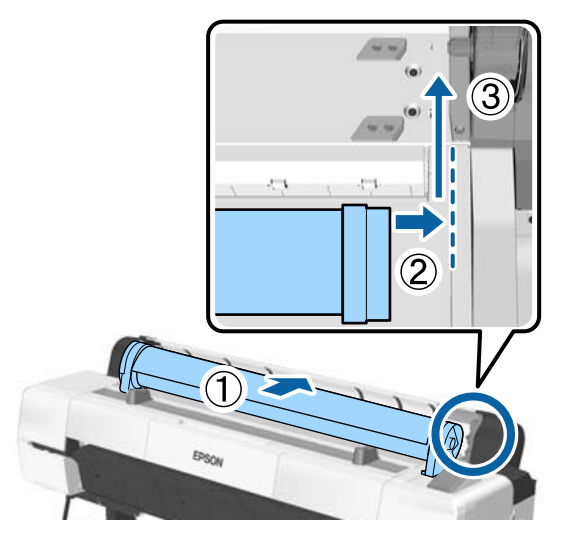

- Press the *D* button on the control panel. Confirm that **Roll Paper** is highlighted in the display and press the OK button.
- $\overline{5}$  Make sure that the roll paper is free of slack and the end is not folded, and then insert it into the paper slot.

#### **When Auto Loading - ON**

When roll paper is being inserted, a beep tone sounds. If you hear the sound, proceed to Step 6.

#### **When Auto Loading - OFF**

Pull the edge of the paper straight outside the printer as shown.

If the edge of the paper is not a horizontal or not cut cleanly, you can use the built-in cutter to make a cut in Step 6.

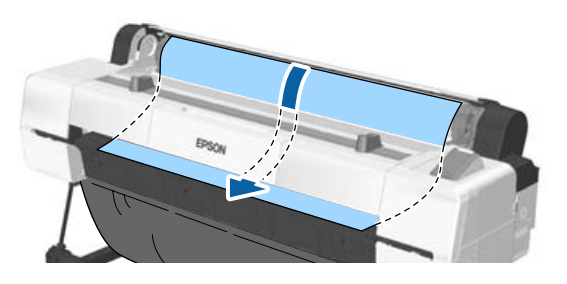

#### *Note:*

*The cloth in the paper slot section may have been reversed by the paper which was previously loaded. If the cloth reverses, load the paper while pushing the reversed part down with the leading edge of the paper.*

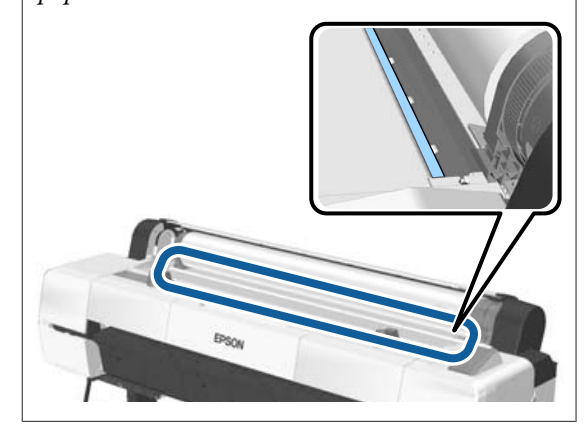

 $\overline{6}$  While lightly pressing the roll paper, lower the lock lever, and press the OK button.

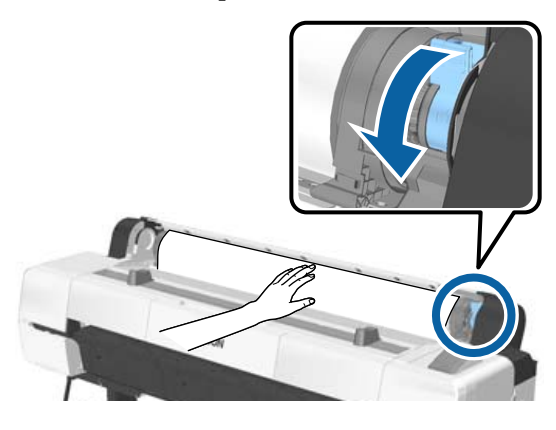

When **Auto Loading** is set to **Off**, you can cut the edge of the roll paper with the built-in cutter by pressing the OK button, and then pressing the  $\mathcal{L} \rightarrow$  button within 5 seconds.

Close the roll paper cover.

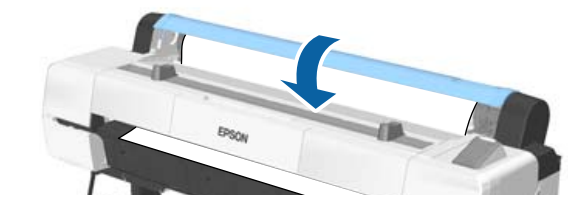

8 Check the media type.

U["Checking and Setting the Paper Type" on](#page-42-0) [page 43](#page-42-0)

### <span id="page-33-0"></span>**Cutting the roll paper**

The printer is equipped with a built-in cutter. You can cut roll paper after printing by using one of the following methods.

❏ Auto Cut:

The cutter cuts automatically at a determined position each time a page is printed in accordance with the setting of the printer driver or control panel menu.

❏ Manual cut:

The cutting position is specified on the control panel, and then the roll paper is cut. A cutline is printed for manual cutting and can be used as a guide when cutting paper using the built-in cutter.

#### c*Important:*

*Non-genuine Epson media types, such as those shown below, may not be cut cleanly by the built-in cutter. Furthermore, cutting the following media types may damage or reduce the lifetime of the built-in cutter.*

- ❏ *Fine art paper*
- ❏ *Canvas*
- ❏ *Vinyl*
- ❏ *Matte poster board*
- ❏ *Adhesive paper*
- ❏ *Banner media*

*Cut these media types with commercially available scissors or a cutter in the following manner:*

*Keep the*  $\blacktriangledown$  *button pressed to feed the paper so that the cut location is below the poster board support. Cut the paper using scissors or a third-party cutter.*

#### *Note:*

*The cut end may bend when paper that is wider than 44 inches is cut by the SC-P20000 Series. Improve cutting by pressing the part, as seen below, to use the part in a raised position. However, depending on the type of paper, the edge of the paper may catch on the raised part.*

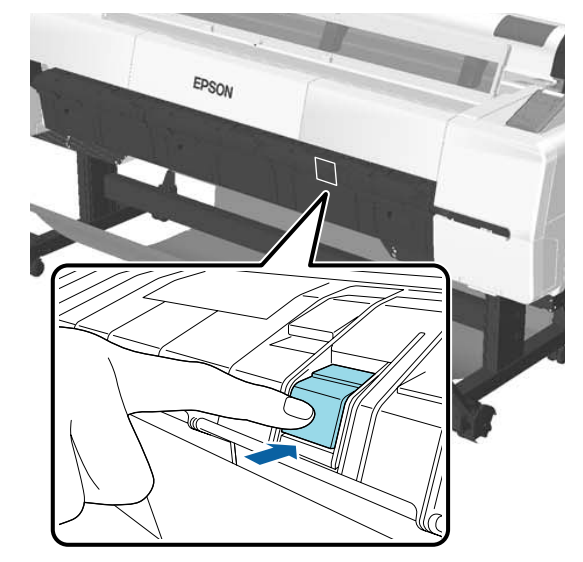

*Press the back side of the part, as shown below, to return the part to its original position.*

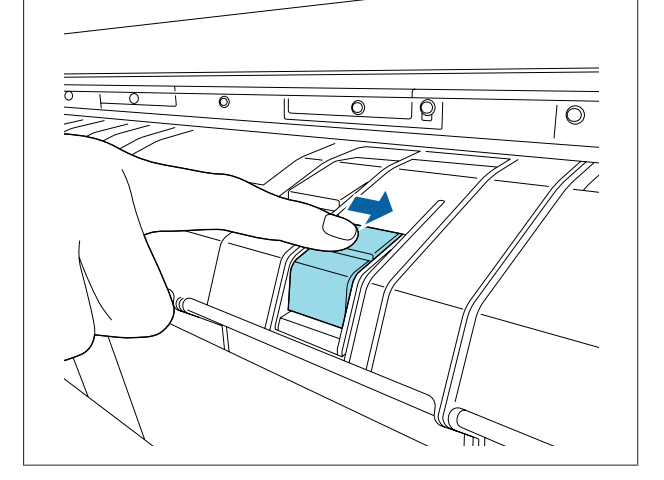

### **Setting Auto Cut**

You can specify the method either on the control panel or the printer driver. Note, however, that the setting selected with the printer driver takes priority when the printer driver is used.

#### *Note:*

- ❏ *Disable printer driver Auto Cut and printer Auto Cut options when using the auto take-up reel unit.*
- ❏ *It may take a while to cut the roll paper.*

#### **Basic Operations**

#### <span id="page-34-0"></span>**Setting from the printer driver**

Set **Auto Cut** from the printer driver's **Properties** (or **Printing preferences**) screen - **Roll Paper Option**.

#### **Setting from the printer**

Use the  $\blacktriangleleft$  buttons of the control panel to select the  $\clubsuit$ tab and press the OK button or Menu button. In the displayed Setup menu, select **Printer Setup** > **Roll Paper Setup** > **Auto Cut** > **On**. For manual cutting, select **Off**. The default setting is **On**.

U["Setup menu" on page 128](#page-127-0)

### **Manual cut method**

When **Off** is selected in the printer driver or **Off** is selected for **Auto Cut** in the control panel, the paper can be cut in any location after printing as described below.

Buttons that are used in the following settings

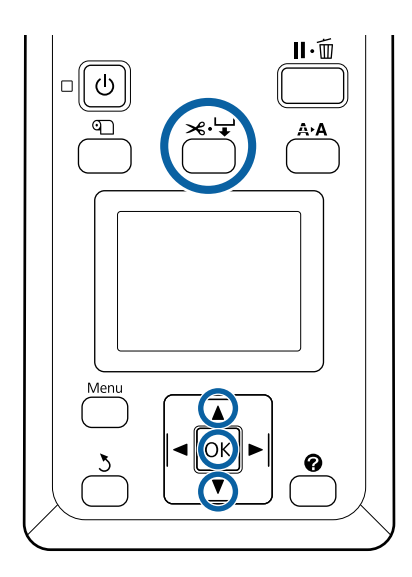

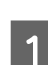

Press the  $\mathcal{L} \downarrow$  button. While viewing the inside of the printer through the window, hold down the  $\blacktriangledown$  button until the cutting position reaches the mark on the label.

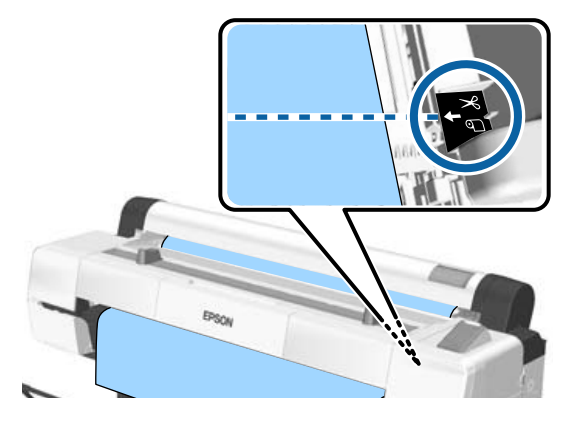

#### *Note:*

*To cut the paper using the built-in cutter, the distance from the cutting position to the edge of the paper needs to be 60 to 127 mm. The necessary length differs depending on the paper type and cannot be changed. If the necessary length has not been reached, paper is fed automatically leaving a margin. Use a commercially available cutter to remove the unnecessary margin.*

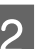

2 Press the OK button.

The paper is cut by the built-in cutter.

#### **Basic Operations**

### <span id="page-35-0"></span>**Removing Roll Paper**

This section describes how to remove and store roll paper after printing. The rollers may leave impressions on paper that is left in the printer.

Buttons that are used in the following settings

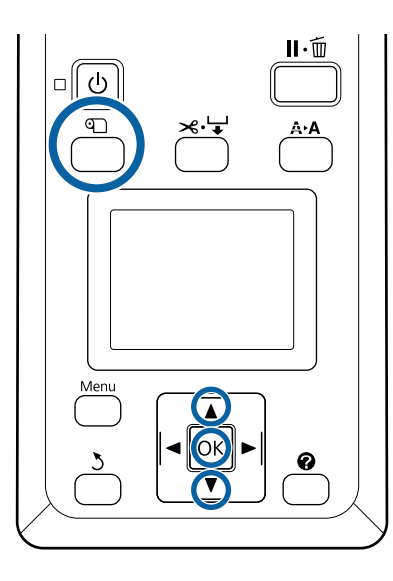

**1** Confirm that the printer is ready and press the  $\mathbb{Q}$ button.

The Load/Remove Paper menu will be displayed.

**2** Press the  $\nabla/\Delta$  buttons to highlight **Remove** Paper and press the OK button.

> If **On** is selected for **Roll Paper Remaining**, the printer will automatically print a barcode.

**C** The paper will automatically be rewound.

Once the paper is rewound and a beep sounds, the printer will display **Press**  $\mathbb{Q}$  and load **paper.**

#### *Note:*

*When the display shows Turn roll paper adapter to wind up roll paper, open the roll paper cover and rewind the paper by hand.*

**A** Open the roll paper cover.

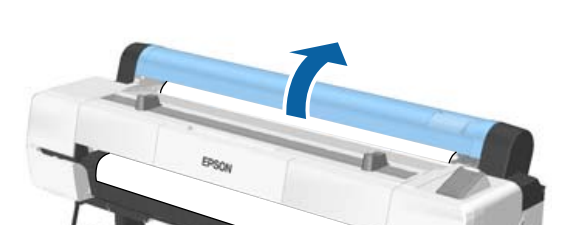

#### *Note:*

*When removing the roll paper, you can use the optional roll paper belt to prevent the roll paper from unwinding.*

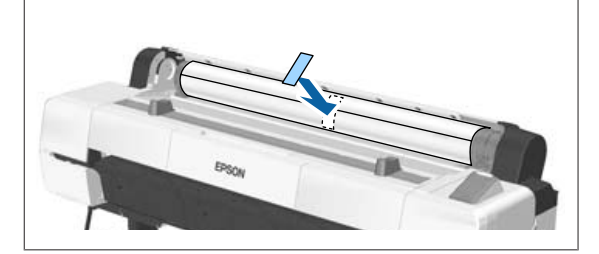

**EXECUTE:** Raise the roll lock lever.

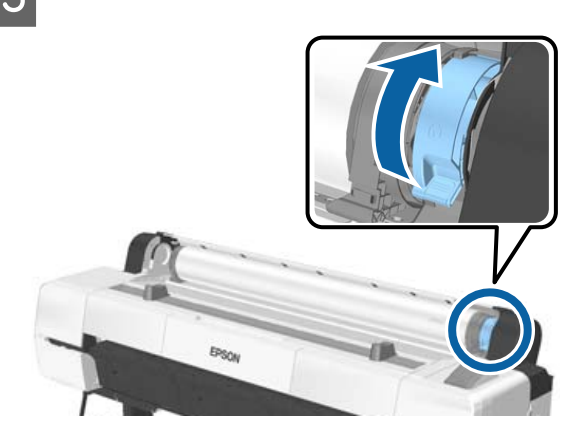

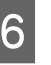

 $\begin{bmatrix} 6 \end{bmatrix}$  Remove the roll paper from the adapter holders, and place it in the roll rests.

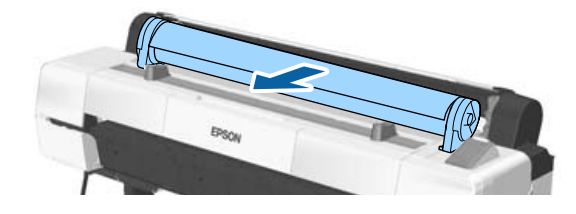
<span id="page-36-0"></span>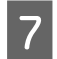

Lift the adapter lock levers on both sides to release the roll paper adapters.

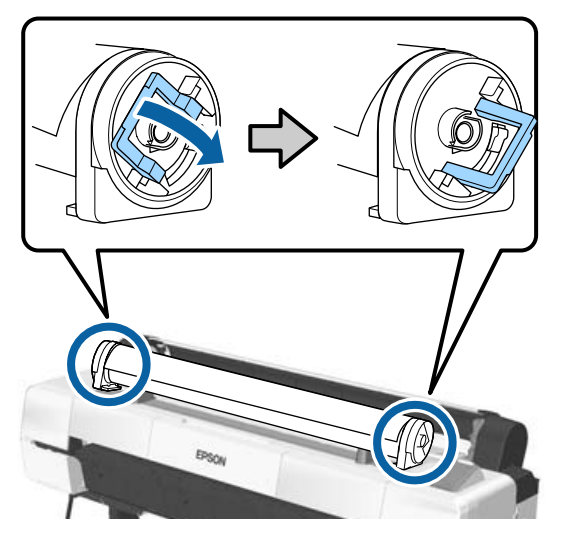

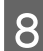

Remove the roll paper adapters.

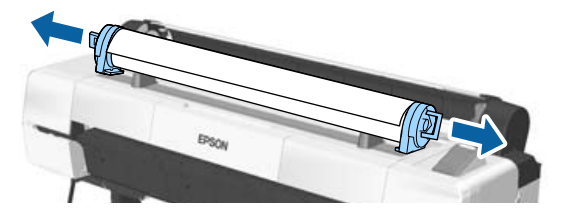

After rewinding the roll paper carefully, store it in the original package.

Close the roll paper cover.

## **Loading and Removing Cut Sheets**

The following cut sheet sizes can be loaded.

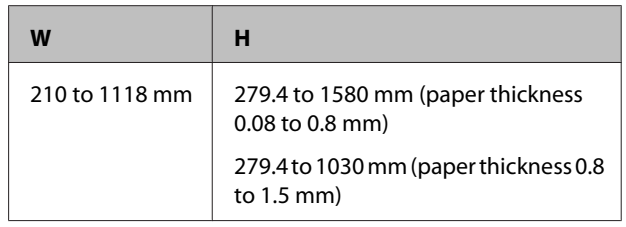

The paper loading method depends on the paper's thickness.

See one of the following.

0.08 to 0.8 mm thick paper $\mathscr{L}$ "Loading Cut Sheets" on page 37

0.8 to 1.5 mm thick paper $\mathscr{D}$  ["Loading Poster Board"](#page-39-0) [on page 40](#page-39-0)

### *Caution:*

*Do not place your hand into the parts of the support bar marked with labels. Failure to observe this precaution could result in your hand being caught in the mechanism and being injured.*

### c*Important:*

*If the paper is wavy or curled, use new paper. If wavy or curled paper is loaded, this printer may not be able to recognize the paper size, feed the paper, or print correctly.*

*We recommend that you return the paper to its original package and store it flat, and take it out of the package just before you use it.*

### **Loading Cut Sheets**

#### c*Important:*

*Insert the paper just before printing. The roller may leave an impression on paper that is left in the printer.*

*Note:*

*The paper that can be used in the printer is detailed in the following section.*

U*["Supported Media" on page 180](#page-179-0)*

Buttons that are used in the following settings

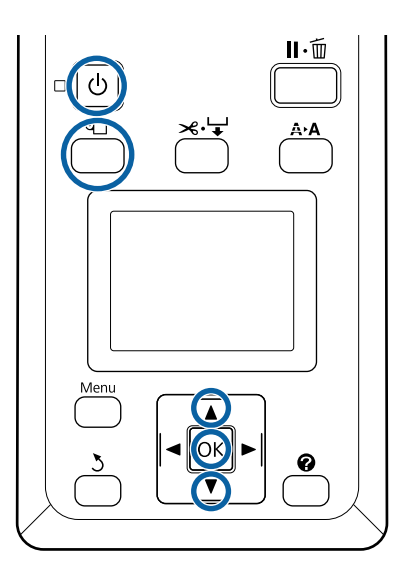

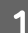

Turn on the printer by pressing the  $\circlearrowright$  button.

#### *Note:*

*After finishing operations, return the support bar to the storage position.*

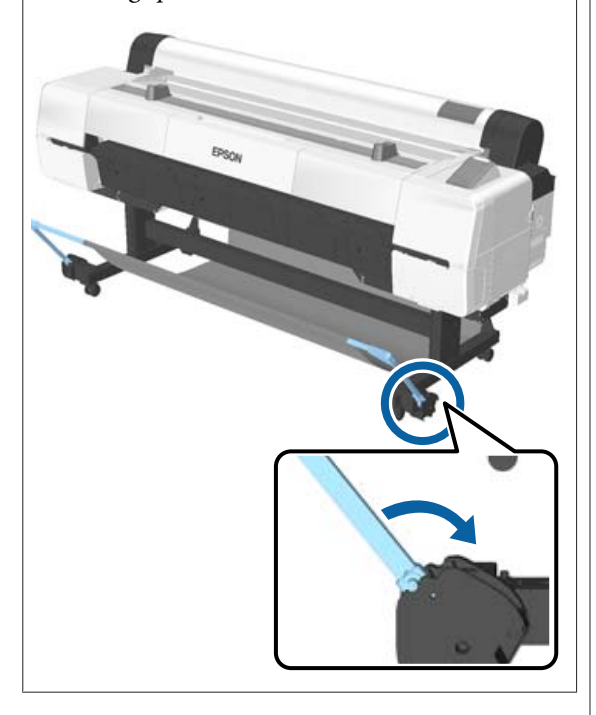

- $\sum_{i=1}^{\infty}$  Press the U button on the control panel. Press the  $\nabla/\blacktriangle$  button to highlight **Cut Sheet** and press the OK button.
- 

S Feed the paper into the paper slot with the printable surface toward you.

> Insert the paper into the paper slot, keeping its right edge aligned with the loading mark on the roll paper cover. Slide the paper in until it stops.

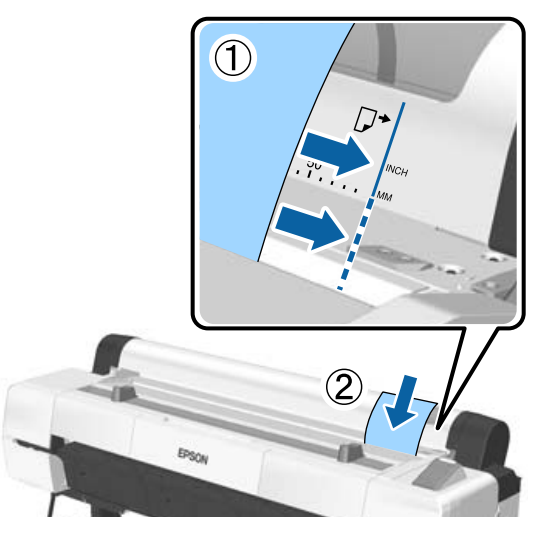

#### c*Important:*

*Insert all paper in portrait orientation. Inserting paper in landscape orientation may cause a decline in print quality.*

#### *Note:*

❏ *The cloth in the paper slot section may roll up depending on the paper being loaded. If the cloth rolls up, load the paper while pushing the rolled up part down with the leading edge of the paper.*

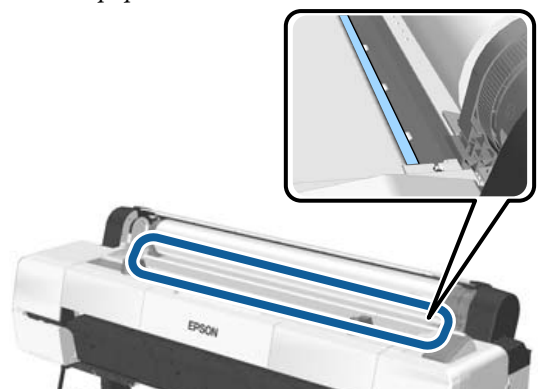

❏ *For Epson Color Calibration Utility color charts, insert the page from the top with the printed side facing up.*

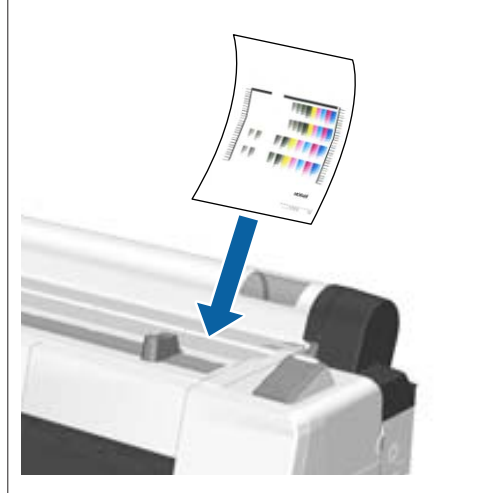

**4** Check that "**Press the OK**" is displayed, and then press the OK button.

The paper will be fed into the printer.

#### *Note:*

*If paper does not feed correctly, try supporting it with your hands.*

**EXECUTE:** Check the media type.

U["Checking and Setting the Paper Type" on](#page-42-0) [page 43](#page-42-0)

## **Removing Cut Sheets**

This section describes how to remove cut sheets when printing is complete.

#### *Note:*

*To remove paper that was loaded but not used, press the* M *button and select Remove Paper.*

Button that is used in the following settings

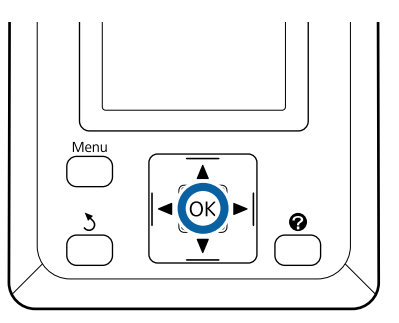

Confirm that the **Paper Eject** message is displayed in the control panel.

Keeping a hand on the cut sheets to prevent them falling from the printer, press the OK button.

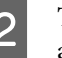

 $\sum_{n=1}^{\infty}$  The paper will be fully ejected from the printer and can then be removed by hand.

## <span id="page-39-0"></span>**Loading and Removing Poster Board**

This section describes how to load and remove poster board from 0.8 to 1.5 mm thick.

### *Caution:*

*Do not place your hand into the parts of the support bar marked with labels. Failure to observe this precaution could result in your hand being caught in the mechanism and being injured.*

#### *Note:*

*The paper that can be used in the printer is detailed in the following section.*

U*["Supported Media" on page 180](#page-179-0)*

## **Loading Poster Board**

Poster board requires space both behind and in front of the printer. The approximate amount of space required is shown below. If the printer is set up near a wall, make sure there is enough space at the rear.

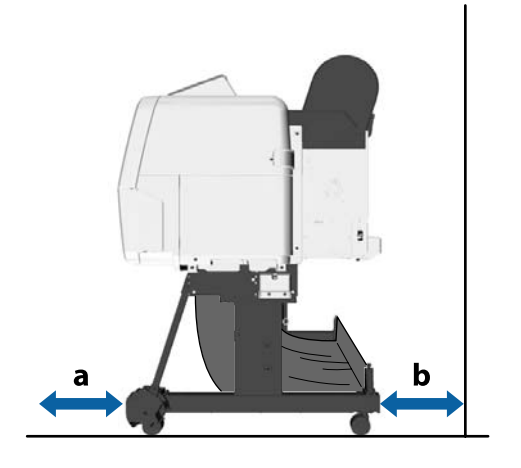

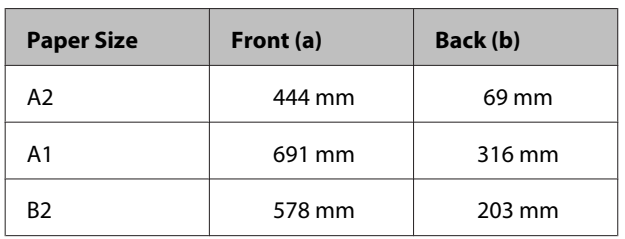

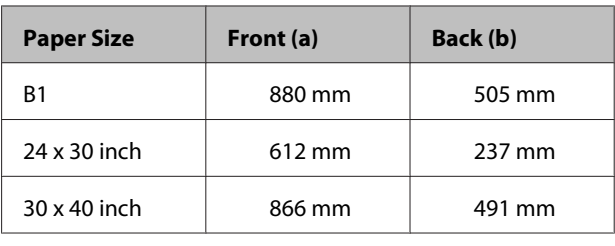

### c*Important:*

*Insert the paper just before printing. The roller may leave an impression on paper that is left in the printer.*

#### *Note:*

*The paper that can be used in the printer is detailed in the following section.*

U*["Supported Media" on page 180](#page-179-0)*

Buttons that are used in the following settings

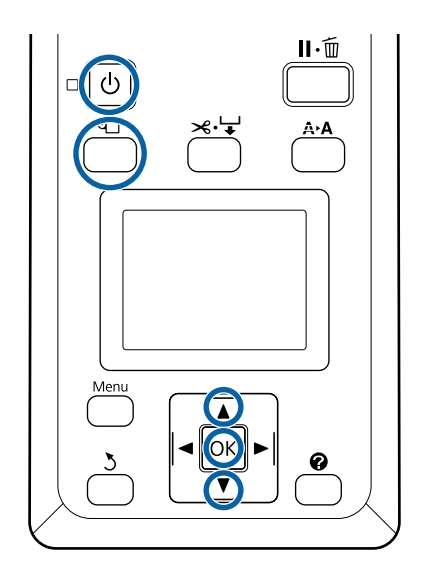

Turn on the printer by pressing the  $\circledcirc$  button.

#### *Note:*

*After finishing operations, return the support bar to the storage position.*

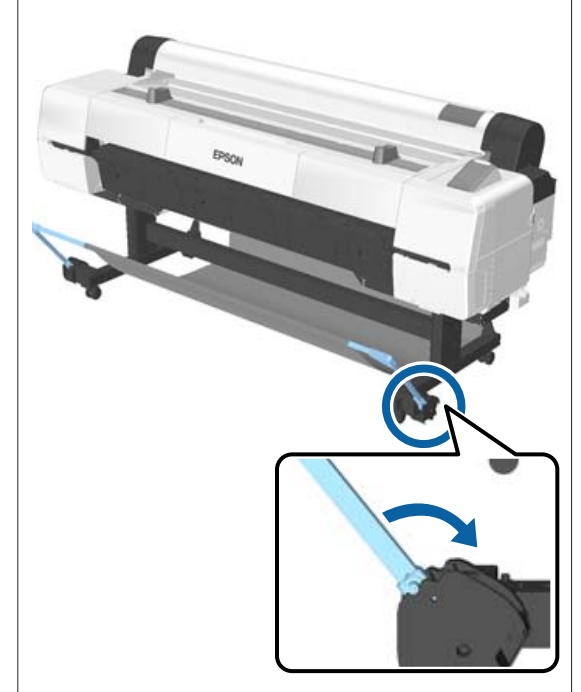

- Press the  $\Phi$  button on the control panel. Press the  $\nabla/\blacktriangle$  button to highlight **Poster Board** and press the OK button.
- **C** Pull out while lifting the poster board support.

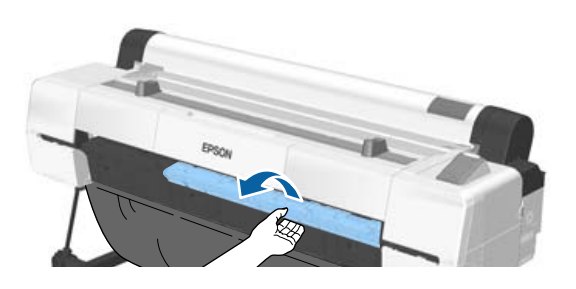

D While aligning the edge of the board along the inner projecting support, insert it with the printable side facing up.

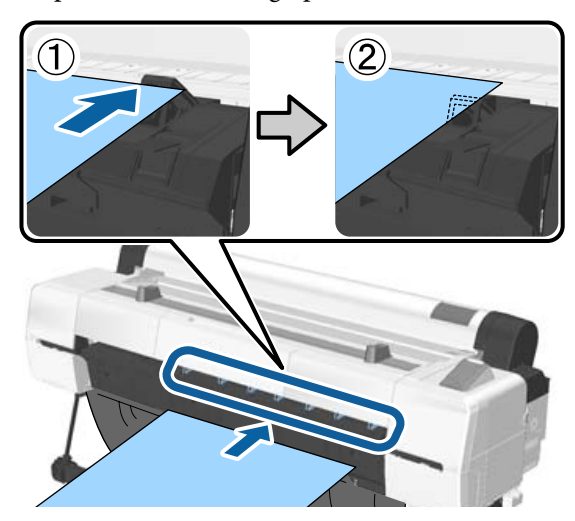

#### *Note:*

*If the paper gets stuck and cannot be inserted, remove it until you see the leading edge of the poster board, and then insert it again.*

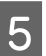

**EXECUTE:** Insert the board, checking to be sure that it passes under the rollers.

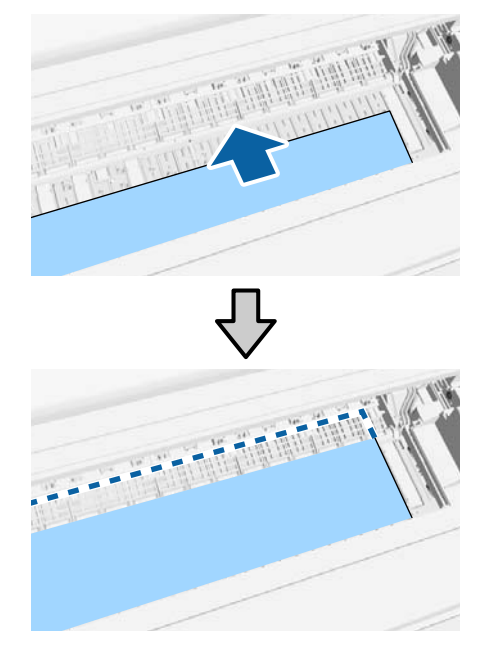

F Align the right and leading edges of the paper with the lines on the poster board support as shown in (2).

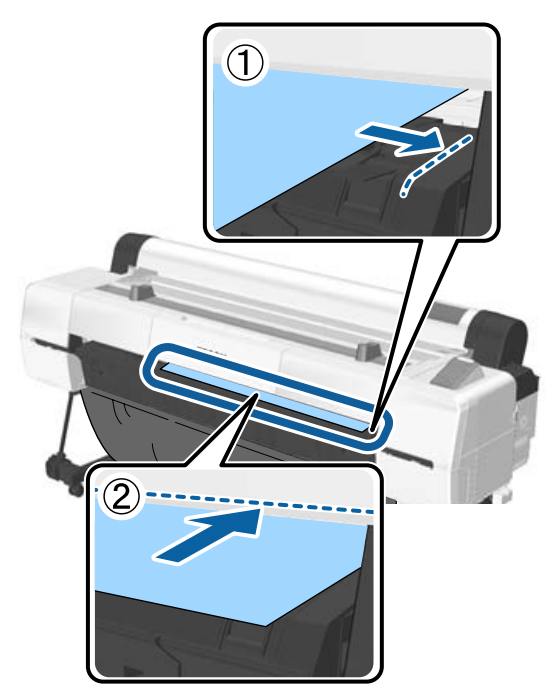

After positioning the media, press the OK button.

The paper will be fed into the printer.

**B** Check the media type.

U["Checking and Setting the Paper Type" on](#page-42-0) [page 43](#page-42-0)

### **Removing Poster Board**

This section describes how to remove poster board when printing is complete.

#### *Note:*

*To remove paper that was loaded but not used, press the* M *button and select Remove Paper.*

Buttons that are used in the following settings

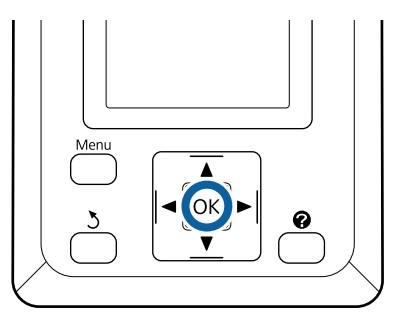

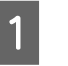

A Confirm that the **Paper Eject** message is displayed in the control panel.

- B Keeping a hand on the poster board to prevent it falling from the printer, press the OK button.
- S Pull the poster board forward as shown in the on-screen instructions.

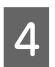

**4** After removing the poster board, press the OK button.

#### c*Important:*

*Unless you are going to continue making poster board prints, store the poster board support.*

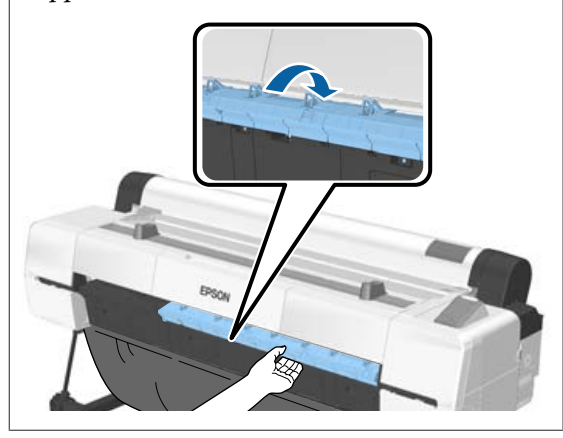

## <span id="page-42-0"></span>**Checking and Setting the Paper Type**

Before you start printing, check the paper loaded in the printer on the control panel's screen, and if it differs, make settings again. If you print using settings that do not match the paper type, you may not obtain optimum print results for the paper type.

## **Checking the Paper Type**

One of the following screens is displayed.

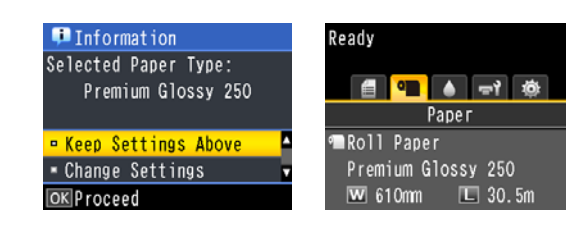

❏ Information screen

This is displayed when loading roll paper that does not have a printed barcode, or when loading cut sheets. Follow the steps below and then make settings.

U"Paper Type Settings" on page 43

❏ Ready screen

This is displayed when loading roll paper that has a printed barcode. The barcode is read automatically, and the paper type and amount remaining are displayed. You can start printing quickly.

#### *Note:*

*When Roll Paper Remaining is set to On from the Paper menu, a barcode is printed automatically on the edge of the paper when the roll paper is removed. The barcode is automatically read and settings adjusted the next time the paper is used, improving efficiency when multiple rolls of paper are used.*

U*["Paper" on page 115](#page-114-0)*

## **Paper Type Settings**

Buttons that are used in the following settings

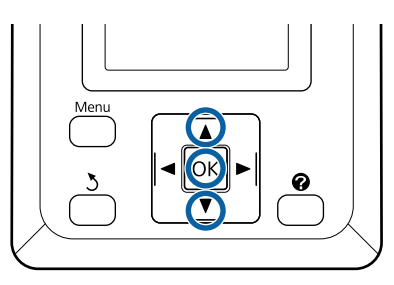

Check the content displayed on the screen.

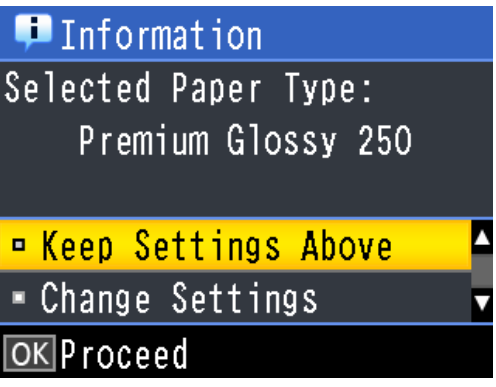

**When changing settings and printing** Use the  $\nabla/\Delta$  buttons to select **Change Settings** and press the OK button. Next, proceed to Step 2.

**When printing using the current settings** With **Keep Settings Above** selected, press the OK button, and then proceed to Step 4.

#### **When using commercially available paper for the first time**

You need to register custom paper information. With **Keep Settings Above** selected, press the OK button, and then proceed to Step 4.

- $\sum_{n=1}^{\infty}$  Use the  $\nabla/\Delta$  buttons to select the Paper Type, and then press the OK button.
- $\overline{S}$  Use the  $\nabla/\blacktriangle$  buttons to select the paper name, and then press the OK button.
- D When **Roll Paper Remaining** is set to **On**, use the  $\nabla/\Delta$  buttons to set the roll paper length to 5.0 to 150.0 m, and then press the OK button.

You can set in increments of 0.5 m.

**EXECUTE:** Check that Ready is displayed on the screen.

#### **When printing continuously** Send the print data from the computer.

**When using commercially available paper for the first time** Perform **Custom Paper Setting**.

U["Before Printing on Commercially Available](#page-194-0) [Paper" on page 195](#page-194-0)

#### *Note:*

*When the selected paper type in the printer and the printer driver differ, the following setting is applied.*

- ❏ *Genuine Epson paper is selected in the printer: The printer driver setting is applied when printing.*
- ❏ *When custom paper is selected in the printer: The printer setting is applied when printing.*

## **Replacing Paper**

This section describes how to replace paper. The process for removing the paper differs depending on the type of paper currently loaded; follow the instructions displayed in the control panel.

Buttons that are used in the following settings

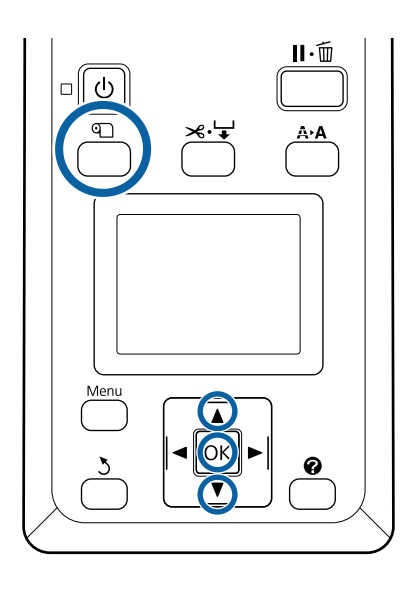

Confirm that the printer is ready and press the  $\mathfrak D$ button.

The Load/Remove Paper menu will be displayed.

Press the  $\nabla/\blacktriangle$  buttons to select the type of paper used to replace the current paper, and then press the OK button

**C** The printer will eject the current paper.

The process for ejecting the paper varies with the type of paper loaded, as described below.

**If On is selected for Roll Paper Remaining** Barcode printing will begin; when printing is complete, the roll will rewind automatically.

**If Off is selected for Roll Paper Remaining** The roll rewinds automatically.

#### *Note:*

- ❏ *When the display shows Turn roll paper adapter to wind up roll paper, open the roll paper cover and rewind the paper by hand.*
- ❏ *When switching roll paper to poster board, the roll paper is not ejected.*

#### **Cut Sheets**

Cut sheets are automatically ejected to the rear, where they can be removed by hand.

#### **Poster Board**

Poster board is partially ejected to the front. Supporting the board with one hand to prevent it falling, press the OK button and pull out the board.

If the next job will not use poster board, store the poster board support.

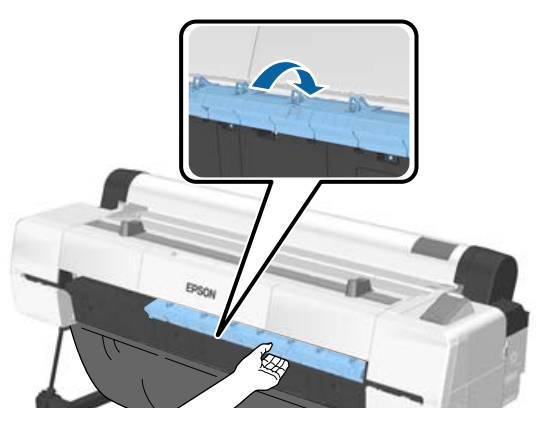

Follow the on-screen instructions to load the paper for the next job.

## **Using the Auto Take-up Reel Unit**

The auto take-up reel unit automatically takes up paper as it is printed. It improves efficiency for banners or large jobs involving continuous printing on roll paper.

The auto take-up reel unit is an optional item.

U["Options and Consumable Products" on](#page-176-0) [page 177](#page-176-0)

The auto take-up reel unit for this printer can take up paper in either of the directions shown below. Some types of paper may not support one or the other of these directions or may place restrictions on the take-up direction.

See the following section for information on take-up support and take-up direction.

#### U["Epson Special Media Table" on page 180](#page-179-0)

Printed side out Printed side in

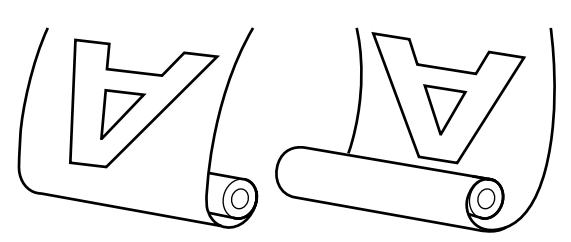

Taking-up with printed side out places the printed surface on the outside of the roll.

Taking-up with printed side in places the printed surface on the inside of the roll.

#### **Paper width that can be taken up**

This differs from the width of paper that can be printed.

SC-P20000 Series: 406 mm (16 inches) to 1,626 mm (64 inches)

SC-P10000 Series: 406 mm (16 inches) to 1,118 mm (44 inches)

### *Caution:*

- ❏ *Fix the roll core for the auto take-up reel unit in place as described in the documentation. Dropping the roll core could cause injury.*
- ❏ *Be careful that your hands, hair, or other objects do not get caught in the moving parts of the auto take-up reel unit. Failure to observe this precaution could result in injury.*
- ❏ *Do not place your hand into the parts of the support bar marked with labels. Failure to observe this precaution could result in your hand being caught in the mechanism and being injured.*

### c*Important:*

*Confirm that the end of the roll is cut straight across. The unit will not function as expected if the end of the roll is wavy or curved.*

U*["Manual cut method" on page 35](#page-34-0)*

#### *Note:*

*See the documentation supplied with the auto take-up reel unit for information on installation.*

## **Using the Control Panel**

This section describes how to use the control panel for the auto take-up reel unit.

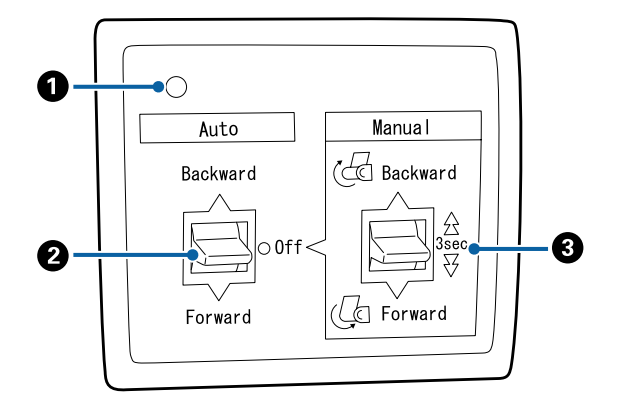

#### A **Power lamp**

Displays the status of the auto take-up reel unit.

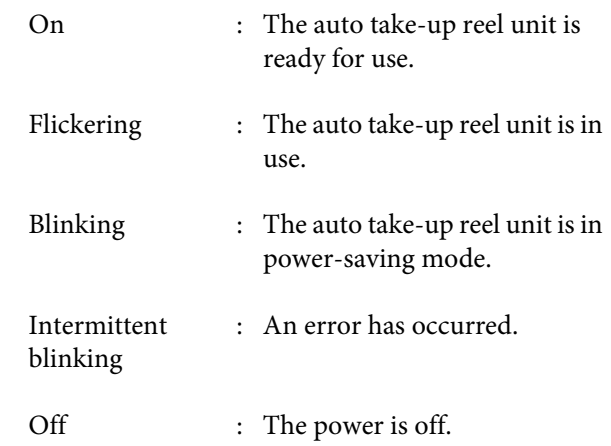

#### B **Auto switch**

Selects the auto take-up direction.

- Backward : The roll is taken up with the printable side in.
- Forward : The roll is taken up with the printable side out.
- Off : The auto take-up reel unit does not take up paper.

#### C **Manual switch**

Selects the manual take-up direction.

The selected option takes effect when the Auto switch is in the Off position.

Backward : The roll is taken up with the printable side in.

> The speed will increase after the button is pressed for more than three seconds.

Forward : The roll is taken up with the printable side out.

> The speed will increase after the button is pressed for more than three seconds.

## **Attaching the Roll Core**

#### c*Important:*

- ❏ *Use a roll core that is same size (width and core diameter) as the roll paper being used to print. If the roll-core size (width and core diameter) is different, the paper may not wind correctly.*
- ❏ *If the roll core is deformed or if the surface is damaged, it cannot be used to take up paper.*

The direction the flange is installed on the auto take-up reel unit differs depending on the roll-core size (core diameter) being used.

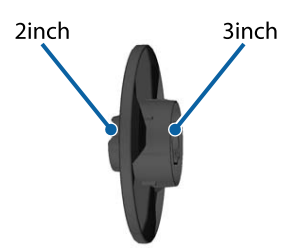

Check that the printer is in the following status.

- ❏ The printer is on and the power light on the auto take-up reel unit is on
- ❏ Roll paper is loaded in the printer correctly U["Loading Roll Paper" on page 32](#page-31-0)
- ❏ The support bar is stored

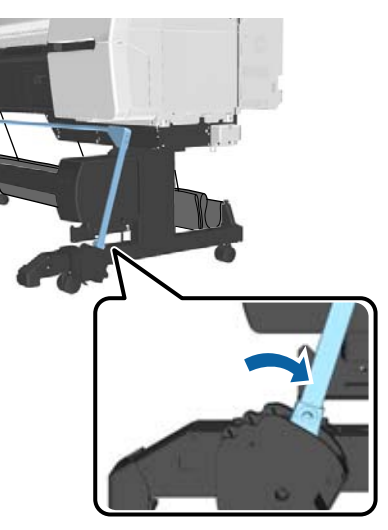

❏ The sensor on the stand is lowered, and the casters on the front are parallel to the stand

#### *Note:*

*If the inside sensor is at an angle to the floor and so on, taking-up will not be performed correctly. If the angle is too large, correct it so that it is flat as shown in the figure.*

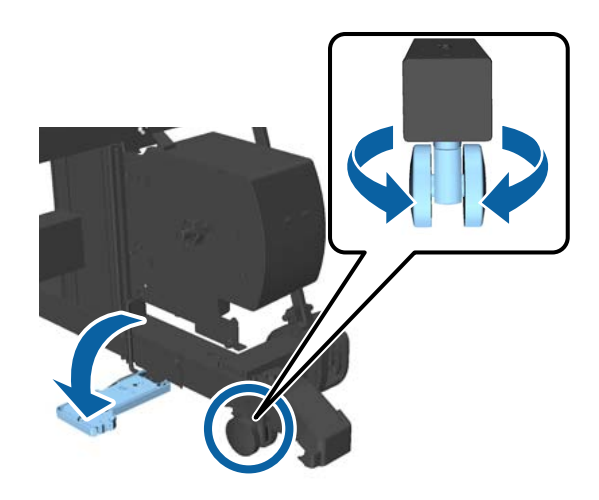

- ❏ The cloth on the paper basket is stored  $\mathscr{D}$  ["Storing the Cloth" on page 55](#page-54-0)
- B Grip the tab of flange L on the same side of roll core size to use, and then install it in the unit on the left of the printer.

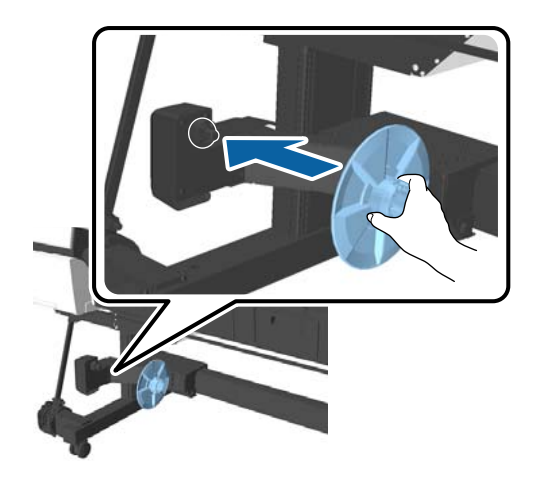

 $\overline{3}$  Unlock the unit on which flange L is installed, and then move it until it is to the left of the roll core width to install.

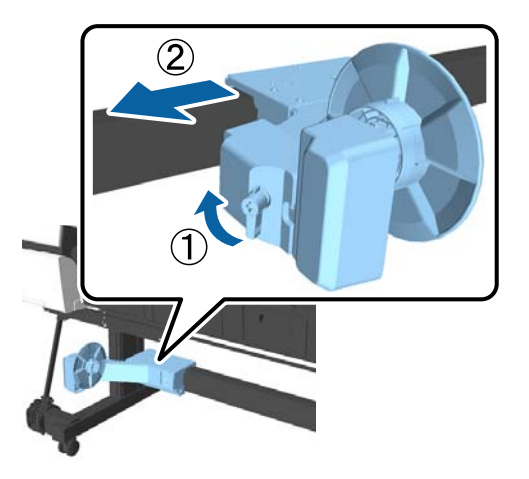

 $\boxed{\mathbf{4}}$  Insert flange R into the roll core.

Insert the roll core over the protruding section of the flange until it contacts the surface of the flange.

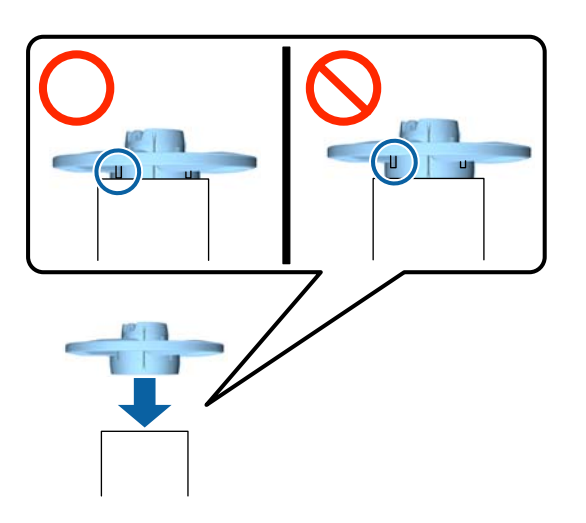

 $\overline{5}$  Install the roll core with the flange attached into<br>the unit on the right of the printer the unit on the right of the printer.

> Align with the hexagonal joint, and insert until you hear it click into place.

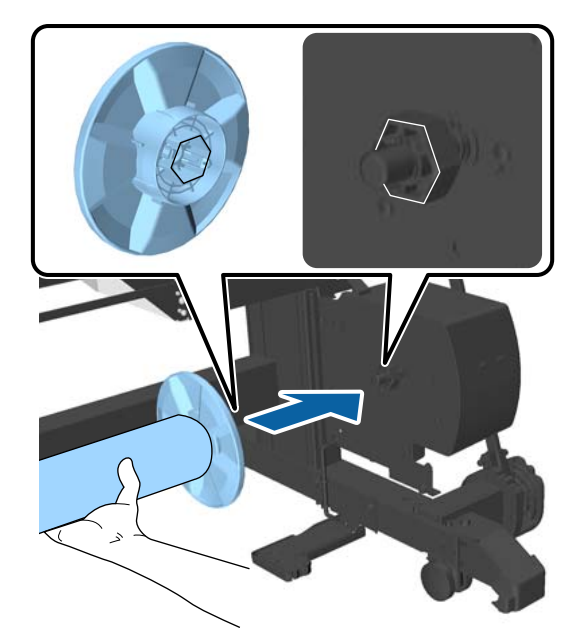

 $\begin{array}{c} \hline \textbf{6} \end{array}$  Move the unit on the left of the printer, and insert<br>the flapes in the and of the roll core the flange in the end of the roll core.

> Move the unit until the roll core contacts with the protruding section of the flange.

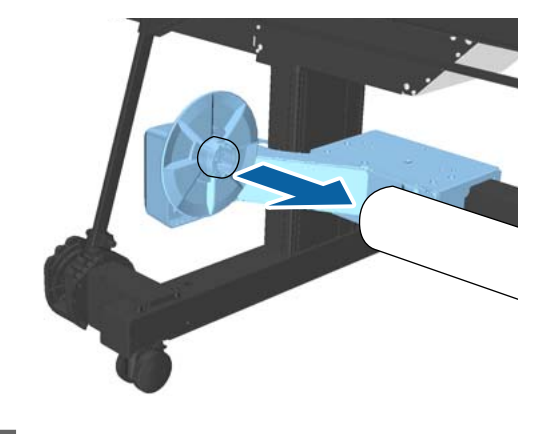

7 Lock the unit.

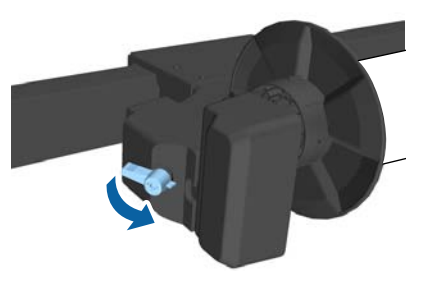

<span id="page-48-0"></span>Make sure that the roll core is fixed in place and cannot move around.

## **Attaching the Paper**

This section describes how to attach roll paper to the auto take-up reel unit roll core.

The procedure varies with the take-up direction.

#### c*Important:*

- ❏ *Before proceeding, select Off for Auto Cut. Using the auto take-up reel unit when On is selected will cause errors.* U*["Cutting the roll paper" on page 34](#page-33-0)*
- ❏ *Do not pull the paper wound around the roll core forcibly when removing the roll paper. If the paper is pulled too hard, it could damage the auto take-up reel unit.*

Buttons that are used in the following settings

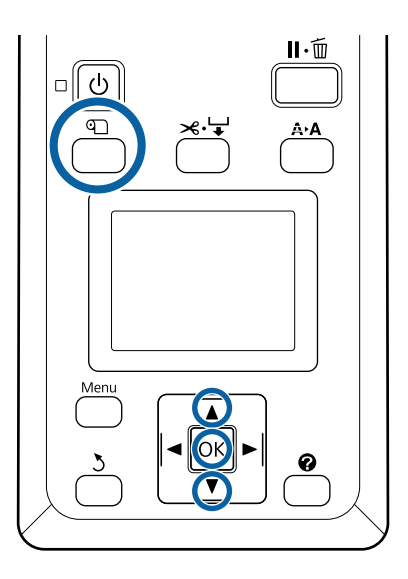

Press the  $\mathcal D$  button on the control panel. Use the  $\nabla/\blacktriangle$  buttons to select Use Take-up Unit, and then press the OK button.

Paper is automatically ejected to the position of the roll core.

#### *Note:*

*Paper is attached even if you do not follow the guide on the control panel. The procedure when not using the guide is almost the same, but you need to hold down the*  $\blacktriangledown$  *button to eject the necessary length of paper.*

**2** Tape the end to the roll core.

Place tape (commercially available) at the center and then at the left and right ends.

**Printed side out**

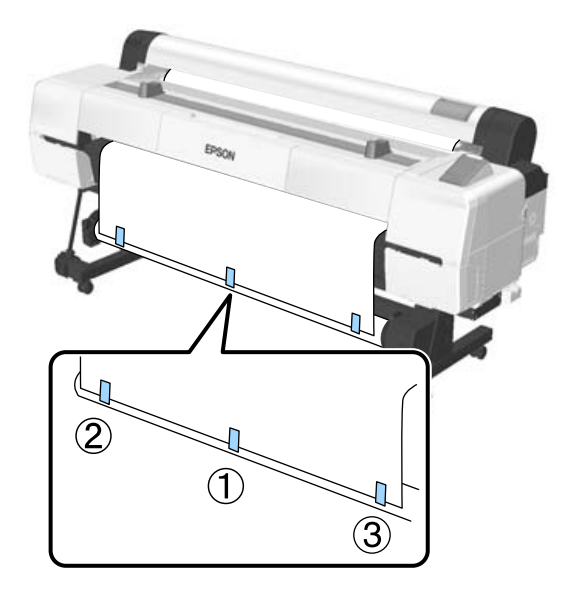

**Printed side in**

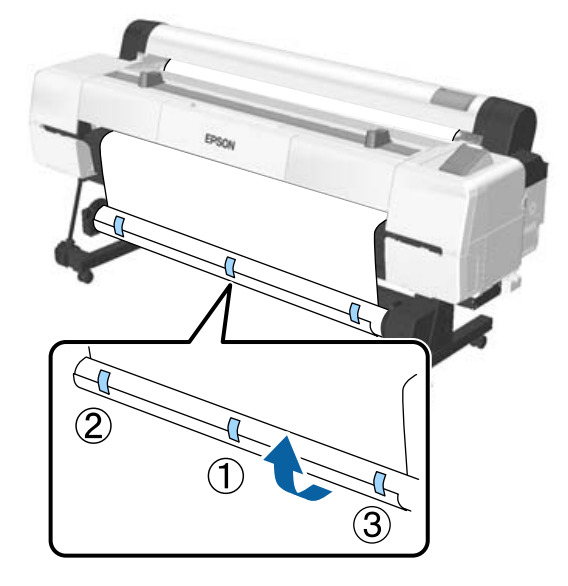

*Note: Place tape at more than three positions if the paper being used is thick or strong.*

- S<br>C When you have finished sticking to the roll core, press the  $\blacktriangleright$  button.
- $\overline{A}$  Check that the Auto switch on the auto take-up reel unit is set to Off, and then press the OK button.

The paper is automatically ejected by the length wound around the roll core.

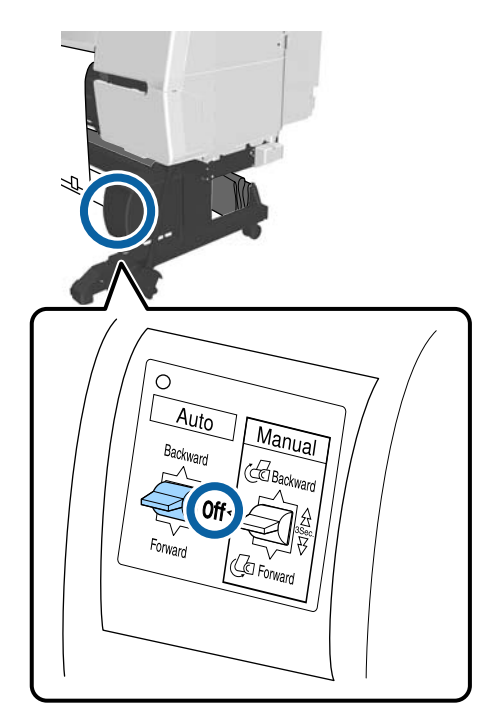

- 
- E Hold down the Manual button in the taking-up direction to wind the paper around the roll core twice.

#### **Printed side out: Forward**

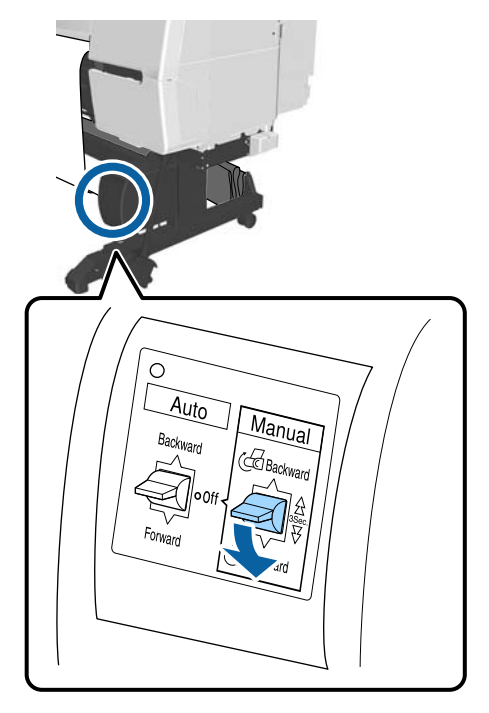

#### **Printed side in: Backward**

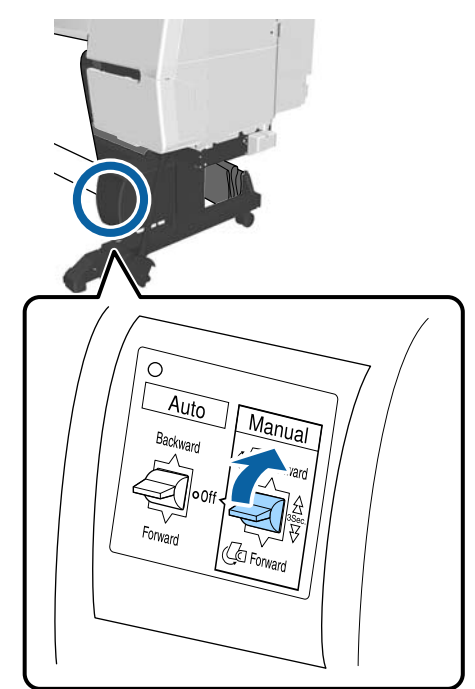

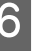

 $\overline{6}$  Press the OK button when paper has been wound.

Paper is ejected automatically again.

The Move the support bar to position A.

#### **Basic Operations**

For the A position, see the label attached to the stand section. B  $\overline{A}$ **B** Press the  $\triangleright$  button after moving the support bar. **9** Match the tensioner to the width of the wound paper. U["Using the Tensioner" on page 52](#page-51-0) **10** Place the tensioner in the slack part of the roll paper. See the following section for information on paper that requires the tensioner. U["Epson Special Media" on page 177](#page-176-0) **Printed side out**

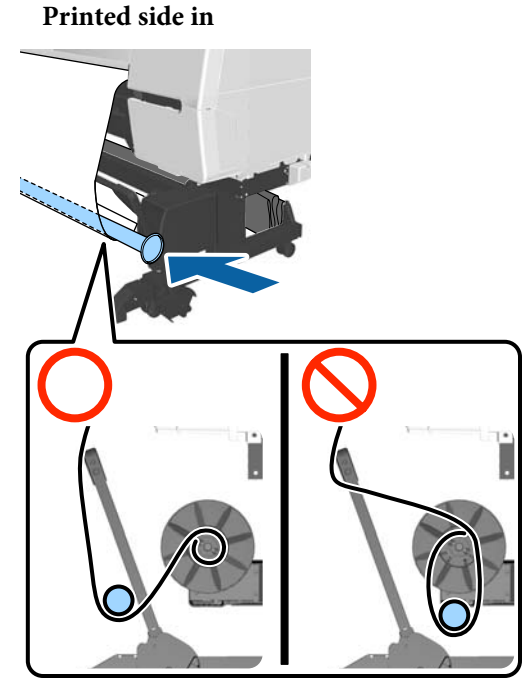

 $\frac{1}{\pi}$  Align flange R for the tensioner with the right end of the paper.

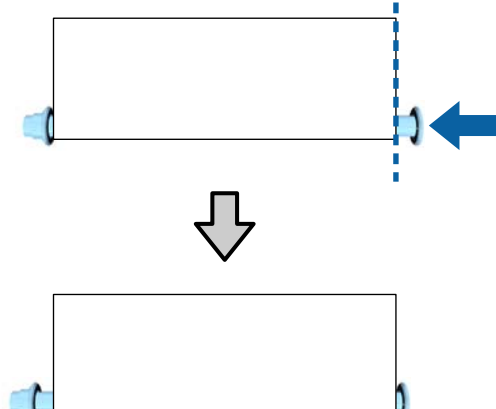

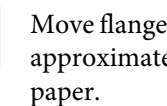

 $\frac{12}{2}$  Move flange L for the tensioner to create a gap of approximately 5 mm from the left end of the

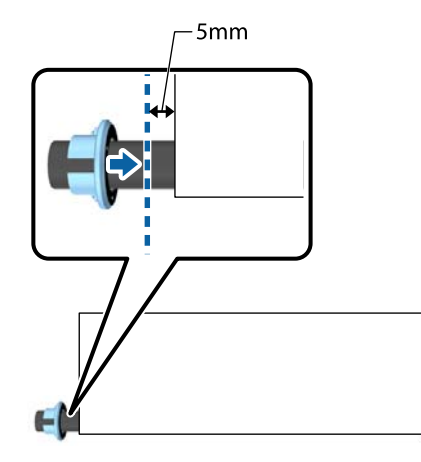

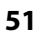

<span id="page-51-0"></span>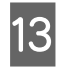

- 13 When you installed the tensioner, press the button.
- 14 Set the Auto to the taking-up direction. **Printed side out: Forward**

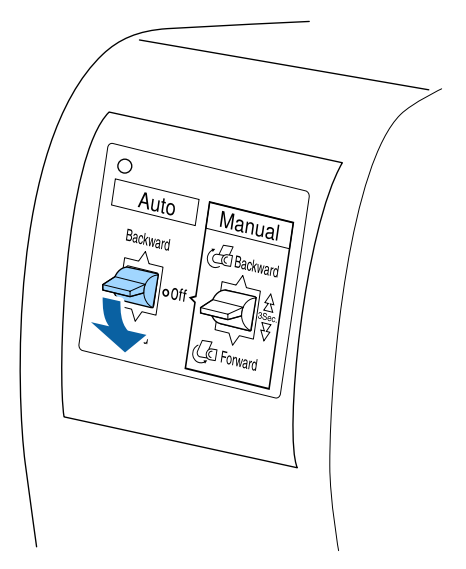

**Printed side in: Backward**

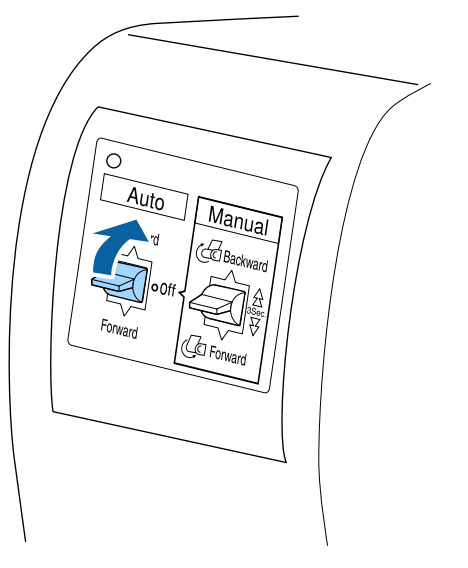

15 When you have set the Auto switch, press the OK button.

### **Using the Tensioner**

Make sure you use a tensioner when taking-up the following paper with printed side in.

- ❏ Premium Glossy Photo Paper (170)
- ❏ Premium Semigloss Photo Paper (170)

❏ Singleweight Matte Paper

Tensioner can be used for some other papers than the above. The following effects are expected.

- ❏ Take up tightly
- ❏ Reduce the amount of paper unwinding when carrying

See the following table for details on paper that can be used with the tensioner.

#### U["Supported Media" on page 180](#page-179-0)

For the tensioner, the number of pipes used differs depending on the width of the wound paper as shown below.

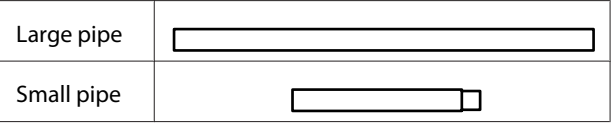

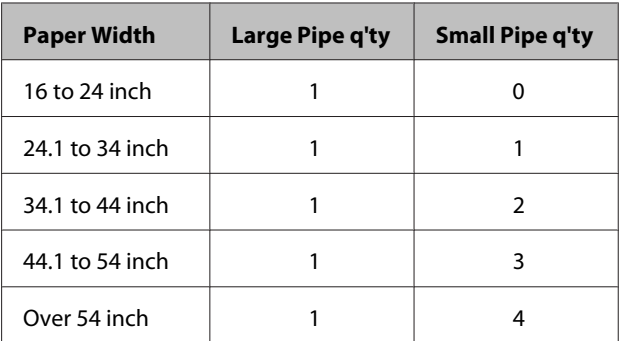

### **Assembling the tensioner**

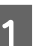

Attach a large pipe to flange R for the tensioner.

▶■

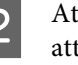

**2** Attach the small pipe to the large pipe you attached to flange R.

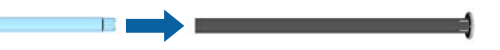

 $3<sup>7</sup>$  Attach more small pipes depending on the width of the wound paper.

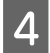

Attach flange L to the end of the last pipe you attached.

Flange L is not secured here. After placing it in the slack part of the paper wound around the auto take-up reel unit, make adjustments.

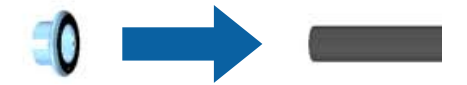

See the following procedure for information on placing into the slack part and for details on adjusting flange L for the tensioner.

U["Attaching the Paper" on page 49](#page-48-0)

## **Removing Paper from the Auto Take-up Reel Unit**

This section describes how to remove paper from the auto take-up reel unit.

## *Caution:*

*Removing paper from the auto take-up reel unit requires two workers, one on each end of the roll.*

*A single worker working alone could drop the roll, resulting in injury.*

Buttons that are used in the following settings

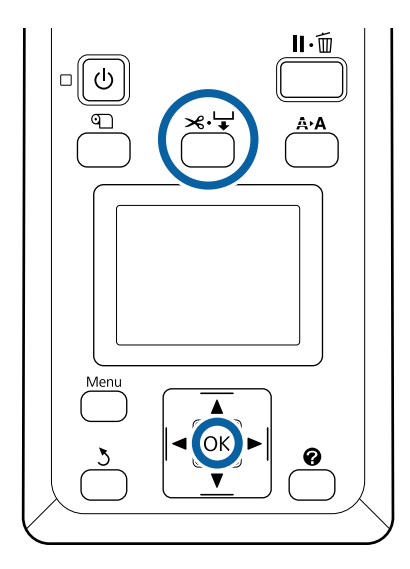

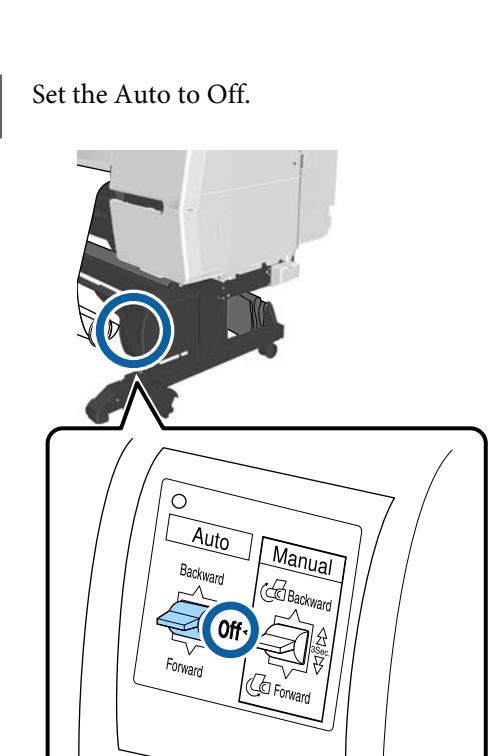

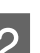

**2** Move the support bar to the storage position.

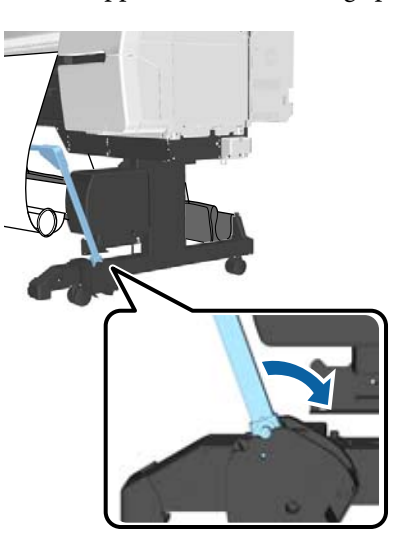

**3** Remove the tensioner.

D Cut the paper and take it up until it is all on the auto take-up reel unit roll core.

U["Manual cut method" on page 35](#page-34-0)

After cutting the paper, support the end to prevent the printed surface touching the floor; until the paper is all taken-up. Keep the Manual switch pressed in the take-up direction (either Forward or Backward).

- $\overline{5}$  Secure with tape so that it does not unwind from<br>the paper core the paper core.
- $\begin{array}{|c|c|} \hline \mathbf{6} & \text{Release the lock on the unit on the left of the} \\ \hline \end{array}$ printer, and remove the unit from the roll core.

When removing the unit, support the roll core with one hand to avoid dropping it.

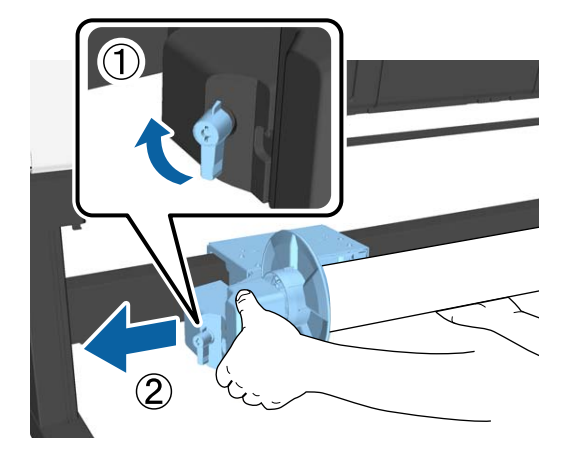

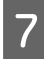

Framove the roll core from the auto take-up reel unit.

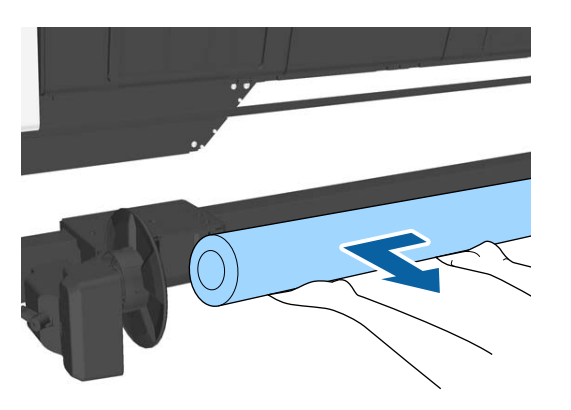

## **Storing the Sensor**

Make sure you store the sensor for the auto take-up reel unit when using the paper basket or moving the printer.

- 
- Loosen the screw on the sensor at the front to remove the sensor, and then attach the sensor to the unit above.

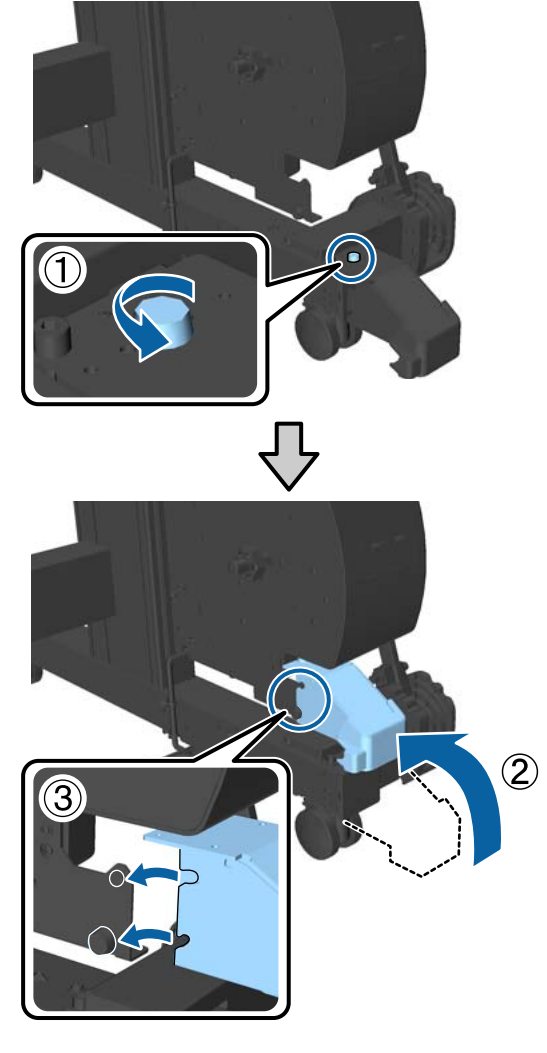

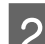

**B** Fold up the inside sensor.

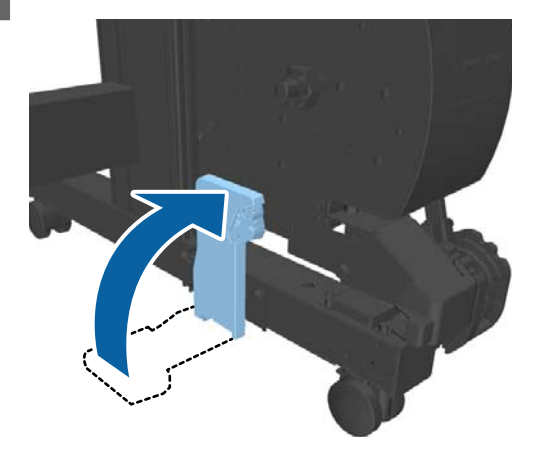

## <span id="page-54-0"></span>**Using the Paper Basket**

The paper basket collects paper from the printer, preventing it falling to the floor and becoming creased or dirty.

### *Caution:*

*Do not place your hand into the parts of the support bar marked with labels. Failure to observe this precaution could result in your hand being caught in the mechanism and being injured.*

*Note:*

*For details on installing the paper basket, see the Setup Guide.*

## **Usage Position**

When using the paper basket, make sure the support bar is in position B.

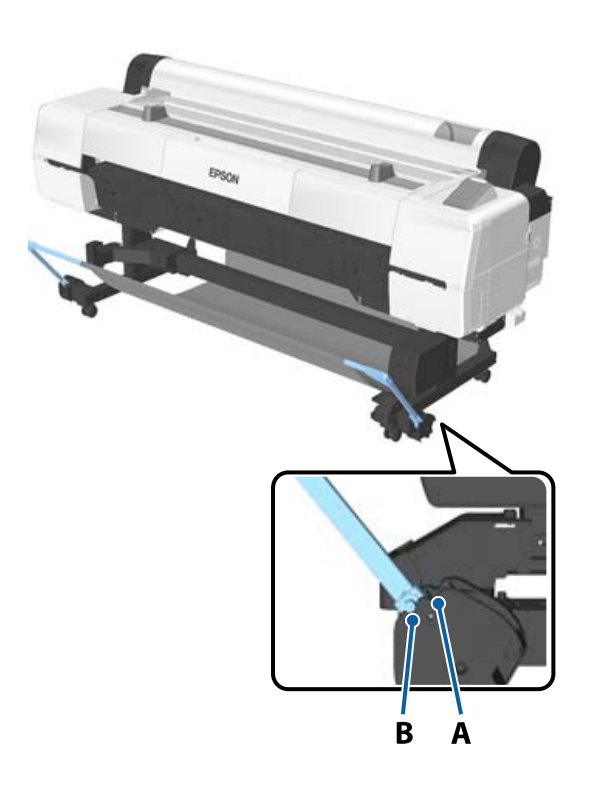

#### *Note:*

*For other operations, we recommend moving the support bar to the storing position.*

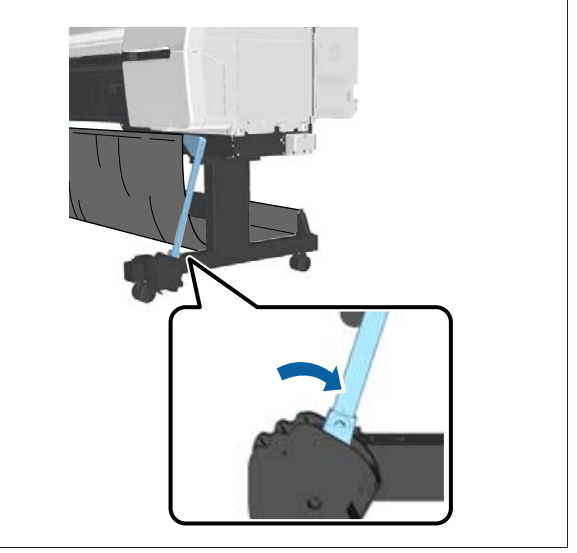

The paper basket can only hold one sheet of paper at a time, regardless of the paper type. The maximum size is shown below.

#### **Maximum size when one sheet is collected**

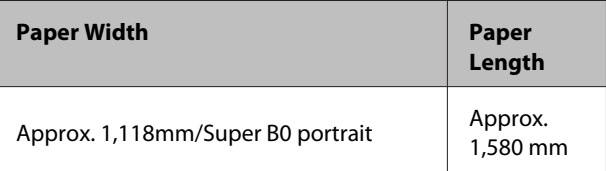

#### *Note:*

*Close the paper basket before printing banners or other documents that exceed the maximum length. Before the paper ejected from the printer touches the floor, we suggest that you take it in both hands close to the board paper support and continue to lightly support it until printing is complete.*

## **Storing the Cloth**

Make sure you store the cloth for the paper basket when using the auto take-up reel unit or moving the printer.

<span id="page-55-0"></span>**A Remove the cloth from the support bars.** For the SC-P10000 Series you need to remove from three points.

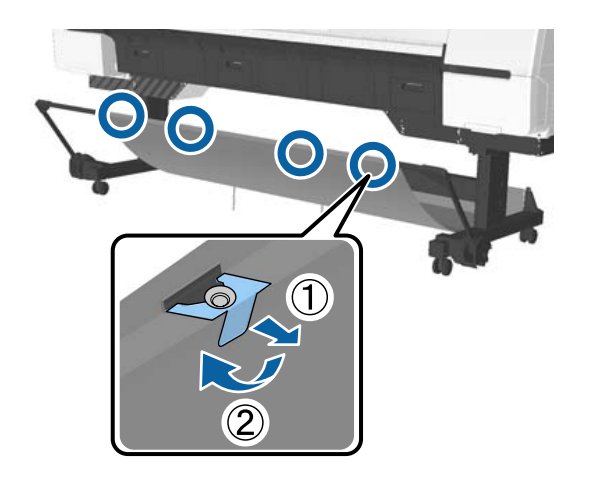

**B** Loosely roll up the removed cloth with the top surface of the cloth inside, and insert the loop into the clamps hanging down from the printer.

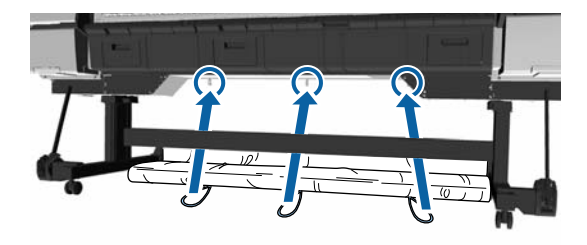

## **Basic Printing Methods**

This section explains how to print and how to cancel printing.

## **Printing (Windows)**

Make print settings such as paper size and paper source from the connected computer and then print.

Turn on the printer, and load the paper.

U["Loading and Removing the Roll Paper" on](#page-29-0) [page 30](#page-29-0)

U["Loading and Removing Cut Sheets" on](#page-36-0) [page 37](#page-36-0)

U["Before Printing on Commercially Available](#page-194-0) [Paper" on page 195](#page-194-0)

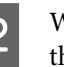

B When you have created the data, click **Print** in the **File** menu.

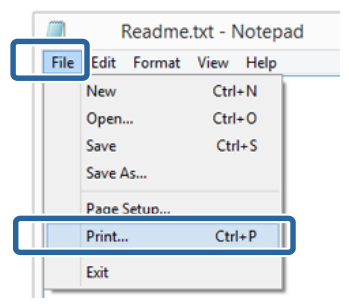

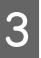

C Make sure your printer is selected, and then click **Preferences** or **Properties** to display the settings screen.

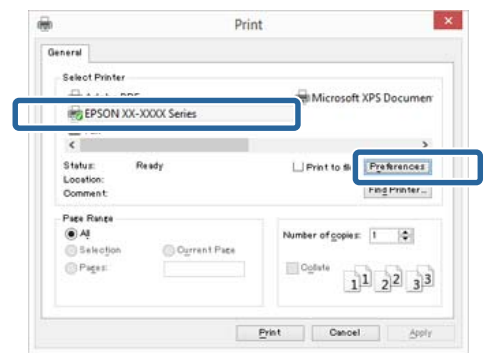

D Select the **Media Type**, **Color**, **Print Quality**, **Mode**, and **Source** according to the paper loaded in the printer.

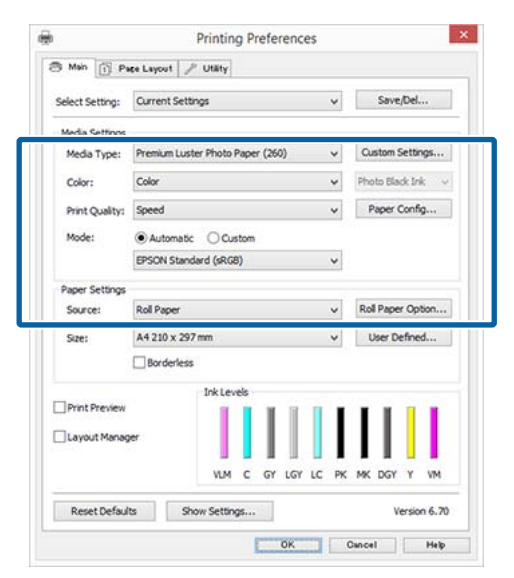

**EXECUTE:** Make sure you select the same **Size** as you set in the application.

After making the settings, click **OK**.

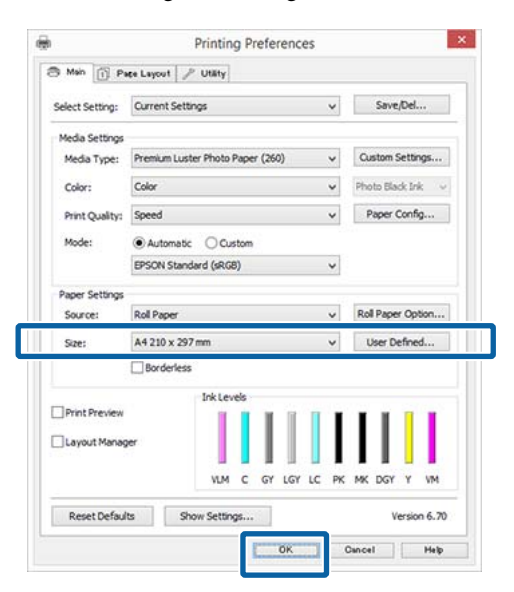

F When settings are complete, click **Print**.

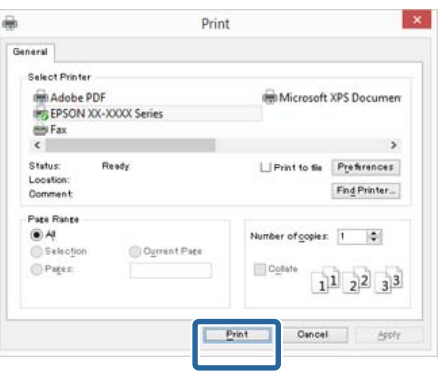

The progress bar is displayed, and printing starts.

#### **Screen while printing**

The following screen is displayed when you start printing, and the progress bar (the computer's processing status) is displayed. On this screen you can check the remaining ink level, product numbers for the ink cartridges, and so on.

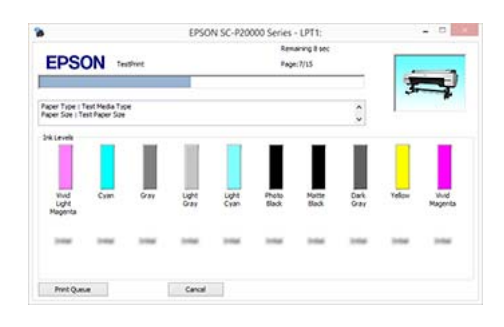

An error message is displayed if an error occurs or an ink cartridge needs replacing while printing.

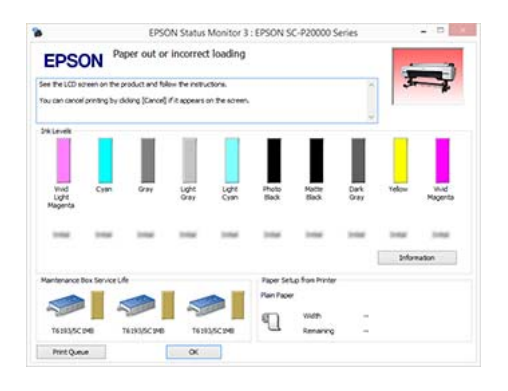

## **Printing (Mac OS X)**

Make print settings such as paper size and paper source from the connected computer and then print.

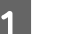

**A** Turn on the printer, and load the paper.

U["Loading and Removing the Roll Paper" on](#page-29-0) [page 30](#page-29-0)

U["Loading and Removing Cut Sheets" on](#page-36-0) [page 37](#page-36-0)

U["Before Printing on Commercially Available](#page-194-0) [Paper" on page 195](#page-194-0)

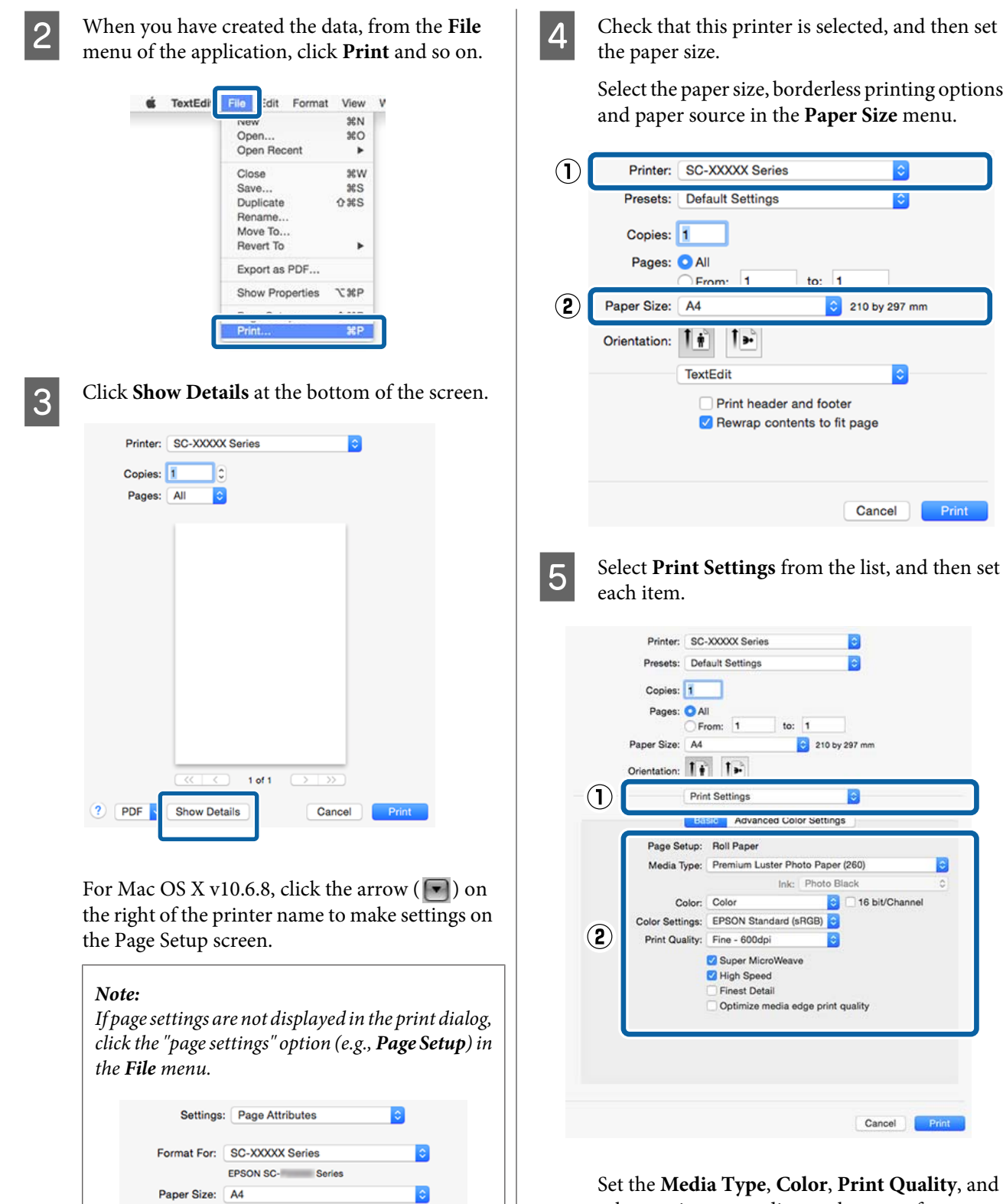

210 by 297 mm  $\overline{P}$ 

%

Cancel OK

Orientation: 1 Scale: 100

 $\circ$ 

Set the **Media Type**, **Color**, **Print Quality**, and other settings according to the type of paper loaded in the printer. Normally, you can print correctly just by setting items in the **Print Settings** screen.

**6** When settings are complete, click Print.

4 Check that this printer is selected, and then set

ı.

 $\mathbf{F}$ 

Select the paper size, borderless printing options, and paper source in the **Paper Size** menu.

ı.

210 by 297 mm

Cancel

E

B

16 bit/Channe

Cancel Print

210 by 297 mm

Ink: Photo Black

to:  $1$ 

Print

A

 $\mathbf{A}$ 

The printer icon is displayed in the Dock while printing. Click the printer icon to display the status. You can check the progress of the current print job and the printer status information. You can also cancel a print job.

Also, if an error occurs while printing, a notification message is displayed.

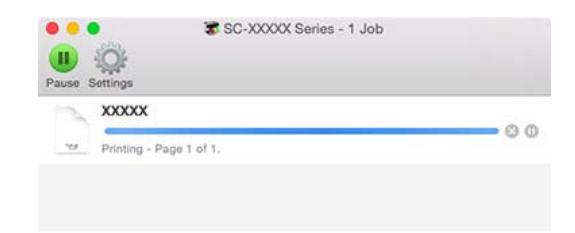

## **Canceling Printing (Windows)**

When the computer has finished sending data to the printer, you cannot cancel the print job from the computer. Cancel on the printer.

#### U["Canceling Printing \(from the Printer\)" on](#page-59-0) [page 60](#page-59-0)

#### **When the progress bar is displayed** Click **Cancel**.

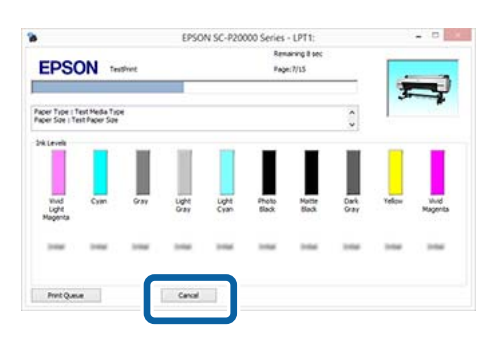

#### **When the progress bar is not displayed**

Click the printer icon on the Taskbar.

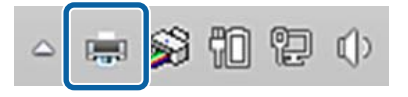

Whether or not an icon is displayed depends on the settings selected for Windows.

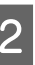

 $\sum_{n=0}^{\infty}$  Select the job you want to cancel, and then select **Cancel** from the **Document** menu.

> To cancel all jobs, click **Cancel All Documents** in the **Printer** menu.

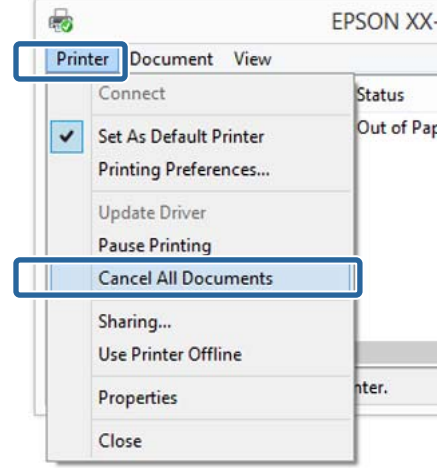

If the job has been sent to the printer, print data is not displayed on the above screen.

## <span id="page-59-0"></span>**Canceling Printing (Mac OS X)**

When the computer has finished sending data to the printer, you cannot cancel the print job from the computer. Cancel on the printer.

#### $\mathscr{D}$  "Canceling Printing (from the Printer)" on page 60

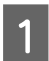

Click the printer icon in the Dock.

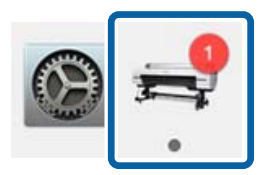

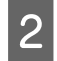

Select the job you want to cancel, and then click **Delete**.

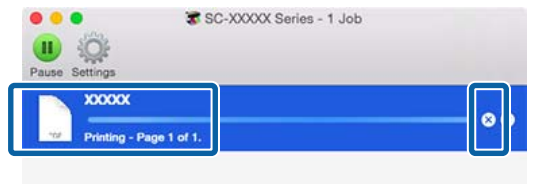

If the job has been sent to the printer, print data is not displayed on the above screen.

## **Canceling Printing (from the Printer)**

Press the II · we button, select **Job Cancel** on the screen, and then press the OK button.

The print job is canceled even in the middle of printing. It may take a while before the printer returns to ready status after canceling a job.

#### *Note:*

*Note: You cannot delete print jobs which are in the print queue on the computer using the above operation. See "Canceling Printing (Windows)" or "Canceling Printing (Mac OS X)" in the previous section for information on deleting print jobs from the print queue.*

## **Printable area**

This section describes the printable areas for the printer.

If the margin set in an application is larger than the following setting values, sections beyond the specified margins are not printed. For example, if 15 mm is selected for the left and right margins in the printer menus and the document fills the page, the 15 mm at the left and right sides of the page will not be printed.

## **Roll Paper Printable Area**

The gray area in the illustration below shows the printable area.

The arrow in the illustration indicates the direction of the ejected paper.

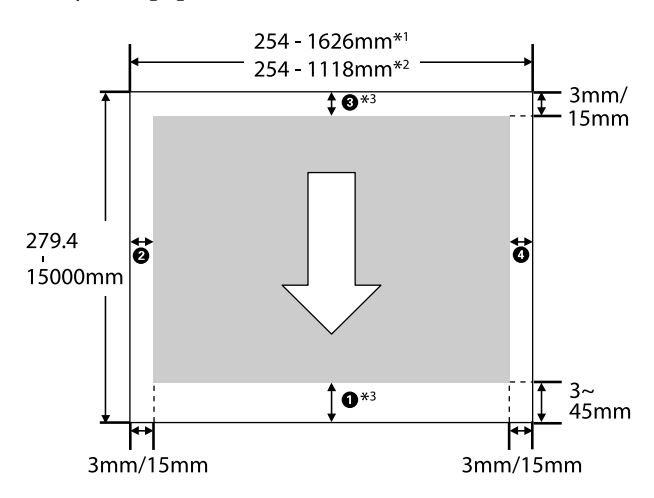

- \*1 SC-P20000 Series
- \*2 SC-P10000 Series
- \*3 Selecting **Roll Paper (Banner)** from **Source** in the printer driver sets the top and bottom margins of the paper to 0 mm.

#### **When Using Epson Special Media**

The following shows the values for the margins.

 $0.0 = 15$  mm  $9.0 = 3$  mm

However, the value for  $\bullet$  is 15 mm or more when using the following paper.

- $\Box$  Paper for which  $\Box$  = 20 mm Premium Glossy Photo Paper (250)/Premium SemiglossPhoto Paper (250)/Premium Luster Photo Paper (260)/Premium Semimatte Photo Paper (260)
- $\Box$  Paper for which  $\Box$  = 45 mm UltraSmooth Fine Art paper/Baryta

When you want to change the margins of Epson Special Media, select the paper you are using from **Select Reference Paper** in the Paper menu in **Custom Paper Setting** and select **Roll Paper Margin**.

#### **When Using Custom Paper**

Margins for custom paper depend on the option selected for **Roll Paper Margin** in the menus, as shown in the table below.

Roll Paper Margin Settings <sup>T</sup> ["Custom Paper Setting"](#page-122-0) [on page 123](#page-122-0)

\* Default setting

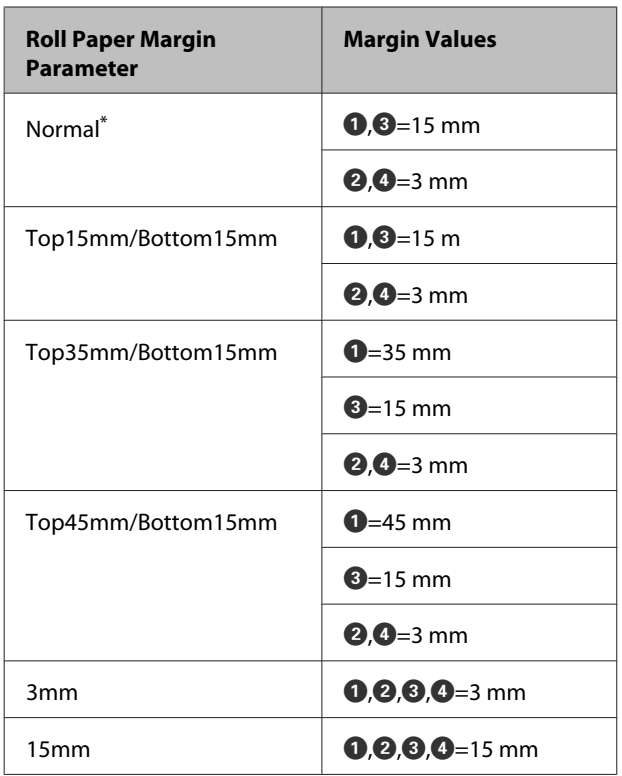

#### c*Important:*

- ❏ *Printing is distorted when the trailing edge of the roll paper comes off the core. Make sure the trailing edge does not come inside the printing area.*
- ❏ *The print size does not change even when the margins are changed.*

#### *Note:*

*When printing multiple pages without using auto cut, the margins between pages are the same as the value set in Margin Per Page.*

U*["Custom Paper Setting" on page 123](#page-122-0)*

## **Cut Sheets Printable Area**

When printing borderless on the left and right, the left and right margins are 0 mm. (Borderless printing is not available with poster board.)

The gray area in the illustration below shows the printable area. The arrow in the illustration indicates the direction of the ejected paper.

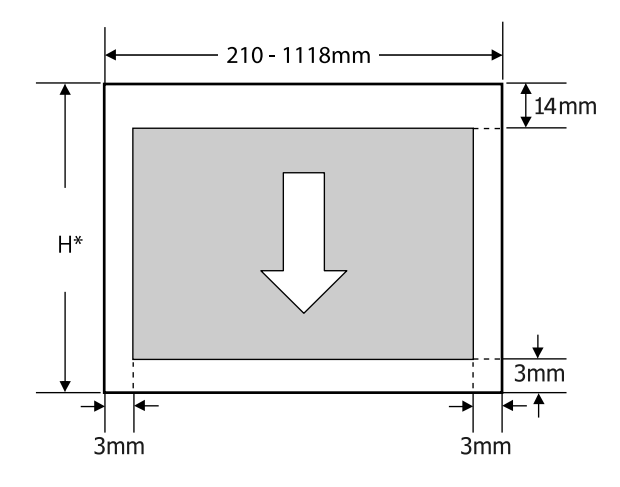

Varies as below depending on the thickness of the paper you are using. Paper thickness 0.08 to 0.8 mm: 279.4 to 1580 mm Paper thickness 0.8 to 1.5 mm: 279.4 to 1030 mm

## **Setting Power Saving**

The printer offers the following two power management options.

#### **Sleep mode**

The printer enters sleep mode when there are no errors, no print jobs being received, and no control panel or other operations performed. When the printer enters sleep mode, the control panel's screen turns off and the internal motors and other parts switch off to consume less power.

Sleep mode is cleared if a print job is received or a button on the control panel is pressed.

The delay before the printer enters sleep mode can be selected from values between 5 and 210 minutes. At default settings, the printer enters sleep mode if no operations are performed for 15 minutes. The delay can be changed from the Preferences menu.

#### U["Preferences" on page 136](#page-135-0)

#### *Note:*

*When the printer enters sleep mode, the control panel's screen goes blank as if the power has been turned off, but the* P *light remains lit.*

#### **Power Off Timer**

The printer is equipped with a Power Off Timer option that automatically turns the printer off if no errors occur, no print jobs are received, and no control panel or other operations are performed for a set period of time. The delay before the printer turns off automatically can be selected from values between 1 and 24 hours in increments of 1 hour.

The default setting is 8 hours.

The printer turns off automatically if no errors occur, no print jobs are received, and no operations on the panel or other operations are performed for eight hours or longer.

Power Off Timer settings can be adjusted from the Preferences menu.

#### U["Preferences" on page 136](#page-135-0)

#### **About Power Management**

You can adjust the time before Power Management is applied. Any increase will affect the printer's energy efficiency. Please consider the environment before making any change.

# **Using the Optional Hard Disk Unit**

## **Function Summary**

When an optional hard disk unit or the Adobe PostScript 3 Expansion Unit (from now on, referred to generically as "hard disk") is installed, you can save print jobs and then reprint them.

## **Extended functions**

Print jobs can be viewed and managed as described below.

#### **Viewing Print Jobs**

When there are multiple print jobs with some in the queue, the following information can be displayed.

- ❏ Estimated print start time
- ❏ Estimated print time

#### **Viewing and Resuming Held Print Jobs**

If the source or other settings selected with the printer differ from the settings specified in the print job, an error will occur and printing will be suspended.

When an error occurs, printing cannot be restarted until the printer has been readied by, for example, replacing the paper.

However, the following types of print job can be held temporarily on the hard disk.

Therefore, after printing all the jobs that can be printed with the current paper, you can replace the paper with the media specified in the held print jobs and resume printing, making your work more efficient.

- ❏ Print jobs that specify sources that differ from that selected with the printer
- ❏ Print jobs that specify paper types that differ from that selected with the printer
- ❏ Print jobs that specify output paper sizes (widths) that are larger than that selected with the printer

#### *Note:*

*Held print jobs can be saved if On is selected for Store Held Job in the control panel Setup menu. The factory default setting is Off.*

U*["Setup menu" on page 128](#page-127-0)*

#### **Viewing and Printing Stored Jobs**

Print jobs can be stored on the hard disk and printed at a later date.

Print jobs selected for printing at a later date can be printed directly on the hard disk without increasing the load on your computer.

Print jobs are saved using the printer driver.

 $\mathscr{D}$  ["Saving Print Jobs" on page 64](#page-63-0)

#### *Note:*

*Jobs printed with the following applications are always saved to the hard disk.*

- ❏ *EPSON CopyFactory5*
- ❏ *Epson Color Calibration Utility*

## **Print Job Management**

**From the Print Queues menu of the Control Panel** Detailed procedure $\mathscr{D}$  ["Viewing and Printing Saved](#page-65-0) [Print Jobs" on page 66](#page-65-0)

#### **From Remote Manager**

When the printer and the computer on which the hard disk is installed are connected over a network, use Remote Manager.

U["Remote Manager" on page 28](#page-27-0)

#### **From LFP HDD Utility (Windows only)**

When the printer and the computer on which the hard disk is installed are connected by USB, you can also perform operations from the HDD utility. You can download the software from the Epson home page.

U["Software on the Website" on page 27](#page-26-0)

### <span id="page-63-0"></span>**Data on a Hard Disk**

Data on a hard disk cannot be copied to a computer or other device. Even when print jobs have been stored on the hard disk, save the original data on a computer.

Data on a hard disk may be lost or corrupted in the following situations.

- ❏ When the disk is affected by static electricity or electrical noise
- ❏ When the disk has been used incorrectly
- ❏ After a malfunction or repair
- ❏ When the disk was damaged by a natural disaster

We take no responsibility for any data loss, data corruption, or other problems due to any cause, even including those listed above and within the warranty period. Be aware that we are also not responsible for the recovery of lost or corrupted data.

## **Saving Print Jobs**

This section describes the printer driver settings used to save print jobs.

#### **Settings on Windows**

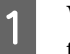

A When you have created the data, click **Print** in the **File** menu.

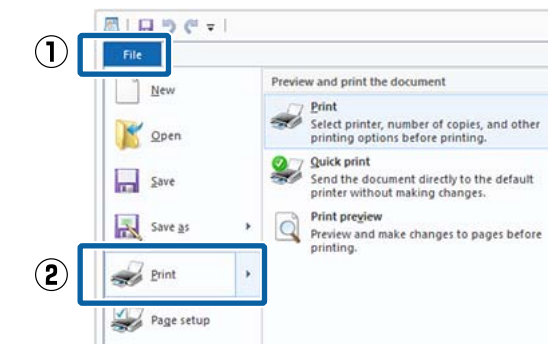

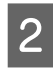

B Make sure your printer is selected, and then click **Preferences** or **Printer Properties** to display the settings screen.

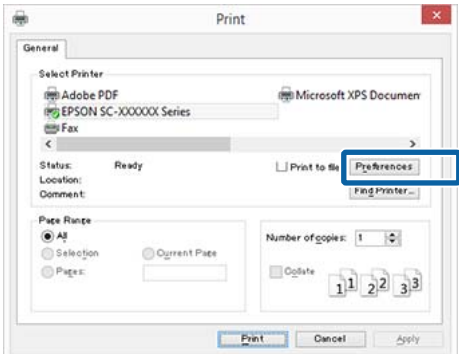

#### **Using the Optional Hard Disk Unit**

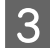

C On the Page Layout screen, click the **Settings** button from Hard Disk Unit, and then select **Print Job**.

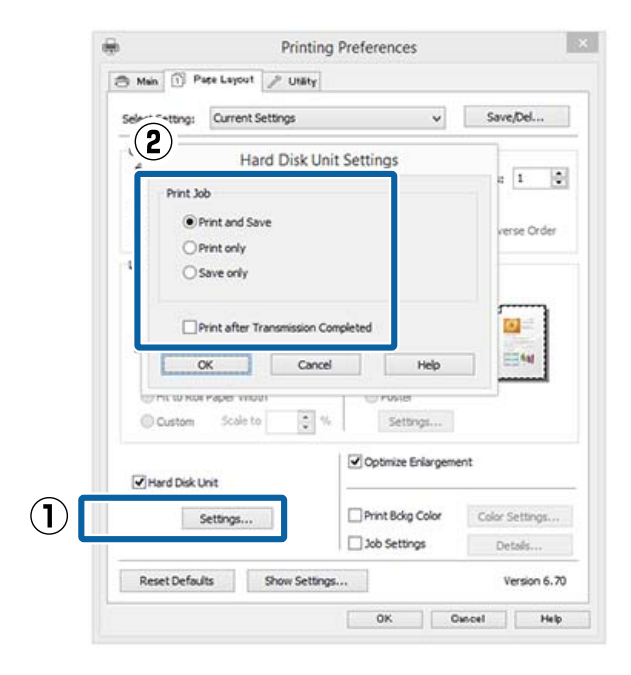

Print operations differ depending on the selected content as shown below.

❏ **Print and Save**:

Saves the job to the hard disk at the same time as printing. When **Print after Transmission Completed** is selected, printing starts after the print job has been saved to the hard disk.

❏ **Print only**:

Prints the job without saving to the hard disk.

❏ **Save only**: Saves the job without printing.

Next, print the document normally.

#### **Making Settings for Mac OS X**

When you have created the data, from the File menu of the application, click **Print** and so on.

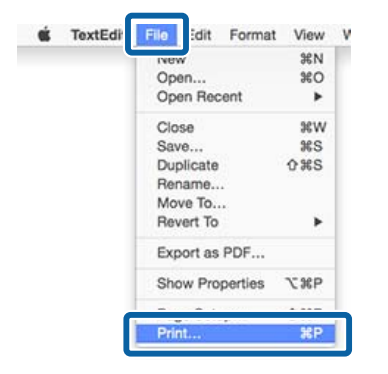

2 Check that the printer is selected, and then select **HDD Settings** from the list.

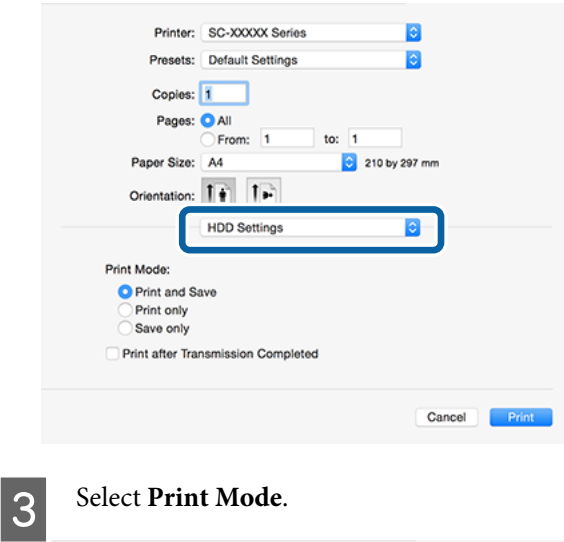

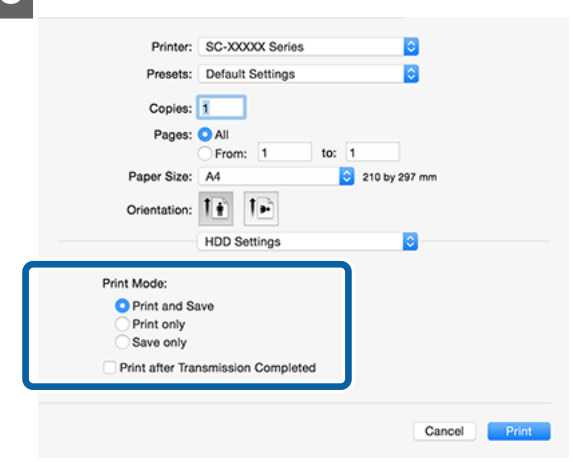

After clicking **Print**, the operations differ depending on the selected content as shown below.

❏ **Print and Save**:

Saves the job to the hard disk at the same time as printing. When **Print after Transmission Completed** is selected, printing starts after the print job has been saved to the hard disk.

- ❏ **Print only**: Prints the job without saving to the hard disk.
- ❏ **Save only**: Saves the job without printing.

Next, print the document normally.

## <span id="page-65-0"></span>**Viewing and Printing Saved Print Jobs**

This section describes how to view and print saved jobs from the control panel.

Buttons that are used in the following settings

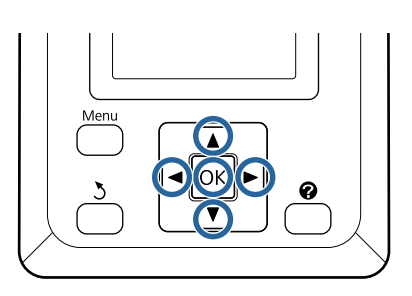

A Confirm that the printer isready to print. Press the  $\triangleleft$  buttons to highlight  $\blacksquare$  and press the OK button.

The Print Job menu will be displayed.

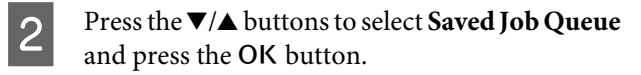

The names of stored print jobs are displayed.

**C** Press the  $\nabla/\Delta$  buttons to select the desired job and press the OK button.

Information on the selected job will be displayed.

To exit without printing the job, press the  $\mathbf{II} \cdot \mathbf{t}$ button after viewing job data.

To print the job again, proceed to Step 4.

**A** Press the OK button.

You will be prompted to enter the number of copies.

 $\overline{5}$  Press the  $\overline{v}/\Delta$  buttons to choose the number of copies and press the OK button.

#### **Using the Printer Driver(Windows)**

# **Using the Printer Driver (Windows)**

## **Displaying the Settings Screen**

You can access the printer driver in the following ways:

- ❏ From Windows applications U["Printing \(Windows\)" on page 56](#page-55-0)
- ❏ From the Control Panel

## **Display from the Control Panel**

Follow the steps below when specifying common settings among applications or performing printer maintenance, such as Nozzle Check or Head Cleaning.

> A On the **Control Panel** click **Hardware and Sound** and then **View devices and printers**.

**For Windows Vista** Click **Control Panel** - **Hardware and Sound**, and then **Printer**.

**For Windows XP** Click **Control Panel** - **Printers and Other Hardware**, and then **Printers and Faxes**.

#### *Note:*

*If your Windows XP Control Panel is in Classic View, click Control Panel, and then Printers and Faxes.*

**2** Right-click your printer icon, and click **Printing preferences**.

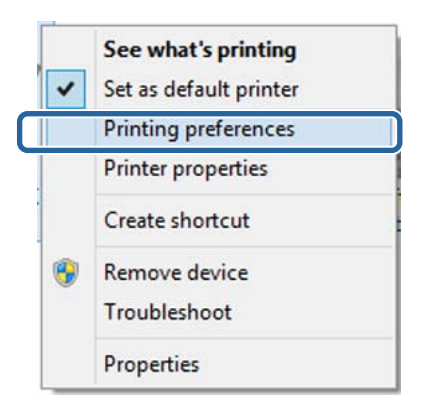

The printer driver setting screen is displayed.

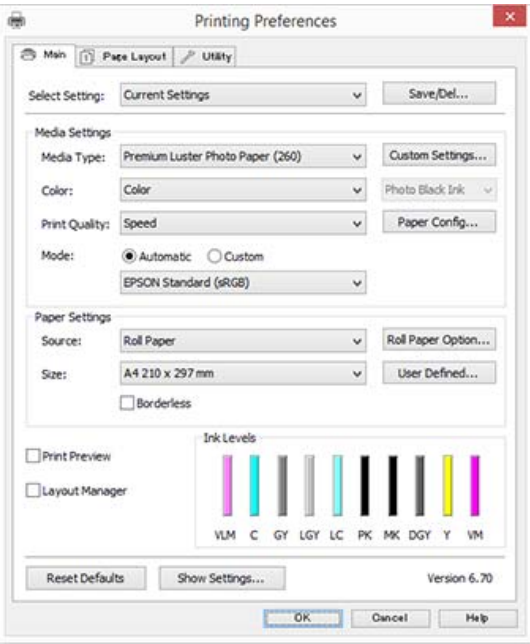

Make the necessary settings. These settings become the default settings of the printer driver.

## **Displaying Help**

You can access the printer driver help in the following ways:

- ❏ Click **Help**
- ❏ Right-click on the item you want to check and display

### **Click the Help Button to Display**

By displaying help, you can use the contents page or keyword search to read the help.

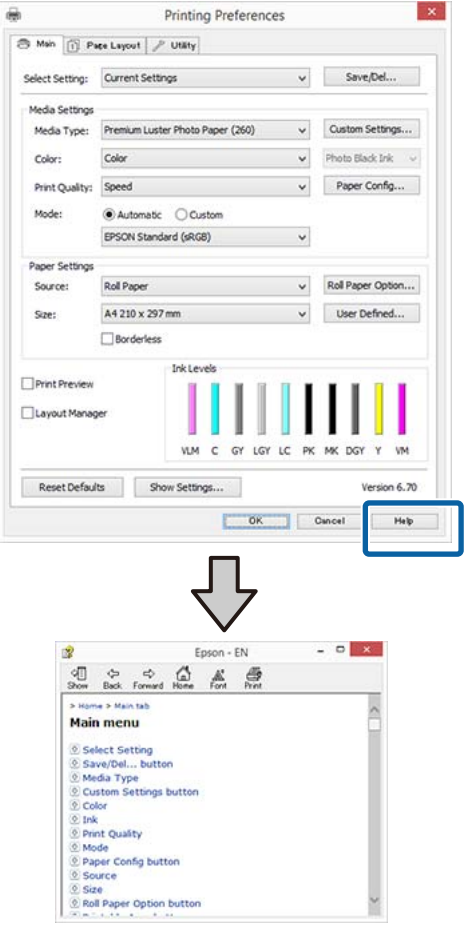

## **Right-click on the item you want to check and display**

Right-click the item, and then click **Help**.

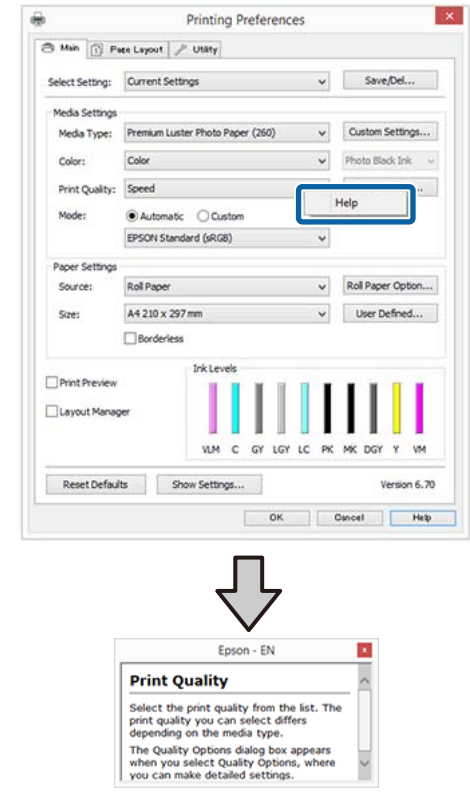

#### *Note:*

*In Windows XP, click* ? on the title bar, and then click *the help item you want to view.*

## **Customizing the Printer Driver**

You can save the settings or change the display items as you prefer.

## **Saving various settings as your Select Settings**

You can save all printer driver settings as a Select Setting. Additionally, in Select Setting the recommended settings for a variety of uses are already available.

This allows you to easily load settings that have been stored in Select Settings, and repeatedly print using exactly the same settings.

**A Set each item for the Main** screen and the **Page**<br> **Layout** screen that you want to save as your Select Settings.

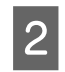

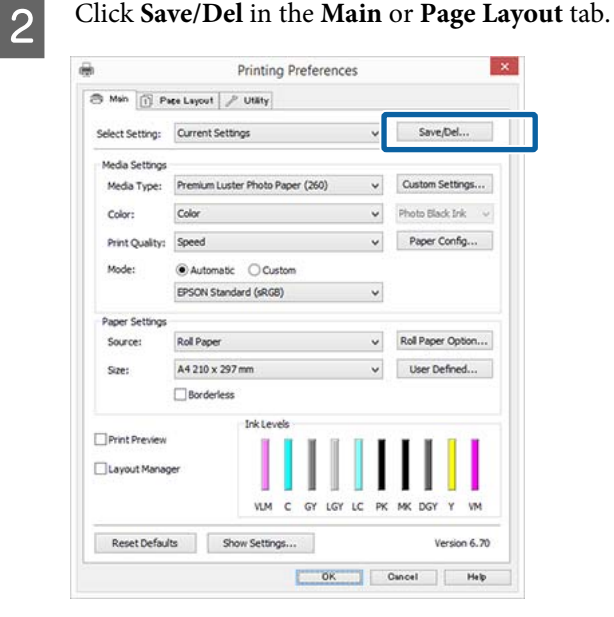

C When you enter a name in **Name** and click **Save**, the settings are saved in **Settings List**.

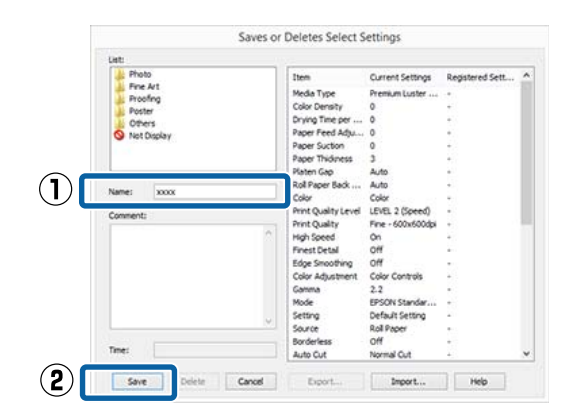

You can load the settings you have saved from **Select Setting** on the Main screen.

#### *Note:*

- ❏ *You can save up to 100 settings.*
- ❏ *Select the settings you want to save, and then click Export to save them to a file. You can share the settings by clicking Import to import the saved file on another computer.*
- ❏ *Select the settings you want to delete, and then click Delete.*

## **Adding a Paper Type**

This section explains how to register new paper information (Paper Configuration) for Print Quality and Paper Settings (Custom Settings). When settings have been registered, they are displayed in **Media Type** on the printer settings screen and can be selected.

#### c*Important:*

*When using commercially available paper in Epson Color Calibration Utility, make sure you register the paper information.*

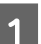

Display the printer driver's Main screen.

 $\mathscr{D}$  ["Printing \(Windows\)" on page 56](#page-55-0)

#### **Using the Printer Driver(Windows)**

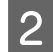

B Select **Media Type**, and then click **Paper Config...**.

> When registering a commercially available media as custom paper, select the Epson special media that is closest to the paper you are using.

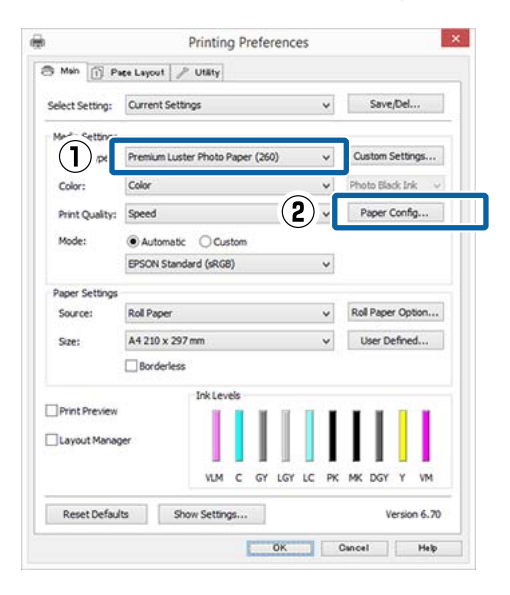

#### $\overline{3}$  Adjust settings for the new custom media and click **OK**.

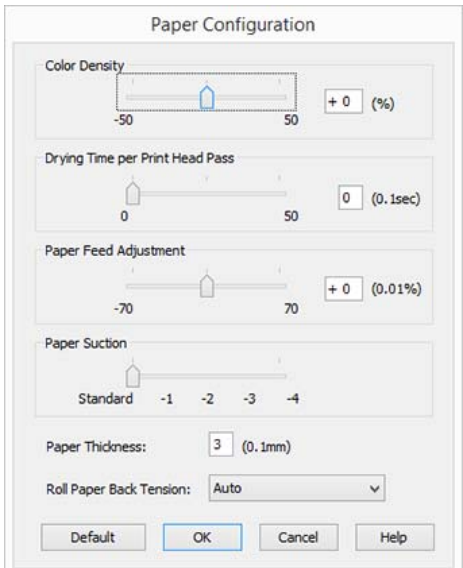

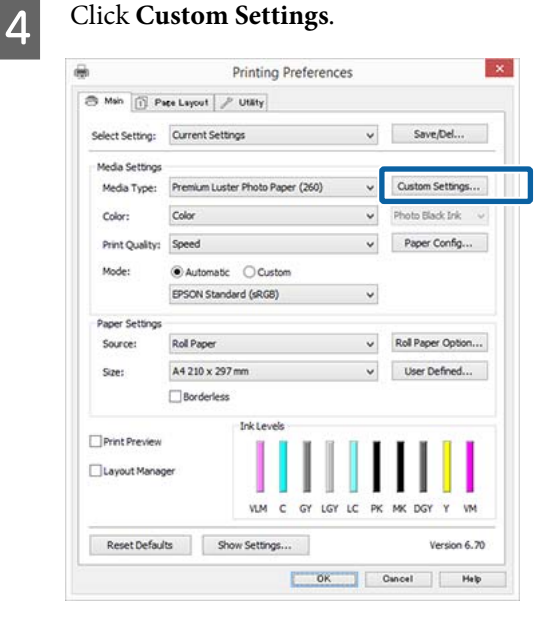

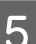

E When you enter a name in **Name** and click **Save**, the settings are saved in **Settings List**.

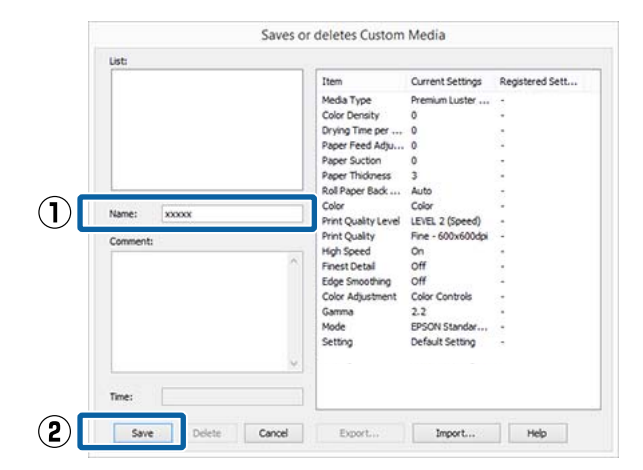

You can select saved settings from **Media Type** on the Main screen.

#### *Note:*

- ❏ *You can save up to 100 settings.*
- ❏ *Select the settings you want to save, and then click Export to save them to a file. You can share the settings by clicking Import to import the saved file on another computer.*
- ❏ *Select the settings you want to delete, and then click Delete.*

#### **Using the Printer Driver(Windows)**

## **Rearranging display items**

To display frequently used items right away, you can arrange **Select Setting**, **Media Type**, and **Paper Size** as follows.

- ❏ Hide unnecessary items.
- ❏ Rearrange in an order of most frequent use.
- ❏ Arrange in groups (folders).

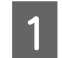

A Go to the **Utility** tab and click **Menu Arrangement**.

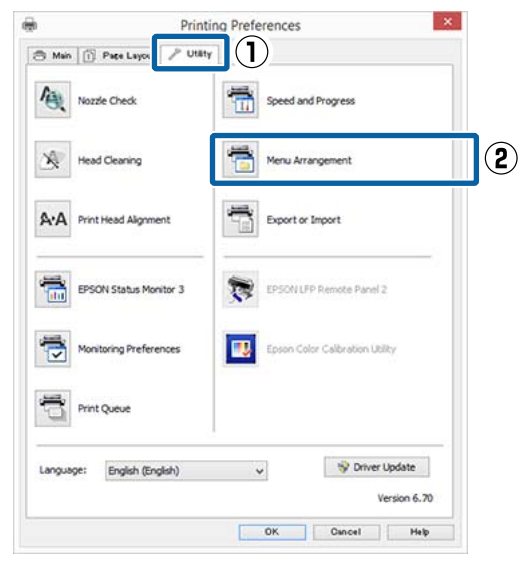

### $\overline{2}$  Select **Edit Item**.

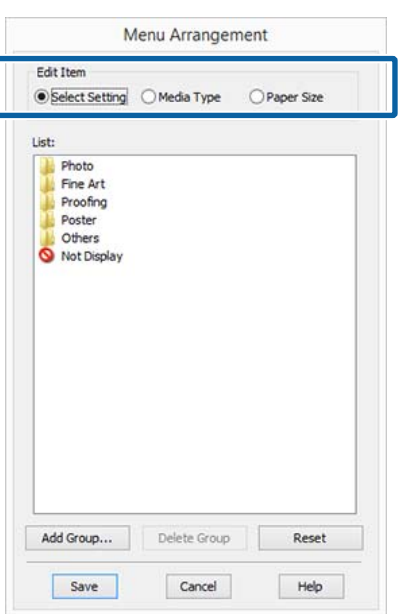

- 
- C Order or group items in the **List** box.
	- ❏ You can move and order items by dragging and dropping.
	- ❏ To add a new group (folder), click **Add Group**.
	- ❏ To delete a group (folder), click **Delete Group**.
	- ❏ Drag and drop unnecessary items to **Not Display**.

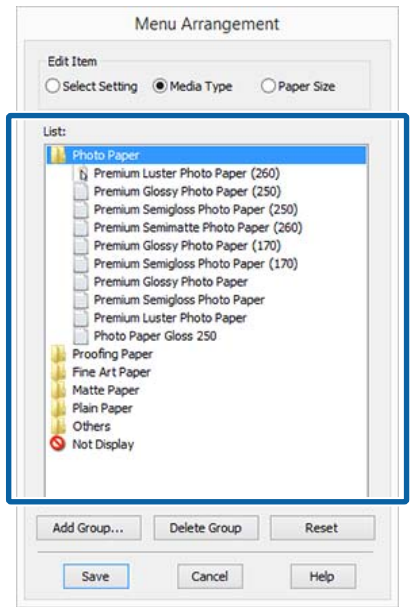

#### *Note:*

*When Delete Group is performed, the group (folder) is deleted, however the settings in the deleted group (folder) remain. You also need to delete individually from Settings List in the save location.*

 $\overline{4}$  Click Save.

## **Summary of the Utility Tab**

You can perform the following maintenance functions from the printer driver's **Utility** tab.

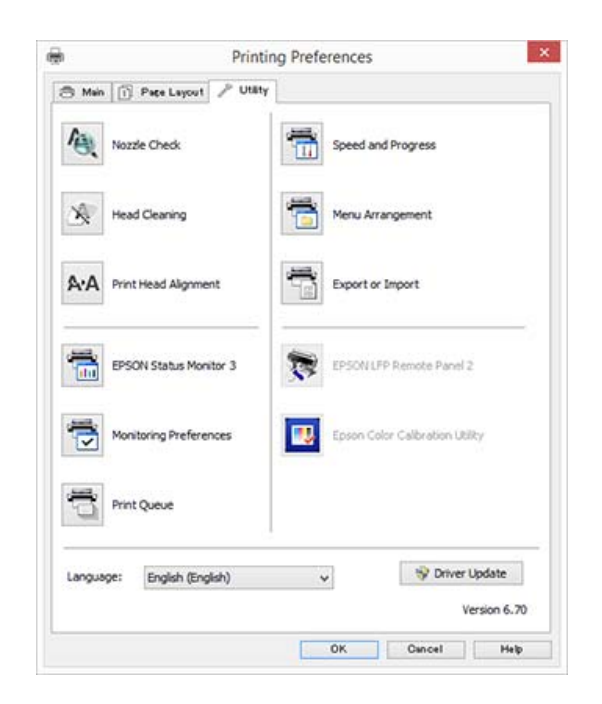

#### **Nozzle Check**

This function prints a nozzle check pattern to check if the print head nozzles are clogged.

If you see banding or gaps in the printouts, perform head cleaning to clear any clogged nozzles.

 $\mathscr{D}$  ["Checking for clogged nozzles" on page 140](#page-139-0)

#### **Head Cleaning**

If you see banding or gaps in the printouts, perform head cleaning. Cleans the surface of the print head to improve the print quality.

#### $\mathscr{D}$  ["Cleaning the print head" on page 141](#page-140-0)

#### **Print Head Alignment**

If the print results appear grainy or out of focus, perform Print Head Alignment. The Print Head Alignment function corrects print head gaps.

 $\mathscr{D}$  ["Adjusting print misalignments \(Head](#page-139-0) [Alignment\)" on page 140](#page-139-0)

#### **EPSON Status Monitor 3**

You can check the printer's status, such as the remaining ink level and error messages, on the computer's screen.

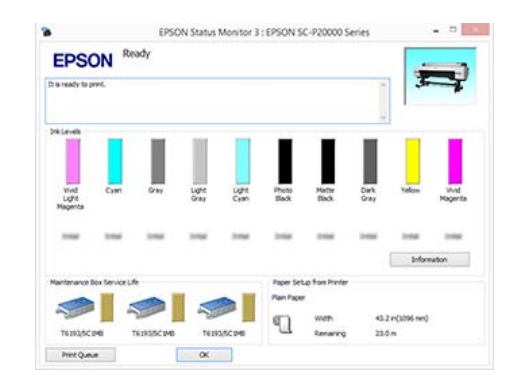

#### **Monitoring Preferences**

You can select the error notifications displayed on the EPSON Status Monitor 3 screen, or register a shortcut for the Utility icon to the Taskbar.

#### *Note:*

*If you select the Shortcut Icon on the Monitoring Preferences screen, the Utility shortcut icon is displayed on the Windows Taskbar.*

*By right-clicking the icon, you can display the following menu and perform maintenance functions.*

*EPSON Status Monitor 3 starts when the printer name is clicked from the displayed menu.*

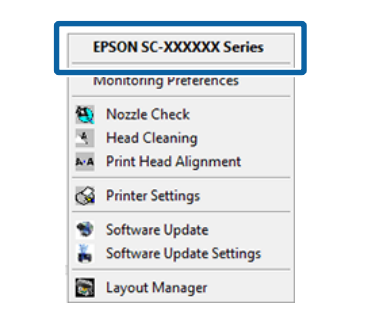

#### **Print Queue**

You can display the list of all waiting jobs.

On the Print Queue screen, you can view information on the data waiting to be printed, delete and reprint these jobs.

#### **Speed and Progress**

You can set various functions for printer driver basic operations.

#### **Menu Arrangement**

You can arrange the display items of **Select Setting**, **Media Type**, and **Paper Size**. For example, you can reorder them by frequency of access.
## **Using the Printer Driver(Windows)**

## U["Rearranging display items" on page 71](#page-70-0)

#### **Export or Import**

You can export or import the printer driver settings. This function is useful when you want to make the same printer driver settings on multiple computers.

#### **EPSON LFP Remote Panel 2**

You can configure custom paper settings and other settings. For details, see the EPSON LFP Remote Panel 2 help.

## **Epson Color Calibration Utility**

Start Epson Color Calibration Utility and perform calibration. See the Epson Color Calibration Utility manual for details.

#### *Note:*

*If EPSON LFP Remote Panel 2 and Epson Color Calibration Utility are grayed out, the applications are not installed on the computer being used.*

*You can download the latest applications from the Epson website.*

U*["Software on the Website" on page 27](#page-26-0)*

#### **Driver Update**

Click to connect to the Epson home page and check if there is a newer version of the current printer driver available. If a new printer driver is found, the printer driver is updated automatically.

# **Using the Printer Driver (Mac OS X)**

# **Displaying the Settings Screen**

The display method of the printer driver setting screen may differ depending on the application or the OS version.

 $\mathscr{D}$  ["Printing \(Mac OS X\)" on page 57](#page-56-0)

# **Displaying Help**

Click  $\Omega$  in the printer driver setting screen to display Help.

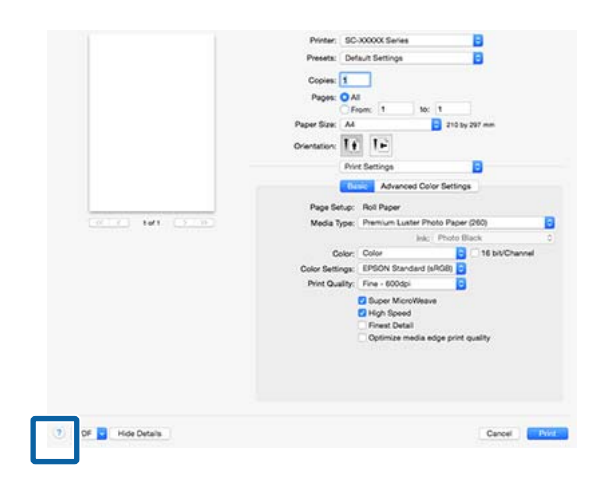

# **Using Presets**

You can enter a name in **Presets** and save the settings for frequently used setting information (items in Paper Size or Print Settings), and setting information for commercially available paper.

This allows you to easily load settings and repeatedly print using exactly the same settings.

#### *Note:*

*Settings saved in Presets can also be selected from Epson Color Calibration Utility. When using commercially available paper in Epson Color Calibration Utility, we recommend saving settings in Presets.*

# **Saving to Presets**

**A Set each item in Paper Size and Print Settings that** you want to save to the preset.

## **When registering commercially available paper as custom paper**

- (1) Select **Print Settings** from the list, and then select the Epson special media that is the closest to the paper you are using in **Media Type**.
- (2) Select **Paper Configuration** from the list, and then make settings according to the paper you want to register. See the printer driver help for more details on each setting item.

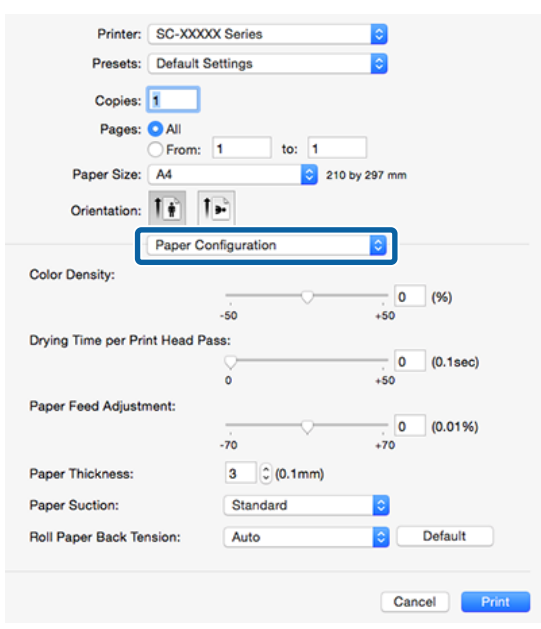

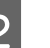

2 Click Save Current Settings as Preset... from **Presets**.

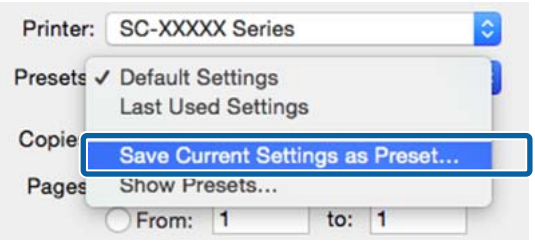

# **Using the Printer Driver(Mac OS X)**

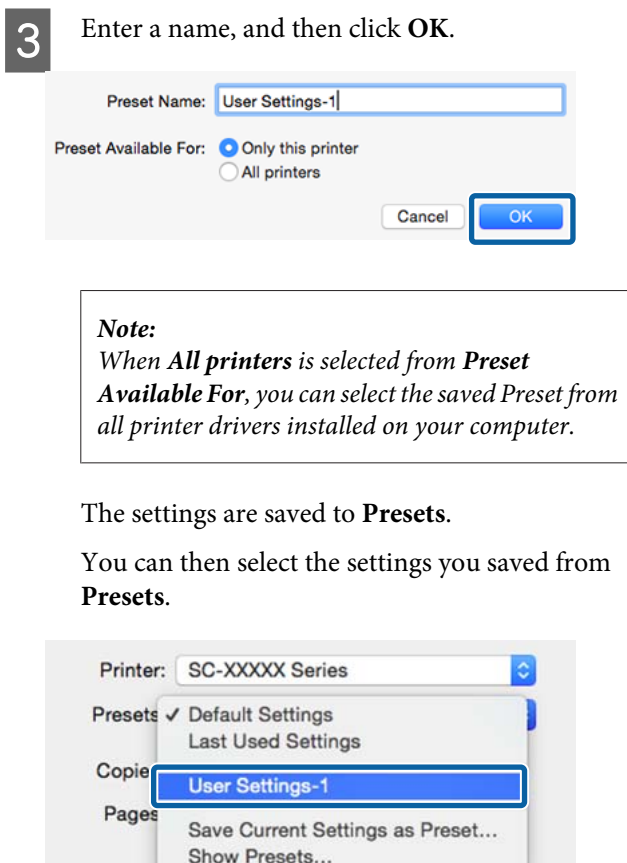

# **Deleting from Presets**

Paper Size: A4

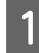

A On the Print screen, select **Show Presets…** from **Presets**.

210 by 297 mm

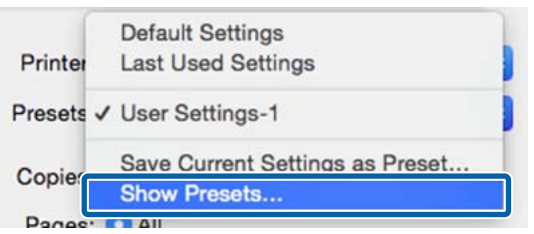

Select the setting you want to delete, click **Delete**, and then click **OK**.

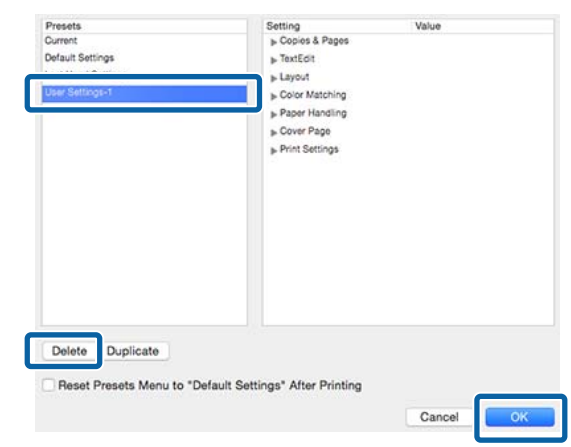

# **Using Epson Printer Utility 4**

You can perform maintenance tasks such as Nozzle Check or Head Cleaning by using Epson Printer Utility 4. This utility is installed automatically when you install the printer driver.

# **Starting Epson Printer Utility 4**

A Select **System Preferences** > **Print & Scan** (or **Print & Fax**) from the Apple menu.

B Select the printer and click **Options & Supplies**<sup>&</sup>gt; **Utility** > **Open Printer Utility**.

# **Epson Printer Utility 4 Functions**

You can perform the following maintenance functions from Epson Printer Utility 4.

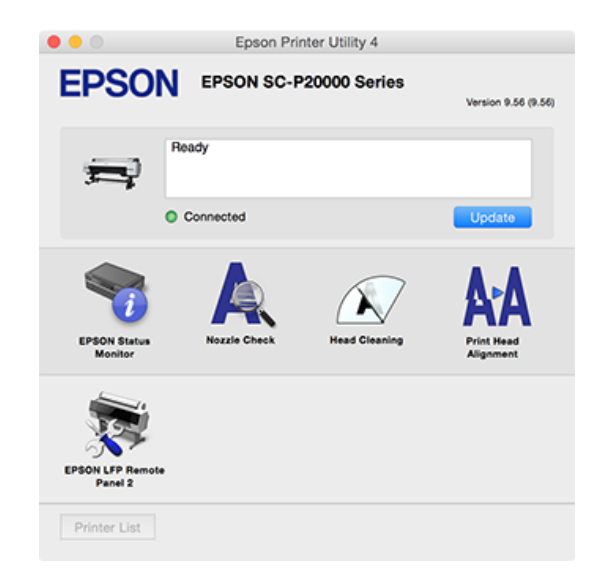

## **EPSON Status Monitor**

You can check the printer's status, such as the remaining ink level and error messages, on the computer's screen.

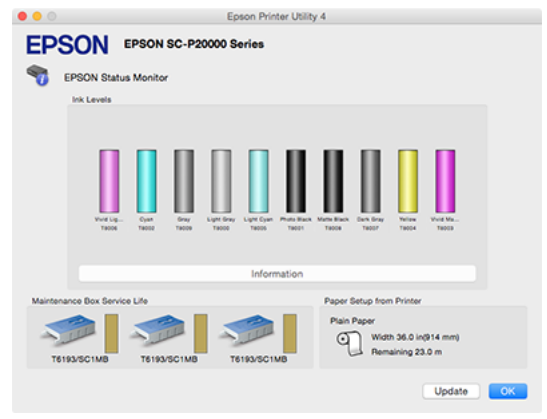

#### **Nozzle Check**

This function prints a nozzle check pattern to check if the print head nozzles are clogged.

If you see banding or gaps in the printouts, perform head cleaning to clear any clogged nozzles.

 $\mathscr{D}$  ["Checking for clogged nozzles" on page 140](#page-139-0)

#### **Head Cleaning**

If you see banding or gaps in the printouts, perform head cleaning. Cleans the surface of the print head to improve the print quality.

# $\mathscr{D}$  ["Cleaning the print head" on page 141](#page-140-0)

#### **Print Head Alignment**

Perform print head alignment if the print results appear grainy or blurred. The Print Head Alignment function corrects print head gaps.

 $\mathscr{D}$  ["Adjusting print misalignments \(Head](#page-139-0) [Alignment\)" on page 140](#page-139-0)

#### **EPSON LFP Remote Panel 2**

You can configure custom paper settings and other settings. For details, see the EPSON LFP Remote Panel 2 help.

#### *Note:*

*If EPSON LFP Remote Panel 2 is grayed out, the application is not installed on the computer being used.*

*You can download the latest applications from the Epson website.*

U*["Software on the Website" on page 27](#page-26-0)*

# **Auto Color Adjustment by PhotoEnhance (Windows Only)**

The printer driver for this printer comes with the Epson proprietary function PhotoEnhance that makes the most efficient use of the color reproduction area, corrects image data to improve colors before printing.

By using PhotoEnhance, you can correct photo colors to match the subject types such as people, scenery, or night view. You can print color data in sepia or black and white. Colors are automatically corrected simply by selecting the print mode.

#### *Note:*

*It is recommended that you use images with a color space of sRGB.*

A When using applications featuring a color management function, specify how to adjust colors from these applications.

> When using applications without a color management function, start from step 2.

Depending on the type of the application, make the settings following the table below.

Adobe Photoshop CS3 or later Adobe Photoshop Elements 6.0 or later Adobe Photoshop Lightroom 1 or later

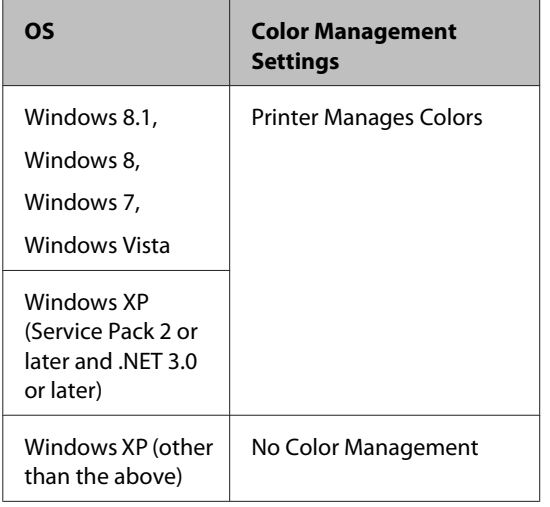

In other applications, set **No Color Management**.

#### *Note:*

*For information on supported operating systems, see the website for the application in question.*

Setting example for Adobe Photoshop CC

Open the **Print** screen.

Select **Color Management**, select **Printer Manages Colors** as the **Color Handling** setting, and then click **Print**.

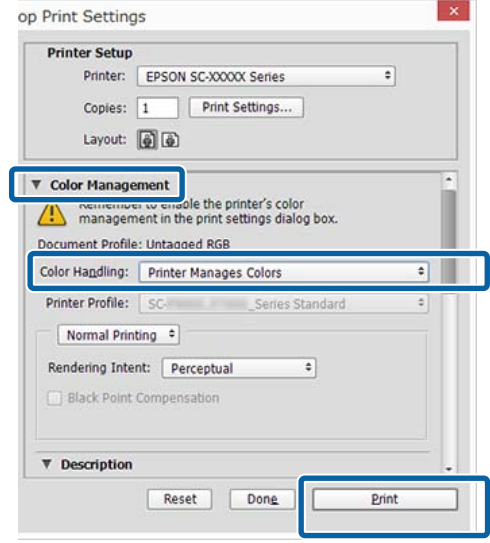

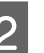

B Display the printer driver's **Main** screen.  $\mathscr{D}$  ["Printing \(Windows\)" on page 56](#page-55-0)

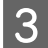

Select **Custom** from **Mode**, and then select **PhotoEnhance**.

> To make more detailed adjustments, click **Advanced**, and then proceed to Step 4.

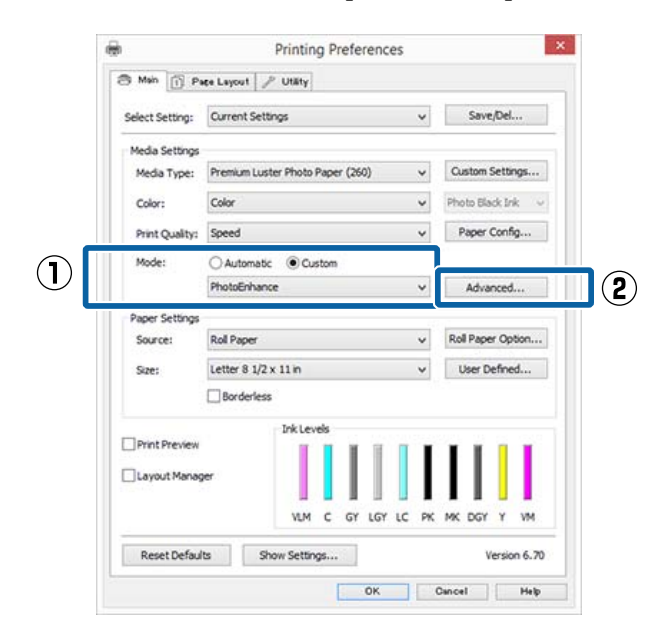

On the **PhotoEnhance** screen, you can set effects to apply to the print data.

> See the printer driver help for more details on each item.

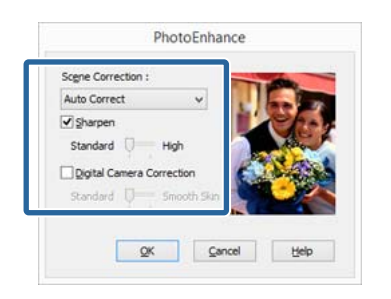

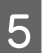

**EXECUTE:** Check other settings, and then start printing.

# **Correct color and print**

The printer driver automatically and internally corrects colors to match the color space. You can select from the following color correction modes.

- ❏ EPSON Standard (sRGB) Optimizes the sRGB space and corrects the color.
- ❏ Adobe RGB Adobe RGB Optimizes the sRGB space and corrects the color.

Note that if you click **Advanced** when one of the above color processing options is selected, you can fine-tune Gamma, Brightness, Contrast, Saturation, and color balance for the selected option.

Use this option when the application in use does not have a color correction function.

## **Making Settings in Windows**

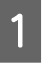

**A When using applications featuring a color** management function, specify how to adjust colors from these applications.

> When using applications without a color management function, start from step 2.

Depending on the type of the application, make the settings following the table below.

Adobe Photoshop CS3 or later Adobe Photoshop Elements 6.0 or later Adobe Photoshop Lightroom 1 or later

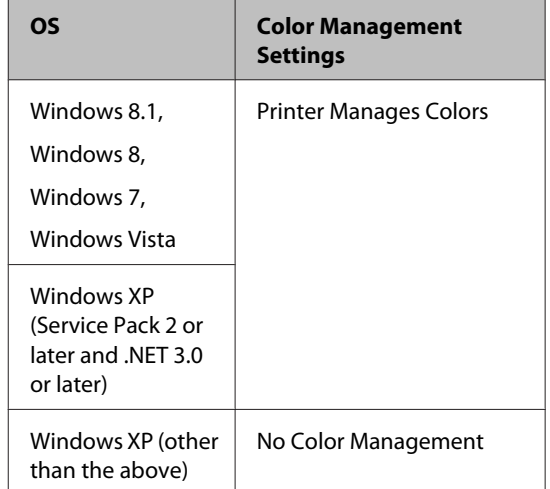

In other applications, set **No Color Management**.

#### *Note:*

*For information on supported operating systems, see the website for the application in question.*

Setting example for Adobe Photoshop CC

#### Open the **Print** screen.

Select **Color Management**, select **Printer Manages Colors** as the **Color Handling** setting, and then click **Print**.

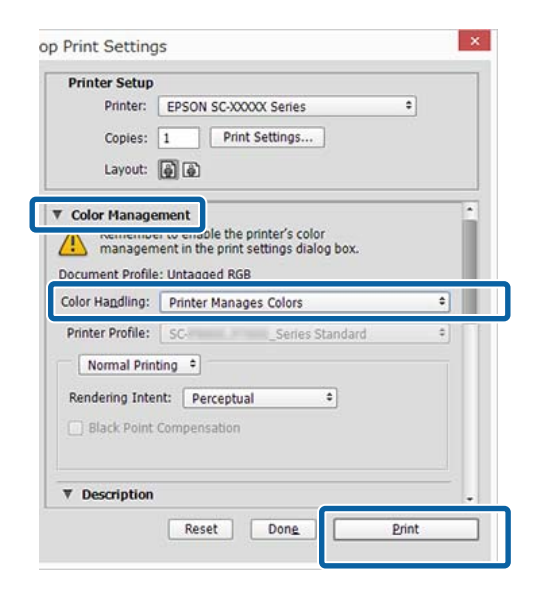

B Display the printer driver's **Main** screen.

U["Printing \(Windows\)" on page 56](#page-55-0)

C Select **Custom** from **Mode**, and then select **Color Controls**.

To make more detailed adjustments, click **Advanced**, and then proceed to Step 4.

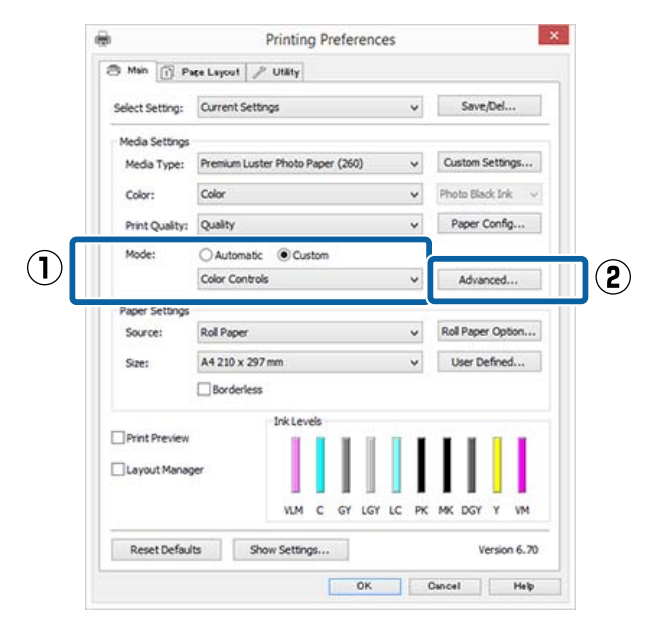

# 4 Make the necessary settings.

See the printer driver help for more details on each item.

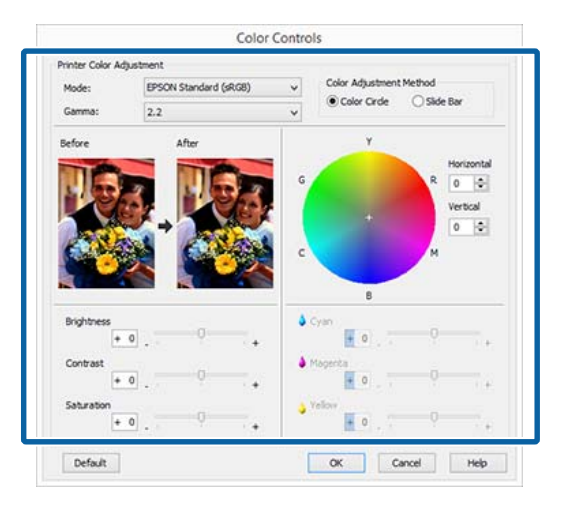

#### *Note:*

*You can adjust the correction value by checking the sample image on the left side of the screen. You can also use the color circle to fine-tune the color balance.*

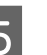

E Check other settings, and then start printing.

#### **Making Settings for Mac OS X**

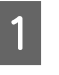

A When using applications featuring a color management function, specify how to adjust colors from these applications.

> When using applications without a color management function, start from step 2.

When using the following applications, select the **Printer Manages Colors** color management option.

Adobe Photoshop CS3 or later Adobe Photoshop Elements 6 or later Adobe Photoshop Lightroom 1 or later

In other applications, set **No Color Management**.

#### *Note:*

*For information on supported operating systems, see the website for the application in question.*

Setting example for Adobe Photoshop CC

Open the **Print** screen.

Select **Color Management**, select **Printer Manages Colors** as the **Color Handling** setting, and then click **Print**.

#### **Printer Setup** Printer: SC-XXXXX Series ி Copies: 1 Print Settings... Layout: (4) (4) ▼ Color Management ble the printer's color management in the print settings dialog box. Document Profile: Display Color Handling: Printer Manages Colors  $\overline{\cdot}$ Printer Profile: SRGB IEC61966-2.1 Send 16-bit Data Normal Printing : Rendering Intent: Perceptual  $\hat{\mathbf{z}}$ Black Point Compensation Cancel Done Print

**2** Display the Print screen.

 $\mathscr{L}$  ["Printing \(Mac OS X\)" on page 57](#page-56-0)

## Select **Color Matching** from the list, and then click **EPSON Color Controls**.

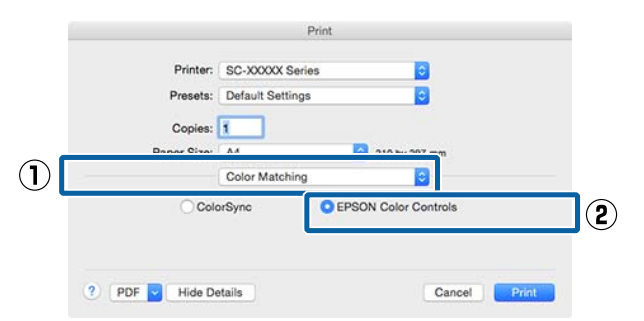

#### *Note:*

*EPSON Color Controls will not be available in the following applications if Step 1 is omitted.*

- ❏ *Adobe Photoshop CS3 or later*
- ❏ *Adobe Photoshop Lightroom 1 or later*
- ❏ *Adobe Photoshop Elements 6 or later*

D Select **Print Settings** from the list, and then select **Color Controls** as the **Color Settings** setting. When adjusting the parameters manually, click **Advanced Color Settings**.

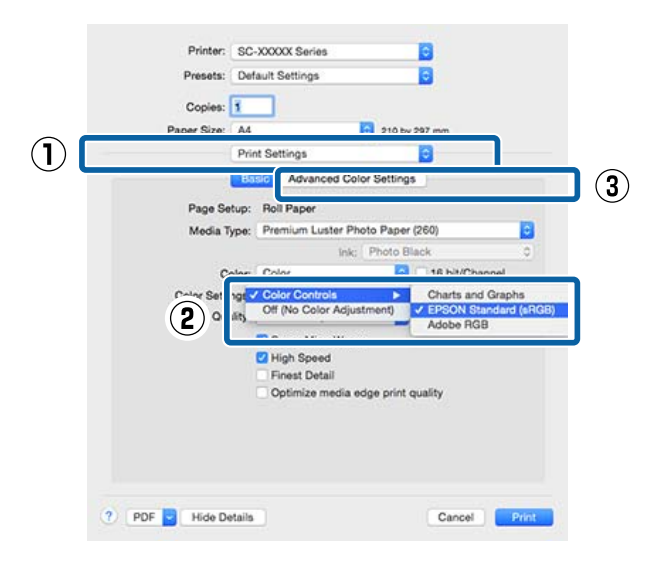

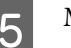

**EXECUTE:** Make the necessary settings.

See the printer driver help for more details on each item.

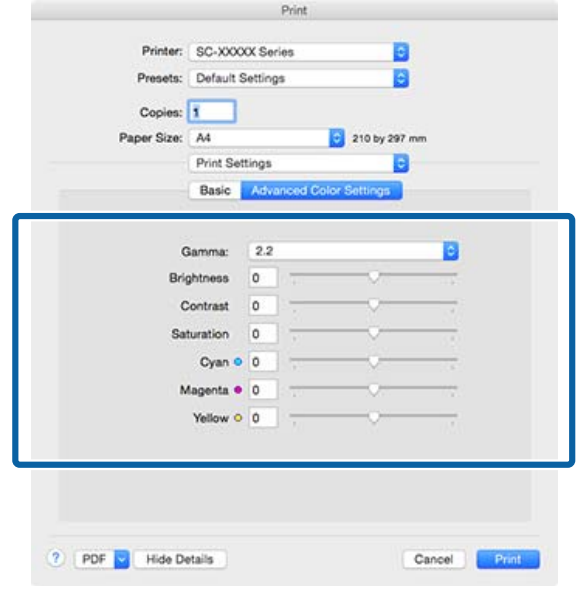

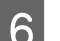

**6** Check other settings, and then start printing.

# **Printing Black and White Photos**

You can print black and white photos with rich gradation by adjusting the image data color by the printer driver. You can correct image data when printing without processing the data from applications. The original data is not affected.

You cannot select **Advanced B&W Photo** in the following instances. When printing in black and white, select **Black** (Windows) or **Grayscale** (Mac OS X).

❏ When using Singleweight Matte Paper, Photo Quality Ink Jet Paper, or Plain Paper

*Note:*

*It is recommended that you use images with a color space of sRGB.*

## **Making Settings in Windows**

When using applications featuring a color management function, specify how to adjust colors from these applications.

When using applications without a color management function, start from step 2.

Depending on the type of the application, make the settings following the table below.

Adobe Photoshop CS3 or later Adobe Photoshop Elements 6.0 or later Adobe Photoshop Lightroom 1 or later

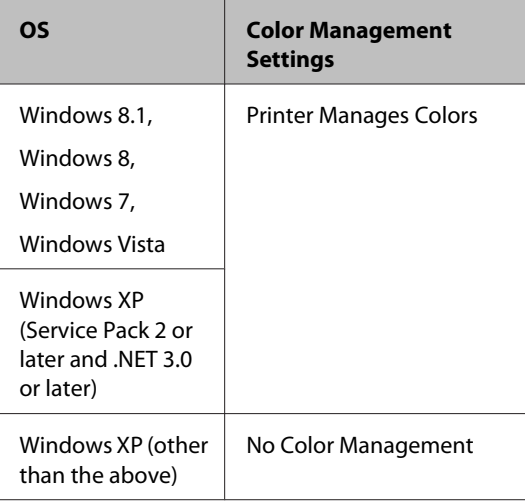

In other applications, set **No Color Management**.

## *Note:*

*For information on supported platforms, see the website for the application in question.*

Setting example for Adobe Photoshop CC

Open the **Print** screen.

Select **Color Management**, select **Printer Manages Colors** or **No Color Management** as the **Color Handling** setting, and then click **Print**.

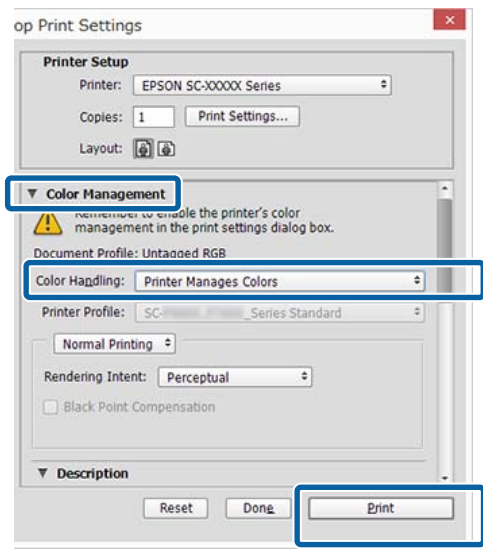

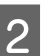

B Display the printer driver's **Main** screen.

 $\mathscr{D}$  ["Printing \(Windows\)" on page 56](#page-55-0)

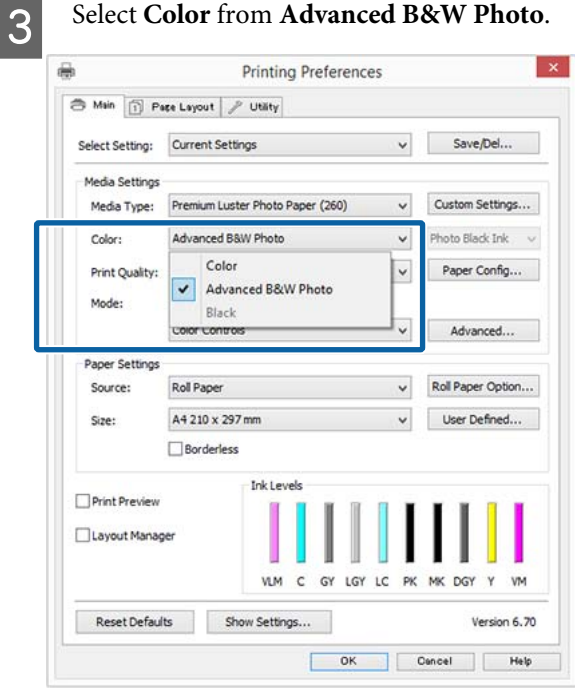

To make detailed adjustments, proceed to Step 4. If you do not want to make adjustments, proceed to Step 6.

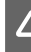

# D Select **Custom** from **Mode**, and then click **Advanced**.

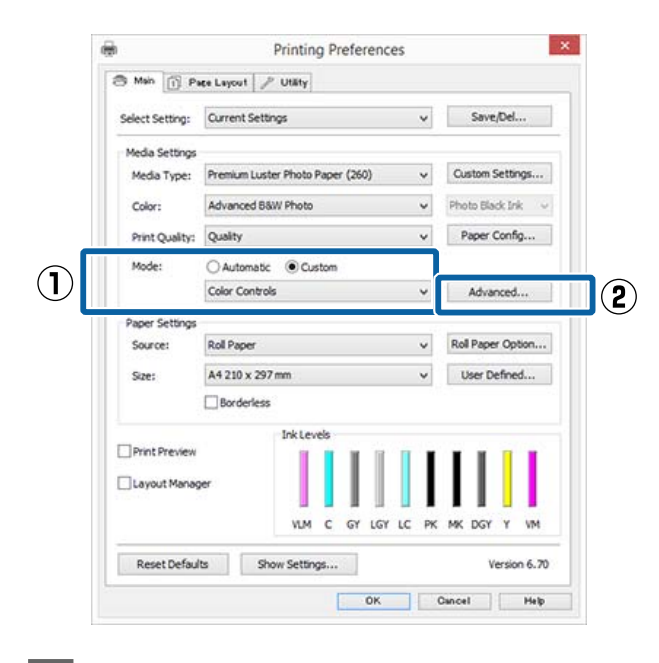

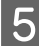

# **EXECUTE:** Make the necessary settings.

See the printer driver help for more details on each item.

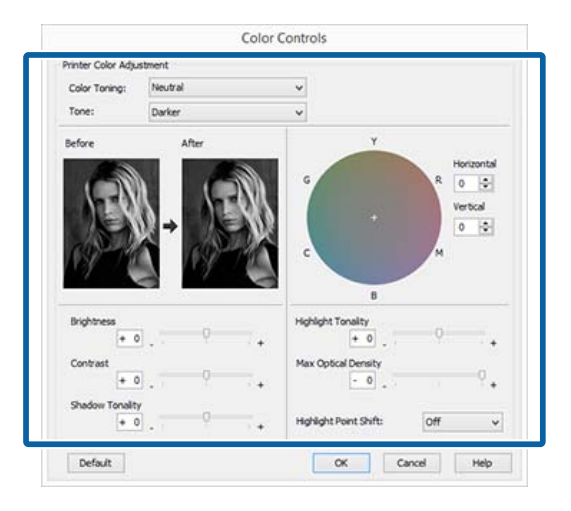

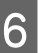

**F** Check other settings, and then start printing.

#### **Making Settings for Mac OS X**

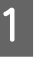

A When using applications featuring a color management function, specify how to adjust colors from these applications.

> When using the following applications, select the **Printer Manages Colors** color management option.

Adobe Photoshop CS3 or later Adobe Photoshop Elements 6 or later Adobe Photoshop Lightroom 1 or later

In other applications, set **No Color Management**.

#### *Note:*

*For information on supported platforms, see the website for the application in question.*

Setting example for Adobe Photoshop CC

Open the **Print** screen.

Select **Color Management**, select **Printer Manages Colors** as the **Color Handling** setting, and then click **Print**.

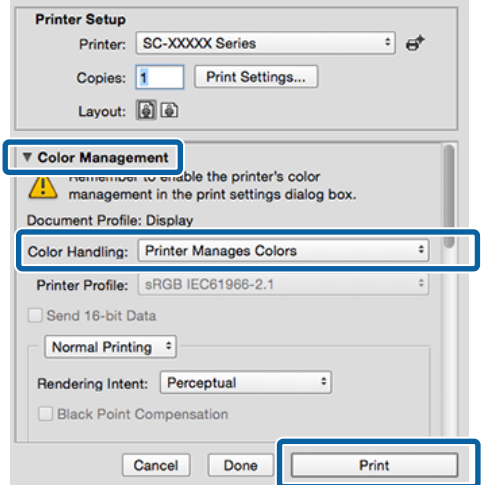

B Display the Print screen, select **Print Settings** from the list, and then select **Advanced B&W Photo** as the **Color**.

# $\mathcal{L}$  ["Printing \(Mac OS X\)" on page 57](#page-56-0)

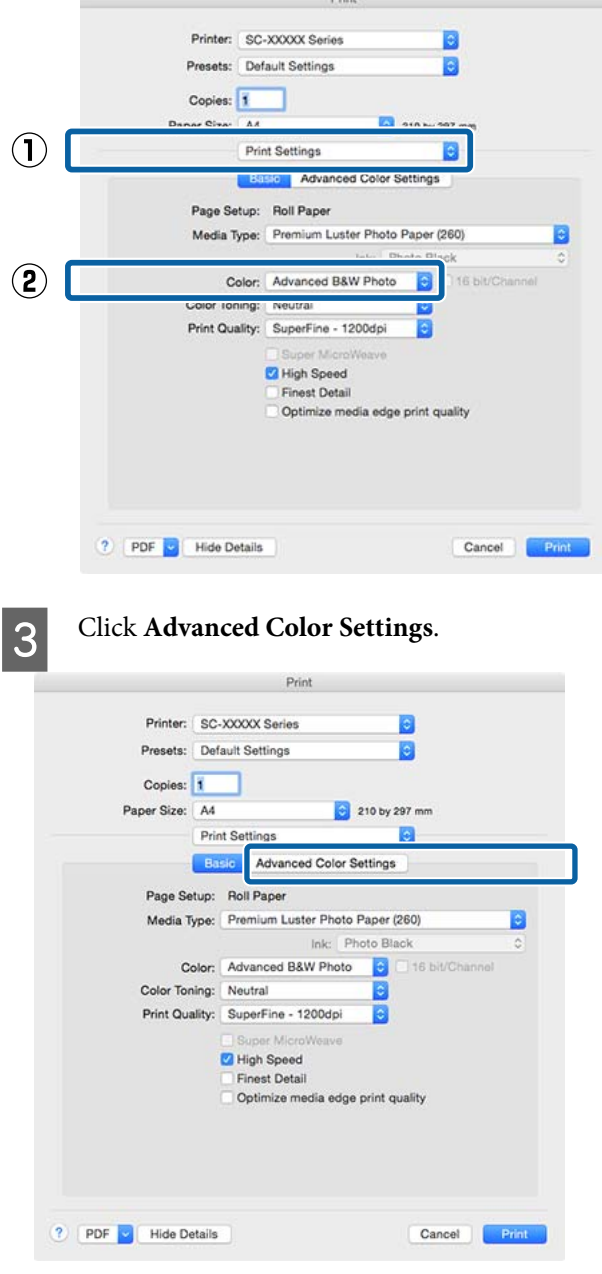

 $\bf{A}$  Make the necessary settings.

See the printer driver help for more details on each item.

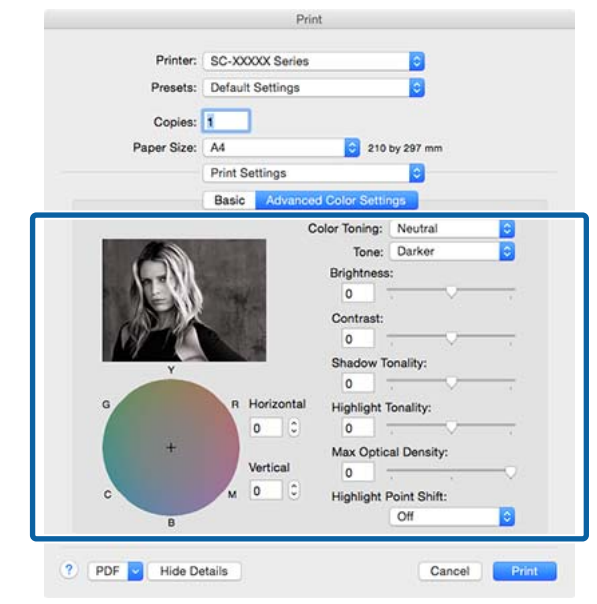

**EXECUTE:** Check other settings, and then start printing.

# **Borderless Printing**

You can print your data without margins on the paper.

The types of borderless printing you can choose vary as shown below depending on the media type.

Roll Paper: No margins for all edges, no margins for the left and right

Cut Sheets: No margins for the left and right only

(Borderless printing is not available with poster board.)

When printing borderless for all edges, you can also configure the cutting operation.

## U["About Roll Paper Cutting" on page 85](#page-84-0)

When performing left and right borderless printing, margins appear on the top and bottom of the paper.

Top and bottom margin values  $\mathscr{F}$  ["Printable area" on](#page-59-0) [page 60](#page-59-0)

# **Types of Borderless Printing Methods**

You can perform borderless printing using the following two methods.

- ❏ Auto Expand
	- The printer driver enlarges the print data to a size slightly larger than the paper size and prints the enlarged image. The sections which are beyond the paper edges are not printed; therefore, resulting in borderless printing.

Use settings such as Page Setup in the applications to set the size of the image data as follows.

- Match the paper size and page setting for the print data.
- If the application has margin settings, set the margins to 0 mm.
- Make the image data as large as the paper size.

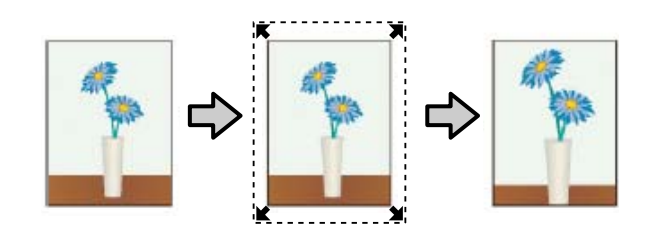

❏ Retain Size

Create the print data larger than the paper size in the applications to produce borderless output. The printer driver does not enlarge the image data. Use settings such as Page Setup in the applications to set the size of the image data as follows.

- Create print data larger than its actual print size by 3 mm on the left and right (6 mm in total).
- If the application has margin settings, set the margins to 0 mm.
- Make the image data as large as the paper size.

Select this setting if you want to avoid image enlargement by the printer driver.

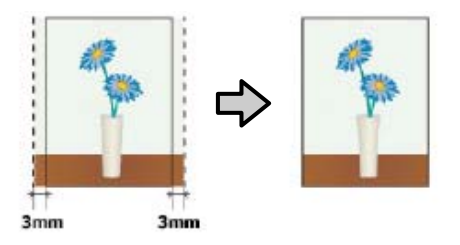

# **Supported Paper**

Depending on the media type or size, the print quality may decline or borderless printing cannot be selected.

U["Epson Special Media Table" on page 180](#page-179-0)

U["Supported Commercially Available Paper" on](#page-192-0) [page 193](#page-192-0)

# <span id="page-84-0"></span>**About Roll Paper Cutting**

When performing borderless printing on roll paper, you can specify whether it is left and right borderless printing or all edges borderless printing, and how to cut the paper in the printer driver's **Roll Paper Option**. The cutting operation for each value is shown in the following chart.

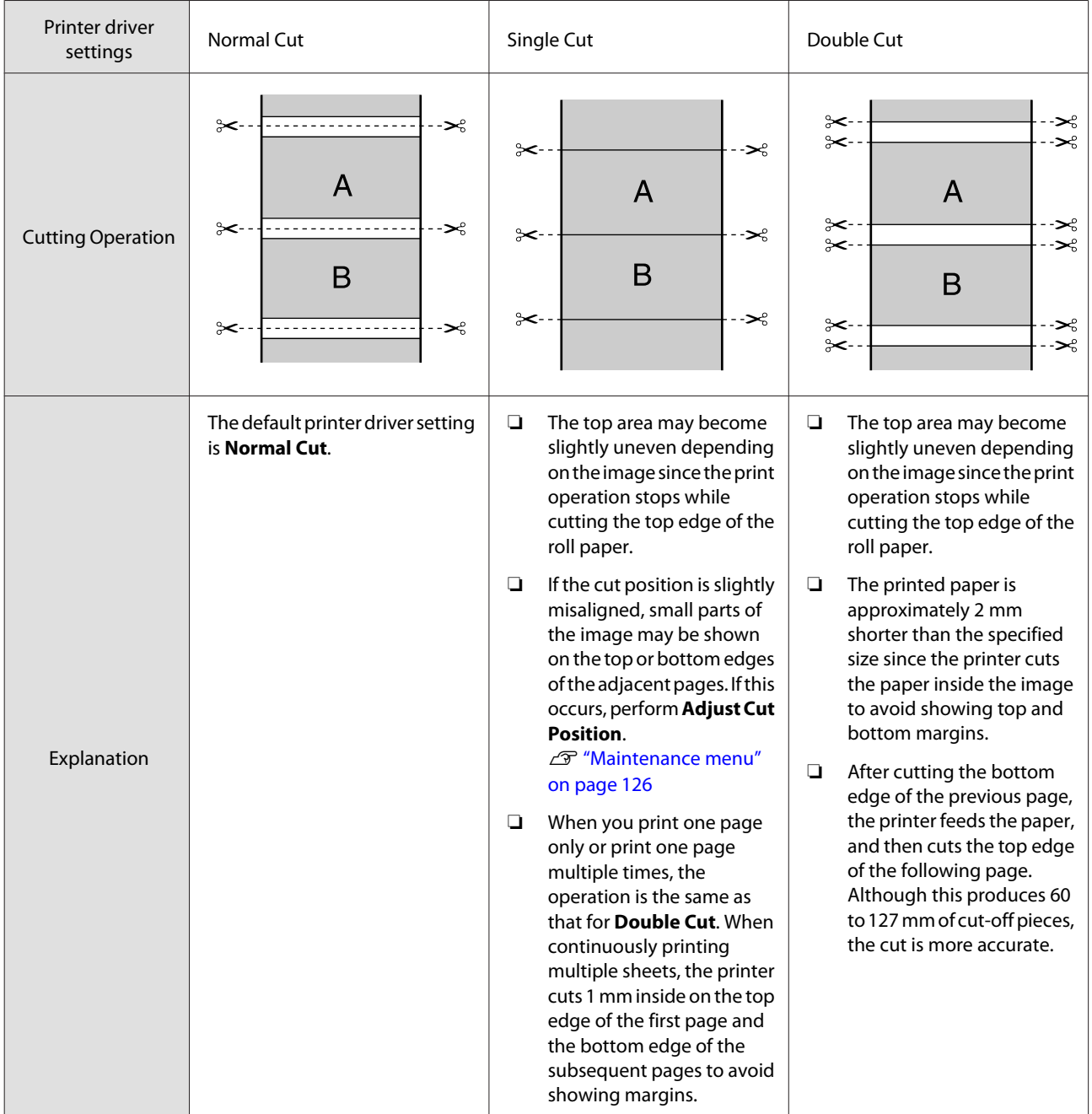

# **Setting Procedures for Printing**

## **Making Settings in Windows**

**A When the printer driver's Main** screen is displayed, you can configure various settings required for printing such as **Media Type**, **Source**, **Size**.

## $\mathscr{D}$  ["Printing \(Windows\)" on page 56](#page-55-0)

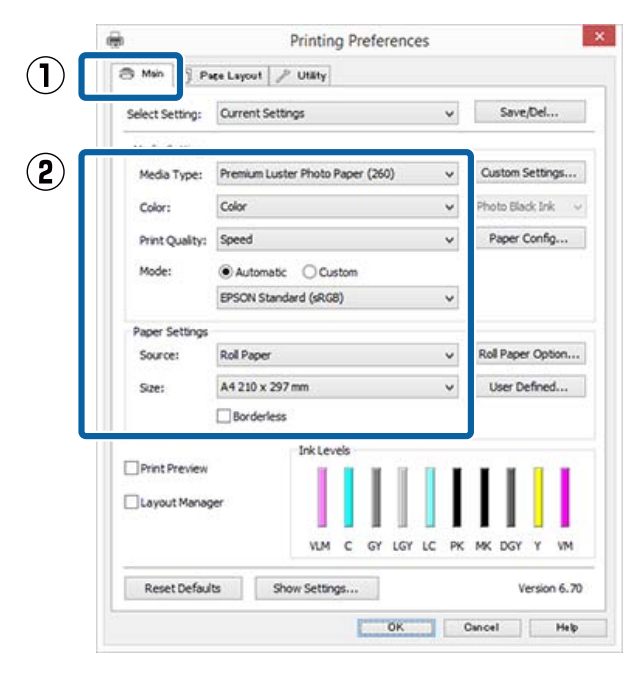

**2** Select Borderless, and then click Expansion.

You can not choose the expansion amount when **Roll Paper** or **Roll Paper (Banner)** is selected for **Source**.

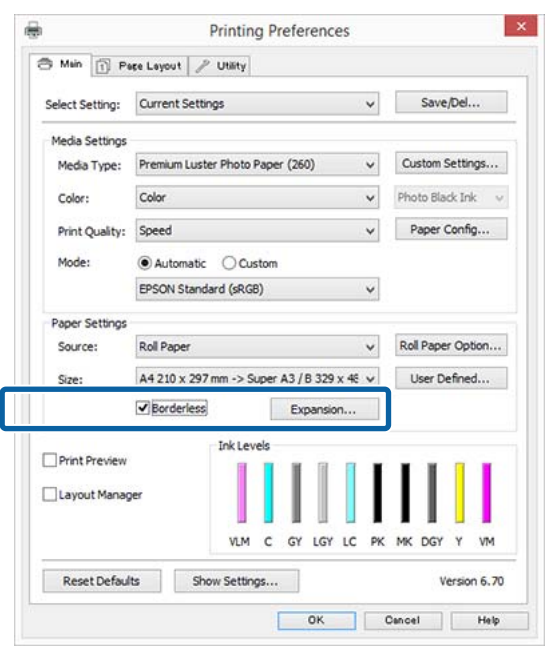

Select **Auto Expand** or **Retain Size** as the **Method of Enlargement**.

> If you select **Auto Expand**, set how much of the image goes beyond the edge of the paper as shown below.

- Max : 3 mm for left and 5 mm for right (the image shifts 1 mm to the right)
- Normal : 3 mm for left and right

Min : 1.5 mm for left and right

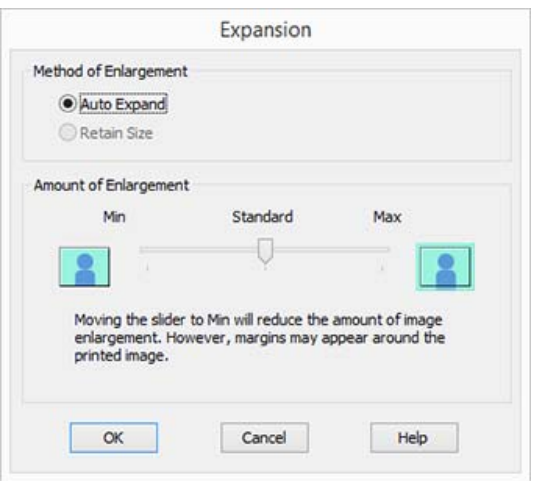

#### *Note:*

*Moving the slider towards Min decreases the image enlargement ratio. Therefore, some margins may appear at the edges of the paper depending on the paper and printing environment.*

D When using roll paper, click **Roll Paper Option**, and then set **Auto Cut** option.

## U["About Roll Paper Cutting" on page 85](#page-84-0)

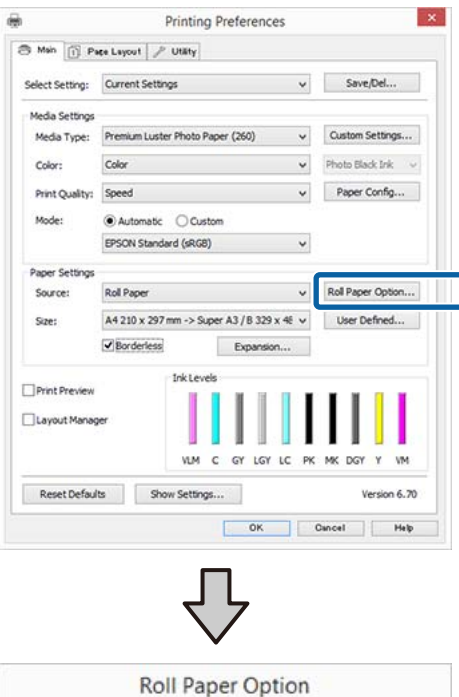

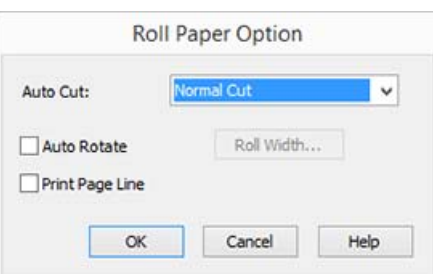

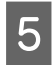

**EXECUTE:** Check other settings, and then start printing.

#### **Making Settings for Mac OS X**

A Open the Print screen and select the paper size from the **Paper Size** option, and then select a borderless printing method.

 $\mathscr{D}$  ["Printing \(Mac OS X\)" on page 57](#page-56-0)

The selections for borderless printing methods are displayed as shown below.

xxxx (Roll Paper - Borderless, Auto Expand)

xxxx (Roll Paper - Borderless, Retain Size)

xxxx (Roll Paper - Borderless, Banner)

xxxx (Sheet - Borderless, Auto Expand)

xxxx (Sheet - Borderless, Retain Size)

Where XXXX is the actual paper size, such as A4.

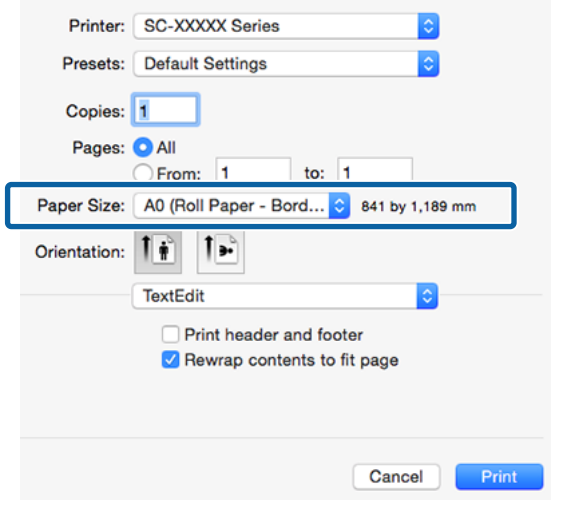

#### *Note:*

*If page setting options are not available in the application's print dialog, display the page settings dialog.*

**2** Select **Page Layout Settings** from the list, and then set **Roll Paper Option** or **Expansion**.

> See the following for more details on **Auto Cut** from **Roll Paper Option**.

U["About Roll Paper Cutting" on page 85](#page-84-0)

**Expansion** is only available when **Auto Expand** is selected from **Paper Size**. The following shows the values for each item.

Max : 3 mm for left and 5 mm for right (the image shifts 1 mm to the right)

Normal : 3 mm for left and right

Min : 1.5 mm for left and right

<span id="page-87-0"></span>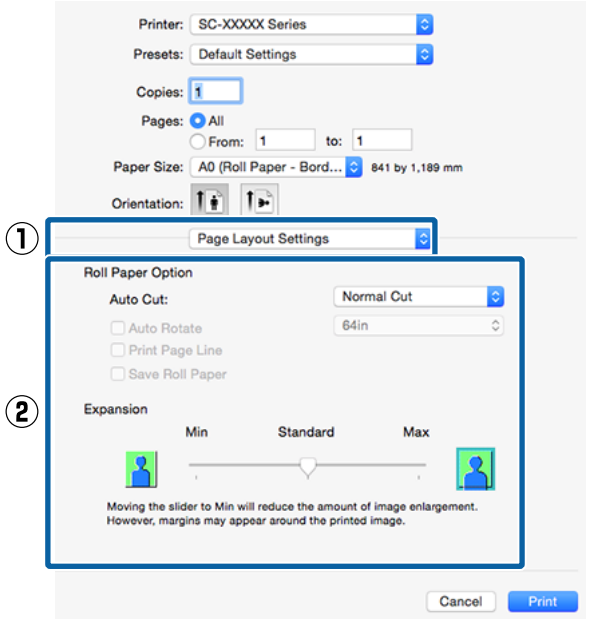

#### *Note:*

*Moving the slider towards Min decreases the image enlargement ratio. Therefore, some margins may appear at the edges of the paper depending on the paper and printing environment.*

**3** Check other settings, and then start printing.

# **Enlarged/Reduced Printing**

You can enlarge or reduce the size of your data. There are three setting methods.

❏ Fit to Page printing

Automatically enlarges or reduces the image size to fit the paper size.

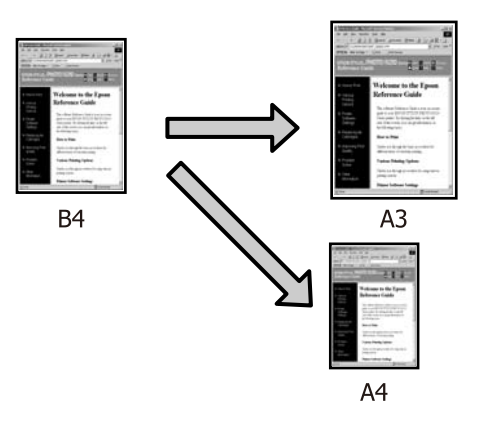

❏ Fit to Roll Paper Width (Windows only) Automatically enlarges or reduces the image size to fit the roll paper width.

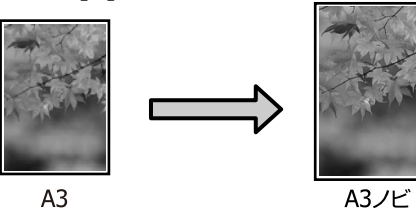

❏ Custom

You can specify the enlargement or reduction ratio. Use this method for a non-standard paper size.

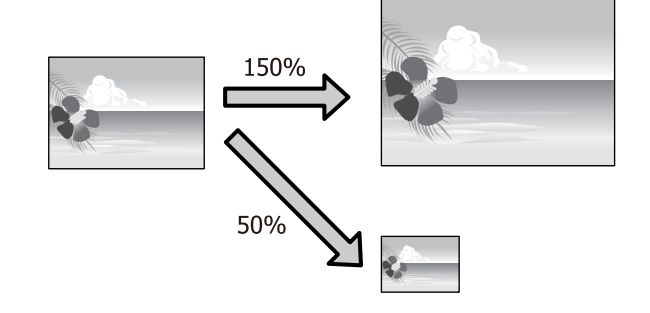

# **Fit to Page/Scale to fit paper size**

### **Making Settings in Windows**

A When the printer driver's **Page Layout** screen is displayed, set the same paper size as the data's paper size in **Page Size** or **Paper Size**.

## U["Printing \(Windows\)" on page 56](#page-55-0)

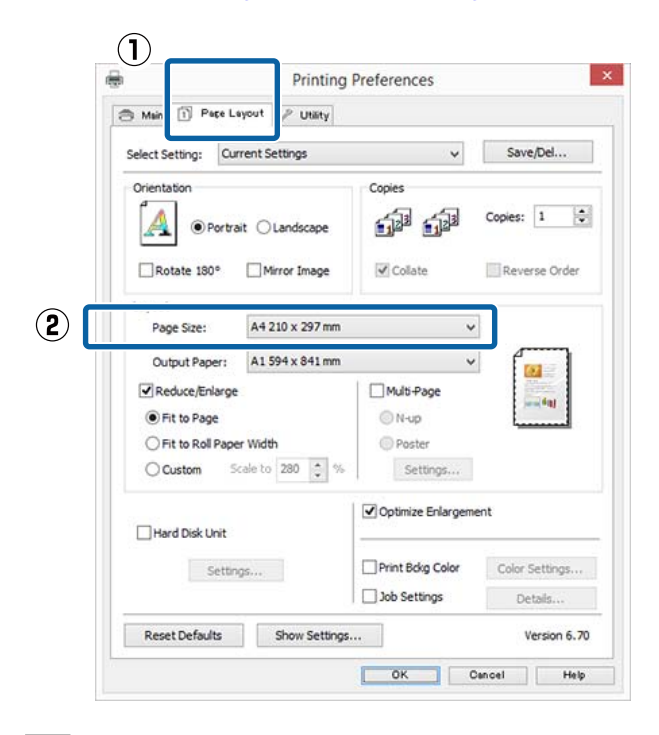

Select the size of the paper loaded in the printer from the **Output Paper** list.

**Fit to Page** is selected as **Reduce/Enlarge**.

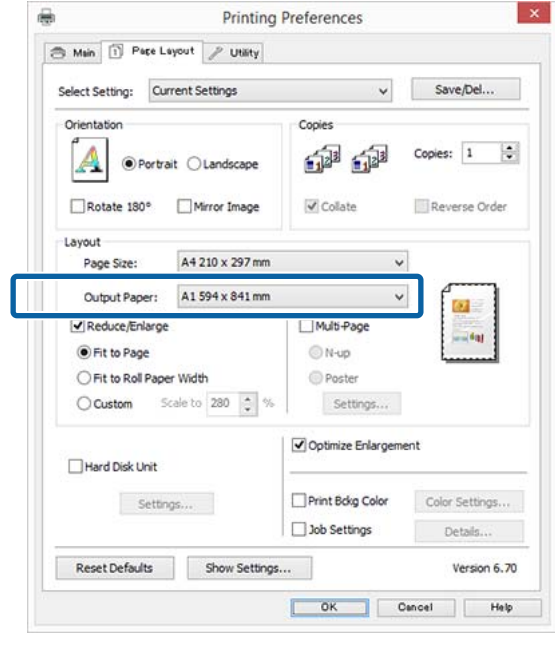

**3** Check other settings, and then start printing.

## **Making Settings for Mac OS X**

A Open the Print screen, select **Paper Handling** from the list, and then check **Scale to fit paper size**.

#### $\mathscr{D}$  ["Printing \(Mac OS X\)" on page 57](#page-56-0)

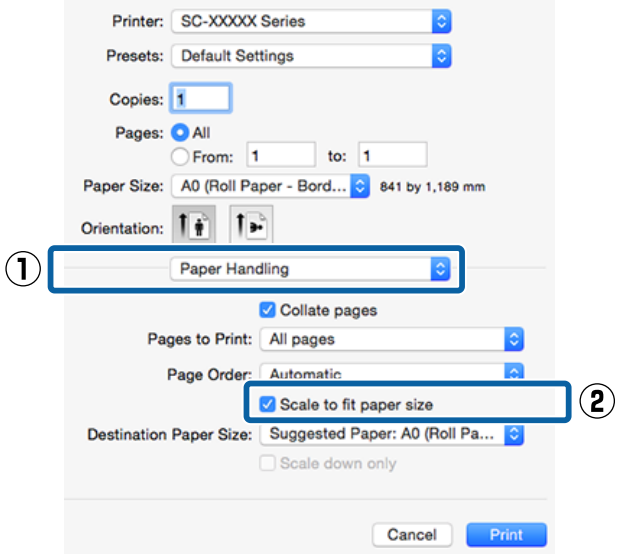

 $\sum_{n=1}^{\infty}$  Select the size of the paper loaded in the printer as the **Destination Paper Size**.

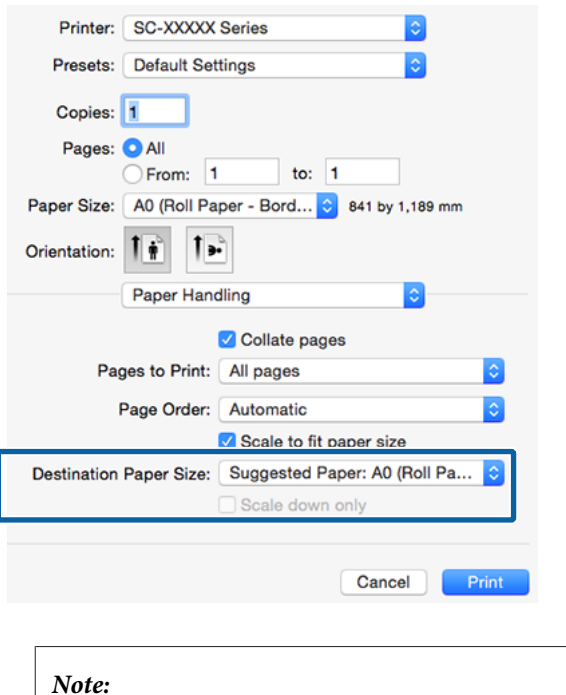

*When performing enlarged printing, clear the Scale down only check box.*

S Check other settings, and then start printing.

# **Fit to Roll Paper Width (Windows Only)**

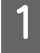

A Display the printer driver **Main** tab and select **Roll Paper** for **Source**.

U["Printing \(Windows\)" on page 56](#page-55-0)

B Display the **Page Layout** tab and choose a **Page Size** that matches the page size used in the document size.

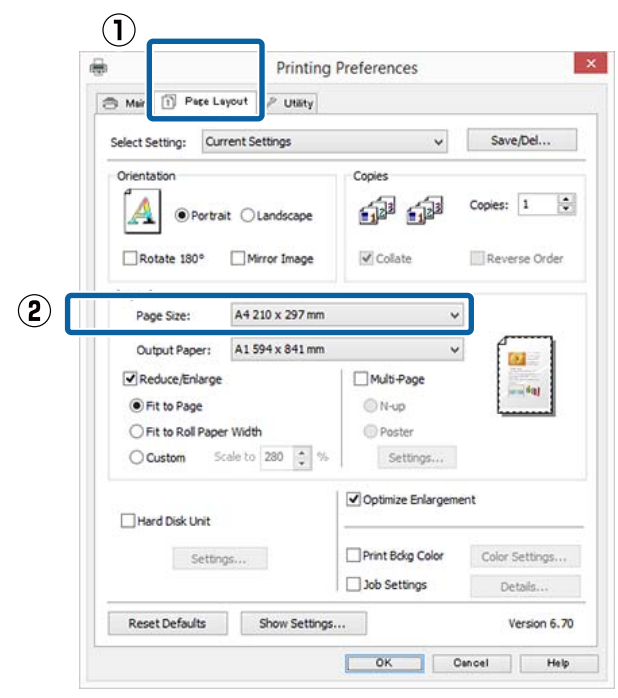

Select the size of the paper loaded in the printer from the **Output Paper** list.

**Fit to Page** is selected as **Reduce/Enlarge**.

4 Select Fit to Roll Paper Width.

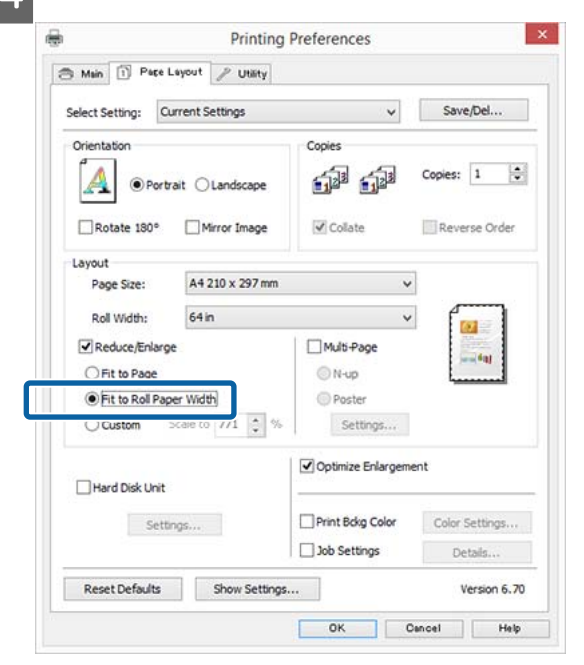

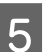

 $\overline{5}$  Select the width of the roll paper loaded in the printer from the **Roll Width** list.

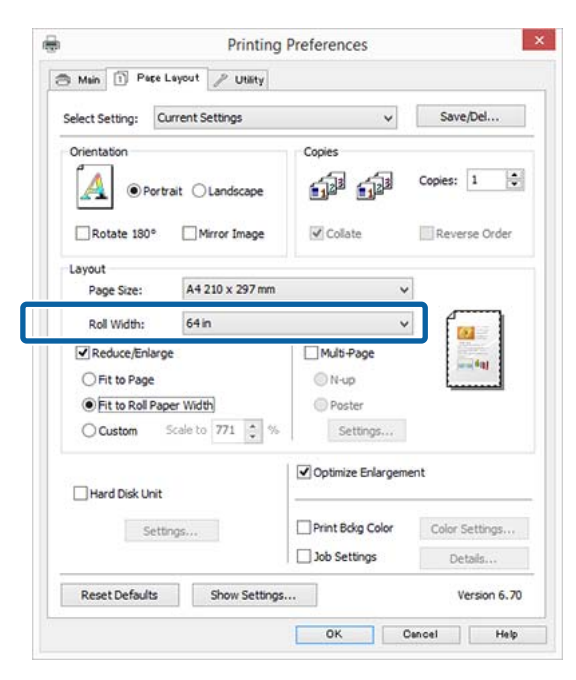

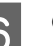

**F** Check other settings, and then start printing.

# **Custom Scale Setting**

#### **Making Settings in Windows**

A When the printer driver's **Page Layout** screen is displayed, set the same paper size as the data's paper size in **Page Size** or **Paper Size**.

 $\mathscr{D}$  ["Printing \(Windows\)" on page 56](#page-55-0)

 $\begin{bmatrix} 2 \end{bmatrix}$  Select the size of the paper loaded in the printer from the **Output Paper** list.

**Fit to Page** is selected as **Reduce/Enlarge**.

Select **Custom**, and then set the **Scale to** value.

Enter a value directly or click the arrows to the right of the scale box to set the value.

Select the scale within a range of 10 to 650 %.

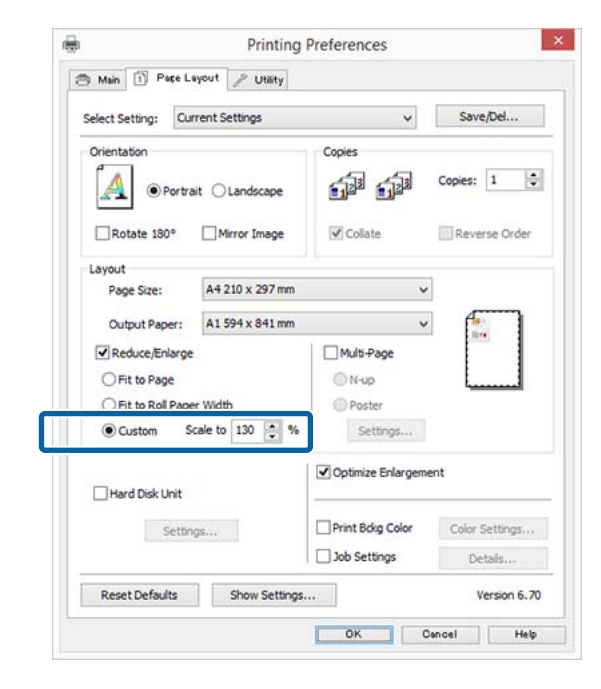

Check other settings, and then start printing.

#### **Making Settings for Mac OS X**

1 When the Print screen is displayed, select the size of the paper loaded in the printer from the **Paper Size** list.

## $\mathscr{L}$  ["Printing \(Mac OS X\)" on page 57](#page-56-0)

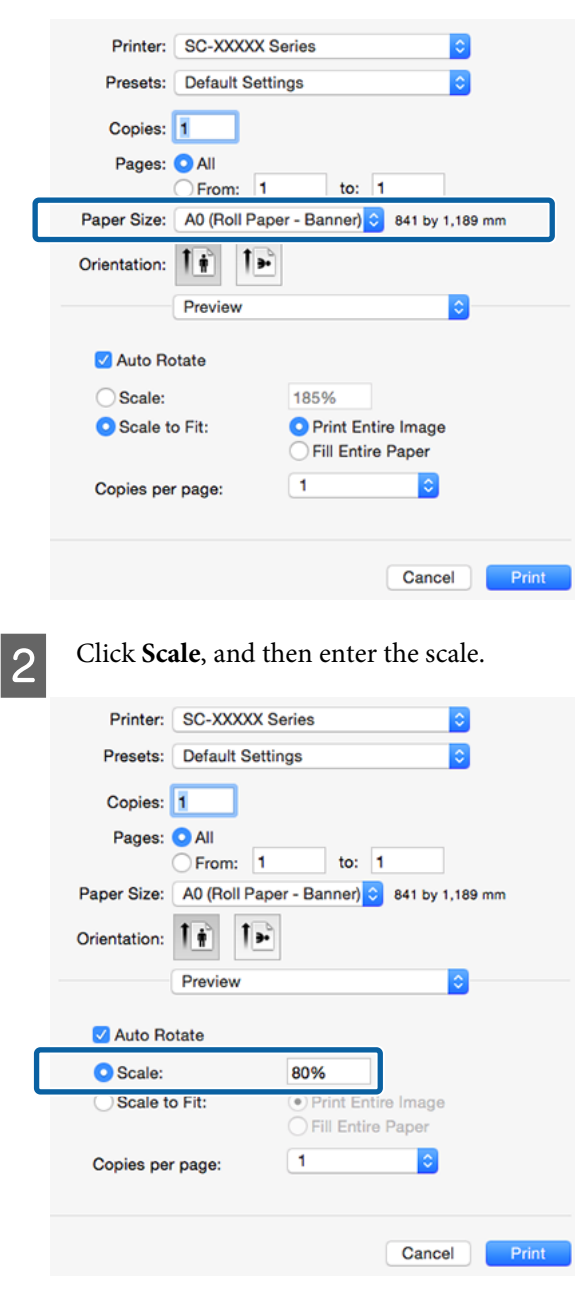

If the Print screen in the application you are using does not have an input item for the scale that you want to use, display the Page Setup screen and make settings.

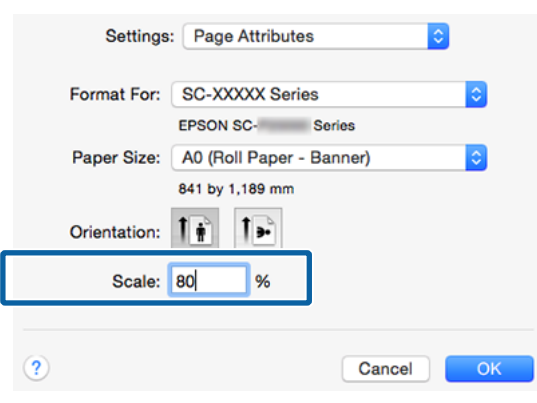

# <sup>U</sup>["Printing \(Mac OS X\)" on page 57](#page-56-0) **Multi-Page Printing**

You can print multiple pages of your document on one sheet of paper.

If you print continuous data prepared at A4 size, it is printed as shown below.

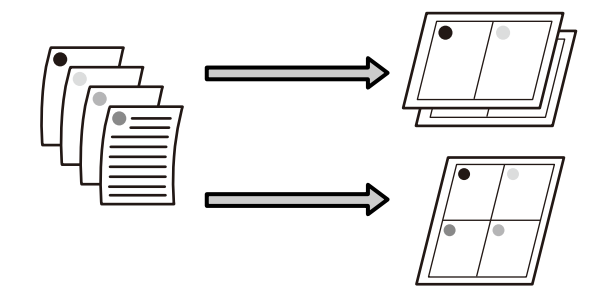

#### *Note:*

- ❏ *In Windows, you cannot use the Multi-Page printing function when performing borderless printing.*
- ❏ *In Windows, you can use the reduce/enlarge function (Fit to Page) to print the data on different sizes of paper.*

U*["Enlarged/Reduced Printing" on page 88](#page-87-0)*

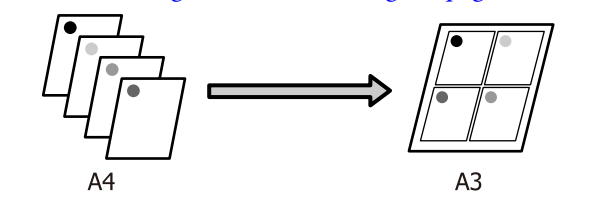

#### **Making Settings in Windows**

A When the printer driver's **Page Layout** screen is displayed, select the **Multi-Page** check box, select **N-up**, and then click **Settings**.

## $\mathscr{D}$  ["Printing \(Windows\)" on page 56](#page-55-0)

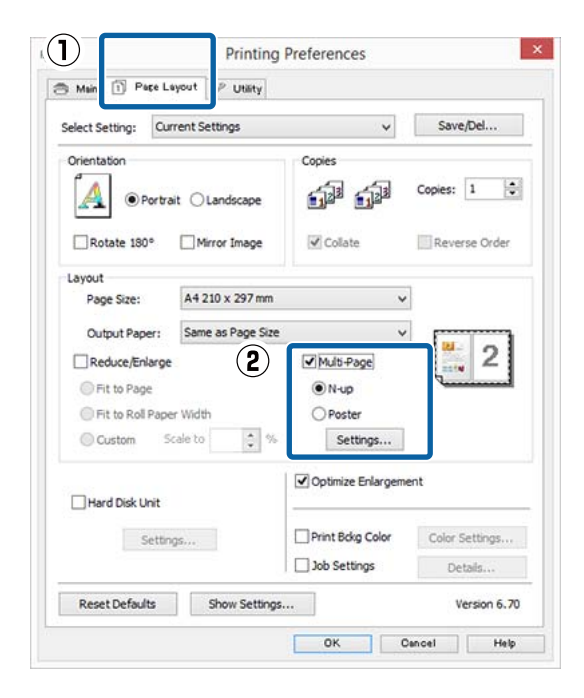

2 In the **Print Layout** screen, specify the number of pages per sheet and the page order.

> If the **Print page frames** check box is selected, page frames are printed on each page.

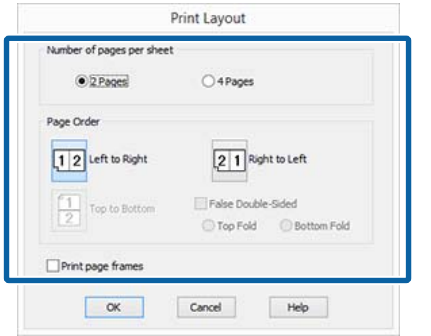

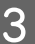

**3** Check other settings, and then start printing.

#### **Making Settings for Mac OS X**

A When the Print screen is displayed, select **Layout** from the list, and then specify the number of pages per sheet and so on.

## $\mathscr{D}$  ["Printing \(Mac OS X\)" on page 57](#page-56-0)

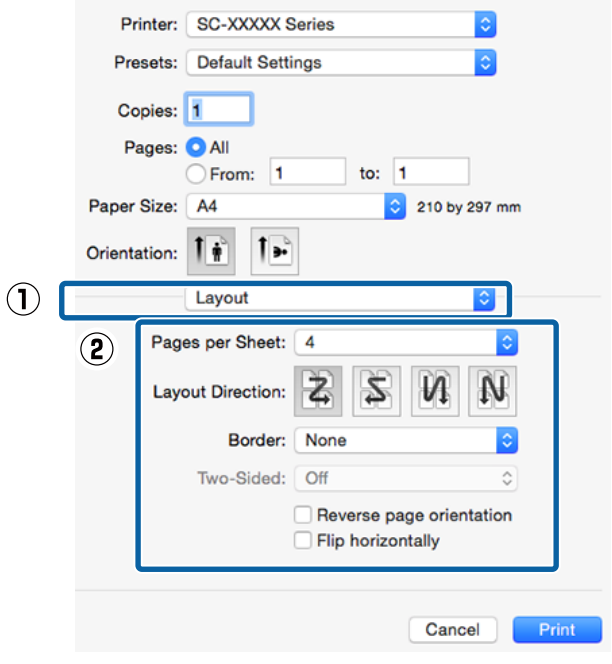

#### *Note:*

*You can print frames around arranged pages using the Border function.*

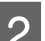

2 Check other settings, and then start printing.

# **Poster Printing (Enlarge to cover several sheets and print - Windows only)**

The poster printing function automatically enlarges and divides the print data. You can join the printed sheets to create a large poster or calendar. Poster printing is available up to 16-fold (four sheets by four sheets) of normal printing size. There are two ways to print posters.

❏ Borderless poster printing

This automatically enlarges and divides the print data and prints without margins. You can make a poster just by joining the output paper together. To perform borderless printing, the data is expanded so that it extends slightly over the paper size. Enlarged areas that exceed the paper are not printed. Therefore, the image may misalign at the joins. To join the pages precisely, perform the following poster printing with margins.

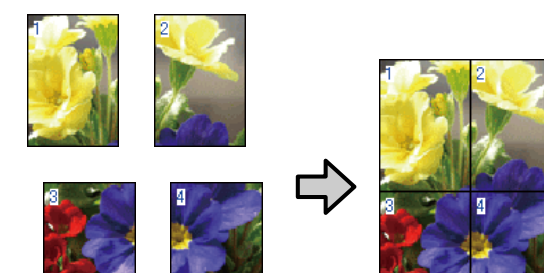

❏ Poster printing with margins

This automatically enlarges and divides the print data and prints with margins. You need to cut the margins and then join the output paper together to make a poster. Although the final size is slightly smaller since you have to cut off the margins, the image joins fit precisely.

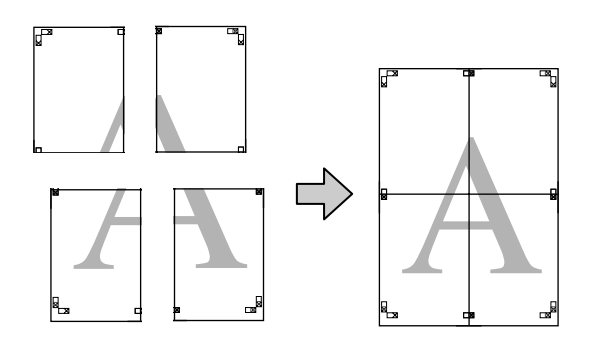

# **Setting Procedures for Printing**

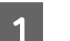

Prepare the print data using applications.

The printer driver automatically enlarges the image data when printing.

B When the printer driver's **Page Layout** screen is displayed, select the **Multi-Page** check box, select **Poster**, and then click **Settings**.

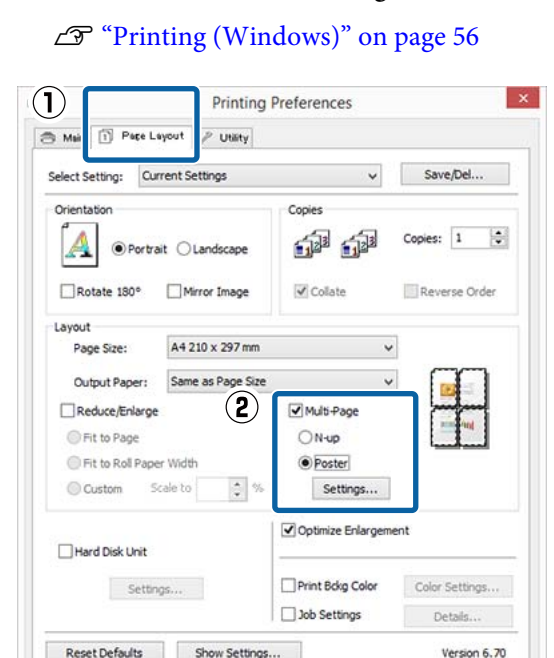

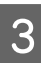

C In the **Poster Settings** screen, select the number of pages you want in the poster.

OK Cancel Help

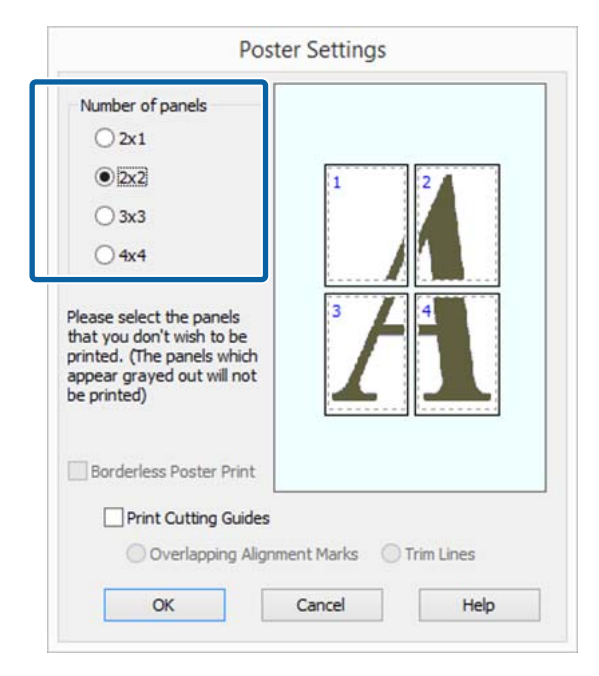

A Select borderless poster printing or poster printing with margins, and then select any pages that you do not want to print.

## **When borderless is selected:** Select **Borderless Poster Print**.

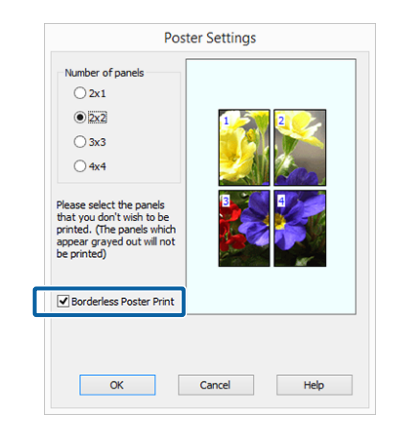

#### *Note:*

*If Borderless Poster Print is grayed out, the selected paper or the size does not support borderless printing.*

U*["Epson Special Media Table" on page 180](#page-179-0)*

U*["Supported Commercially Available Paper"](#page-192-0) [on page 193](#page-192-0)*

#### **When with margins is selected:** Clear **Borderless Poster Print**.

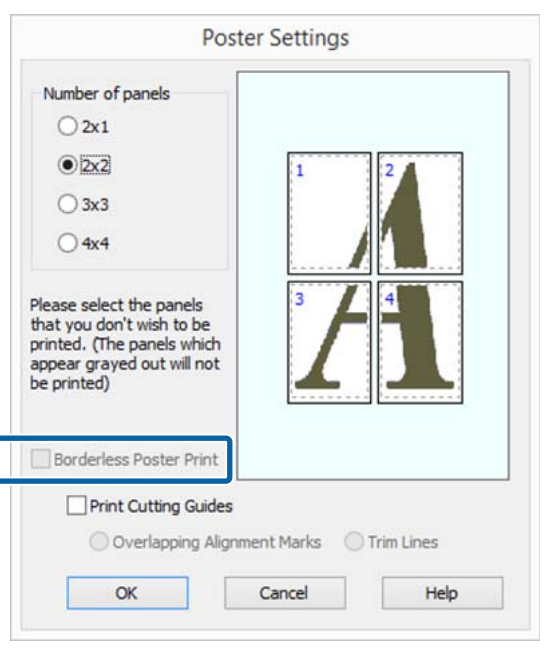

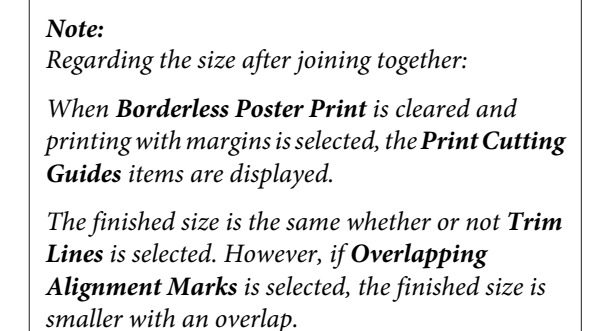

E Check other settings, and then start printing.

# **Joining the output paper together**

The steps for joining the output paper together differ between borderless poster printing and poster printing with margins.

## **Borderless poster printing**

This section describes how to join four printed pages together. Check and match the printed pages, and join them in the order indicated below using an adhesive tape on the back of the sheets.

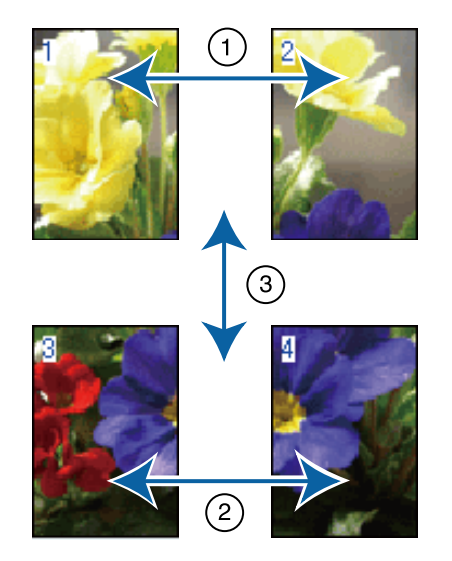

# **Poster printing with margins**

If **Overlapping Alignment Marks** is selected, join guides (indicated by the lines drawn through and around the X marks in the illustration below) will be printed on each sheet.

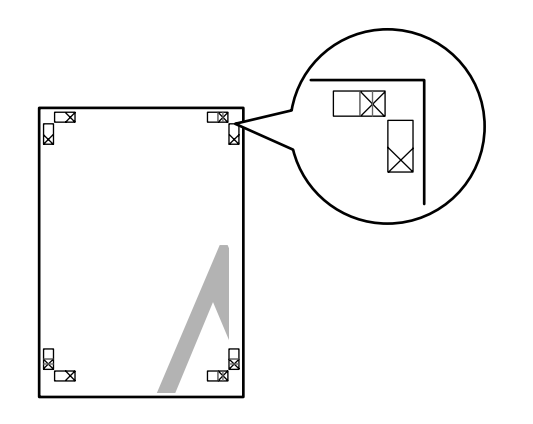

*Note: The alignment marks are black for black-and-white printing.*

The following section describes how to join four printed pages together.

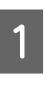

**A Ready the two top sheets and trim the excess** from the left sheet by cutting along the line joining the two join guides (the centers of the X marks).

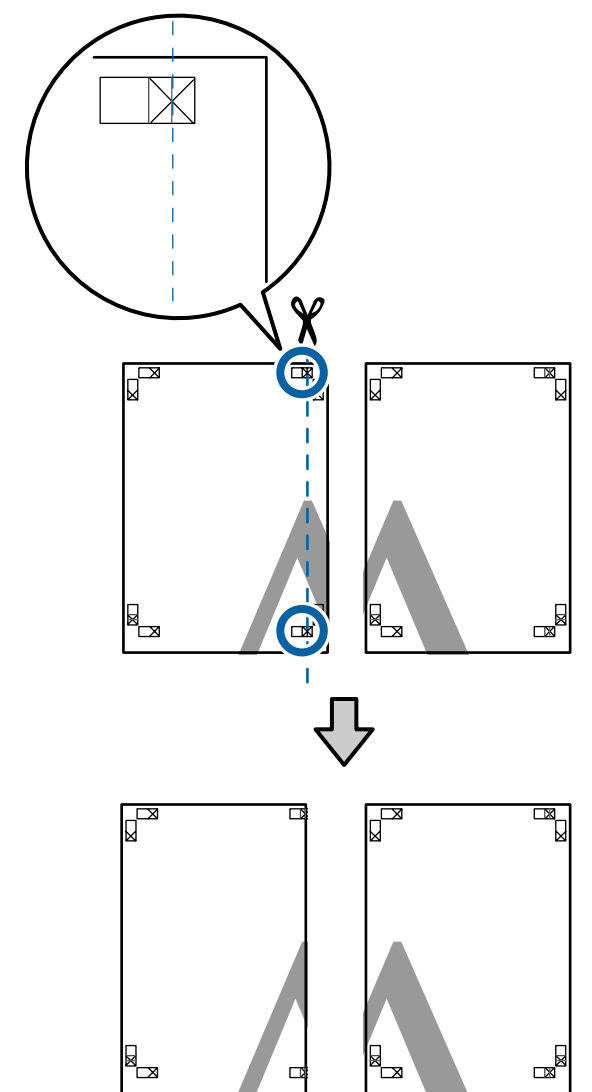

B Lay the upper left sheet on top of upper right sheet. Lineup the X marks as shown in the illustration below, and temporarily fasten them using an adhesive tape on the back.

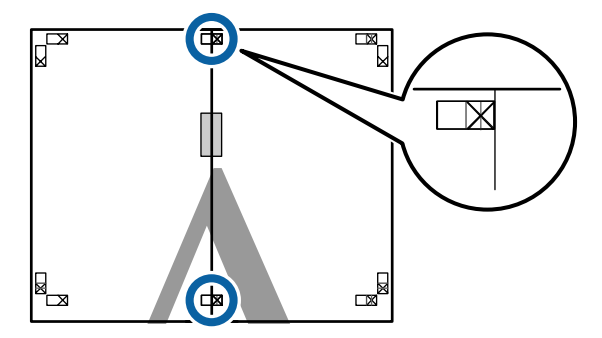

 $\overline{\mathbf{S}}$  With the two sheets overlapping, trim the excess by cutting along the line joining the two cut guides (the lines to the left of the X marks).

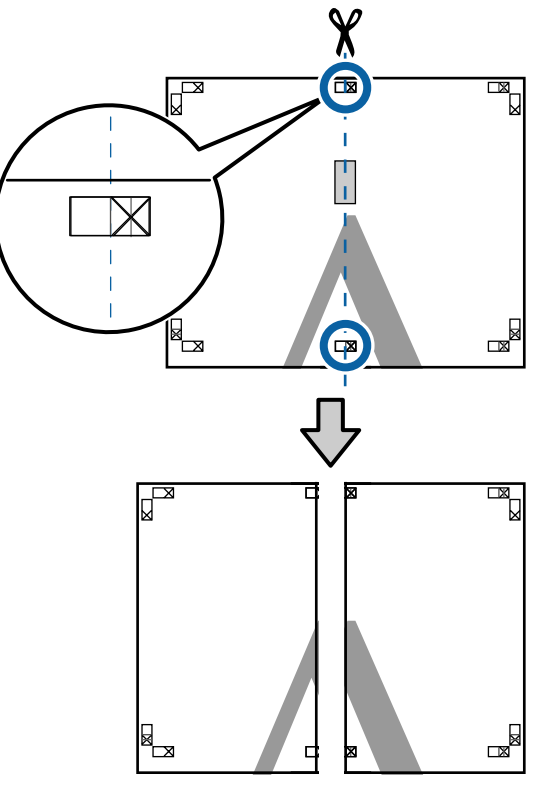

**4** Rejoin the two sheets.

Use an adhesive tape to stick the backs of the sheets together.

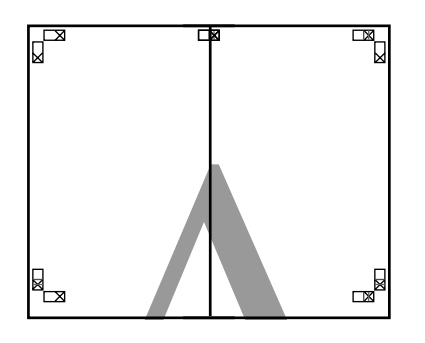

E Repeat Steps 1 to 4 for the lower sheets.

 $\overline{6}$  Trim the bottom from the upper sheets by<br>cutting along the line joining the two guides cutting along the line joining the two guides (the lines above the X marks).

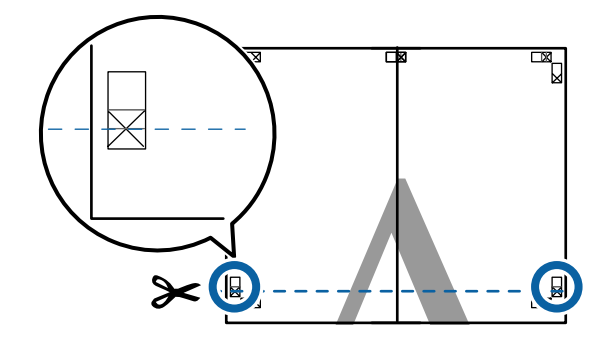

 $\overline{z}$  Lay the upper sheet on top of the lower sheet. Lineup the X marks as shown in the illustration below, and temporarily fasten them using an adhesive tape on the back.

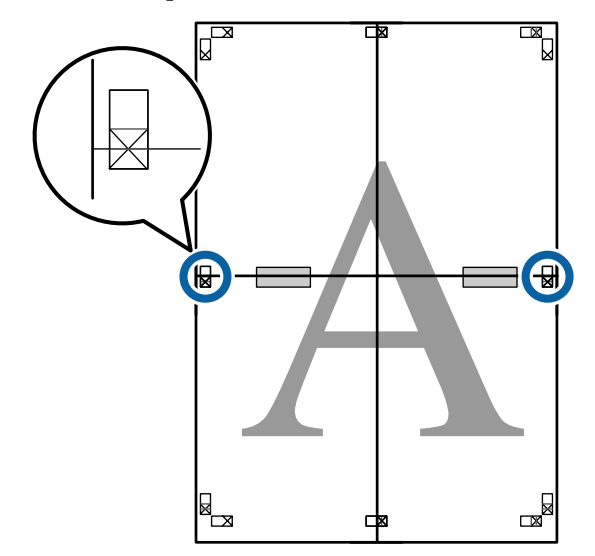

 $\begin{array}{|c|c|} \hline \mathbf{8} & \text{With the two sheets overlapping, trim the excess} \\ \hline \text{by cutting along the line joining the two cut} \end{array}$ by cutting along the line joining the two cut guides (the lines above the X marks).

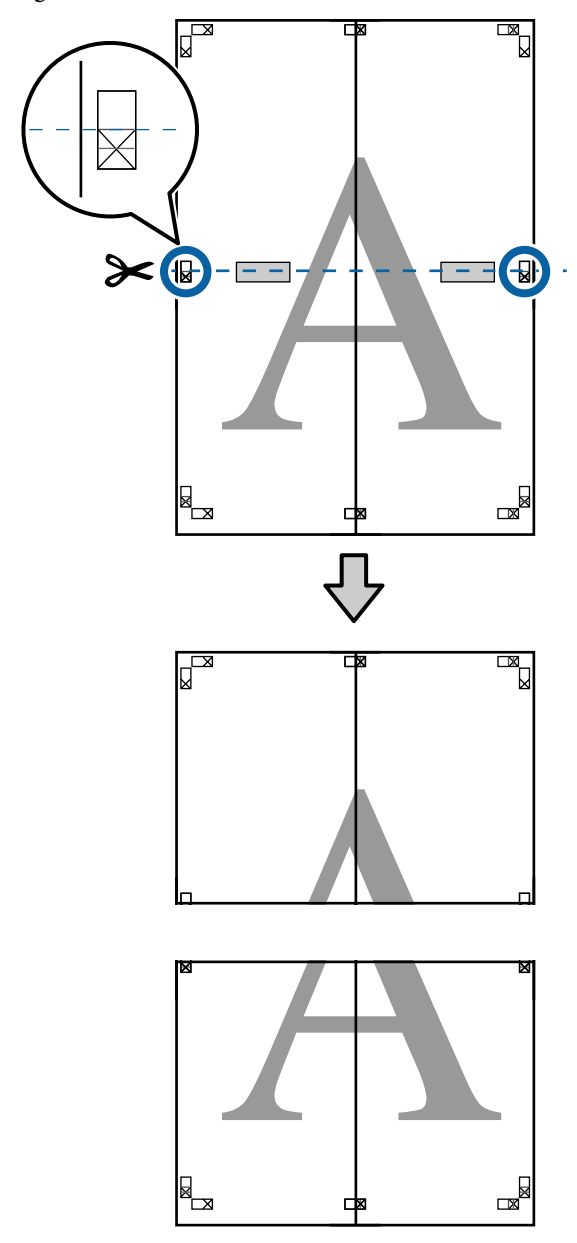

**I** Join the upper and lower sheets together.

Use an adhesive tape to stick the backs of the sheets together.

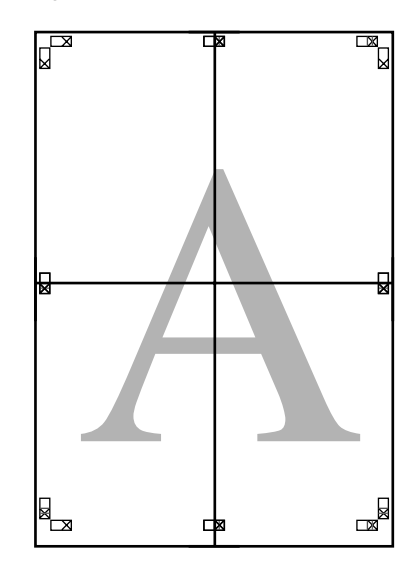

<span id="page-98-0"></span>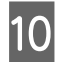

10 After joining all the sheets, trim off the borders by cutting along the cut guides (outside the X marks).

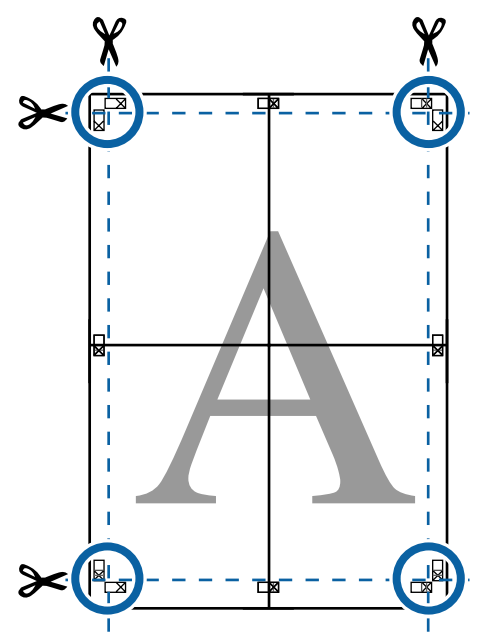

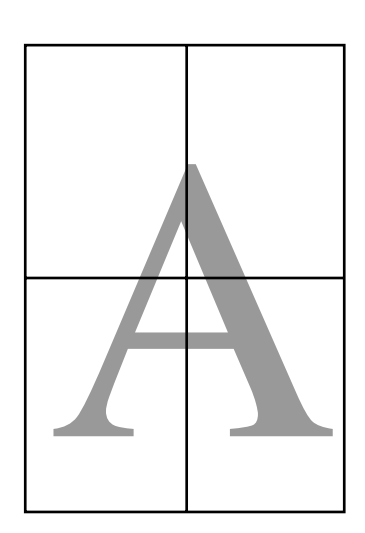

# **Printing at Non-Standard Sizes**

Before printing at non-standard sizes, including vertical or horizontal banners and documents with equal sides, save the desired paper size in the printer driver. Once they have been saved in the printer driver, custom sizes can be selected in the application **Page Setup** and other print dialogs.

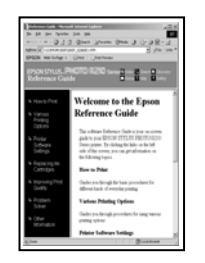

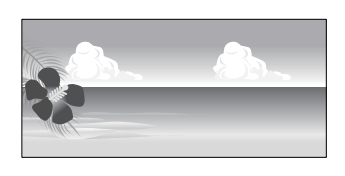

# **Supported paper sizes**

The following table shows the paper sizes that can be set in the printer driver. See the following for paper sizes supported by the printer.

# $\mathscr{D}$  ["Printable area" on page 60](#page-59-0)

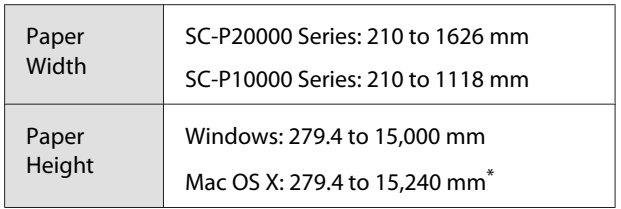

\* For Mac OS X **Custom Paper Sizes**, although you can specify a large paper size which cannot be loaded on this printer, it will not be printed properly.

# c*Important:*

*When using commercially available software, the possible output sizes are restricted. If you are using applications that support banner printing, you can set a longer paper length. See the application's manual for details.*

#### **Making Settings in Windows**

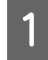

A When the printer driver's **Main** screen is displayed, click **User Defined**.

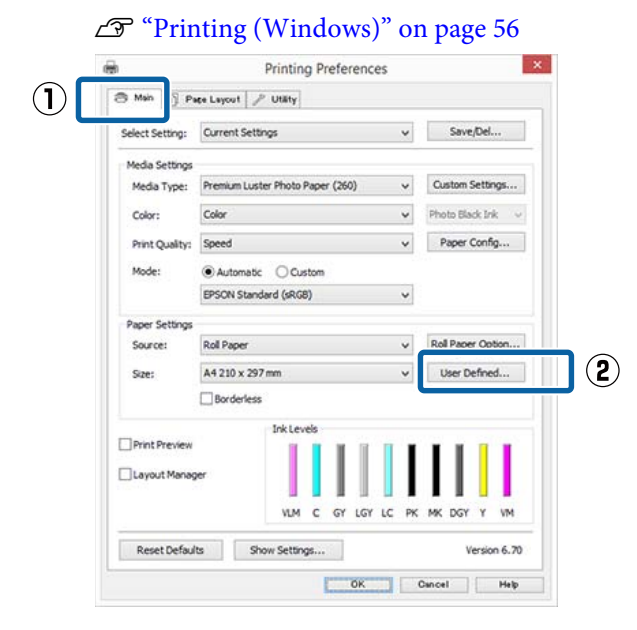

In the User Defined Paper Size screen, set the paper size you want to use, and then click **Save**.

- ❏ You can enter up to 24 single-byte characters for the **Paper Size Name**.
- ❏ The length and width values for a pre-defined size close to the desired custom size can be displayed by selecting the appropriate option in the **Base Paper Size** menu.
- ❏ If the length and width ratio is the same as a defined paper size, select the defined paper size from **Fix Aspect Ratio** and select either **Landscape** or **Portrait** for the **Base**. In this case, you can only adjust either the paper width or paper height.

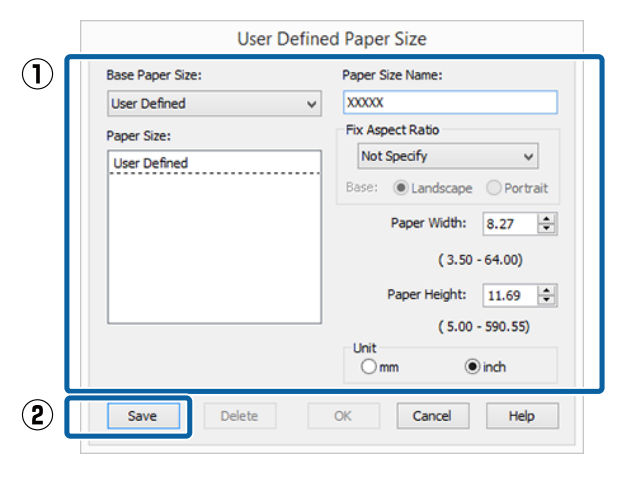

#### *Note:*

- ❏ *To change the paper size you saved, select the paper size name from the list on the left.*
- ❏ *To delete the user-defined size you saved, select the paper size name from the list on the left, and then click Delete.*
- ❏ *You can save up to 100 paper sizes.*

# 3 Click OK.

You can now select the new paper size from the **Size** menu in the **Main** tab.

You can now print as normal.

#### **Making Settings for Mac OS X**

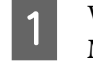

**A When the Print screen is displayed, select Manage Custom Sizes** from the **Paper Size** list.

> If page setting options are not available in the application's print dialog, display the page settings dialog.

#### $\mathscr{L}$  ["Printing \(Mac OS X\)" on page 57](#page-56-0)

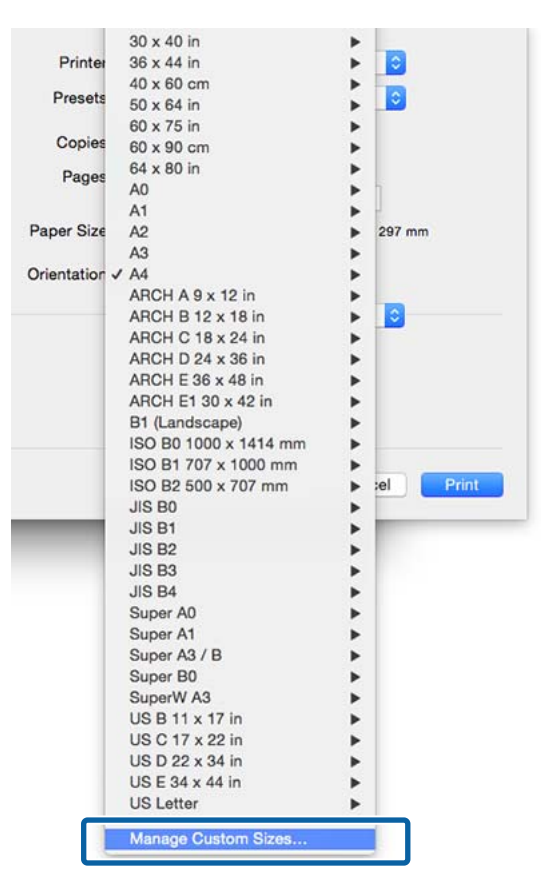

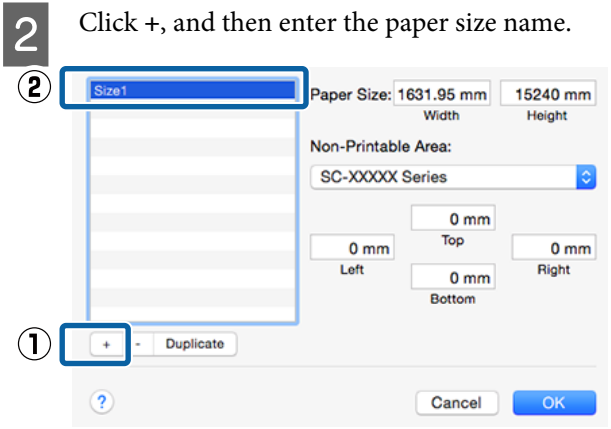

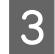

**COMPLEMENT ENTERT SIZE**, **CONSIDER SIZE**, **CONSIDERED SIZE**, **CONSIDERED SIZE**, enter the margins, and then click **OK**.

> You can set the page size and printer margins depending on the printing method.

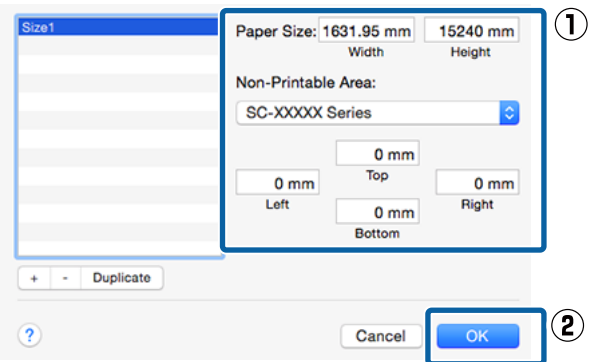

#### *Note:*

- ❏ *To edit a saved custom size, choose its name from the list on the left.*
- ❏ *To copy a saved custom size, select the size in the list on the left and click Duplicate.*
- ❏ *To delete a saved custom size, select it in the list on the left and click -.*
- ❏ *The custom paper size setting differs depending on the operating system version. See your operating system's documentation for details.*

# $\overline{4}$  Click OK.

You can select the paper size you saved from the Paper Size pop-up menu.

You can now print as normal.

# **Banner printing (on roll paper)**

You can print banners and panoramic pictures if you create and set print data for banner printing in your application.

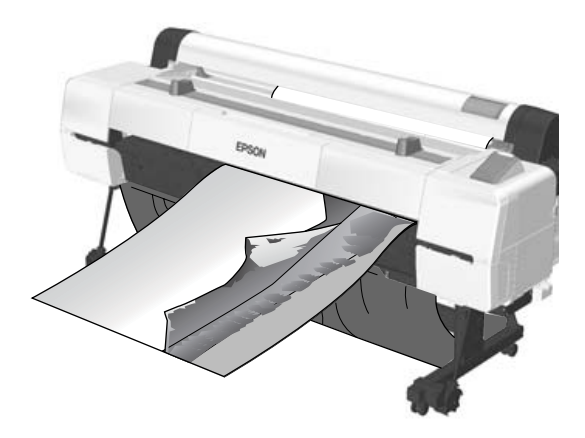

There are two ways to print a banner.

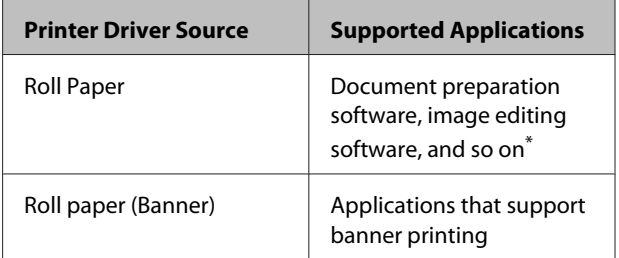

Create print data at a size supported by the given application while maintaining the printing length and width ratio.

See the following for available paper sizes.

U["Printing at Non-Standard Sizes" on page 99](#page-98-0)

#### **Making Settings in Windows**

A In the printer driver's **Main** screen, select **Media Type**.

## $\mathscr{D}$  ["Printing \(Windows\)" on page 56](#page-55-0)

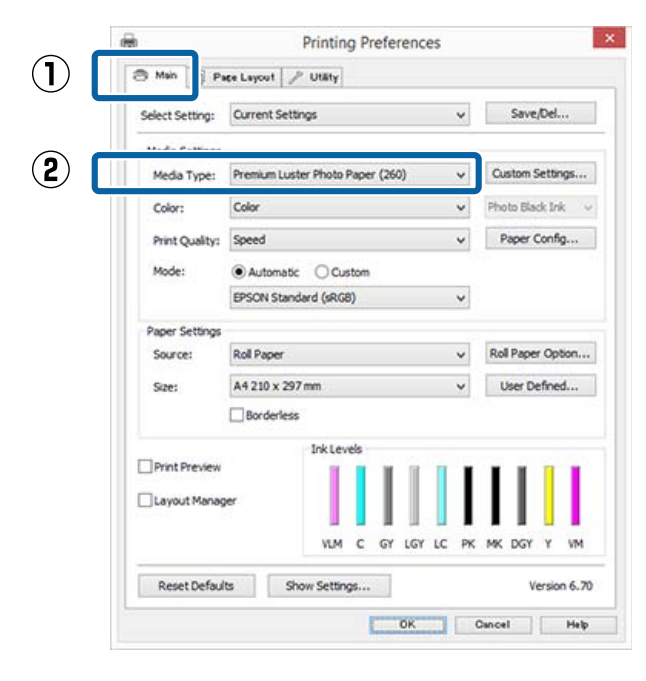

## B Select **Roll Paper** or **Roll Paper (Banner)** from the **Source** list.

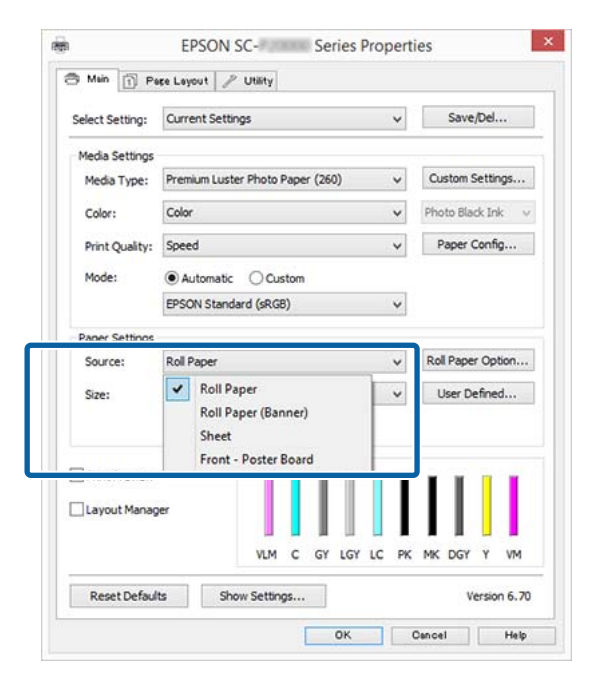

#### *Note:*

- ❏ *You can only use Roll Paper (Banner) for applications that support banner printing.*
- ❏ *Selecting Roll Paper (Banner) sets the top and bottom margins of the paper to 0 mm.*

**3** Click User Defined and match the paper size to the size of the data if necessary.

#### *Note:*

*If you are using applications that support banner printing, you do not need to set User Defined Paper Size if you select Roll Paper (Banner) as the Source.*

- - On the Page Layout screen make sure the **Optimize Enlargement** check box is selected.

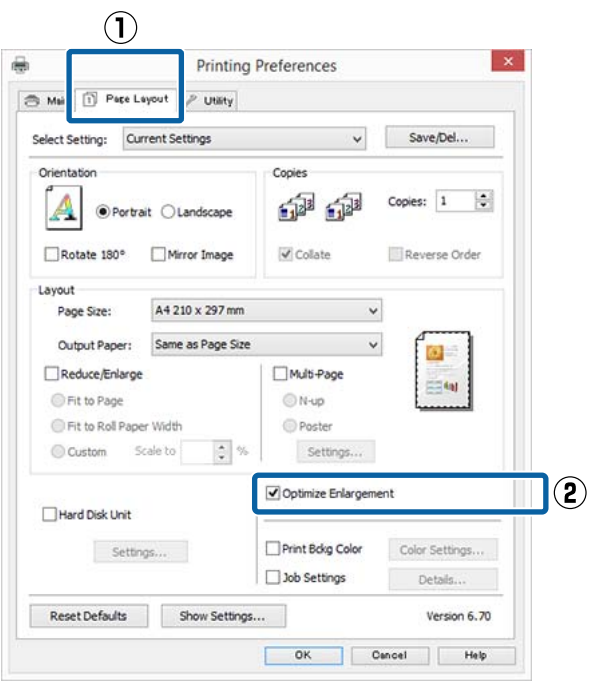

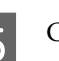

**EXECUTE:** Check other settings, and then start printing.

# **Making Settings for Mac OS X**

1 When the Print screen is displayed, select the size of the data created with the application in **Paper Size**.

> If page setting options are not available in the application's print dialog, display the page settings dialog.

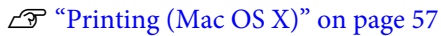

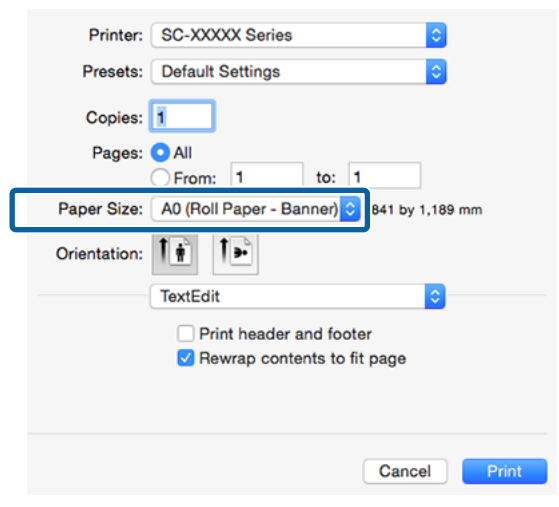

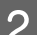

Check other settings, and then start printing.

# **Layout Manager (Windows Only)**

The Layout Manager function allows you to place multiple pieces of print data created in different applications on the paper freely and print them at once.

You can create a poster or display material by placing multiple pieces of print data where you like. Also, Layout Manager allows you to use paper effectively.

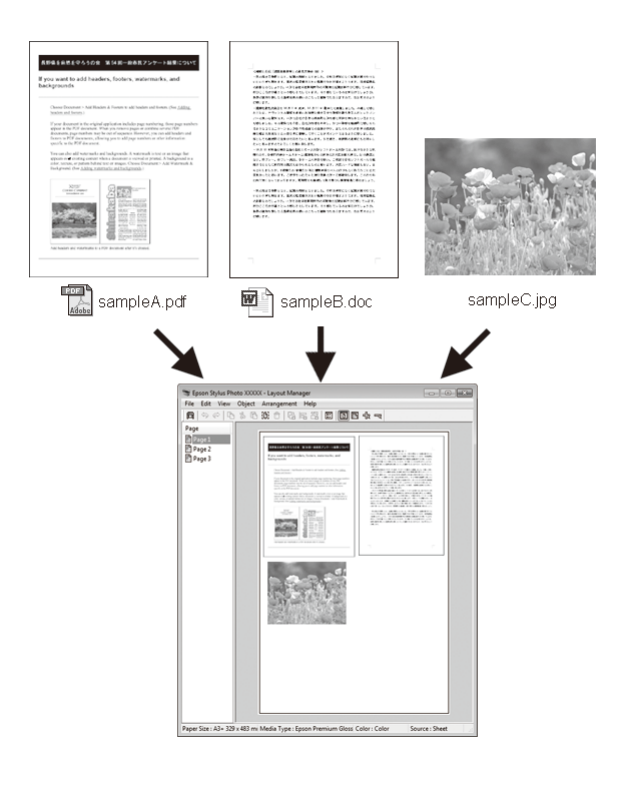

The following is a layout example.

## **Placing multiple data items**

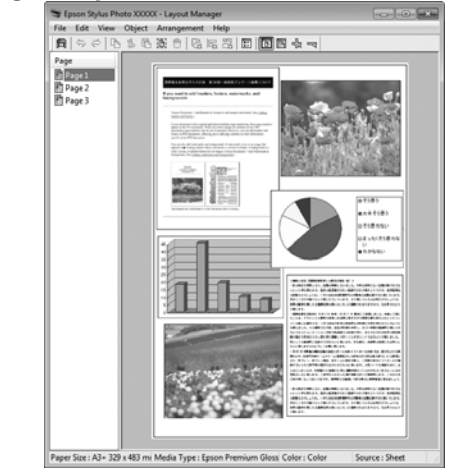

#### **Placing the same data**

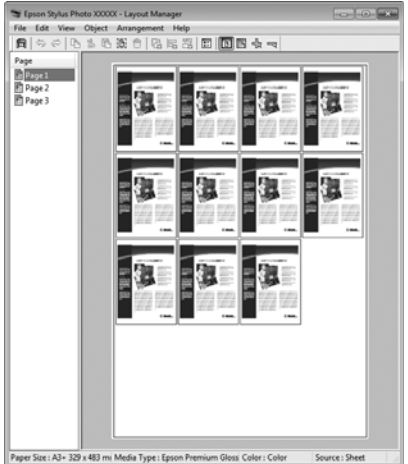

## **Placing data freely**

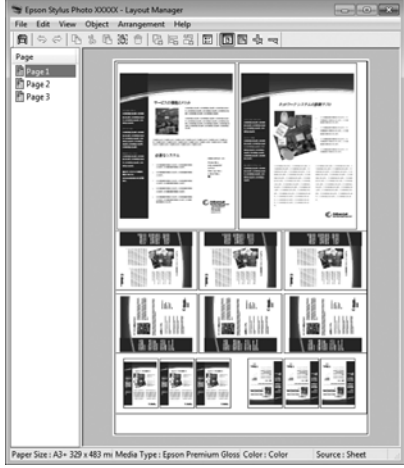

# **Placing data on roll paper**

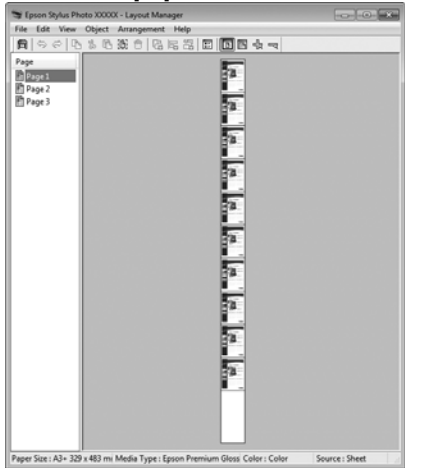

# **Setting Procedures for Printing**

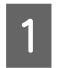

Check that the printer is connected and ready to print.

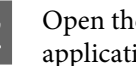

**2** Open the file you want to print in your application.

Select Layout Manager in the Main tab of the printer driver and choose an option for **Size** that matches the size of the document created in the application.

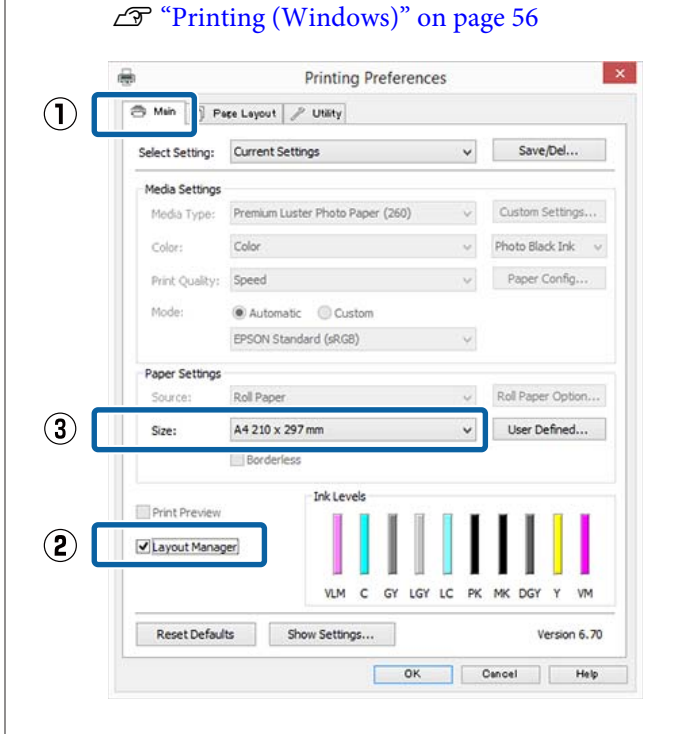

#### *Note:*

*The option selected for Size is the size used in the Layout Manager. The actual printing paper size is set in the screen in Step 7.*

**4** Click **OK**. When printing with an application, the **Layout Manager** screen opens.

> The print data is not printed, but one page is placed on the paper of the **Layout Manager** screen as one object.

**Example 2** Leave the Layout Manager screen open and repeat steps 2 to 4 to arrange the next pieces of data.

> The objects are added to the **Layout Manager** screen.

F Arrange the objects on the **Layout Manager** screen.

> Objects can be dragged to new positions and resized; in addition, they can be rearranged or rotated using the options in the Object menu.

The overall size and placement of the objects can be changed using the **Preferences** and **Arrangement** options in the File menu.

See the **Layout Manager** screen help for more details on each function.

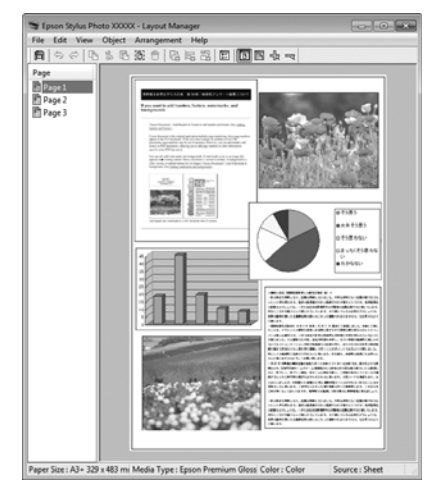

G Click **File** - **Properties**, and make print settings on the printer driver screen.

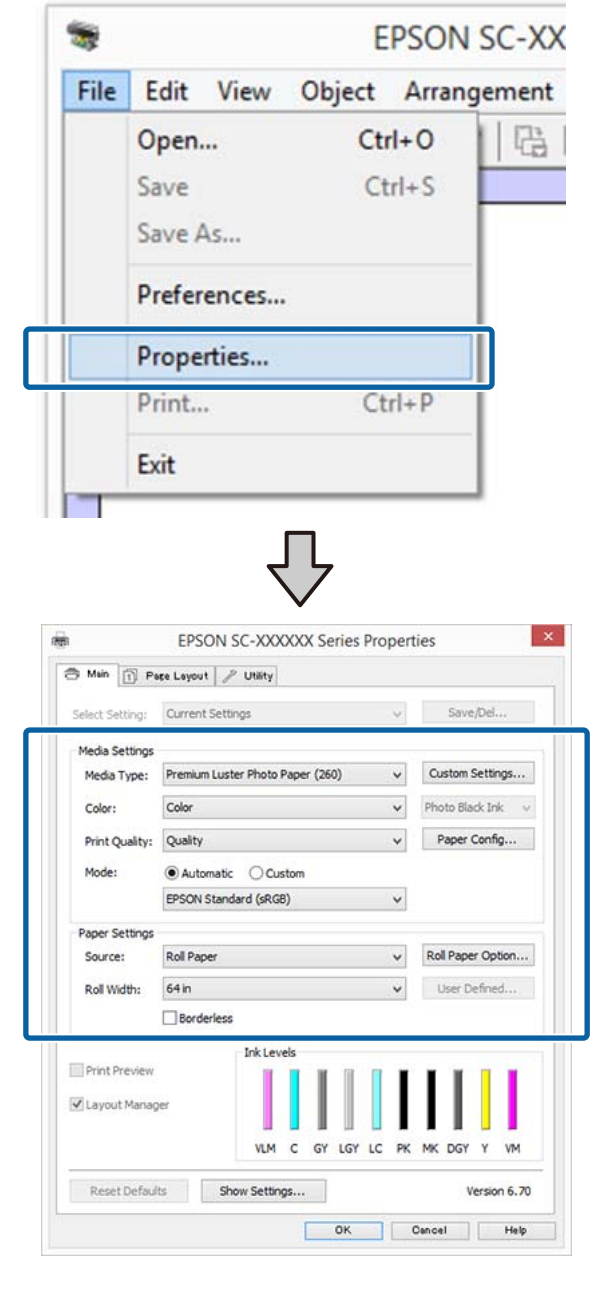

Set **Media Type**, **Source**, **Size** or **Roll Width**, and so on.

H Click the **File** menu on the **Layout Manager** screen, and then click **Print**.

Printing starts.

# **Saving and Recalling Settings**

You can save the **Layout Manager** screen arrangement and setting contents to a file. If you need to close your application in the middle of a job, you can save it to a file and then open it later to continue your work.

# **Saving**

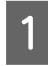

On the Layout Manager screen, click File menu and then **Save as**.

 $2 \t\t \tEnter the file name, select the location, and then$ click **Save**.

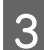

**2** Close the Layout Manager screen.

# **Opening saved files**

Right-click the utility icon  $(\mathcal{D})$  in the Windows taskbar and select **Layout Manager** from the menu that is displayed.

The **Layout Manager** screen is displayed.

If the Utility shortcut icon is not displayed on the Windows Taskbar $\mathscr{D}$  ["Summary of the Utility](#page-71-0) [Tab" on page 72](#page-71-0)

B On the **Layout Manager** screen, click **File** menu and then **Open**.

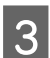

Select the location and open the required file.

# **Color Management Printing**

# **About Color Management**

Even when using the same image data, the original image and the displayed image may look different, and the printed results may look different to the image you see on the display. This occurs due to the difference in characteristics when input devices such as scanners and digital cameras capture colors as electronic data, and when output devices such as display screens and printers reproduce colors from the color data. The color management system is a means to adjust differences in color conversion characteristics among input and output devices. As well as applications for image processing, each operating system is equipped with a color management system, Windows and Mac OS X include the ICM and ColorSync color management systems, respectively.

In a color management system, a color definition file called a "Profile" is used to perform color matching between devices. (This file is also called an ICC profile.) The profile of an input device is called an input profile (or source profile), and the profile of an output device, such as a printer, is called a printer profile (or output profile). A profile is prepared for each media type in this printer's driver.

The color conversion areas by the input device and the color reproduction area by the output device differ. As a result, there are color areas that do not match even when performing color matching using a profile. In addition to specifying profiles, the color management system also specifies conversion conditions for areas where color matching failed as "intent". The name and type of intent vary depending on the color management system you are using.

You cannot match the colors on the printed results and display by color management between the input device and the printer. To match both colors, you need to perform color management between the input device and the display as well.

# **Color Management Print Settings**

You can perform color management printing using this printer's printer driver in the following two ways.

Choose the best method according to the application you are using, the operating system environment, the aim of the printout, and so on.

**Setting color management with the applications** This method is for printing from applications that support color management. All color management processes are carried out by the application's color management system. This method is useful when you want to obtain the same color management print results using a common application among different operating system environments.

# $\mathscr{D}$  ["Setting color management with the applications"](#page-107-0) [on page 108](#page-107-0)

**Setting color management with the printer driver** The printer driver uses the operating system's color management system and carries out all color management processes. You can make color management settings in the printer driver using the following two methods.

- ❏ Host ICM (Windows) / ColorSync (Mac OS X) Set when printing from applications that support color management. This is effective in producing similar print results from different applications under the same operating systems. U["Color management printing by Host ICM](#page-109-0) [\(Windows\)" on page 110](#page-109-0)  $\mathscr{D}$  ["Color management printing by ColorSync](#page-110-0) [\(Mac OS X\)" on page 111](#page-110-0)
- ❏ Driver ICM (Windows only) This allows you to perform color management printing from applications that do not support color management.  $\mathscr{F}$  ["Color management printing by Driver](#page-110-0)

[ICM\(Windows Only\)" on page 111](#page-110-0)

# <span id="page-107-0"></span>**Setting profiles**

Settings for the input profile, printer profile, and intent (matching method) vary between three types of color management printing since their color management engines are used differently. This is because color management usage differs between the engines. Make settings in the printer driver or application as described in the following table.

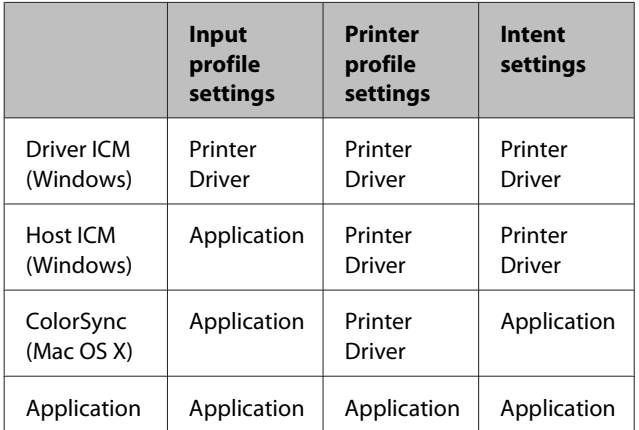

Printer profiles for each paper type that is needed when performing color management are installed with the printer's printer driver. You can select the profile from the printer driver's settings screen.

You can select the profile from the printer driver's settings screen.

 $\mathscr{D}$  ["Color management printing by Driver](#page-110-0) [ICM\(Windows Only\)" on page 111](#page-110-0)

U["Color management printing by Host ICM](#page-109-0) [\(Windows\)" on page 110](#page-109-0)

U["Color management printing by ColorSync \(Mac](#page-110-0) [OS X\)" on page 111](#page-110-0)

 $\mathcal{L}$  "Setting color management with the applications" on page 108

# **Setting color management with the applications**

Print using applications with a color management function. Make the color management settings in the application and disable the printer driver's color adjustment function.

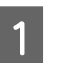

A Make color management settings in the applications.

Setting example for Adobe Photoshop CC

Open the **Print** screen.

Select **Color Management**, select **Photoshop Manages Colors** in **Color Handling**, then select **Printer Profile** and **Rendering Intent**, and then click **Print**.

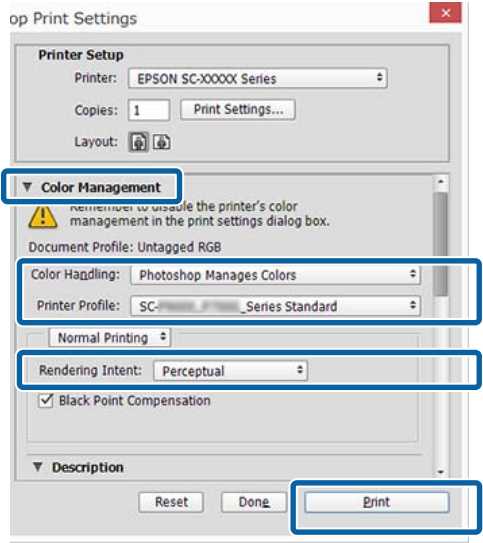

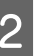

 $\boxed{2}$  Display the printer driver's settings screen (Windows) or Print screen (Mac OS X).

Make printer driver settings.

### **For Windows**

 $\mathscr{D}$  ["Printing \(Windows\)" on page 56](#page-55-0)

**For Mac OS X**  $\mathscr{D}$  ["Printing \(Mac OS X\)" on page 57](#page-56-0)
#### **Color Management Printing**

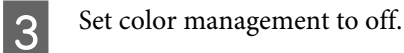

#### **For Windows**

In the **Main** screen, select **Custom** as the **Mode** setting, and select **Off (No Color Adjustment)**.

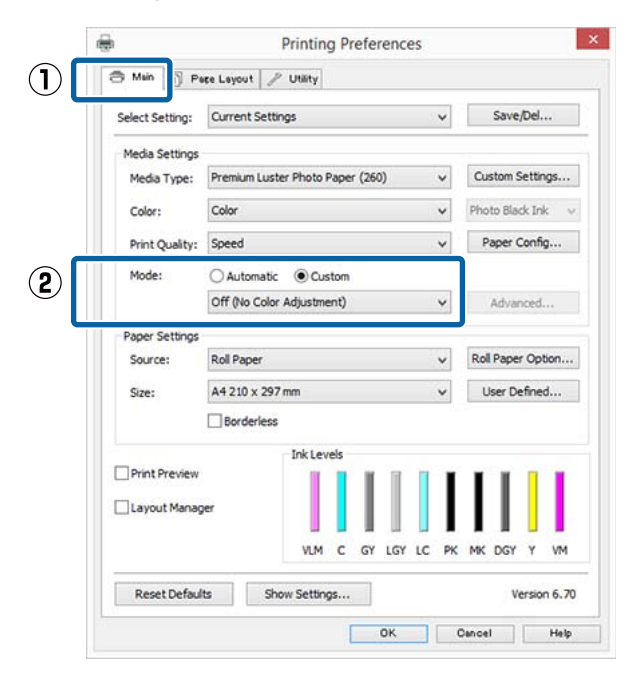

#### *Note:*

*In Windows 7, Windows Vista, and Windows XP (Service Pack 2 or later and .NET 3.0) Off (No Color Adjustment) is selected automatically.*

**For Mac OS X**

Select **Print Settings** from the list, and then select **Off (No Color Adjustment)** as the **Color Settings** setting.

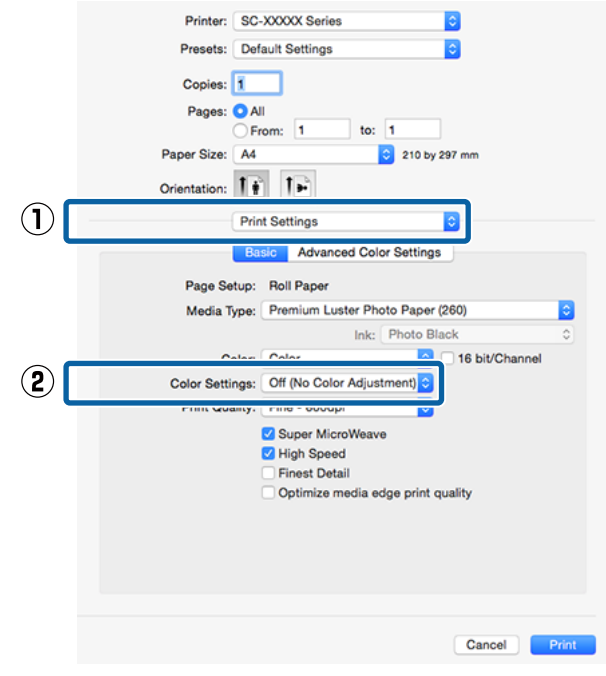

4 Check other settings, and then start printing.

# **Setting color management with the printer driver**

# **Color management printing by Host ICM (Windows)**

Use image data in which an input profile has been embedded. Also, the application must support ICM.

A Make the settings for color adjustment using the application.

> Depending on the type of the application, make the settings following the table below.

Adobe Photoshop CS3 or later Adobe Photoshop Elements 6.0 or later Adobe Photoshop Lightroom 1 or later

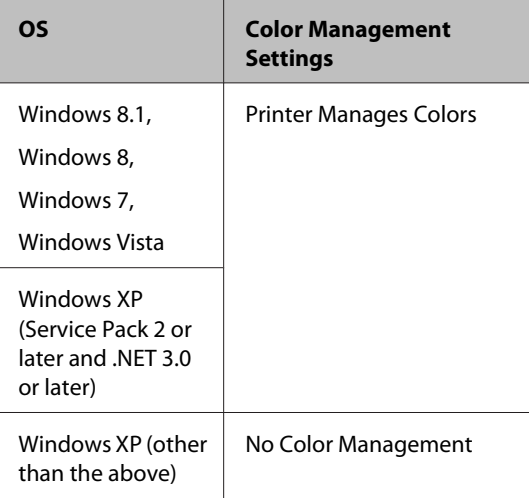

#### In other applications, set **No Color Management**.

#### *Note:*

*For information on supported operating systems, see the website for the application in question.*

Setting example for Adobe Photoshop CC

Open the **Print** screen.

Select **Color Management**, select **Printer Manages Colors** as the **Color Handling** setting, and then click **Print**.

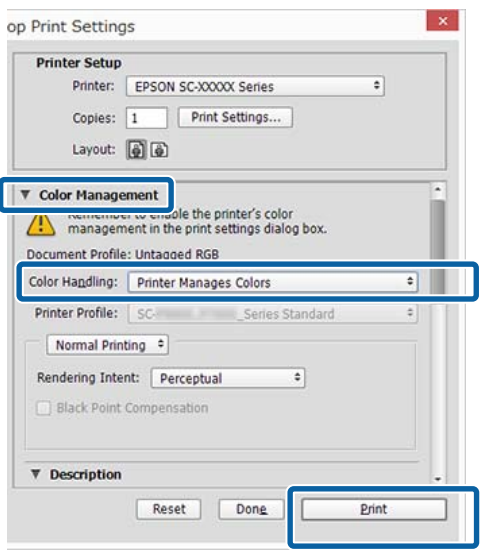

When using applications without a color management function, start from step 2.

B In the printer driver's **Main** screen, select **Custom** as the **Mode**, select **ICM**, and then click **Advanced**.

#### $\mathscr{D}$  ["Printing \(Windows\)" on page 56](#page-55-0)

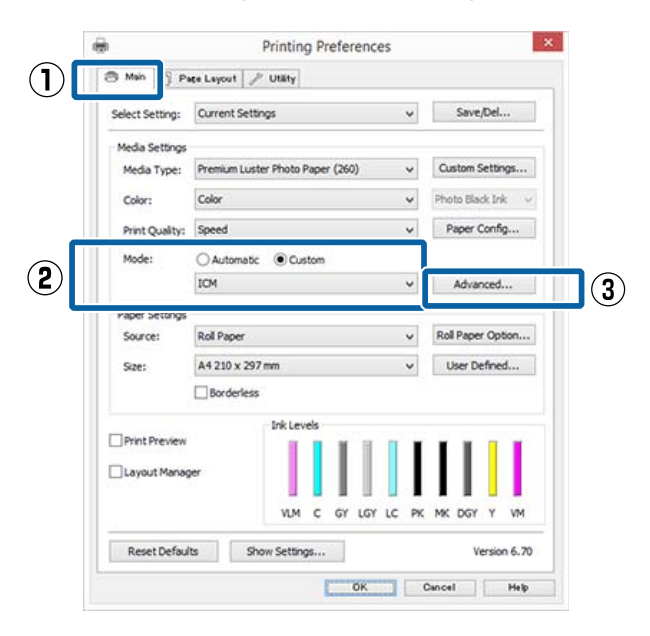

Select **ICM Mode** in Printer Color Adjustment. See the printer driver help for more details.

#### **Color Management Printing**

When Epson special media is selected for **Media Type** in the **Main** screen, the printer profile corresponding to the media type is automatically selected and displayed in the **Printer Profile Description** box.

To change the profile, select **Show all profiles** at the bottom.

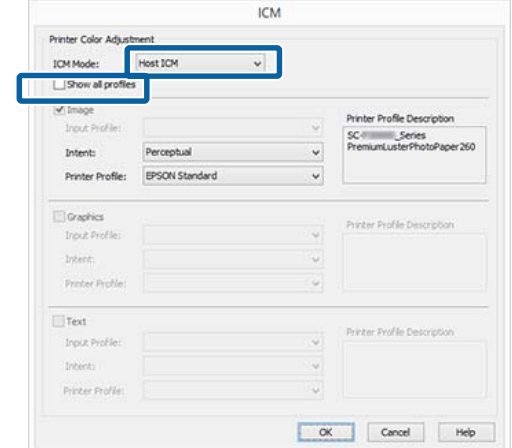

Check other settings, and then start printing.

# **Color management printing by ColorSync (Mac OS X)**

Use image data in which an input profile has been embedded. Also, the application must support ColorSync.

#### *Note:*

*Depending on the application, color management printing by ColorSync may not be supported.*

Disable the color management functions in the application.

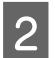

Display the Print screen.

 $\mathscr{D}$  ["Printing \(Mac OS X\)" on page 57](#page-56-0)

Select **Color Matching** from the list, and then click **ColorSync**.

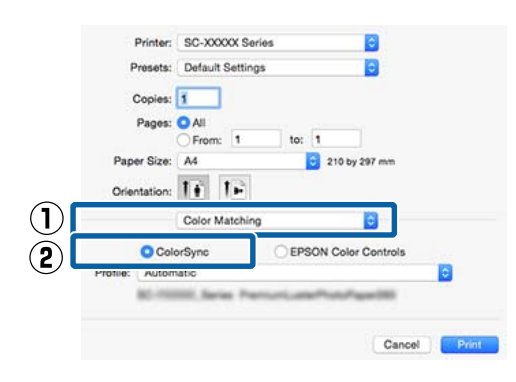

4 Check other settings, and then start printing.

# **Color management printing by Driver ICM (Windows Only)**

The printer driver uses its own printer profiles to perform color management. You can use the following two color correction methods.

- ❏ Driver ICM (Basic) Specify one type of profile and intent for processing the entire image data.
- ❏ Driver ICM (Advanced) The printer driver distinguishes the image data into the **Image**, **Graphics**, and **Text** areas. Specify three types of profiles and intents for processing each area.

#### **When using applications featuring a color management function**

Make the settings for color processing using the application before making printer driver settings.

Depending on the type of the application, make the settings following the table below.

Adobe Photoshop CS3 or later Adobe Photoshop Elements 6.0 or later Adobe Photoshop Lightroom 1 or later

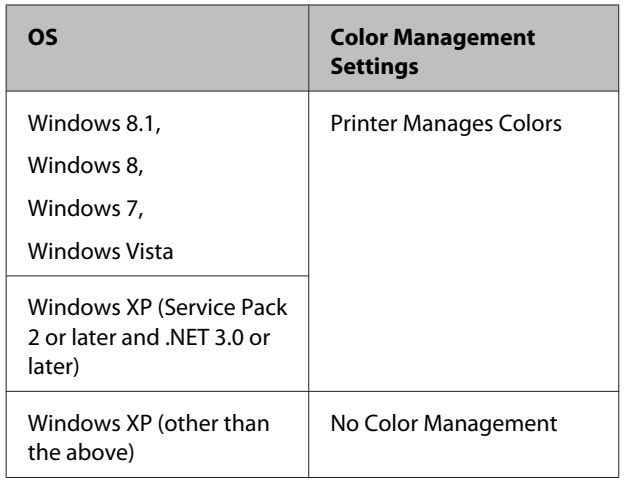

In other applications, set **No Color Management**.

*Note:*

*For information on supported platforms, see the website for the application in question.*

Setting example for Adobe Photoshop CC

Open the **Print** screen.

Select **Color Management**, select **Printer Manages Colors** as the **Color Handling** setting, and then click **Print**.

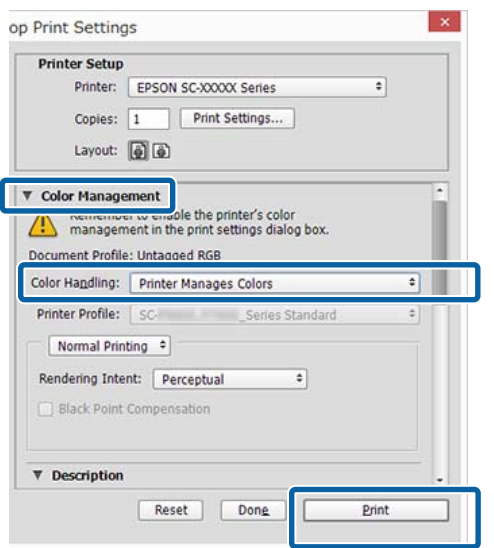

A In the printer driver's **Main** screen, select **Custom** as the **Mode**, select **ICM**, and then click **Advanced**.

#### $\mathscr{D}$  ["Printing \(Windows\)" on page 56](#page-55-0)

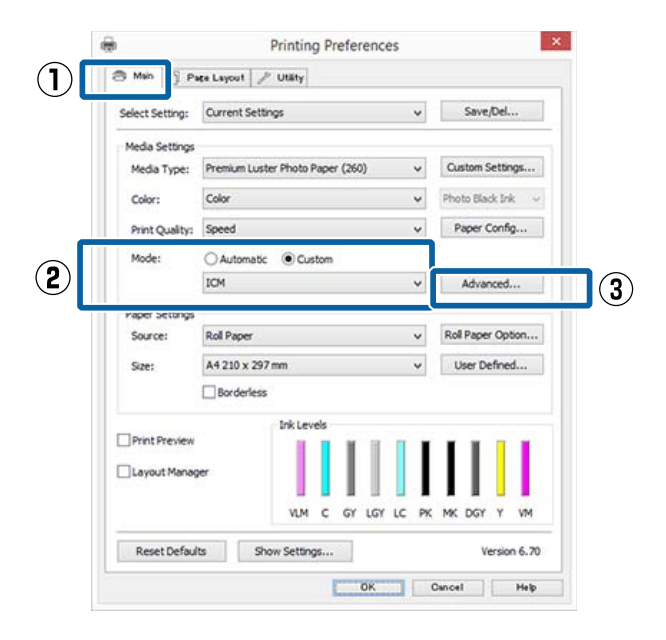

**2** From **ICM** Mode in the **ICM** screen, select **Driver ICM (Basic)** or **Driver ICM (Advanced)**.

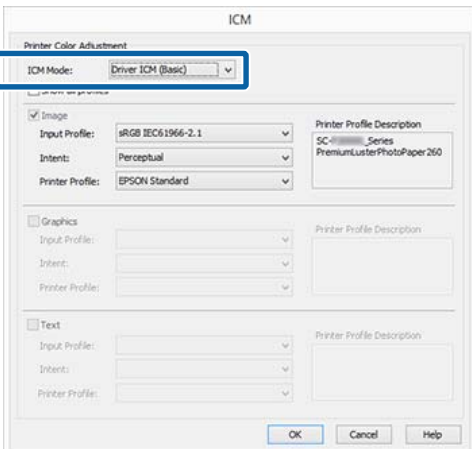

If you select **Driver ICM (Advanced)**, you can specify the profiles and intent for each image such as photos, graphics, and text data.

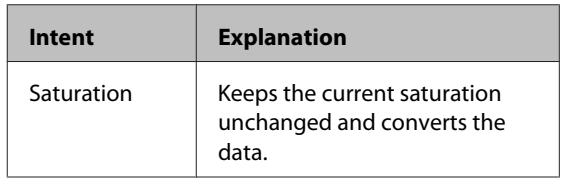

## **Color Management Printing**

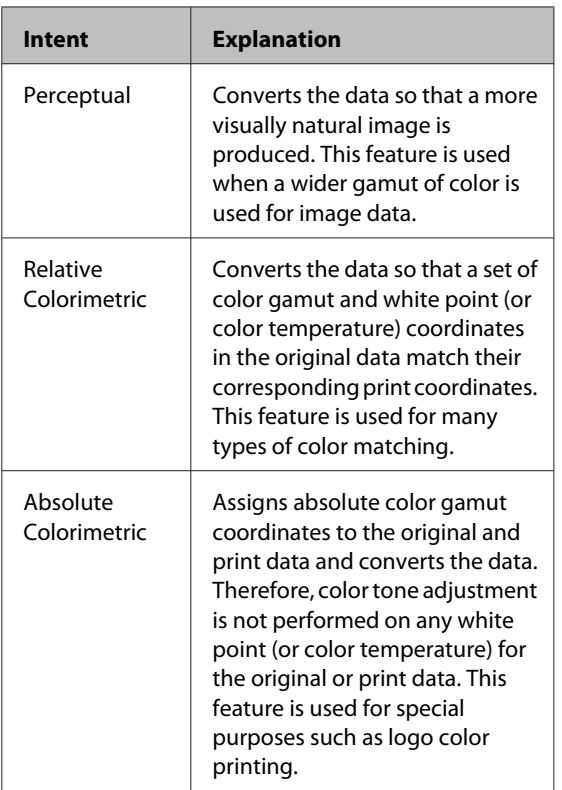

**3** Check other settings, and then start printing.

# **Menu Operations**

The steps for displaying the various menus are shown below.

The example below shows the steps for accessing the Paper menu.

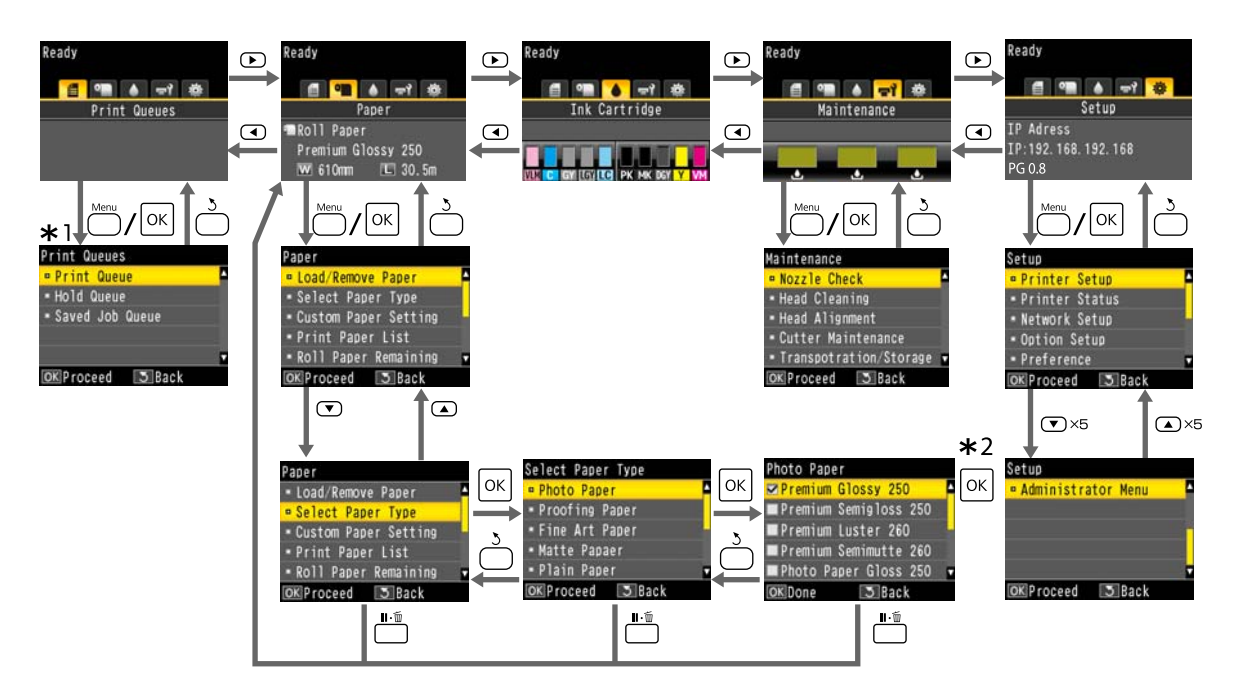

- \*1 Only displayed when the optional hard disk unit or Adobe PostScript 3 Expansion Unit has been connected.
- \*2 After pressing the OK button to select the highlighted option, press the 5 button to return to the previous menu. Press the  $\mathbb{II} \cdot \overline{\mathbb{u}}$  button to exit.

# **Menu List**

The items and options available in the menu are described below. See the reference pages for more details on each item.

## **Print Queues**

This menu is only displayed when the optional hard disk unit or Adobe PostScript 3 Expansion Unit has been connected.

## U["Print Queues menu" on page 121](#page-120-0)

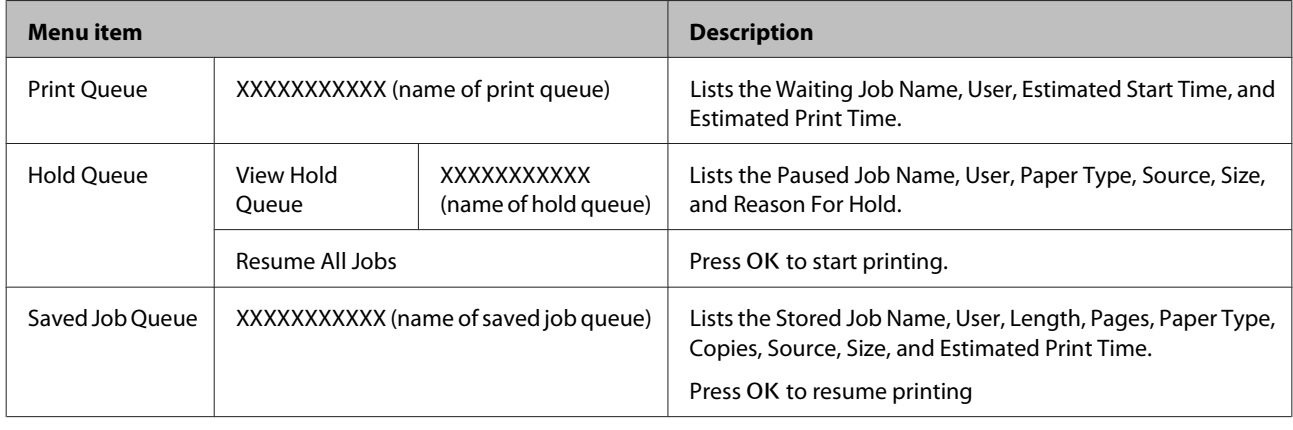

## **Paper**

## U["Paper menu" on page 122](#page-121-0)

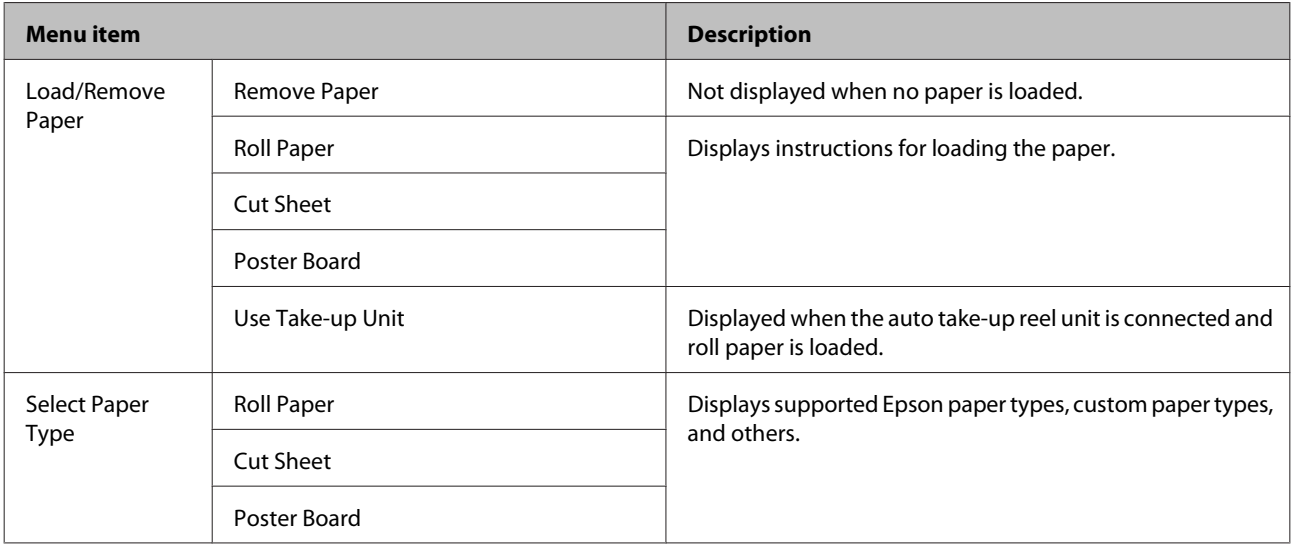

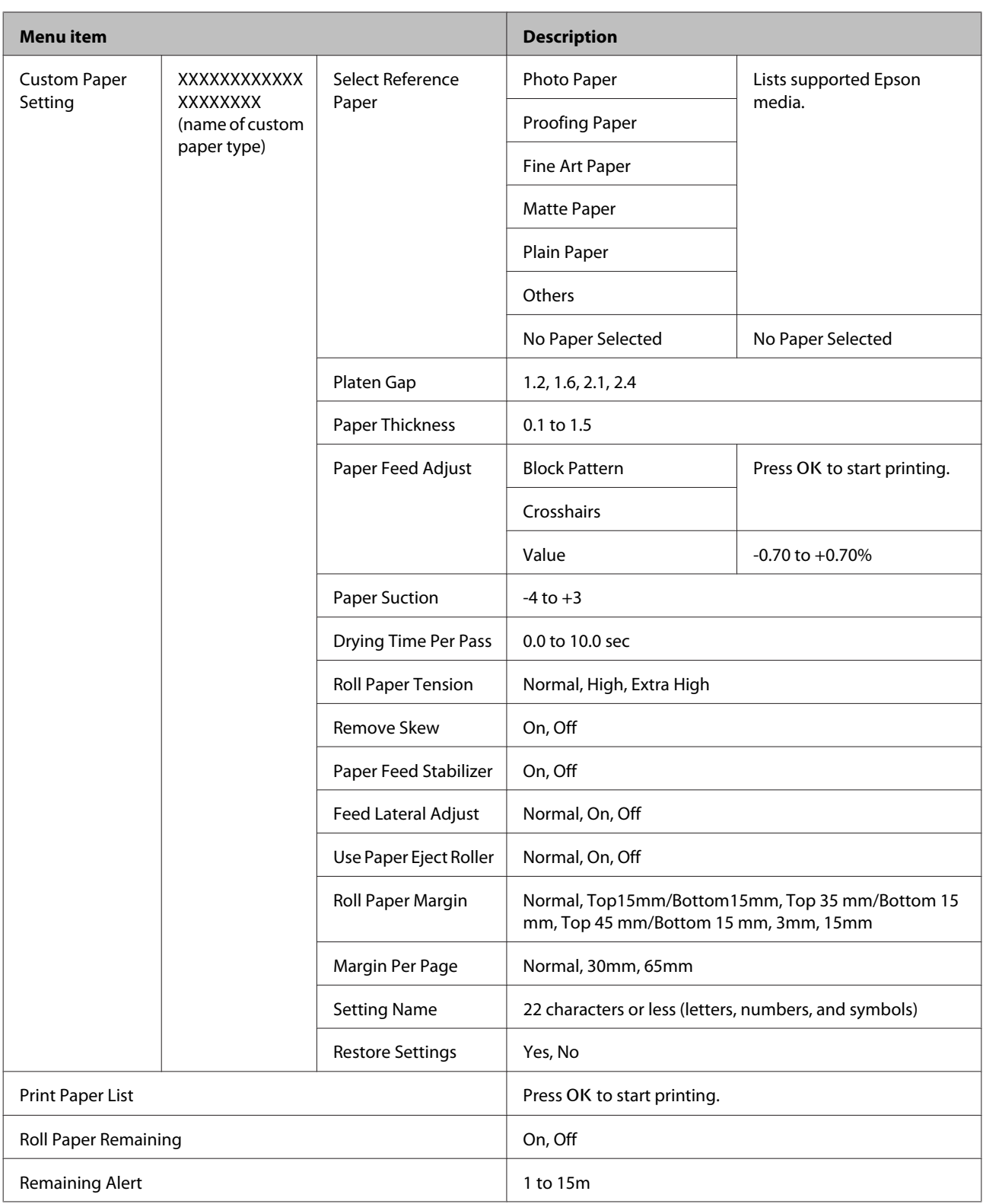

# **Maintenance**

## U["Maintenance menu" on page 126](#page-125-0)

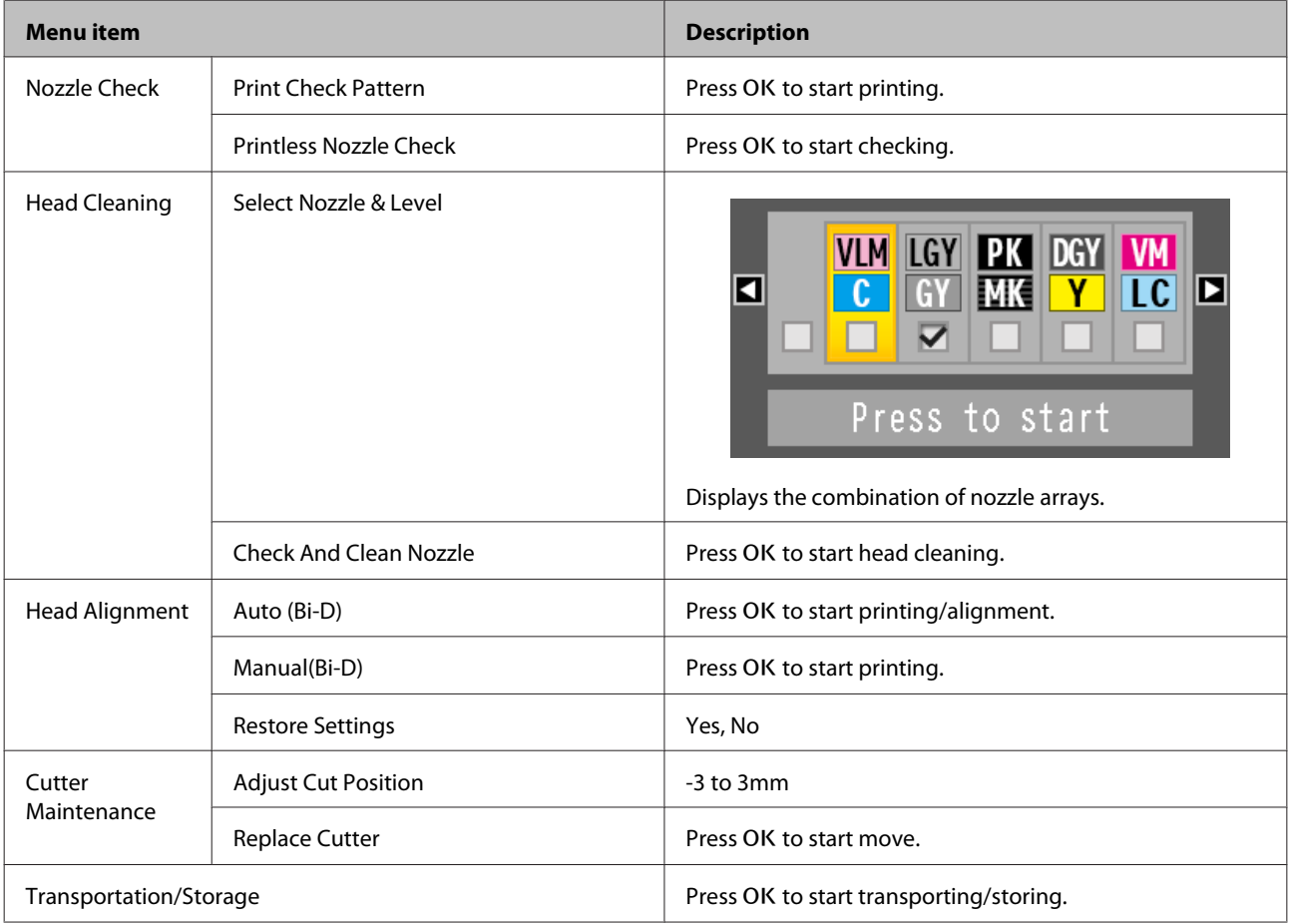

# **Setup**

\*1: Only displayed when the optional hard disk unit or Adobe PostScript 3 Expansion Unit has been connected.

\*2: Only displayed when the optional Adobe PostScript 3 Expansion Unit has been connected.

U["Setup menu" on page 128](#page-127-0)

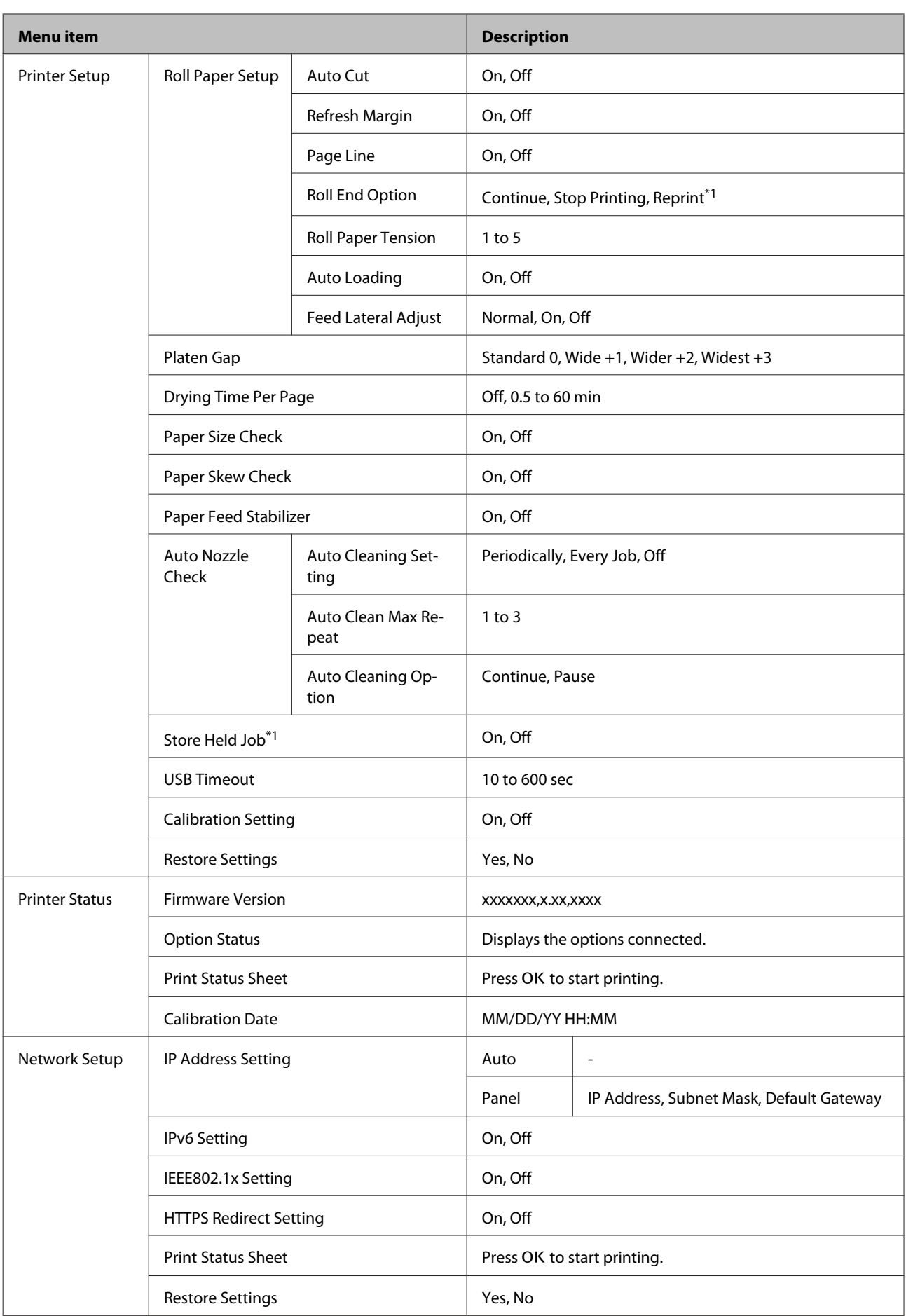

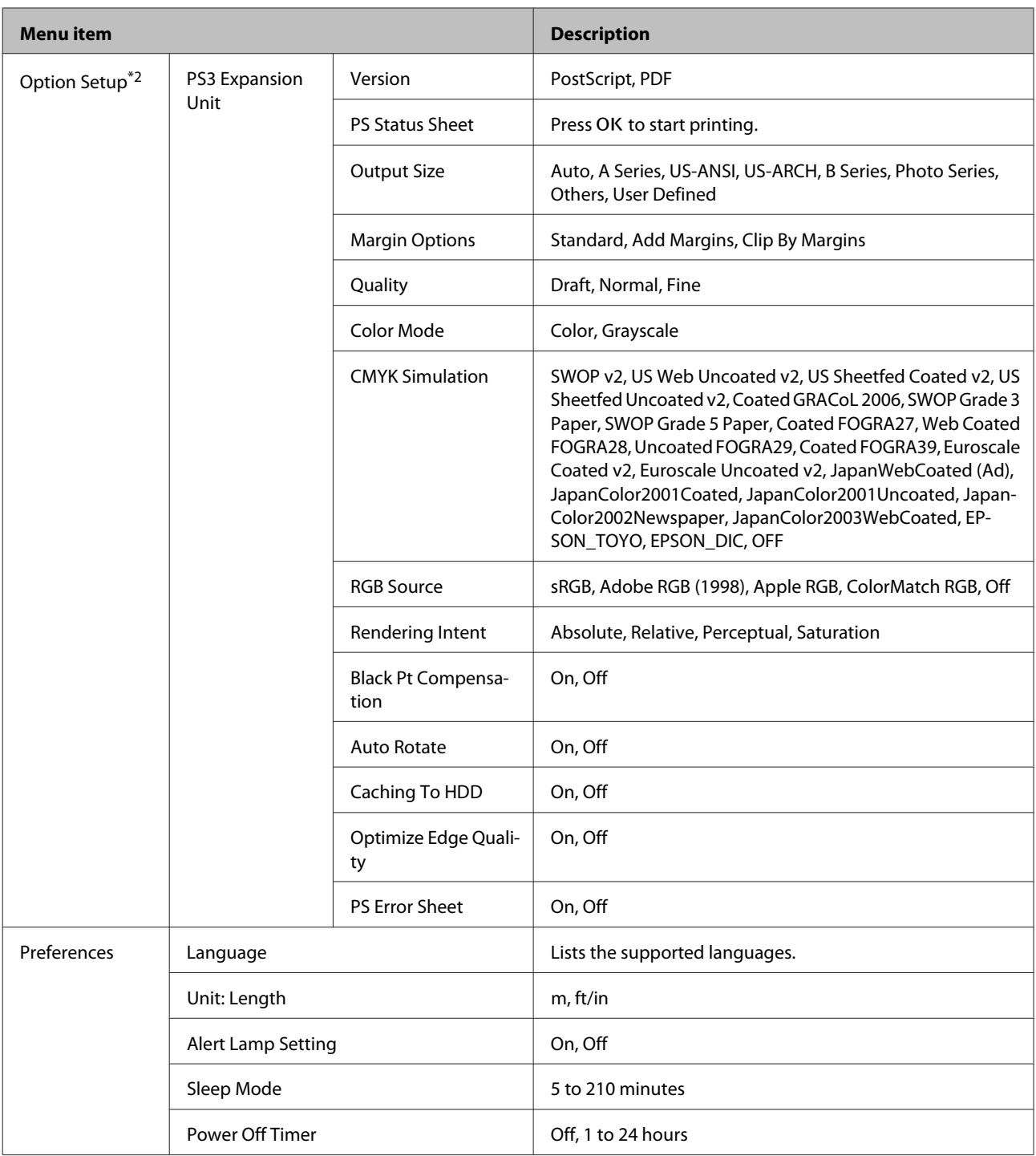

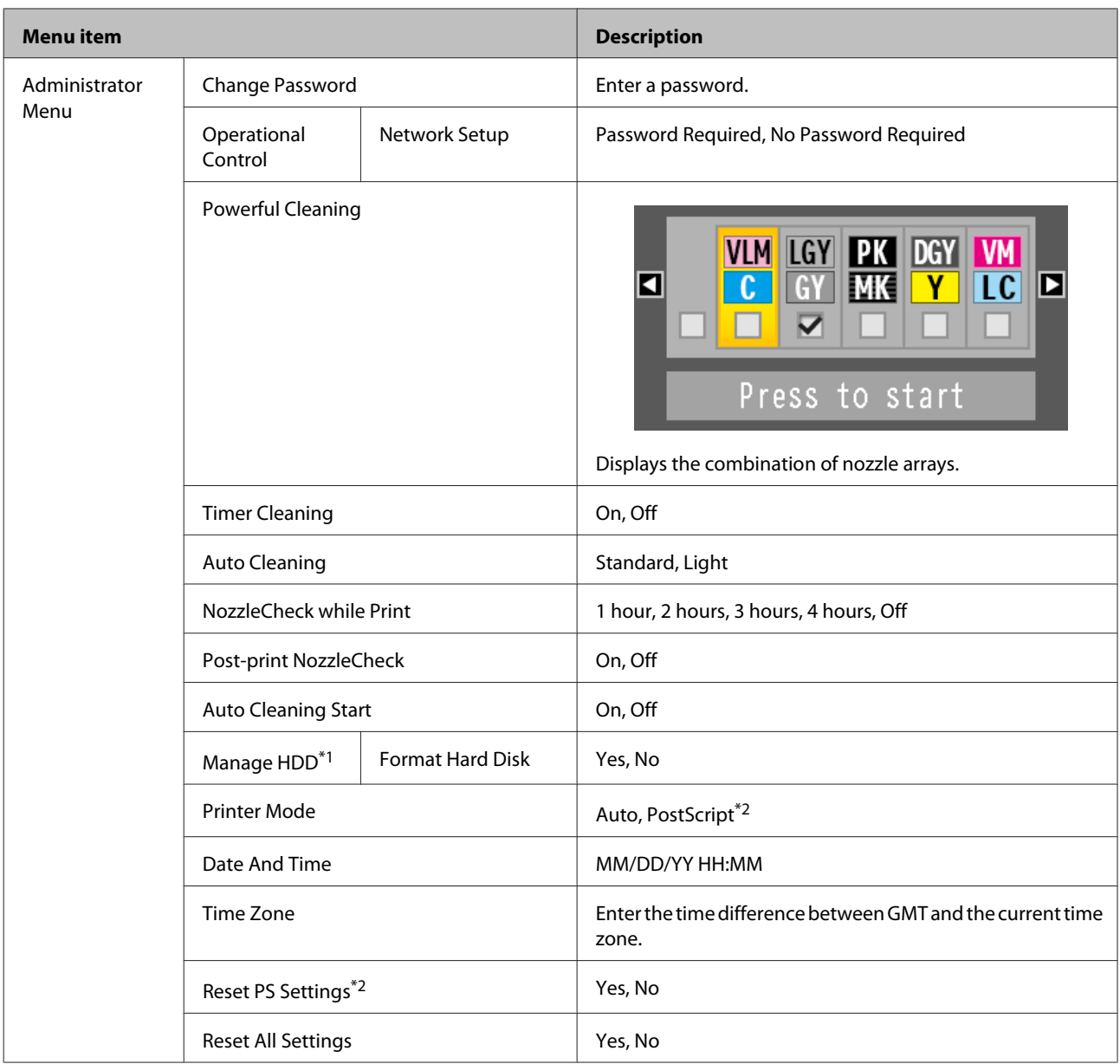

# <span id="page-120-0"></span>**Menu Descriptions**

# **Print Queues menu**

This menu is only displayed when the optional hard disk unit or Adobe PostScript 3 Expansion Unit has been connected. When the printer printed without using the printer driver included with the printer or the PS driver included with the optional Adobe PostScript 3 Expansion Unit, the job names and estimated times in the following table may not be displayed correctly.

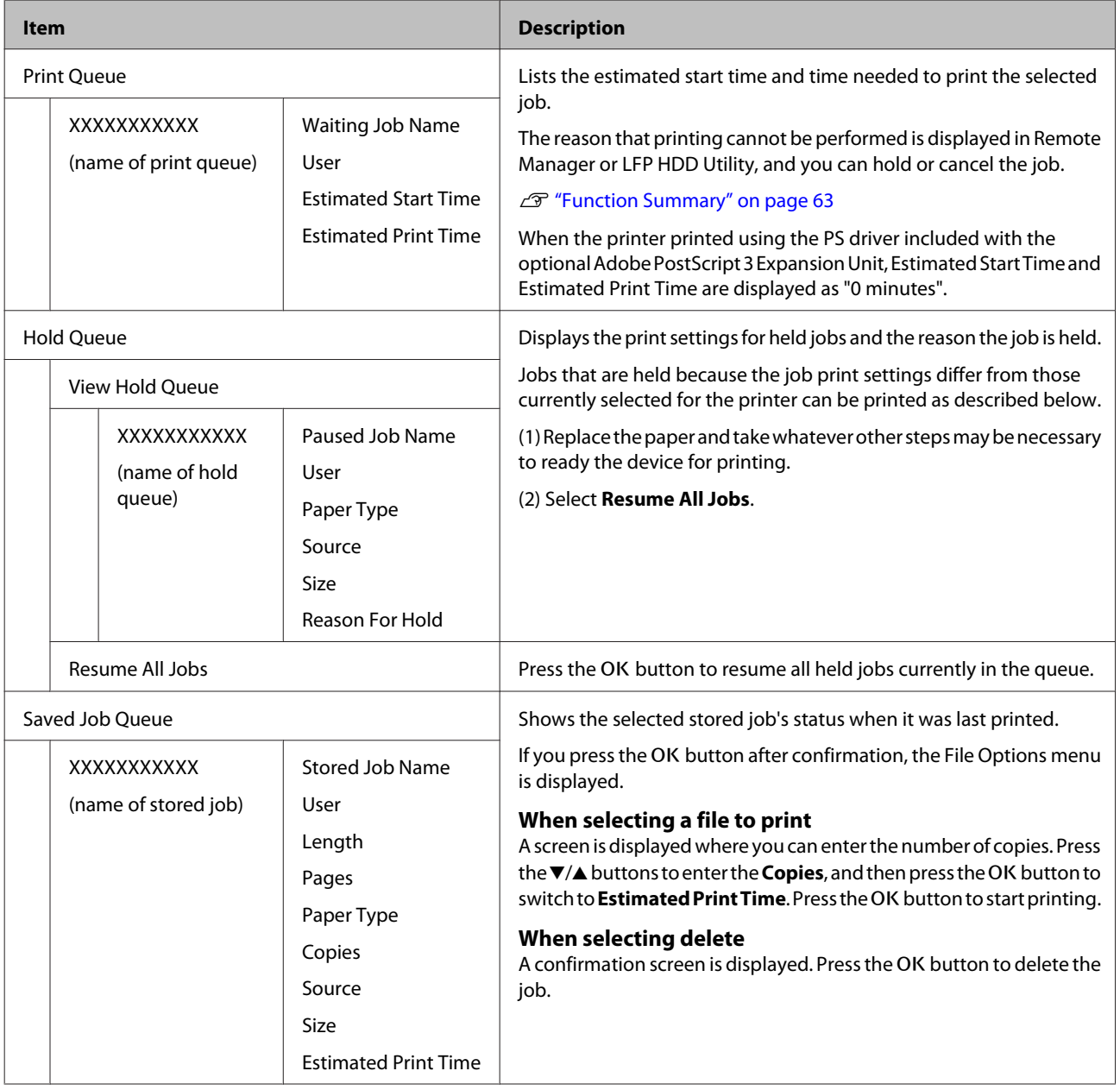

# <span id="page-121-0"></span>**Paper menu**

 $^\star$  Default setting

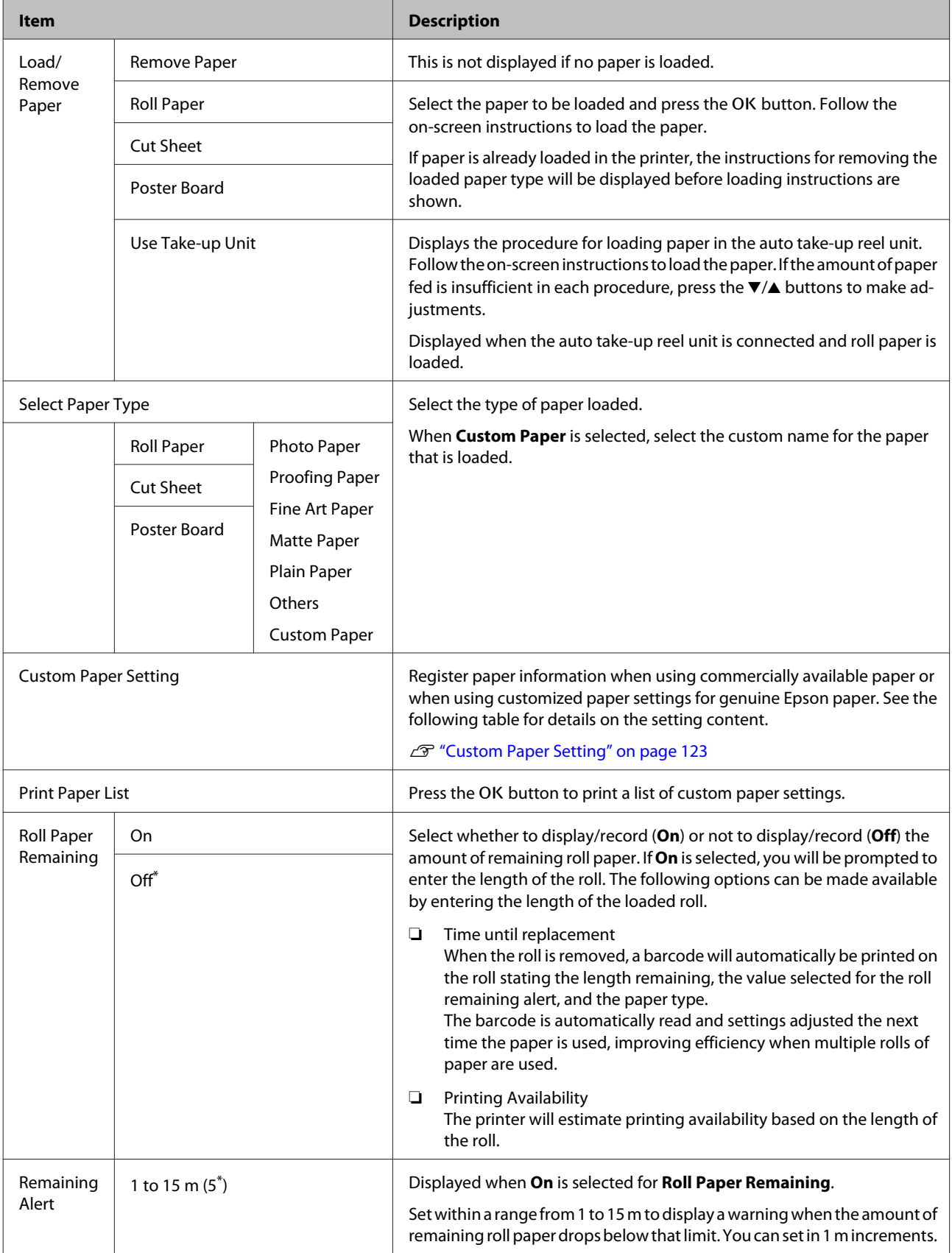

## <span id="page-122-0"></span>**Custom Paper Setting**

Set each item in the following table for commercially available paper based on the characteristics of the paper. When customizing paper settings for genuine Epson paper, select the corresponding paper type from Select Reference Paper, and then enter your settings. This item has priority over the printer driver and the software RIP settings, when printing.

\* Default setting

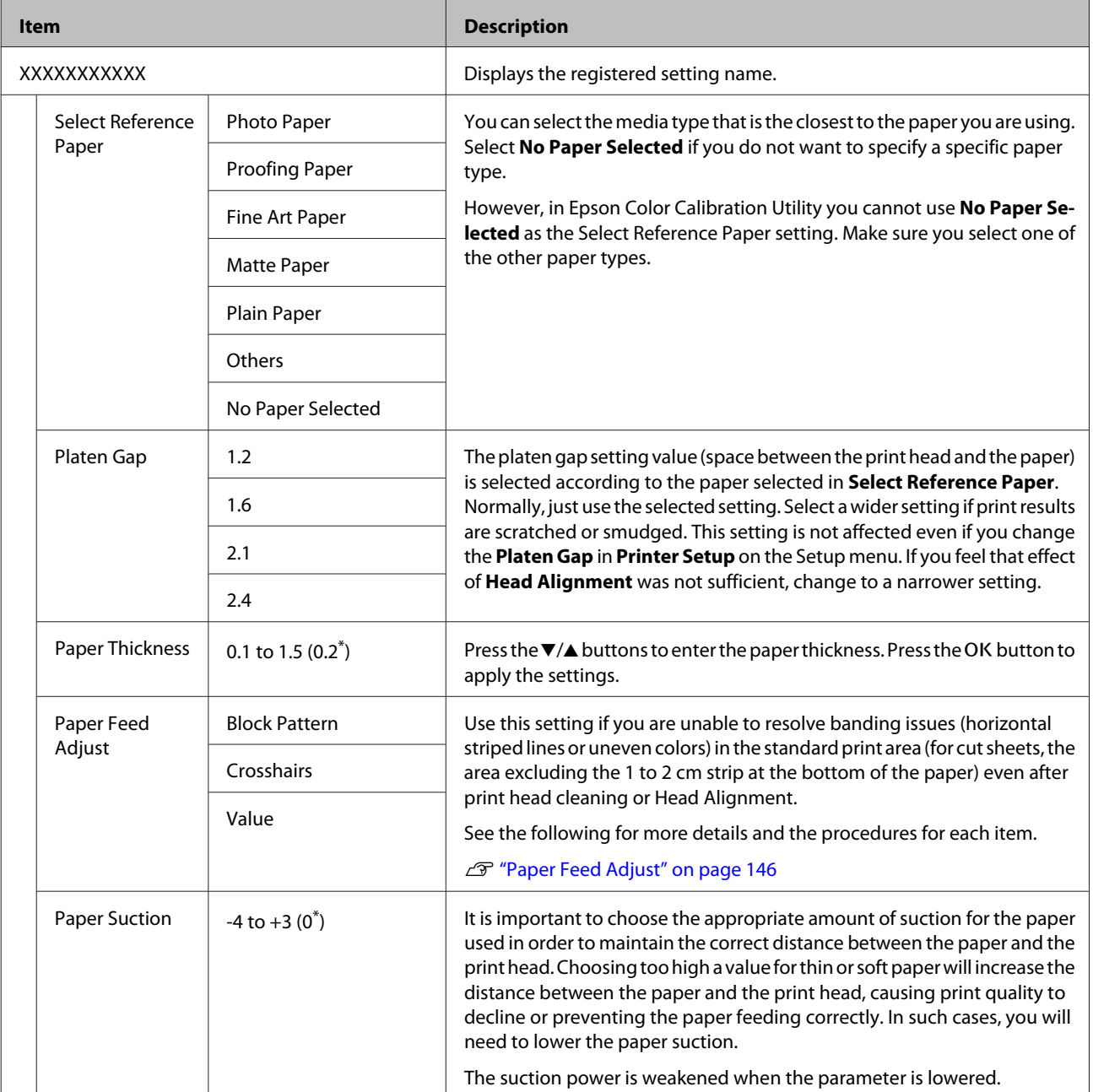

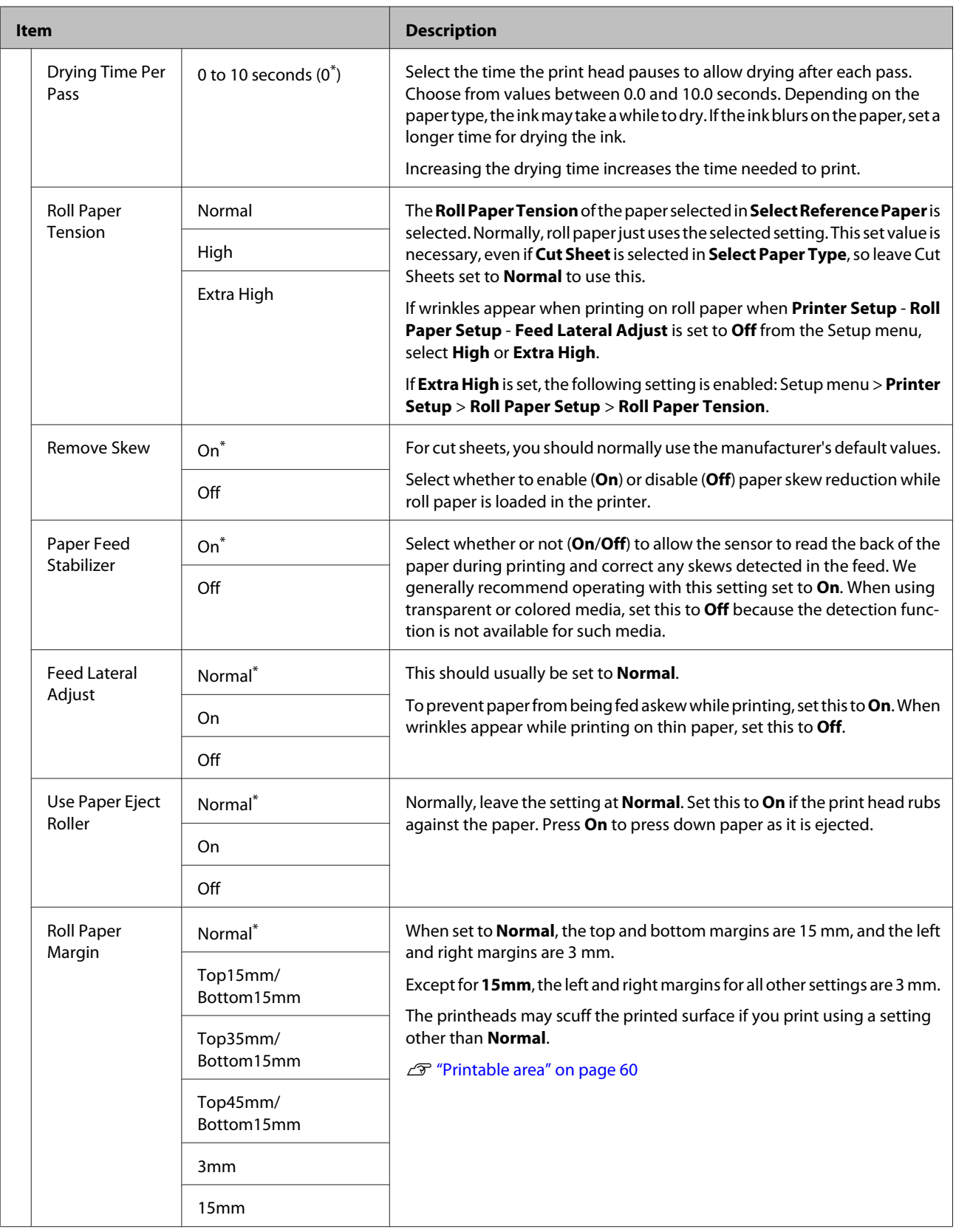

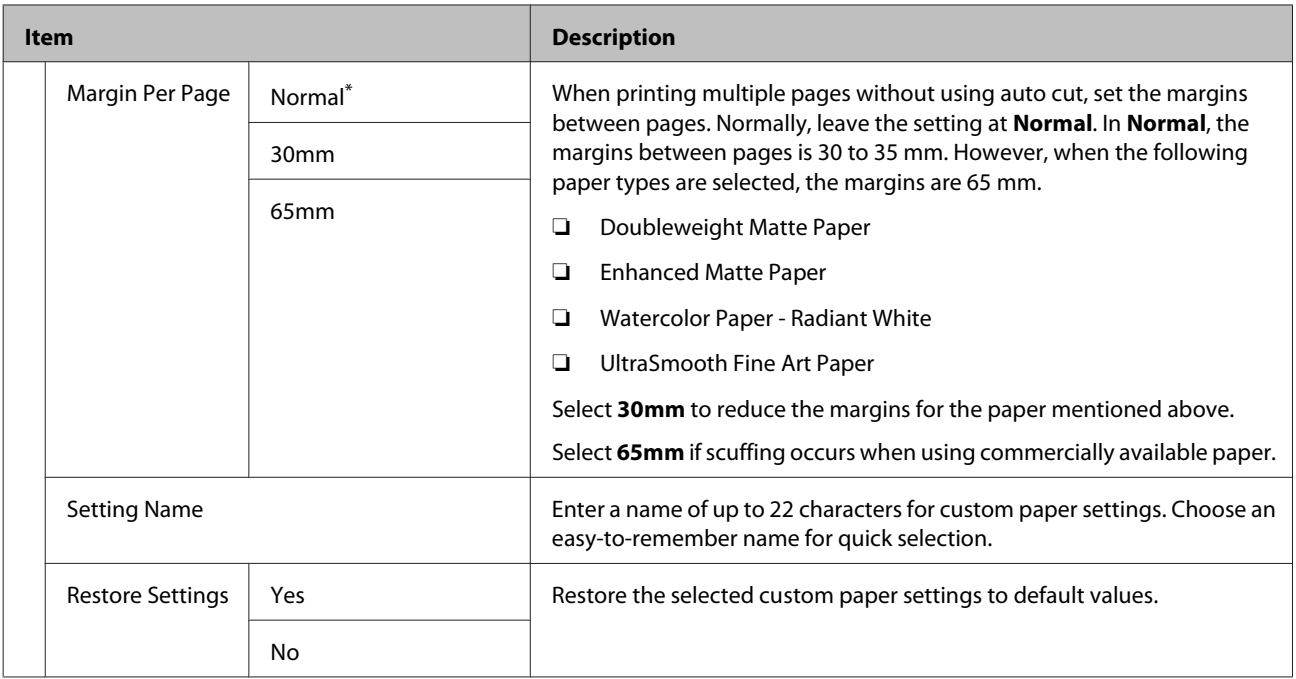

# <span id="page-125-0"></span>**Maintenance menu**

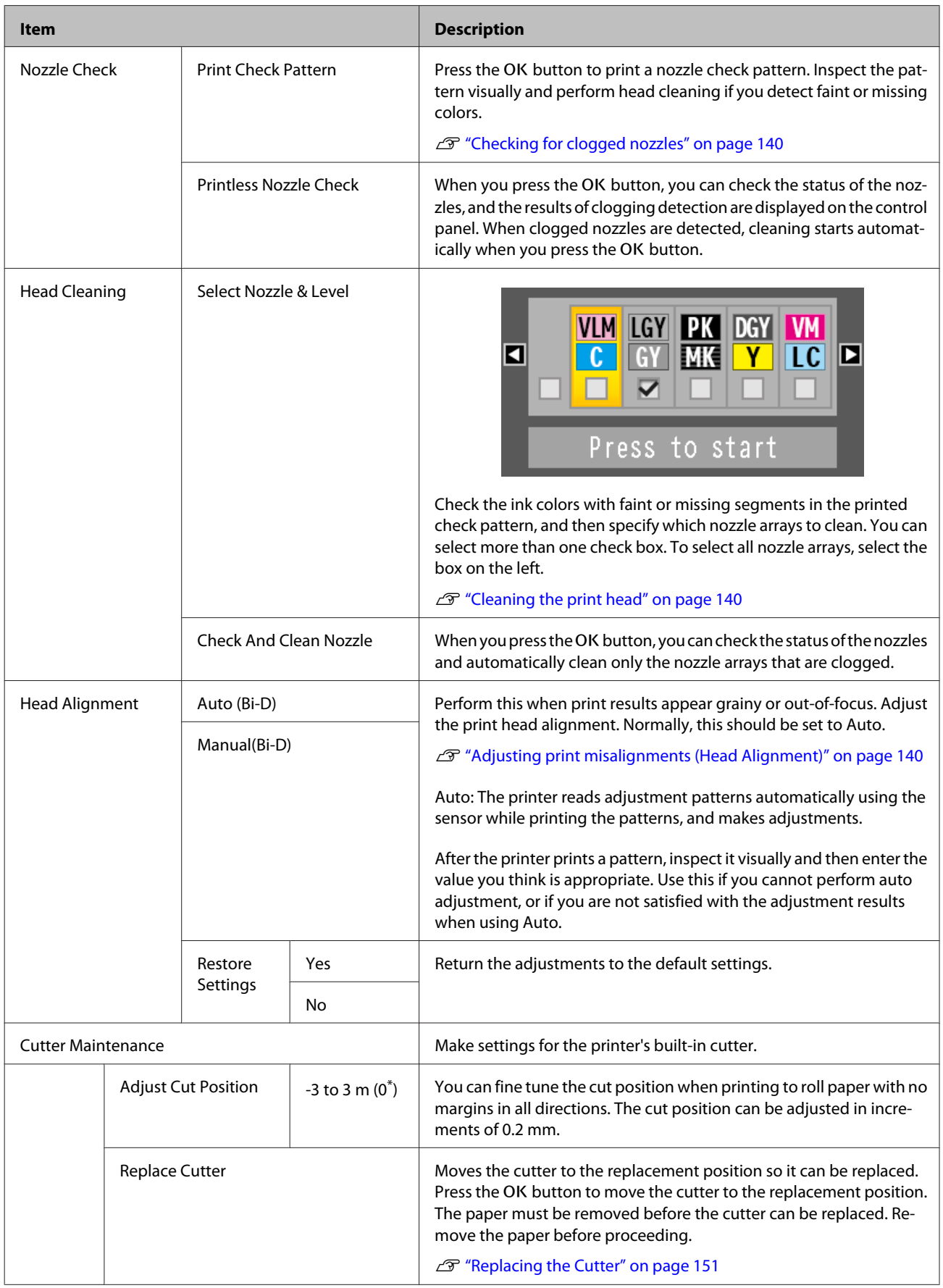

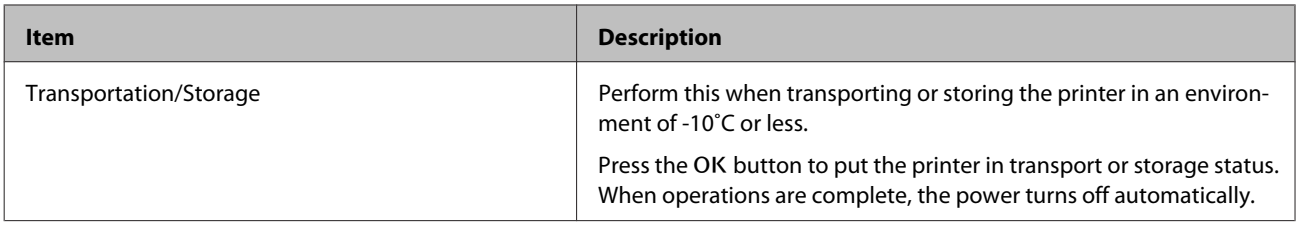

# <span id="page-127-0"></span>**Setup menu**

## **Printer Setup**

\*1: Only displayed when the optional hard disk unit or Adobe PostScript 3 Expansion Unit has been connected.

\* Default setting

#### **Roll Paper Setup**

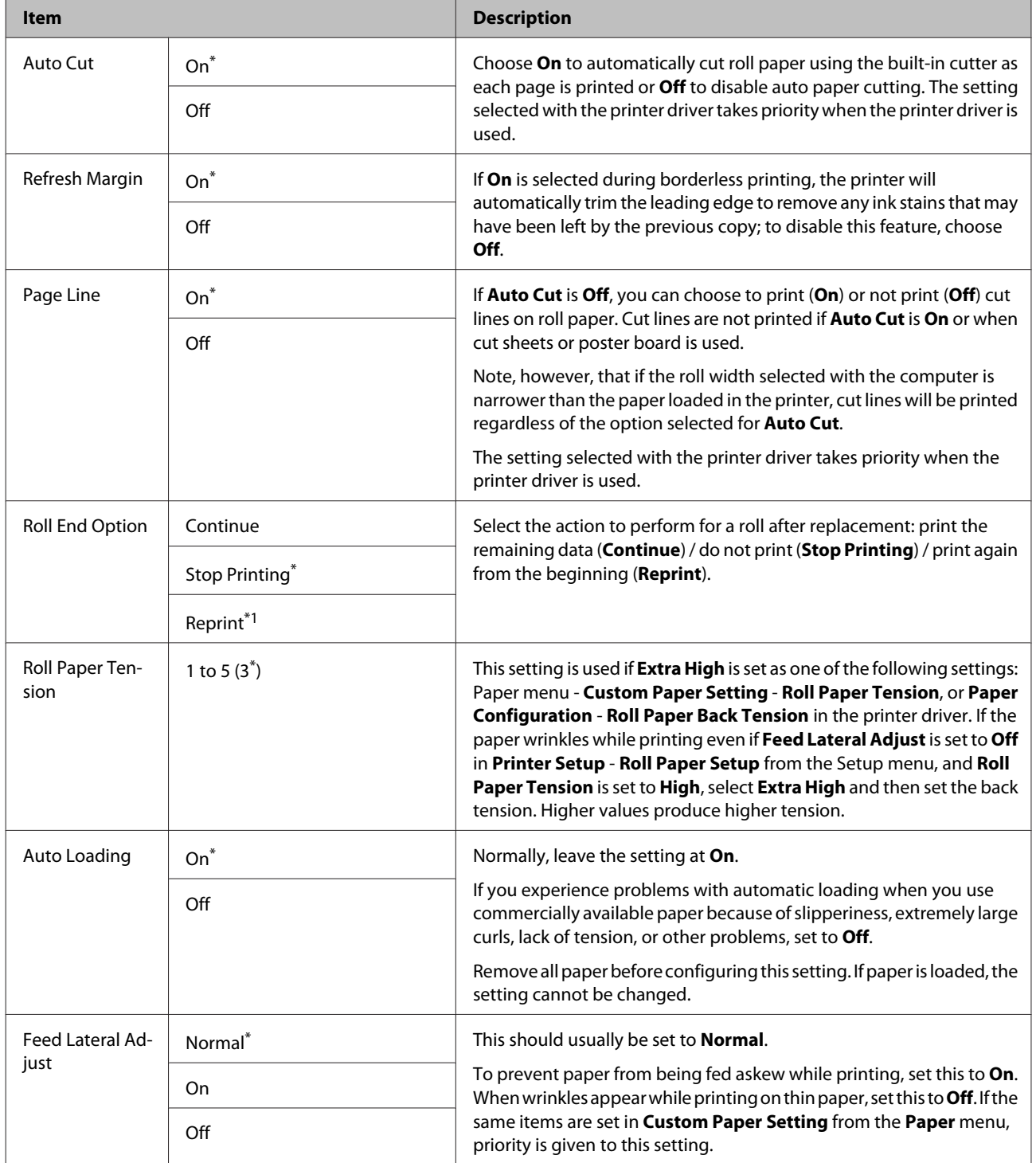

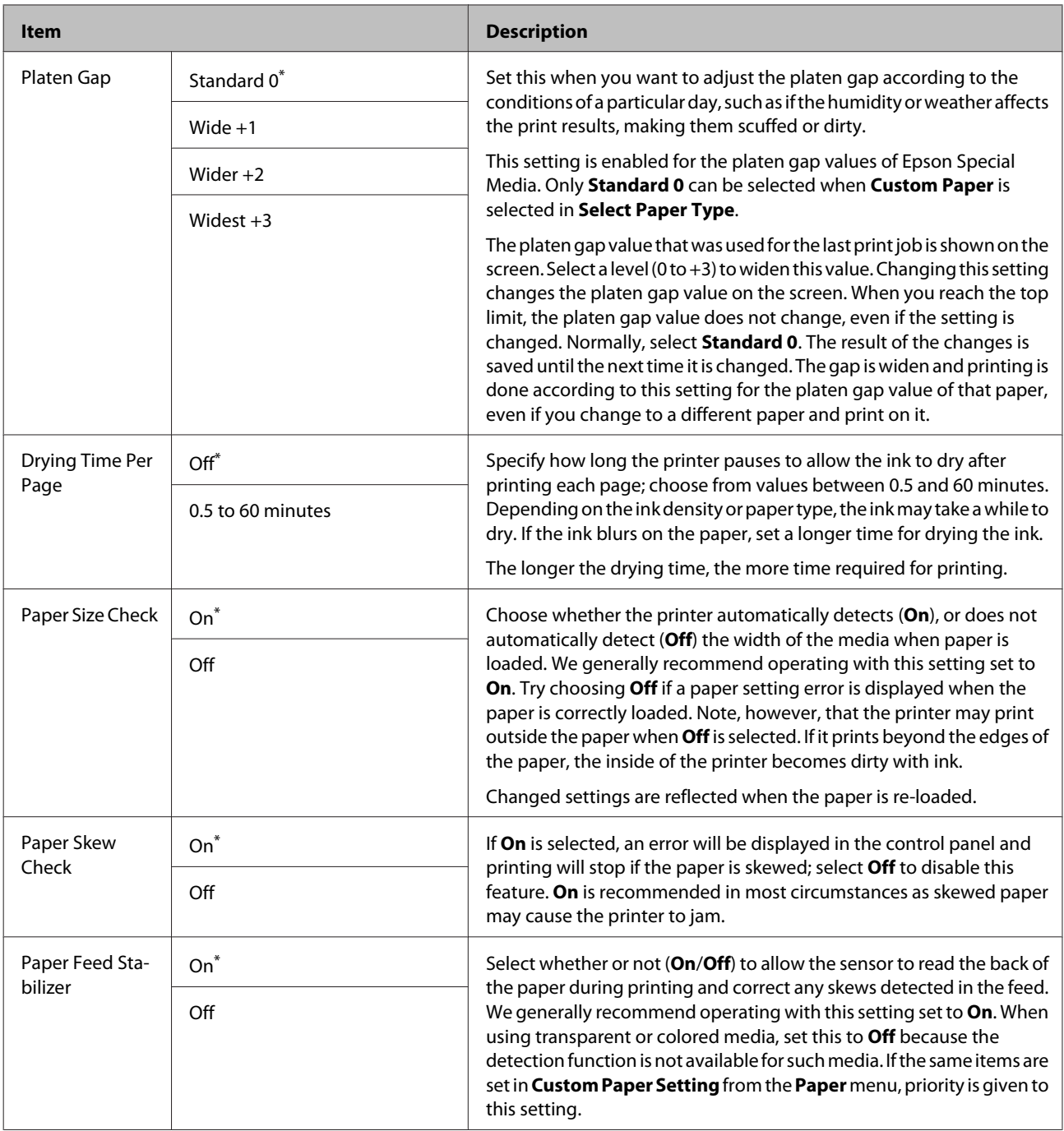

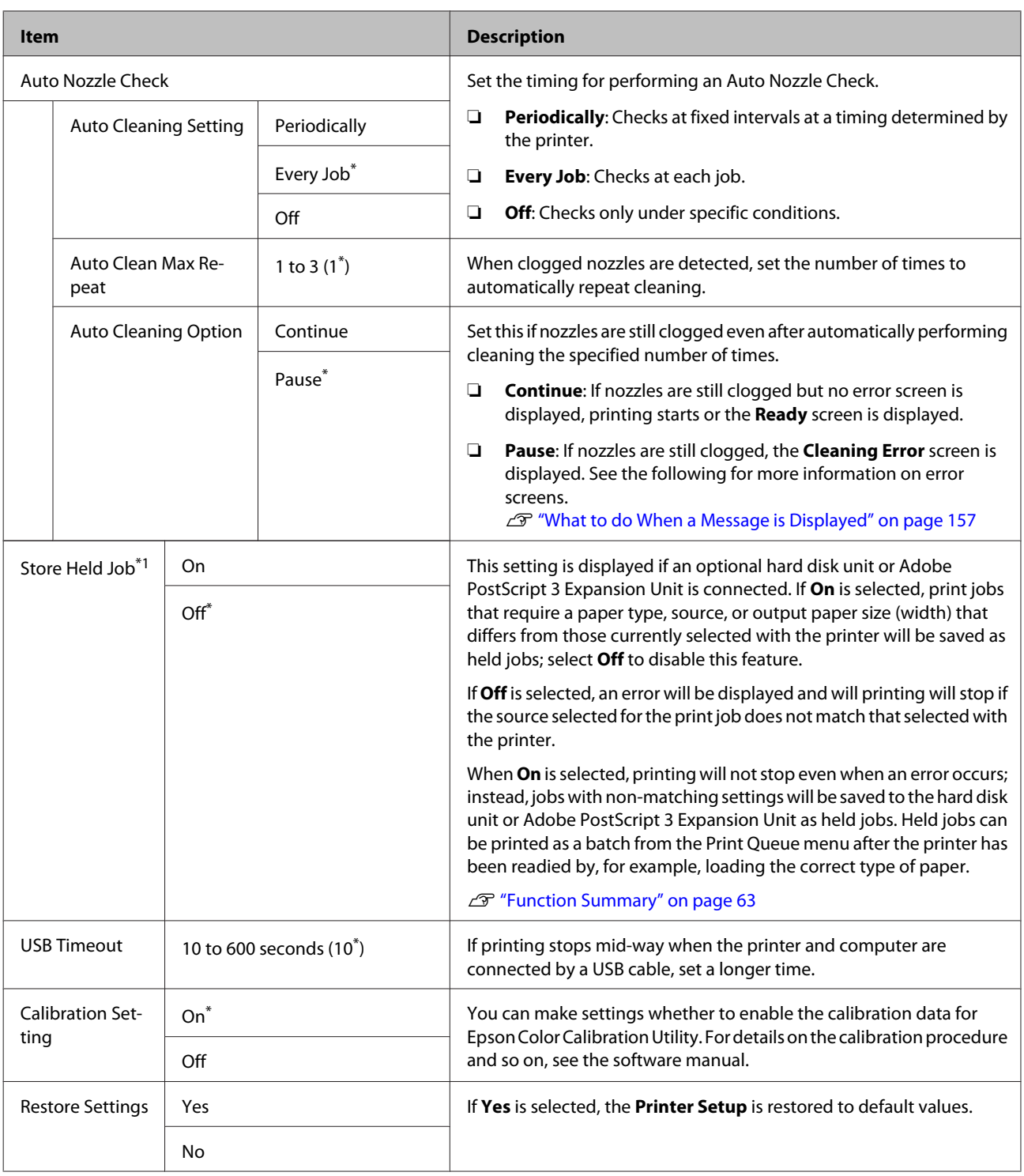

## **Printer Status**

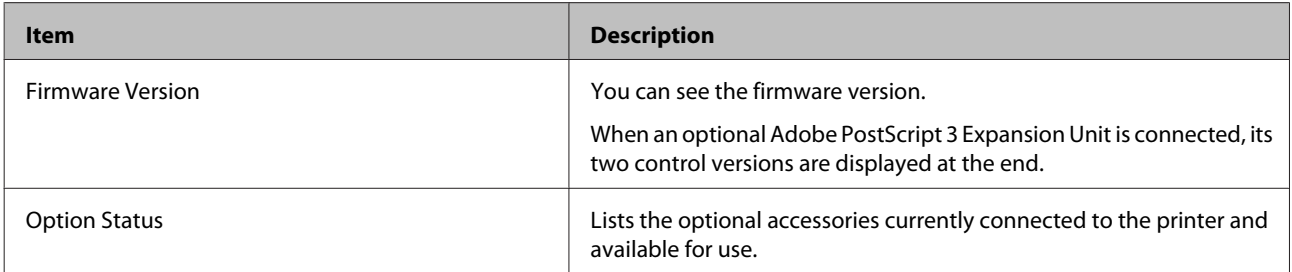

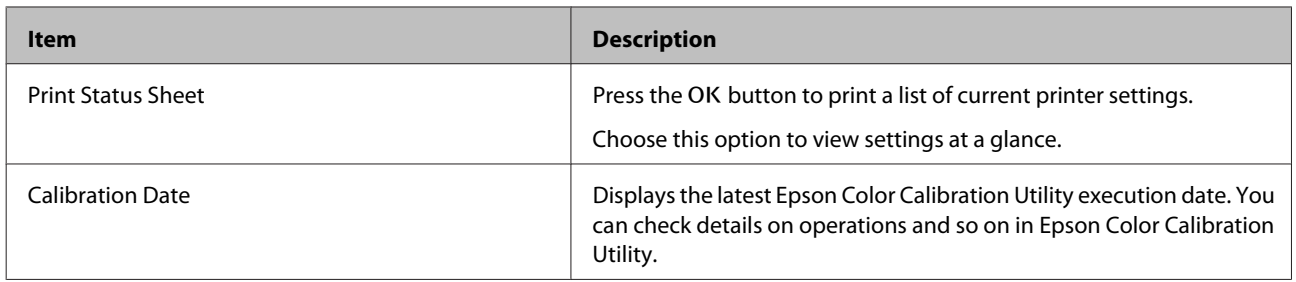

## **Network Setup**

\* Default setting

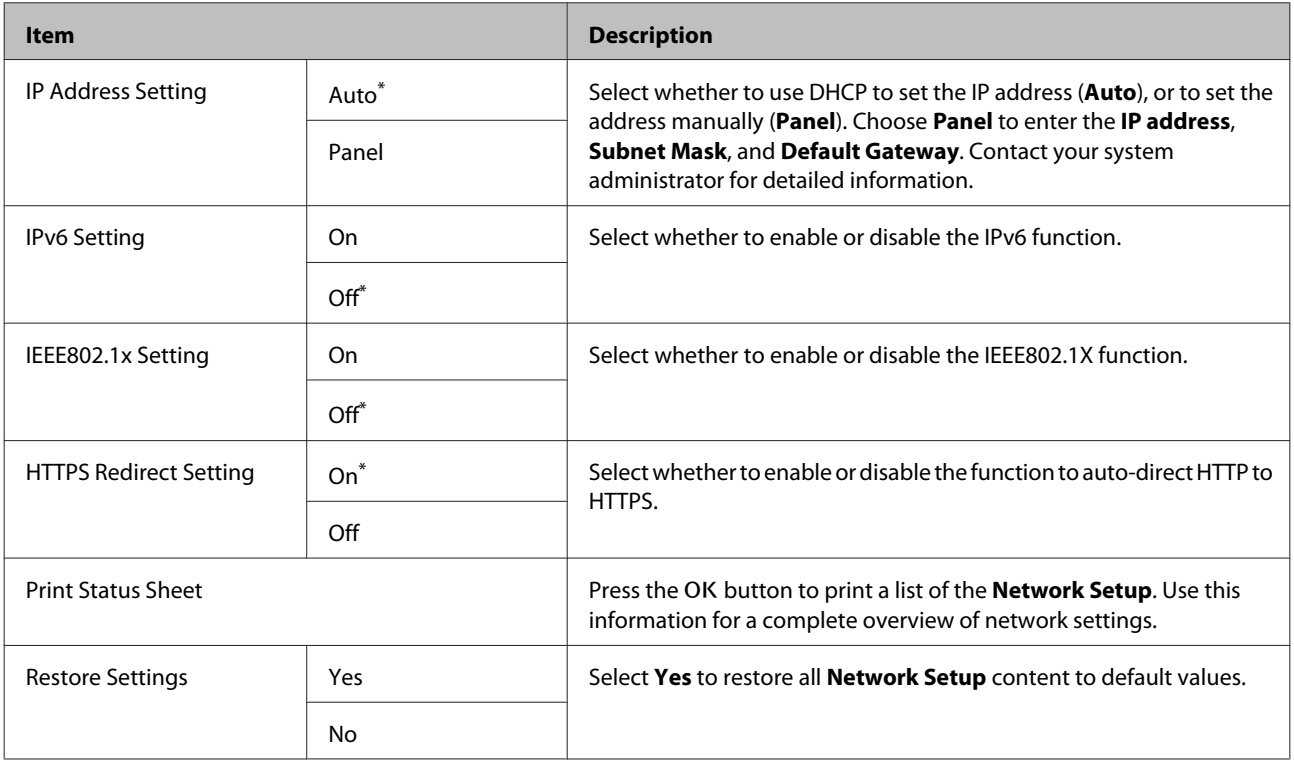

## **Option Setup**

Only displayed when the optional Adobe PostScript 3 Expansion Unit has been connected.

\* Default setting

#### **PS3 Expansion Unit**

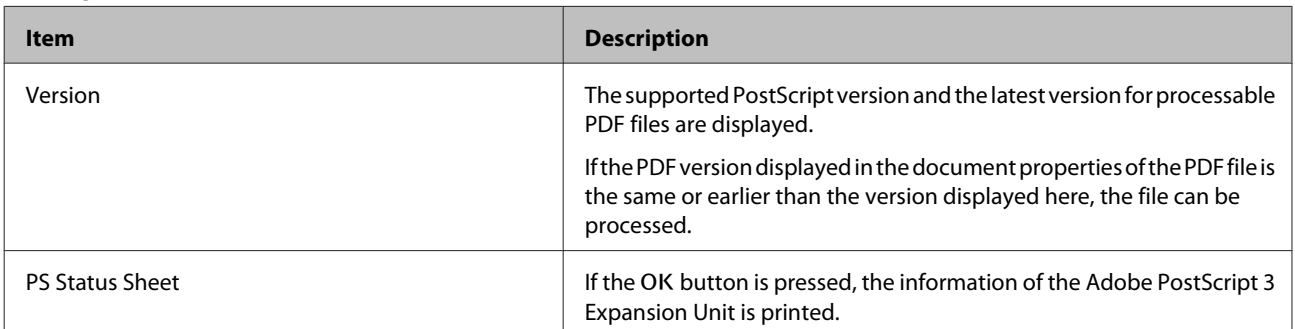

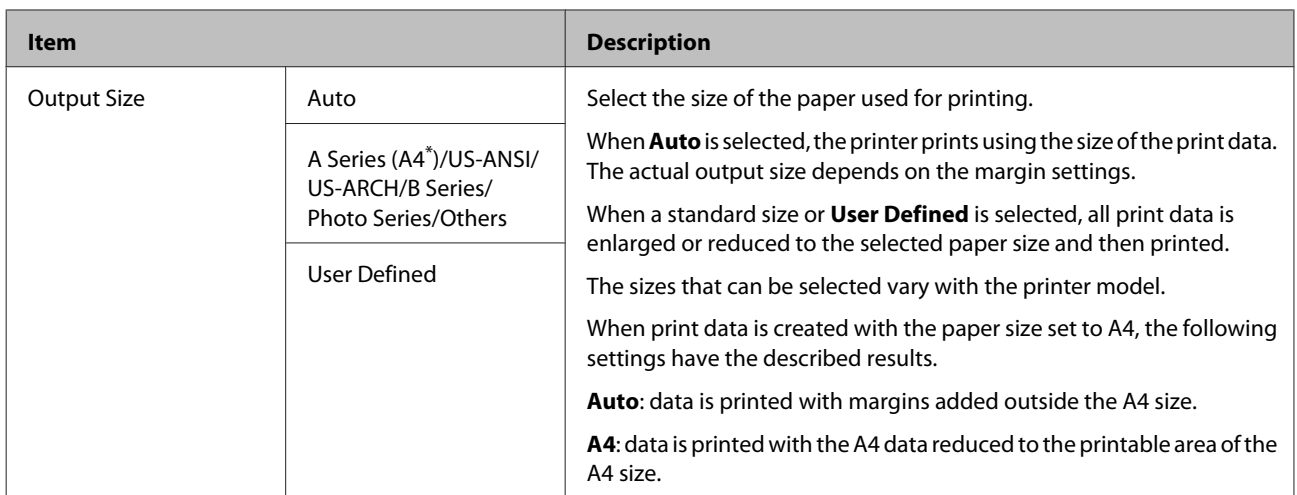

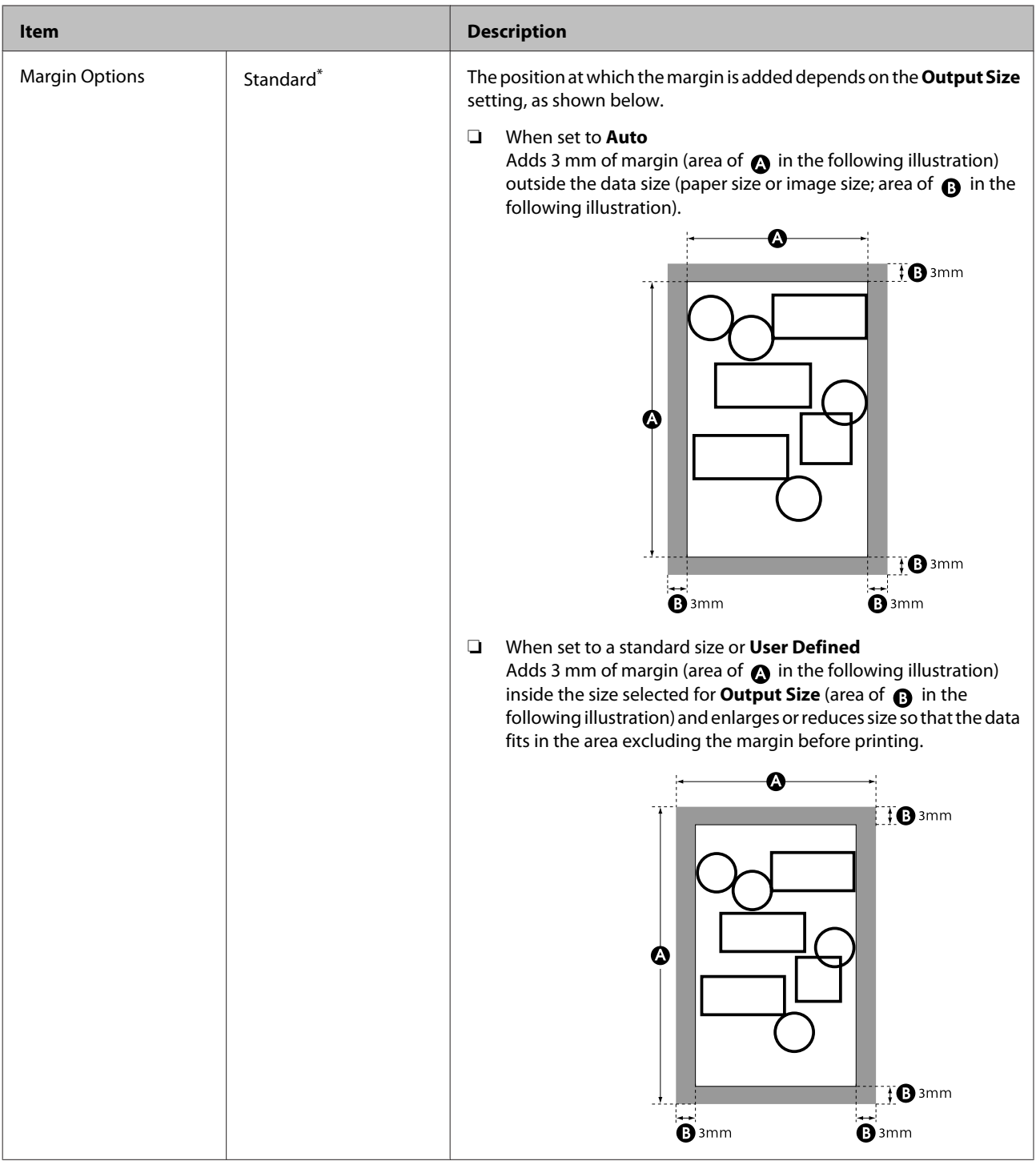

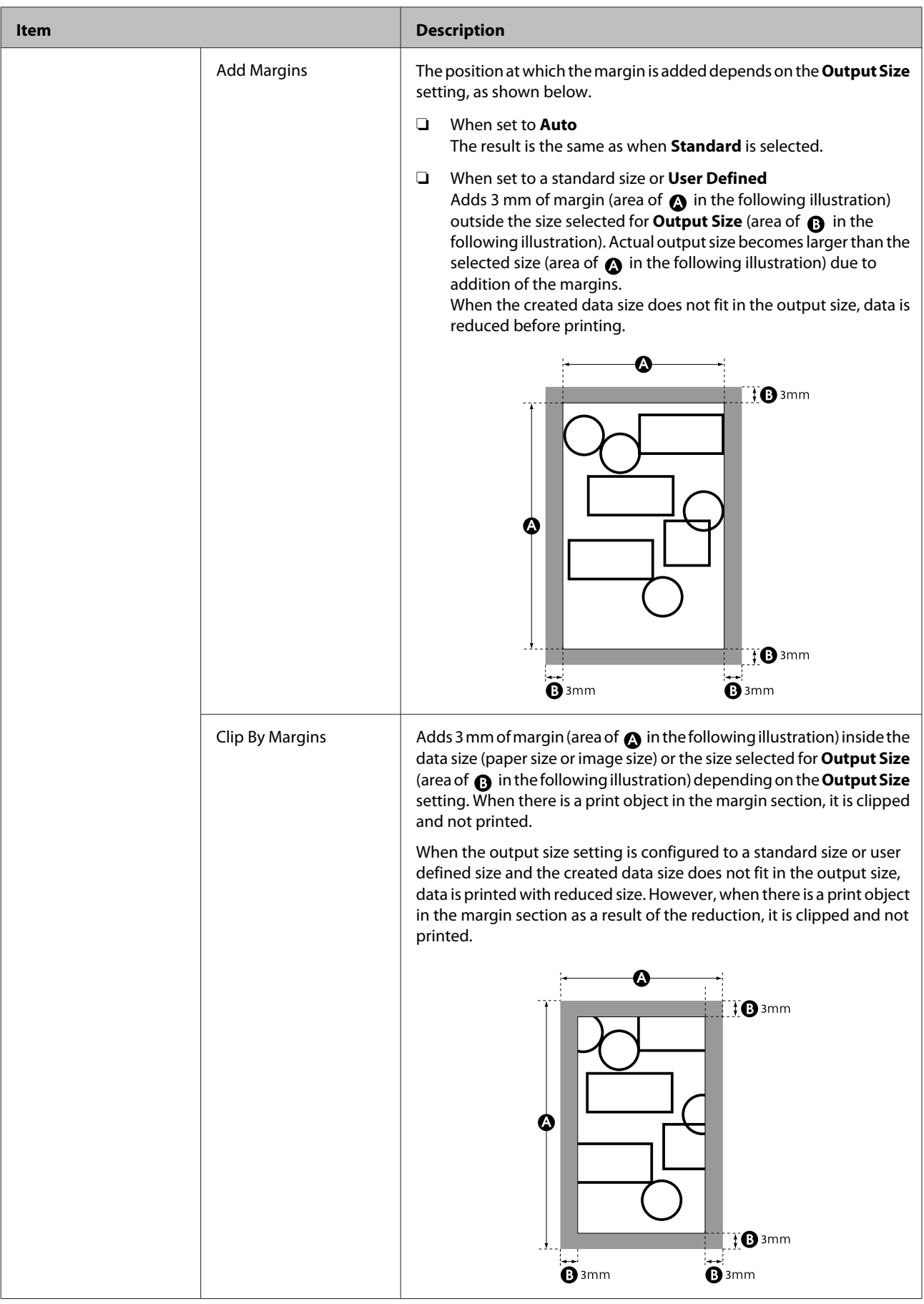

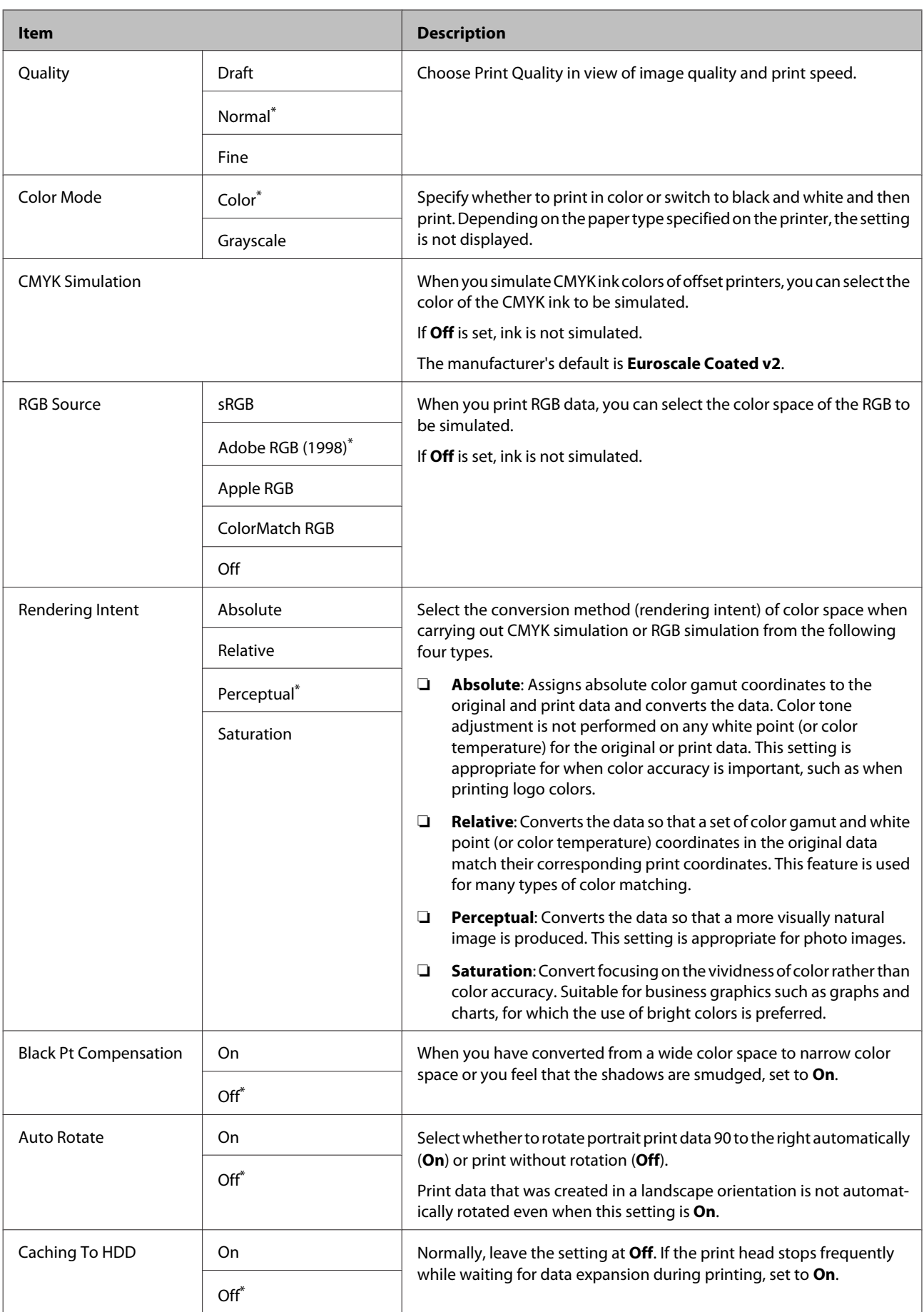

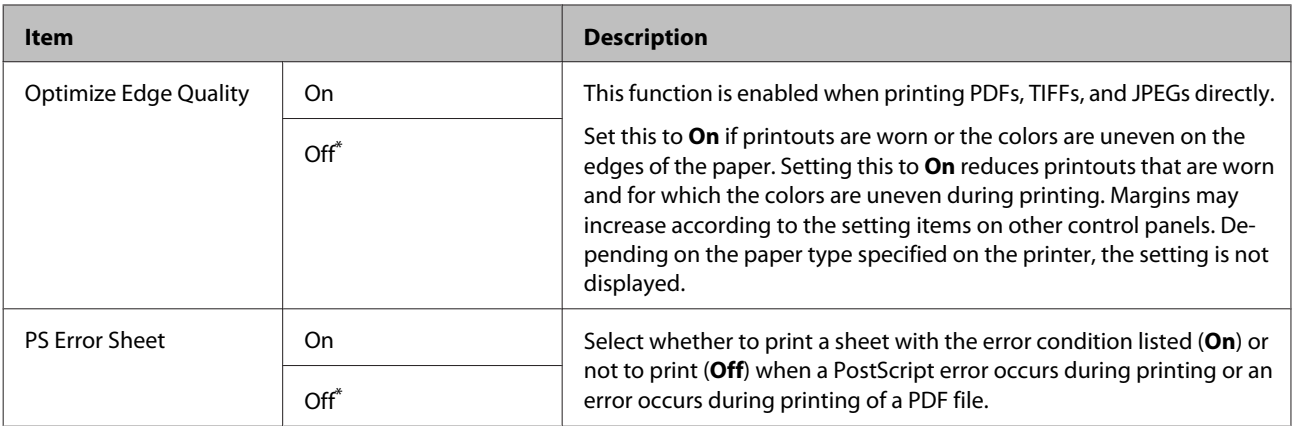

## **Preferences**

\* Default setting

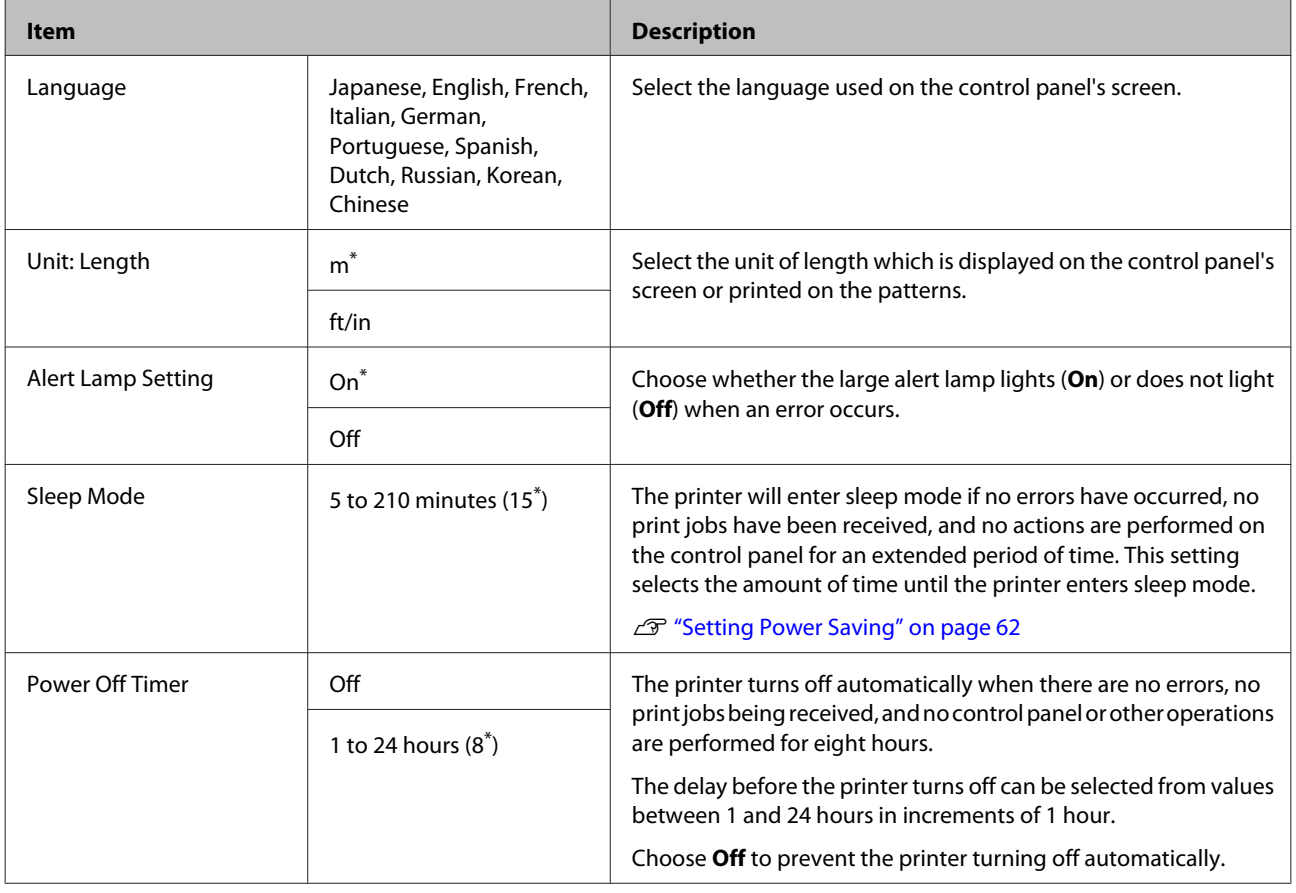

## **Administrator Menu**

Selecting Administrator Menu displays a password prompt. No password is entered at shipment; press the OK button to proceed. If the administrator password has been changed, enter the administrator password.

\*1: Only displayed when the optional hard disk unit or Adobe PostScript 3 Expansion Unit has been connected.

\*2: Only displayed when the optional Adobe PostScript 3 Expansion Unit has been connected.

\* Default setting

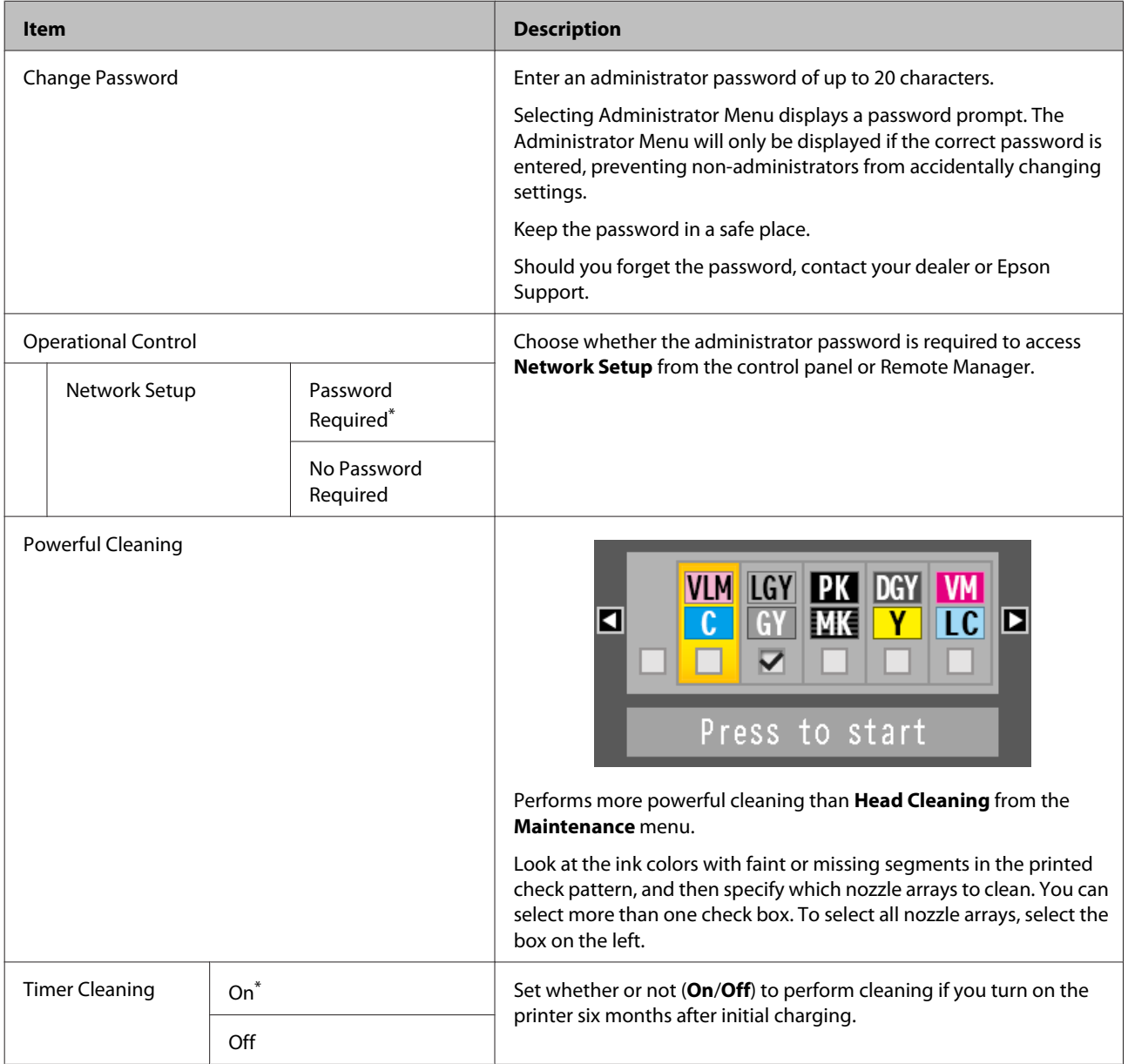

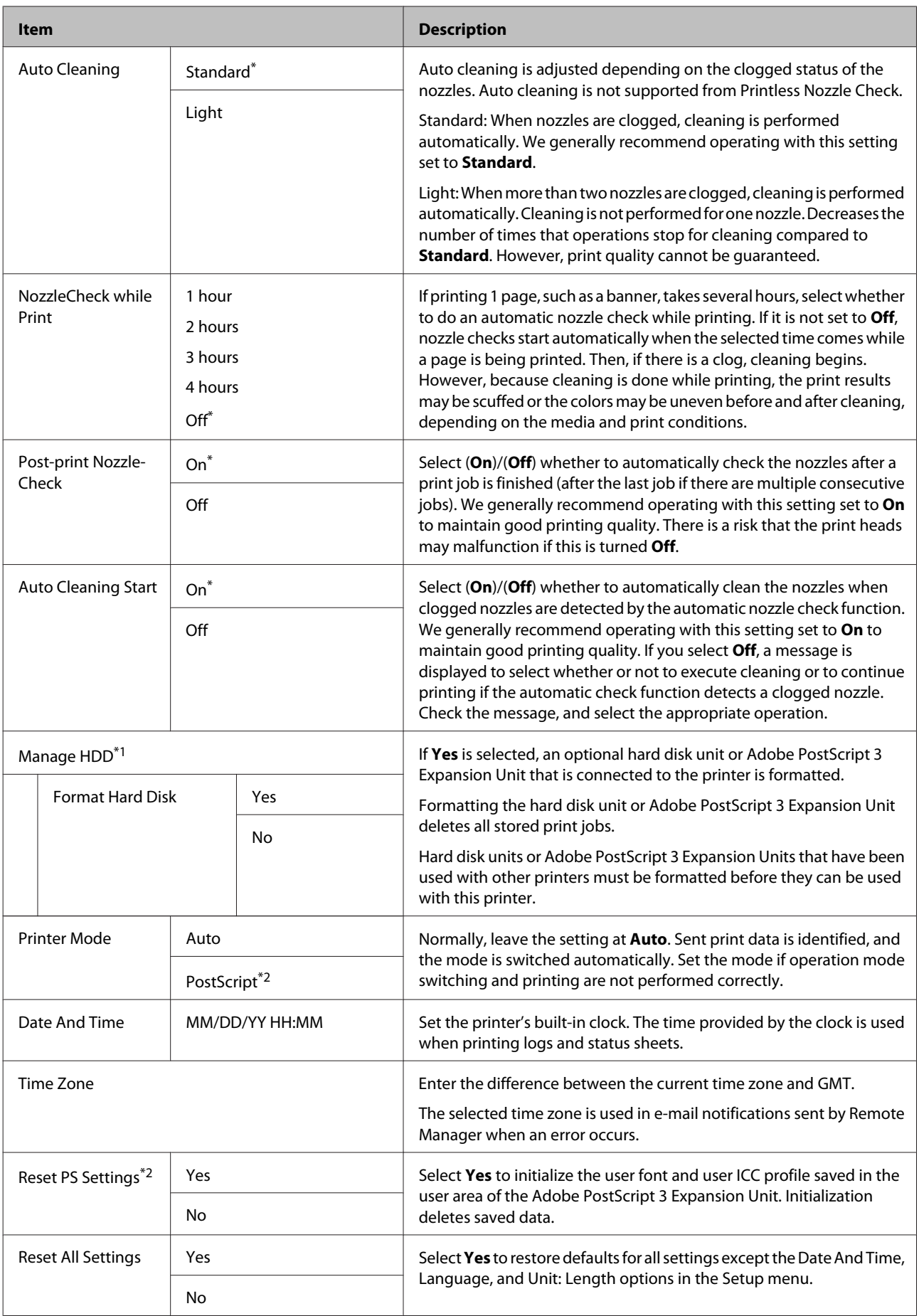

# **Maintenance**

# **Maintaining the Print Head and so on**

You need to perform print head or paper feeding maintenance if white lines appear in your printouts or if you notice the print quality has declined.

# **Maintenance Operations**

You can perform the following functions to keep the print head and paper feeding in good condition to ensure the best print quality. Carry out appropriate maintenance depending on the print results and situation.

## **Automatically detecting clogged nozzles**

The printer has functions that allow it to automatically detect the position of clogged nozzles in the print head and perform cleaning without having to print a nozzle check pattern.

#### *Note:*

- ❏ *This function does not guarantee 100% detection of clogged nozzles.*
- ❏ *A small amount of ink is consumed when detecting clogged nozzles.*
- ❏ *Ink is consumed when performing automatic cleaning.*

You can set the following items on the Maintenance menu and the Printer Setup menu.

 $\mathcal{D}$  ["Maintenance menu" on page 126](#page-125-0)

U["Printer Setup" on page 128](#page-127-0)

## **Auto Nozzle Check**

When anything except for Off is selected, nozzles are checked at the following times and clogged nozzles are detected. When clogged nozzles are detected, cleaning is performed automatically the number of times set on the control panel.

- ❏ When printing starts (periodically or every job)
- ❏ Before and after head cleaning
- ❏ When printing is finished

An error occurs even if this is done in environments outside of the specified range for the printer, such as when the operating temperature is less than 10˚C.

U["Printer Setup" on page 128](#page-127-0)

## **Printless Nozzle Check**

Perform this to check the status of the nozzles, and the results of clogging detection are displayed on the control panel. When clogged nozzles are detected, cleaning starts automatically when you select **OK**.

An error occurs even if this is done in environments outside of the specified range for the printer, such as when the operating temperature is less than 10˚C. If you want to check for nozzle clogs while out of the range for the operating temperature, print a check pattern to check.

 $\mathscr{D}$  ["Maintenance menu" on page 126](#page-125-0)

## **Checking for clogged nozzles using the printed check pattern**

We recommend printing a nozzle check pattern and performing a visual inspection before printing when the printer has not been used for an extended period or when printing important print jobs. Visually inspect the printed pattern and clean the print head if you notice faint or missing areas.

 $\mathscr{D}$  ["Checking for clogged nozzles" on page 140](#page-139-0)

## <span id="page-139-0"></span>**Cleaning the print head**

Use this if faint or missing segments are detected in the printed documents. This function cleans the surface of the print head. There are two types of function; one is to automatically detect clogged nozzles and perform cleaning and another is to perform head cleaning immediately after selecting the level.

When selecting the cleaning level, you should normally select **Standard**. If nozzles are clogged even after performing **Normal** head cleaning several times, perform **Heavy** cleaning. If the situation is not improved even after performing **Heavy**, perform **Powerful Cleaning** from the **Administrator Menu**.

## $\mathscr{D}$  ["Cleaning the print head" on page 141](#page-140-0)

## **Check And Clean Nozzle**

Perform this to check the status of the nozzles and automatically clean only the nozzle arrays that are clogged.

U["Maintenance menu" on page 126](#page-125-0)

## **Adjusting print misalignments (Head Alignment)**

This function adjusts the print misalignment. Use this if lines are misaligned or print results are grainy.

 $\mathscr{D}$  ["Adjusting print misalignments \(Head](#page-142-0) [Alignment\)" on page 143](#page-142-0)

## **Adjusting paper feeding (Paper Feed Adjust)**

Use this setting if you are unable to resolve banding issues (horizontal striped lines or uneven colors) in the standard print area (for cut sheets, the area excluding the 1 to 2 cm strip at the bottom of the paper) even after print head cleaning or Head Alignment.

 $\mathcal{D}$  ["Paper Feed Adjust" on page 146](#page-145-0)

# **Checking for clogged nozzles**

Nozzle checks can be performing from a computer or using printer's control panel.

## **From the computer**

Explanations in this section use the Windows printer driver as an example.

Use Epson Printer Utility 4 for Mac OS X.

U["Epson Printer Utility 4 Functions" on page 76](#page-75-0)

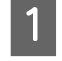

Make sure that the roll paper or a cut sheet of A4 size or larger is loaded in the printer.

Make sure you set the paper source and media type correctly according to the paper you use.

U["Loading and Removing the Roll Paper" on](#page-29-0) [page 30](#page-29-0)

U["Loading and Removing Cut Sheets" on](#page-36-0) [page 37](#page-36-0)

B Click **Nozzle Check** from the **Utility** tab in the printer driver's **Properties** (or **Printing preferences**) screen.

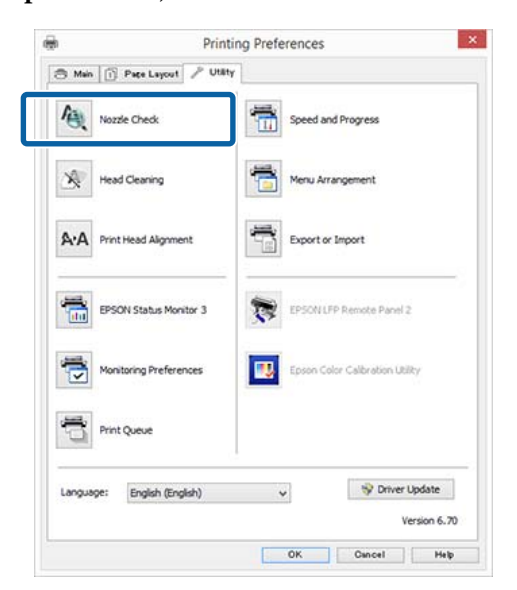

## 3 Click Print.

The nozzle check pattern is printed.

4 Check the nozzle check pattern.

If there is no problem: click **Finish**.

If there is a problem: click **Clean**.

After printing a nozzle check pattern, make sure that the nozzle check pattern printing is complete before printing your data or cleaning the print head.

#### **Maintenance**

## <span id="page-140-0"></span>**From the printer**

This section explains how to print and confirm a check pattern. To confirm without printing a check pattern, select **Printless Nozzle Check** in step 4, and then follow the on-screen instructions.

Buttons that are used in the following settings

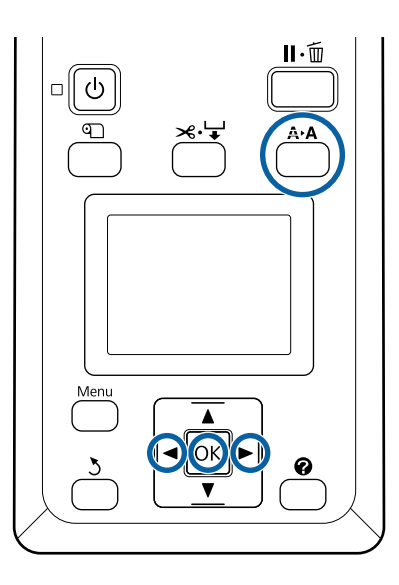

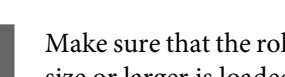

Make sure that the roll paper or a cut sheet of A4 size or larger is loaded in the printer.

Make sure you set the paper source and media type correctly according to the paper you use.

2 Confirm that the printer is in the ready status. Press the A<sup>></sup>A button.

The Maintenance menu will be displayed.

**Confirm that Nozzle Check** is highlighted and press the OK button.

Confirm that **Print Check Pattern** is highlighted and press the OK button.

A confirmation dialog is displayed.

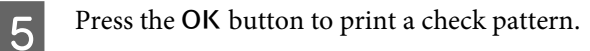

Review the printed check pattern while referring to the following section.

#### **Example of clean nozzles**

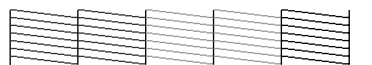

There are no gaps in the nozzle check pattern.

#### **Example of clogged nozzles**

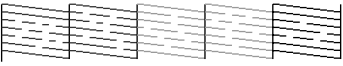

If there are areas missing from the pattern, select **Head Cleaning** and clean the print head.  $\mathscr{D}$ ["Cleaning the print head" on page 140](#page-139-0)

# **Cleaning the print head**

You can perform head cleaning from a computer or the printer, however the content varies as described below.

#### **From the computer**

All nozzles are cleaned.

 $\mathcal{L}$  ["From the computer" on page 142](#page-141-0)

#### **From the printer**

You can clean all nozzles or select only those nozzles for which the printed nozzle check pattern indicates a problem.

 $\mathcal{F}$  ["From the printer" on page 142](#page-141-0)

## **Notes on Head Cleaning**

#### **Ink is consumed during head cleaning.**

Clean the print head only if print quality declines; for example, if the printout is blurry or the color is incorrect or missing.

#### **When cleaning all nozzles, ink is consumed from all colors.**

Even if you are using only black inks for black and white printing, color inks are also consumed.

#### **Prepare a new maintenance box if there is not enough empty space in the box.**

If you repeat head cleaning several times in a short period, the ink in the maintenance box may become full soon as ink does not evaporate quickly from the maintenance box.

#### **Powerful Cleaning consumes much more ink than Head Cleaning in the Maintenance menu.**

Check the remaining ink level in advance, and prepare a new ink cartridge before you start cleaning if the ink is low.

 $\mathscr{D}$  ["Powerful Cleaning" on page 143](#page-142-0)

## <span id="page-141-0"></span>**From the computer**

Before starting this procedure, be sure to read the following.

 $\mathscr{D}$  ["Notes on Head Cleaning" on page 141](#page-140-0)

Explanations in this section use the Windows printer driver as an example.

Use Epson Printer Utility 4 for Mac OS X.

 $\mathscr{D}$  ["Using Epson Printer Utility 4" on page 76](#page-75-0)

Click **Head Cleaning** from the Utility tab in the printer driver's **Properties** (or **Printing preferences**) screen.

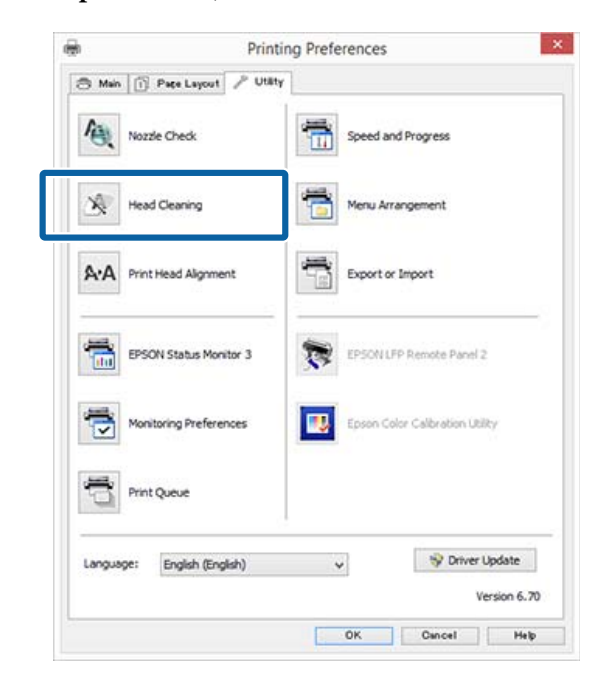

## 2 Click Start.

Head cleaning starts. Head cleaning takes about 6 minutes.

# **3** Click Print Nozzle Check Pattern.

Confirm the nozzle check pattern.

If you see any faint or missing segments in the nozzle check pattern, click **Cleaning**.

If you cannot clear the clogged nozzles even after repeating cleaning several times in succession, select **Powerful Cleaning** on the printer's control panel.

 $\mathcal{F}$  "From the printer" on page 142

## **From the printer**

Before starting this procedure, be sure to read the following.

U["Notes on Head Cleaning" on page 141](#page-140-0)

Buttons that are used in the following settings

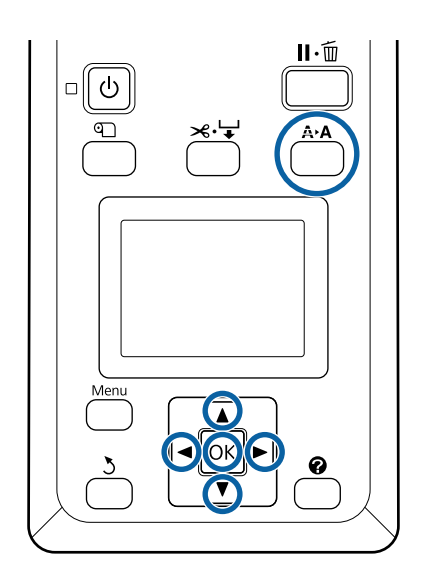

Confirm that the printer is in the ready status. Press the A<sup>></sup>A button.

The Maintenance menu will be displayed.

Press the  $\nabla/\blacktriangle$  buttons to highlight **Head Cleaning** and press the OK button.

Press the  $\nabla/\blacktriangle$  buttons to select Select Nozzle & Level, and then press the OK button.

#### *Note:*

*When you select Check And Clean Nozzle, you can check the status of the nozzles and automatically clean only the nozzle arrays that are clogged.*

4 After selecting the nozzle arrays for head cleaning, press the OK button.

#### **If there are faint or missing segments in all colors**

Press the  $\blacktriangleleft$  buttons to highlight the all check boxes on the left, and then press the OK button to enter check marks.

### **Maintenance**

<span id="page-142-0"></span>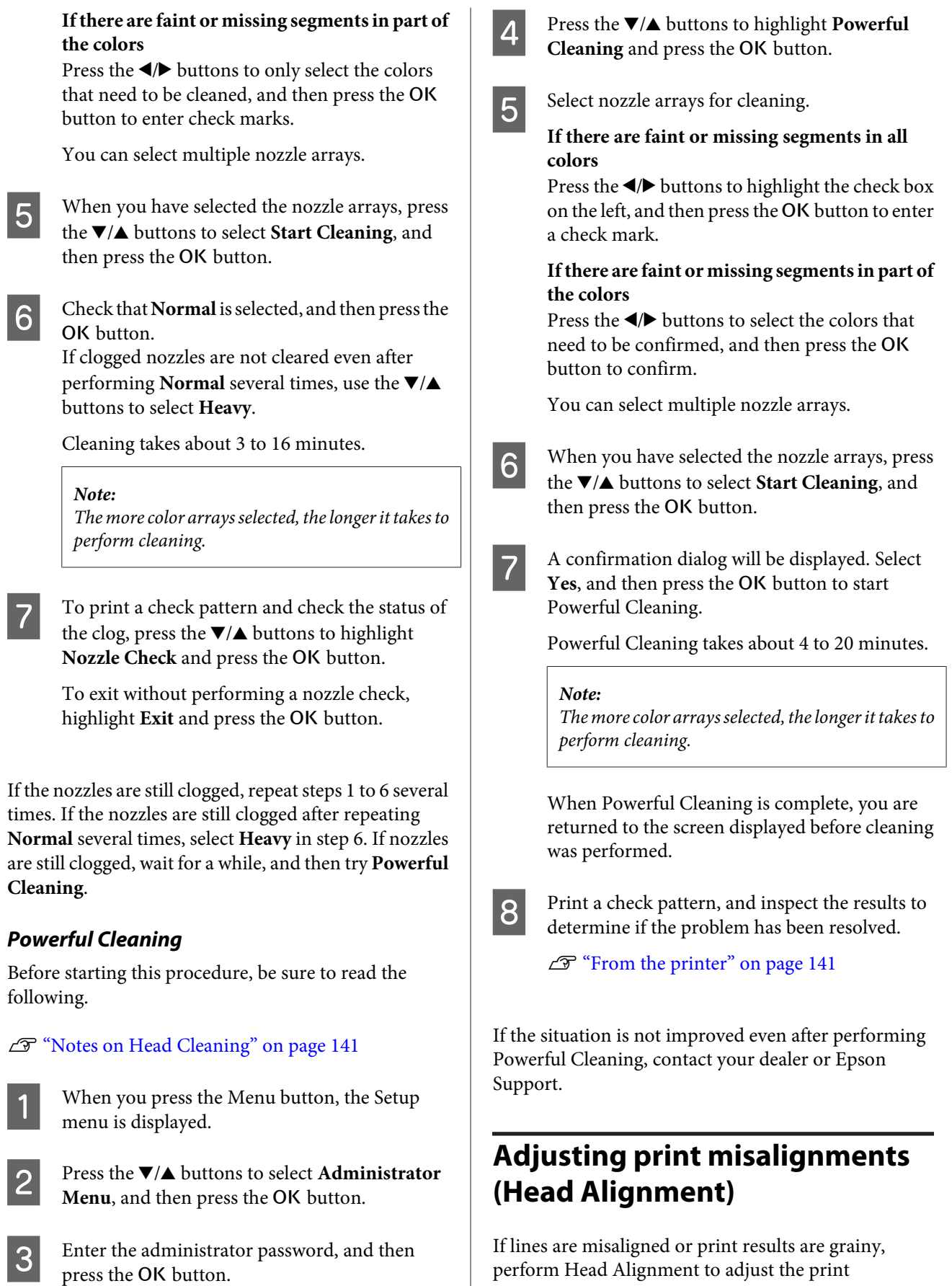

perform Head Alignment to adjust the print misalignment.

#### **Maintenance**

The print head fires ink when moving to the left and to the right while printing. Since there is a short distance (gap) between the paper surface and the print head, a print misalignment may occur due to the paper thickness, changes in temperature or humidity, and internal inertia while the print head moves.

You can perform Head Alignment from a computer or the printer, however the content varies as described below.

#### **From the computer**

In auto adjustment, an adjustment pattern is printed on the loaded paper, read by the sensors, and the optimum adjustment value is registered to the printer. It takes about 7 to 12 minutes to complete the adjustments.

We normally recommend this method as it is simple to perform and normally clears the problem.

 $\mathcal{D}$  "From the computer" on page 144

#### **From the printer**

You can make adjustments by selecting either automatic or manual.

❏ Auto adjustment

The sensor reads the adjustment pattern printed on the paper, and automatically registers the optimum adjustment value to the printer. It takes about 7 to 12 minutes to complete the adjustments. The time required varies depending on the menu selected.

### ❏ Manual adjustment

Visually check the adjustment patterns printed on the paper, and enter the optimal adjustment values. Use this if you cannot perform auto adjustment, or if you are not satisfied with the adjustment results when using Auto.

It takes about 3 to 12 minutes to print an adjustment pattern. The time required varies depending on the menu selected and the print size.

 $\mathscr{D}$  ["From the printer" on page 145](#page-144-0)

## **Notes on Head Alignment**

#### **Adjustments are made depending on the paper loaded in the printer.**

Make sure that the paper is loaded correctly, and that a **Select Paper Type** is selected.

 $\mathscr{D}$  ["Loading and Removing the Roll Paper" on](#page-29-0) [page 30](#page-29-0)

## U["Loading and Removing Cut Sheets" on page 37](#page-36-0)

When adjusting using commercially available paper, make sure you register the custom paper in advance.

### U["Before Printing on Commercially Available](#page-194-0) [Paper" on page 195](#page-194-0)

#### **Perform when nozzles are not clogged.**

If nozzles are clogged, adjustment may not be performed correctly. Print the check pattern, perform a visual inspection, and perform head cleaning if necessary.

 $\mathscr{D}$  ["Checking for clogged nozzles" on page 140](#page-139-0)

#### **Auto adjustment is only available for specific paper types.**

You cannot perform auto adjustment for commercially available paper. See the following section for information on paper that supports auto adjustment.

U["Epson Special Media Table" on page 180](#page-179-0)

#### **When performing manual adjustment, make sure that no external light (direct sunlight) enters the printer.**

Otherwise, the printer's sensors may not read the adjustment pattern correctly. If auto adjustment cannot be performed even after making sure no external light is entering the printer, perform manual adjustment.

 $\mathscr{D}$  ["From the printer" on page 145](#page-144-0)

## **From the computer**

Before starting this procedure, be sure to read the following.

U"Notes on Head Alignment" on page 144

Explanations in this section use the Windows printer driver as an example.

Use Epson Printer Utility 4 for Mac OS X.

U["Using Epson Printer Utility 4" on page 76](#page-75-0)

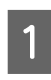

Load cut sheets A4 size or larger or roll paper, and then perform **Select Paper Type**.

U["Loading and Removing the Roll Paper" on](#page-29-0) [page 30](#page-29-0)
U["Loading and Removing Cut Sheets" on](#page-36-0) [page 37](#page-36-0)

When adjusting using commercially available paper, make sure you register the **Custom Paper** in advance.

U["Before Printing on Commercially Available](#page-194-0) [Paper" on page 195](#page-194-0)

B Click **Print Head Alignment** from the Utility tab in the printer driver's **Properties** (or **Printing preferences**) screen.

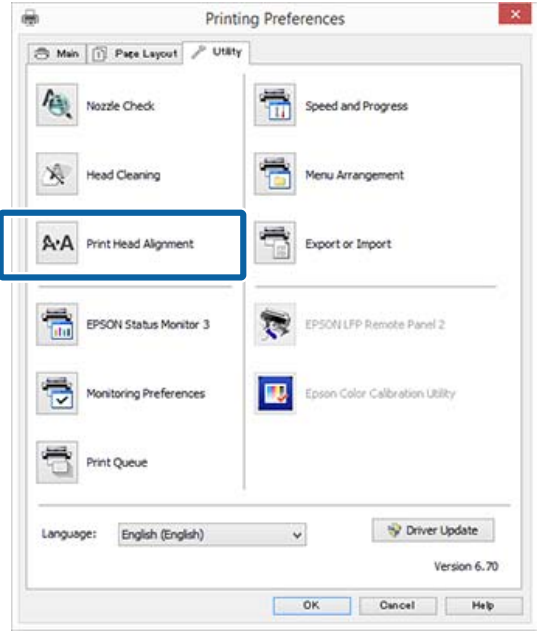

Follow the on-screen instructions.

The sensor reads the adjustment pattern while it is printing, and automatically registers the optimum adjustment value to the printer.

Check the adjustment results to confirm if graininess or misalignment recurs in the printed image.

If you are not satisfied with the adjustment results, perform manual adjustment from the printer.

 $\mathscr{D}$  "From the printer" on page 145

## **From the printer**

Before starting this procedure, be sure to read the following.

U["Notes on Head Alignment" on page 144](#page-143-0)

Buttons that are used in the following settings

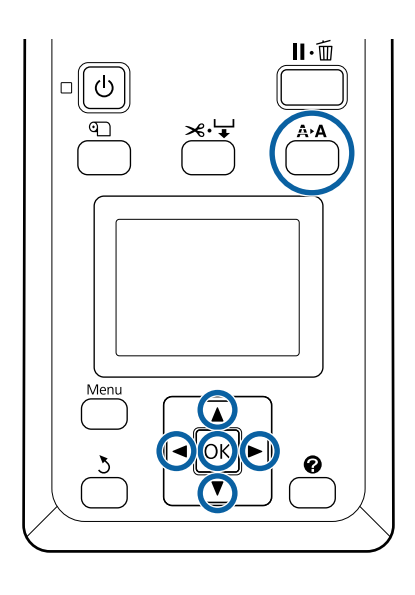

Set cut sheets or roll paper correctly. When adjusting using **Auto**: A3 size or larger

When adjusting using **Manual**: A4 size or larger

U["Loading and Removing the Roll Paper" on](#page-29-0) [page 30](#page-29-0)

U["Loading and Removing Cut Sheets" on](#page-36-0) [page 37](#page-36-0)

When adjusting using commercially available paper, make sure you register the **Custom Paper** in advance.

U["Before Printing on Commercially Available](#page-194-0) [Paper" on page 195](#page-194-0)

2 Confirm that the printer is in the ready status, and then press the  $A \rightarrow A$  button.

The Maintenance menu will be displayed.

 $\sum_{\text{N} \text{ is a positive}}$  Press the  $\blacktriangledown/\blacktriangle$  buttons to select **Head** Alignment, and then press the OK button.

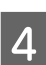

Select an adjustment item.

**EXECUTE:** Press the OK button.

When you select **Auto**, head alignment is performed automatically while printing an adjustment pattern. When adjustment is complete, the Ready screen is displayed.

<span id="page-145-0"></span>If **Manual** is selected, proceed to Step 6 to enter adjustment based on a visual inspection of the pattern.

 $\begin{bmatrix} 6 \end{bmatrix}$  Note the numbers of the patterns with the fewest white lines or in which the white lines are most evenly spaced.

> This would be pattern "3" in the example shown in the illustration.

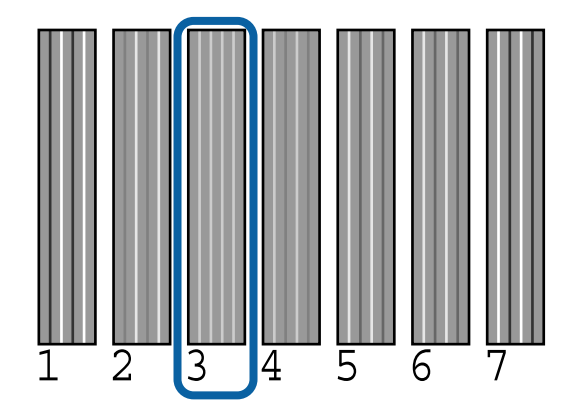

- After confirming that the ink color code is displayed in the control panel's screen, press the  $\nabla/\blacktriangle$  buttons to select the number noted in Step 6 and press the OK button.
- Select a number for all colors, and then press the OK button.

The Ready screen will be displayed once the last number has been entered.

# **Paper Feed Adjust**

Use this setting if you are unable to resolve banding issues (horizontal striped lines or uneven colors) in the standard print area (for cut sheets, the area excluding the 1 to 2 cm strip at the bottom of the paper) even after print head cleaning or Head Alignment.

There are three types of paper feed adjustment. We generally recommend using the block pattern to make adjustments.

### **Block Pattern**

Two types of patterns are printed, and you can make adjustments while inspecting the patterns visually. This is useful for adjusting printouts with an emphasis on printing images.

#### **Crosshairs**

Two types of adjustment pattern (crosshairs) are printed in the center of the paper, and the distance between the adjustment patterns is measured. This is useful for adjusting printouts with an emphasis on printing dimensions and lengths (CAD and so on).

#### **Value**

Adjust within a range of -0.70 to  $+$  0.70%. Use this when you want to move a little from the current print position.

# **Selecting Paper Feed Adjust**

This section explains how to select **Paper Feed Adjust** items from the control panel.

Correctly load roll paper or cut sheet larger than A4 size so that printing is possible.

Load roll paper to do adjustments using the crosshairs.

U["Loading and Removing the Roll Paper" on](#page-29-0) [page 30](#page-29-0)

U["Loading and Removing Cut Sheets" on](#page-36-0) [page 37](#page-36-0)

Press the  $\blacktriangleleft$  buttons to select the Paper tab ( $\blacktriangleleft$ ), and then press the OK button.

The Paper menu will be displayed.

- **C** Press the  $\nabla/\Delta$  buttons to select **Custom Paper Setting**, and then press the OK button.
	- Press the  $\nabla/\blacktriangle$  buttons to select the paper you want to adjust, and then press the OK button.
- 
- E Use the  $\nabla/\Delta$  buttons to select **Paper Feed** Adjust, and then press the OK button.

For the next procedure, see each adjustment item.

- U"Block Pattern" on page 146
- U["Crosshairs" on page 147](#page-146-0)
- U["Value" on page 147](#page-146-0)

## **Block Pattern**

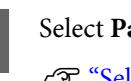

Select **Paper Feed Adjust** on the control panel.

U"Selecting Paper Feed Adjust" on page 146

<span id="page-146-0"></span>**2** Press the  $\nabla/\blacktriangle$  buttons to select **Block Pattern**, and then press the OK button.

A dialog is displayed.

**3** Press the OK button again.

The adjustment pattern is printed.

From the printed pattern, select the pattern with the fewest lines.

This would be pattern 0 in the example shown in the illustration.

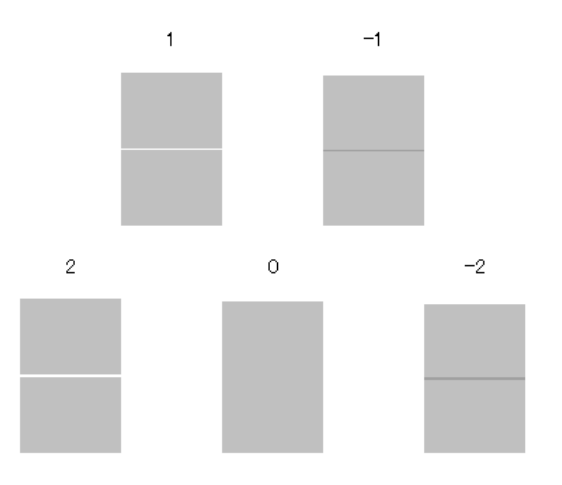

- E Check that the **Primary** screen is displayed on the control panel, use the  $\nabla/\blacktriangle$  buttons to select the number you confirmed in step 4, and then press the OK button.
- **F** If a message is displayed, press the OK button.

An adjustment pattern that differs to the one in step 3 is printed.

The Compare the colors in the center of the printed patterns, and then select the pattern with the lightest color.

> This would be pattern 0 in the example shown in the illustration.

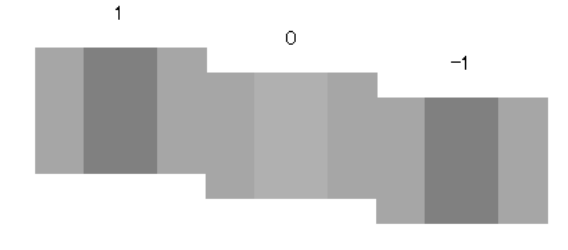

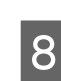

**S** Check that the **Secondary** screen is displayed on the control panel, use the  $\nabla/\blacktriangle$  buttons to select the number you confirmed in step 7, and then press the OK button.

When settings are complete, the Ready screen is displayed.

## **Crosshairs**

Select Paper Feed Adjust on the control panel. U["Selecting Paper Feed Adjust" on page 146](#page-145-0)

Press the  $\nabla/\blacktriangle$  buttons to select **Crosshairs**, and then press the OK button.

A dialog is displayed.

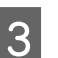

3 Press the OK button again.

The adjustment pattern is printed.

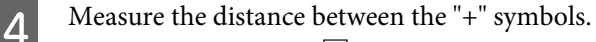

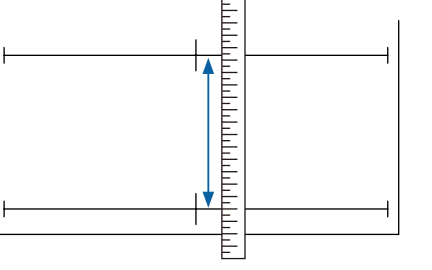

 $\overline{5}$  Use the  $\overline{v}/\Delta$  buttons to change the value displayed on the control panel screen so that it matches the value you measured, and then press the OK button.

When settings are complete, the Ready screen is displayed.

### **Value**

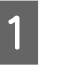

Select Paper Feed Adjust on the control panel.

U["Selecting Paper Feed Adjust" on page 146](#page-145-0)

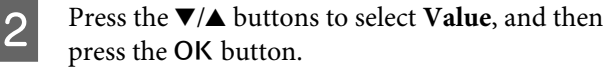

 $\overline{3}$  Use the  $\overline{v}/\Delta$  buttons to set the changed value, and then press the OK button.

> Selecting too small a value causes dark bands; adjust the amount upward.

<span id="page-147-0"></span>Selecting too large a value causes light bands; adjust the amount downward.

When settings are complete, the Paper Feed Adjust screen is displayed.

# **Replacing Consumables**

# **Replacing Ink Cartridges**

If one of the installed ink cartridges is expended, printing cannot be performed. If an ink low warning is displayed, we recommend replacing the ink cartridge(s) as soon as possible.

If an ink cartridge runs out while printing, you can continue printing after replacing the ink cartridge. However, when replacing ink during a print job, you may see a difference in color depending on the drying conditions.

Supported ink cartridges  $\mathscr{F}$  ["Options and](#page-176-0) [Consumable Products" on page 177](#page-176-0)

### **How to replace**

You can use the same procedure to replace all ink cartridges.

### c*Important:*

*Epson recommends the use of genuine Epson ink cartridges. Epson cannot guarantee the quality or reliability of non-genuine ink. The use of non-genuine ink may cause damage that is not covered by Epson's warranties, and under certain circumstances, may cause erratic printer behavior. Information about non-genuine ink levels may not be displayed, and use of non-genuine ink is recorded for possible use in service support.*

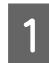

Make sure the printer is on.

2 Open the cartridge cover.

Open the left, right or both covers for the color you want to replace.

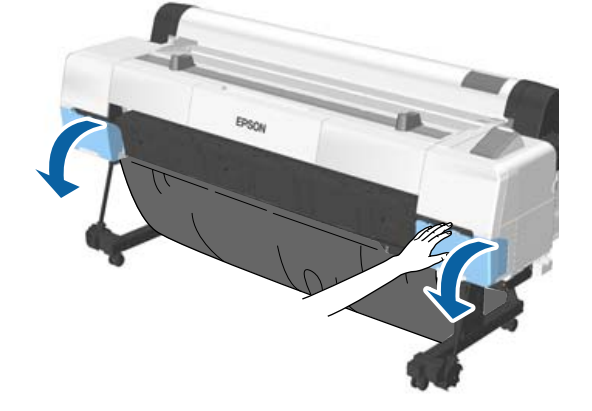

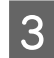

C Insert a finger into the depression on the top of the cartridge and pull it straight toward you.

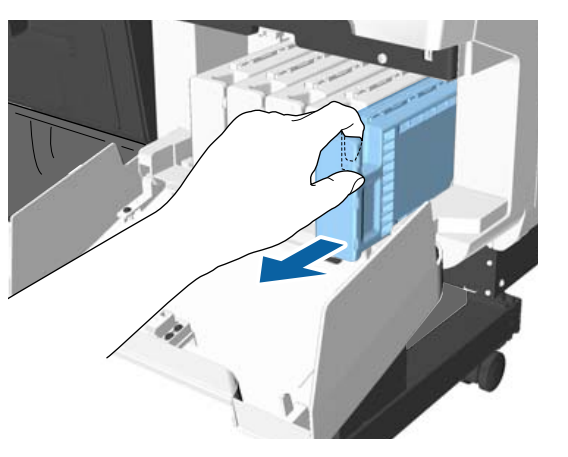

### c*Important:*

*Removed ink cartridges may have ink around the ink supply port, so be careful not to get any ink on the surrounding area when removing the cartridges.*

**4** Remove the ink cartridge from the bag.

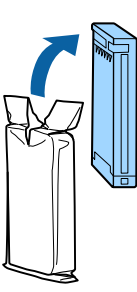

### c*Important:*

*Do not touch the IC chips on the ink cartridges. You may not be able to print properly.*

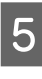

 $\overline{5}$  Shake the ink cartridge for 10 seconds 30 times horizontally in approximately 5 cm movements as shown in the illustration.

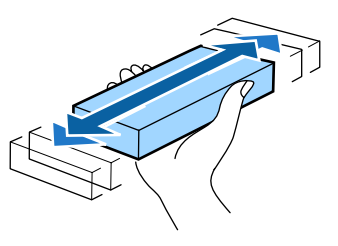

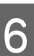

 $\overline{6}$  Holding the cartridge with the label facing<br>towards you, and slide it all the way into the towards you, and slide it all the way into the slot.

> Match the color of the cartridge to the color of the label on the printer.

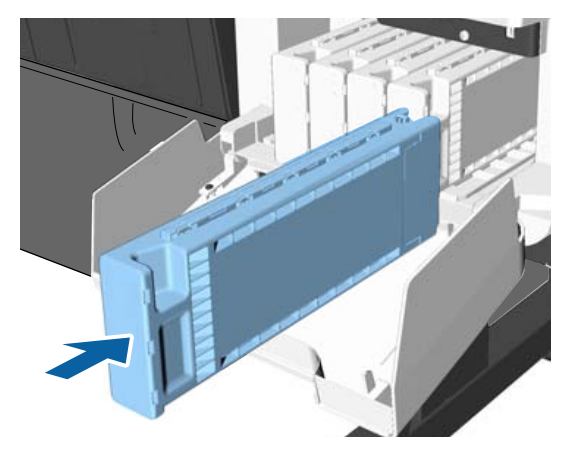

Repeat Steps 3 to 6 to replace other ink cartridges.

### c*Important:*

*Install all ink cartridges into each slot. You cannot print if any of the slots are empty.*

<span id="page-149-0"></span>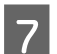

Close the cartridge cover.

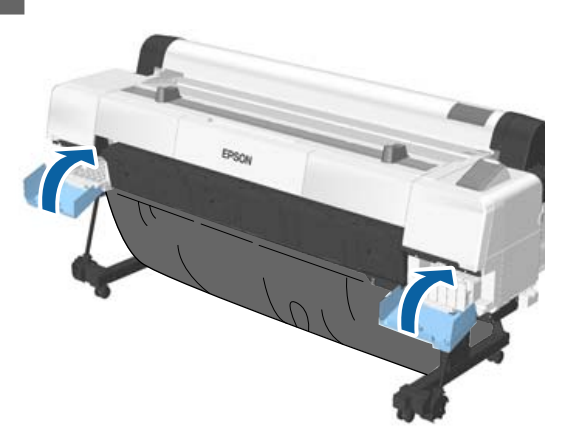

### c*Important:*

*We recommend that you remove and shake the installed ink cartridges once every three months to ensure print quality.*

# **Replacing Maintenance Boxes**

If the message **No Enough Space** is displayed, replace the target Maintenance Box.

Supported Maintenance Boxes

U["Options and Consumable Products" on](#page-176-0) [page 177](#page-176-0)

### c*Important:*

*Do not reuse maintenance boxes that have been removed and left out in the open for a long period of time. The ink on the inside will be dry and hard and will be unable to absorb enough ink.*

### **How to replace**

There are three maintenance boxes in the SC-P20000 Series and two in the SC-P10000 Series, but the replacement procedure is the same for all of them.

### c*Important:*

*Do not replace the maintenance boxes while printing. Waste ink may leak.*

Open the maintenance box cover.

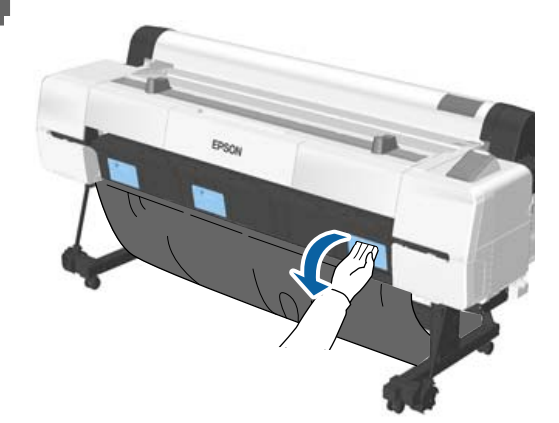

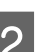

2 Pull out the maintenance box.

Lifting the maintenance box up releases the lock, and you can simply pull it straight out.

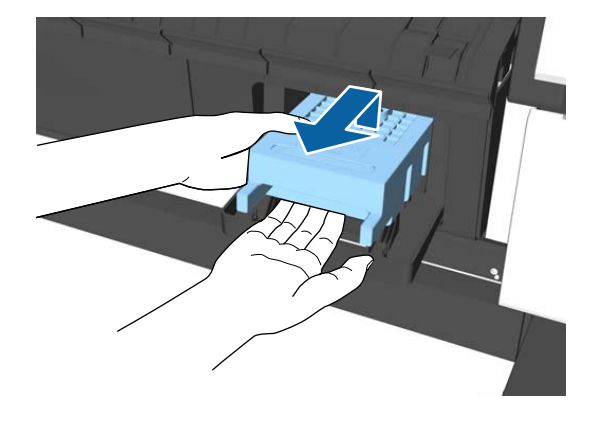

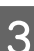

Place the used maintenance box in the clear bag included with your new maintenance box, and make sure that the zipper is closed tight.

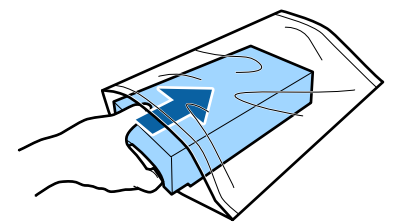

<span id="page-150-0"></span>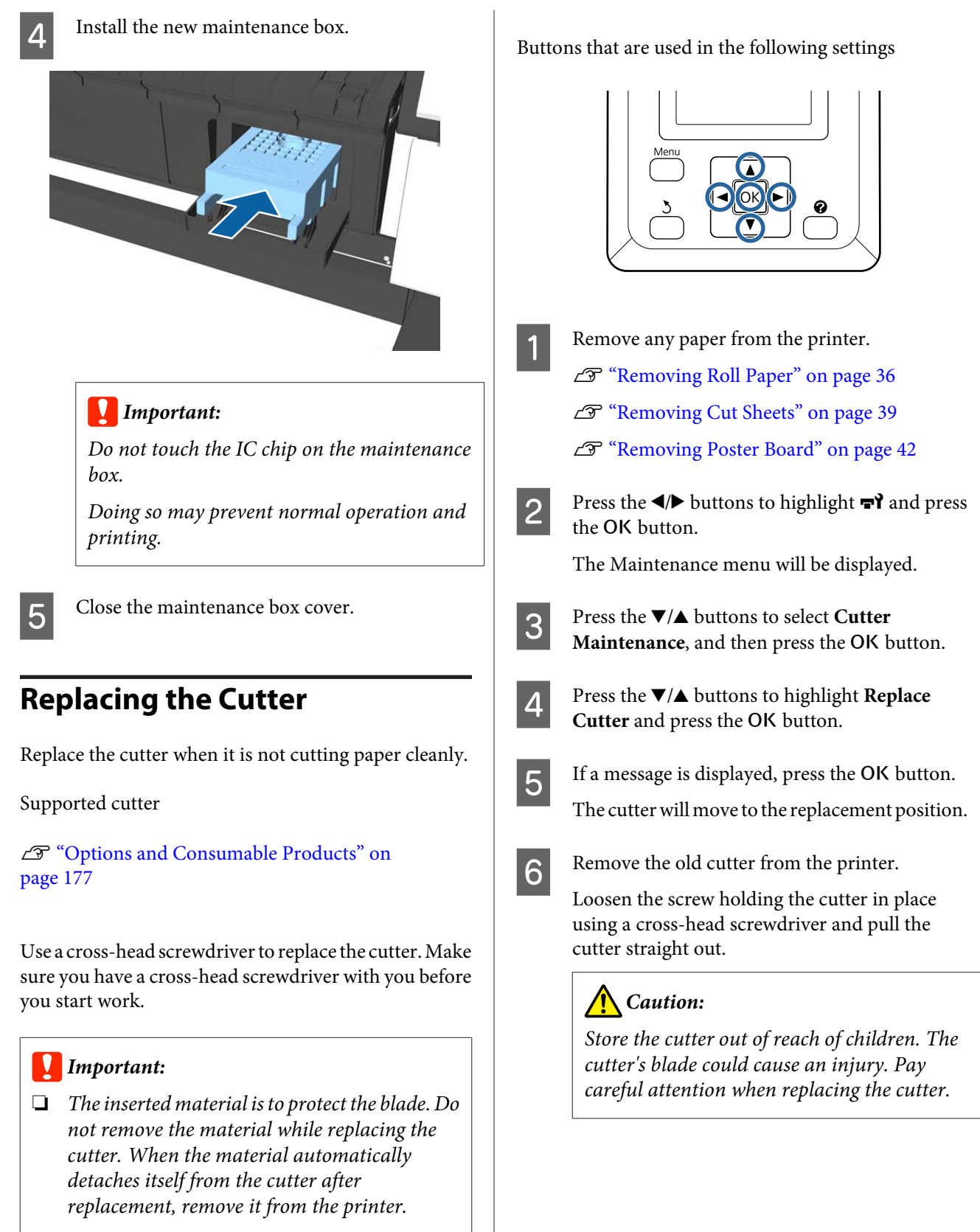

❏ *Take care not to damage the cutter blade. Dropping it or knocking it against hard objects may chip the blade.*

**151**

SC-P20000 Series/SC-P10000 Series User's Guide

### **Maintenance**

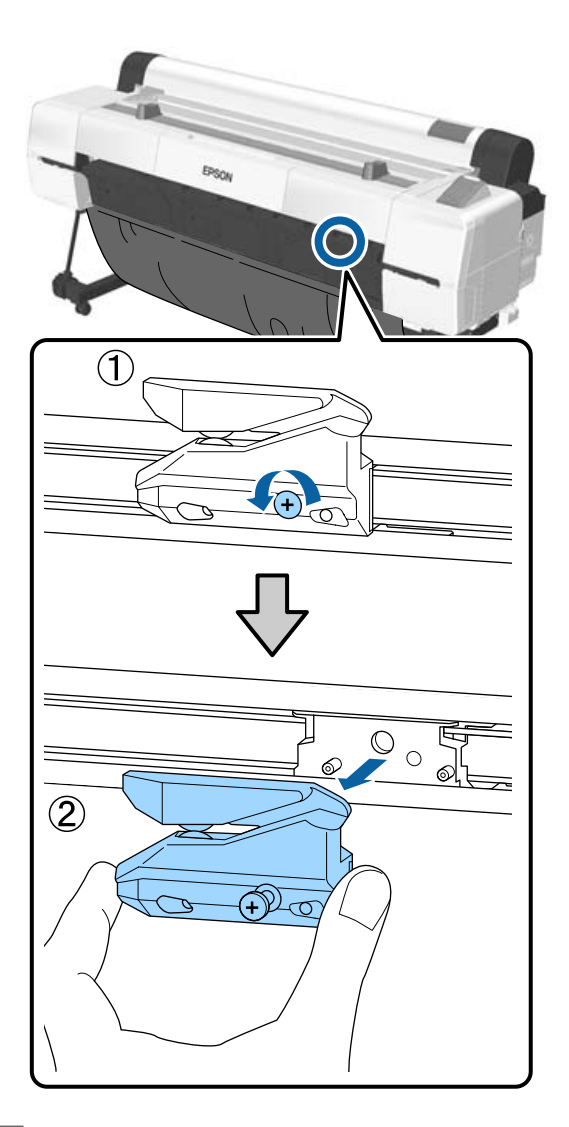

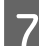

**Firstall the new cutter.** 

Insert the cutter so that the pin on the printer matches up with the hole on the cutter. Use a cross-head screwdriver to tighten down the screw to hold the cutter in place.

### c*Important:*

*Screw the cutter firmly, otherwise the cut position may be slightly shifted or skewed.*

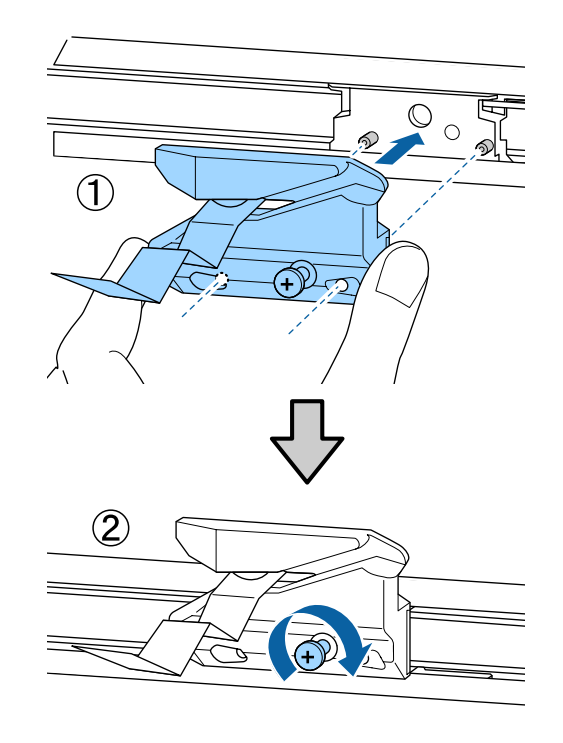

**B** After replacing the cutter, press the OK button.

The cutter will return to its original position. Remove the material that detached itself from the cutter.

**Ready** is displayed in the control panel when the process is complete.

# <span id="page-152-0"></span>**Cleaning the Printer**

To keep your printer in optimum operating condition, clean it regularly (about once a month).

Use the provided (or consumable) cleaning sheet to clean the paper slot once a year, as a guideline.

# **Cleaning the outside**

Remove any paper from the printer.

- B Make sure the printer is turned off and the screen has turned off, and then unplug the power cable from the outlet.
	- Use a soft, clean cloth to carefully remove any dust or dirt.

In particular, clean the rear and sides so that dust does not accumulate. (The illustration below shows the printer when the Adobe PostScript 3 Expansion Unit is installed.)

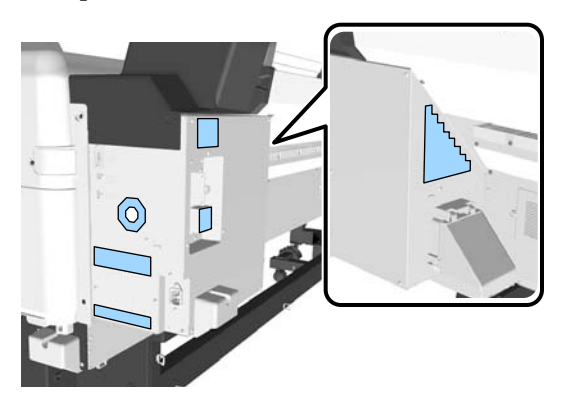

If the printer is particularly dirty, dampen the cloth with water containing a small amount of neutral detergent, and then firmly wring the cloth dry before using it to wipe the printer's surface. Next, use a dry cloth to wipe away any remaining moisture.

### c*Important:*

*Never use benzene, thinners, or alcohol to clean the printer. They could cause discoloration and deformities.*

# **Cleaning the inside**

When some components are dirty, the following occurs.

- ❏ Roller section Prints are smudged or soiled.
- ❏ Platen section, ink absorbing areas Paper is soiled by ink and particles of paper adhering to the paper. Failure to remove dust and particles of paper could result in clogged nozzles or damage to the print head.
- ❏ Paper feed sensor Print quality declines.
- ❏ Paper slot Dust settles on the print results and the print heads, which clogs the nozzles.

# **Cleaning the roller**

Follow the steps below to clean the roller by feeding plain paper.

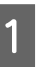

Turn on the printer, and load it with widest available roll paper.

U["Loading and Removing the Roll Paper" on](#page-29-0) [page 30](#page-29-0)

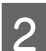

**2** Press the  $\mathcal{L} \rightarrow$  button followed by the  $\blacktriangledown$  button.

Paper is fed while the  $\nabla$  button is pressed. If the paper is not soiled, cleaning is complete.

Cut the paper after cleaning is done.

U["Manual cut method" on page 35](#page-34-0)

# **Cleaning Inside the Printer**

A Make sure the printer is turned off and the screen has turned off, and then unplug the power cable from the outlet.

2 Leave the printer for a minute.

**3** Open the printer cover.

### c*Important:*

- ❏ *When cleaning, be sure not to touch the internal rollers. This could cause prints to get dirty.*
- ❏ *Be careful not to touch the ink tubes inside the printer, otherwise, the printer may be damaged.*
- 4 Clean all the parts.

#### **Platen section**

Use a soft cloth to wipe dust and dirt from the parts in "a" (light blue) in the following illustration. To avoid spreading the dirt, wipe from the inside to the outside. If the printer is particularly dirty, dampen the cloth with water containing a small amount of neutral detergent, and then firmly wring the cloth dry before using it to wipe the printer's surface. Then, wipe the inside of the printer with a dry, soft cloth.

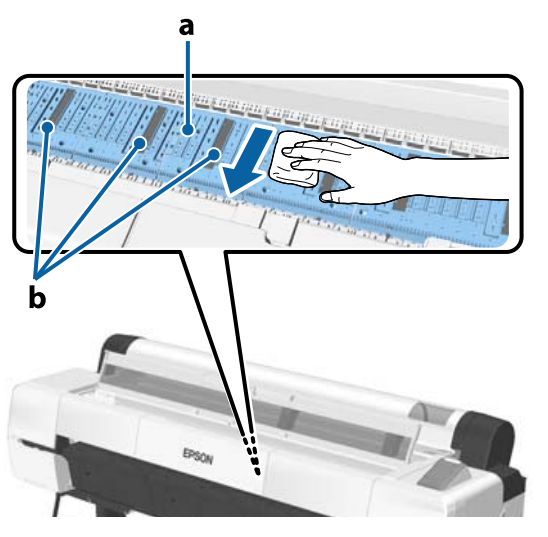

If any paper particles (that look like white powder) accumulate, use something with a thin tip, such as a toothpick, to push them in.

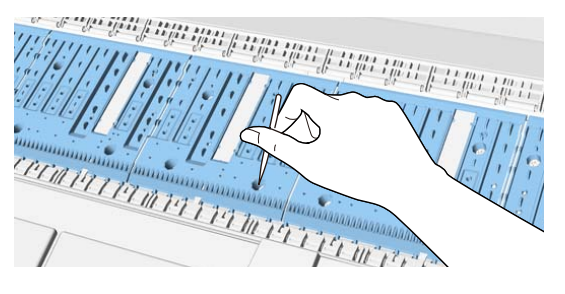

#### **Ink absorbing areas**

If any dust or paper particles accumulate on part "b" in the illustration, or around that area, use a cleaning stick (provided or consumable) as

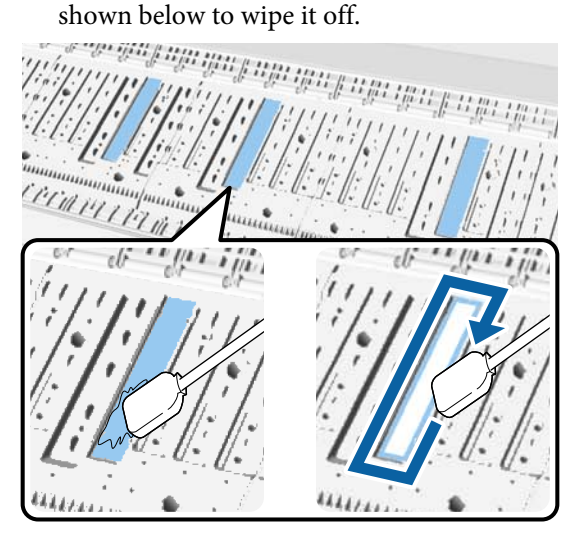

### c*Important:*

- ❏ *Do not rub the ink absorbing areas hard. Doing so causes the absorbing pad to come off.*
- ❏ *Do not use cotton swabs that are commercially available. Fibers from the cotton swabs may be left in ink absorbing area and may cause the prints to get dirty.*

### <span id="page-154-0"></span>**Paper feed sensor**

Using a cotton swab, wipe away any dust or stains on the glass section of the sensor. To avoid spreading the dirt, wipe from the inside to the outside. If it is particularly dirty, dampen the cotton swab with water containing a small amount of neutral detergent, and then firmly wring the cotton swab before using it to wipe the surface. Then, wipe away any moisture with a new, dry, cotton swab.

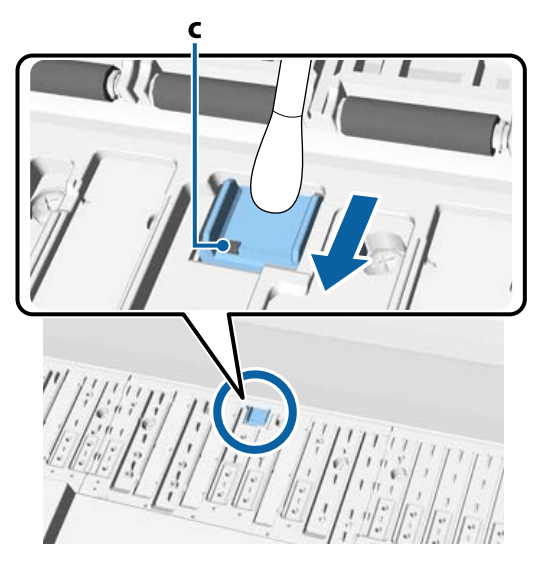

## c*Important:*

*Be sure not to touch or bend the rollers and metallic parts (C, shown in gray) while cleaning. This could cause prints to get dirty.*

**EXECUTE:** After cleaning, close the printer cover.

# **Cleaning the Paper Slot**

A cloth is attached to the roll paper feed slot, to catch paper particles and dust that are settled on the paper surface and edges.

Use the supplied cleaning sheet (or consumable) in the following procedure to remove dust caught by the cloth in the roll paper feed slot. Purchase a consumable when the supplied cleaning sheet has been used.

U["Options and Consumable Products" on](#page-176-0) [page 177](#page-176-0)

### c*Important:*

- ❏ *Always use a new cleaning sheet. If you reuse a cleaning sheet, it may actually increase the amount of dirt on the target area.*
- ❏ *Do not feed the cleaning sheet. Doing so may causes paper jams.*
- ❏ *Do not clean the paper slot with anything other than a cleaning sheet. Doing so may damage the cloth.*
- ❏ *Clean the paper slot with a cleaning sheet once a year, as a guideline.*
- Check that there is no paper loaded.

Remove any paper if it is loaded.

U["Basic Operations" on page 30](#page-29-0)

Confirm that the printer is off.

S Peel off the protective sheet from the cleaning sheet.

> The shaded part, A, is an adhesive sheet. Do not touch it with your hands or let it stick to other objects.

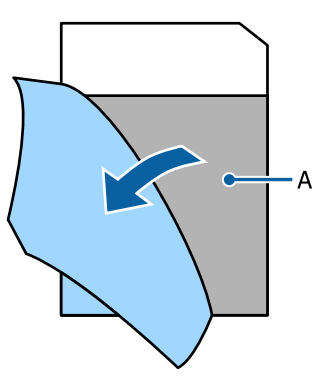

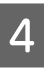

With the adhesive side facing you, insert the edge of the sheet about 1 cm into the paper slot, and then pull it out. Repeat this 2 or 3 times.

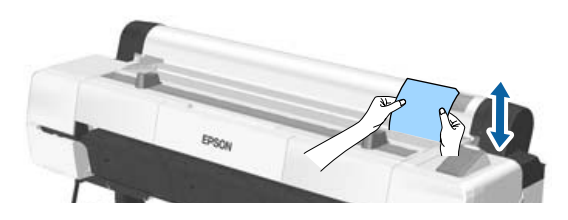

E Insert and pull out the sheet the entire length of the paper slot, from left to right.

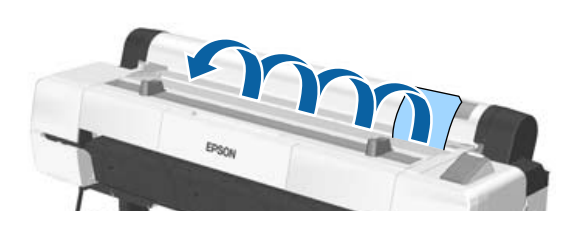

Dispose of the used cleaning sheet.

# <span id="page-156-0"></span>**What to do When a Message is Displayed**

If the printer displays one of the messages shown below, refer to the solution listed and take the necessary steps.

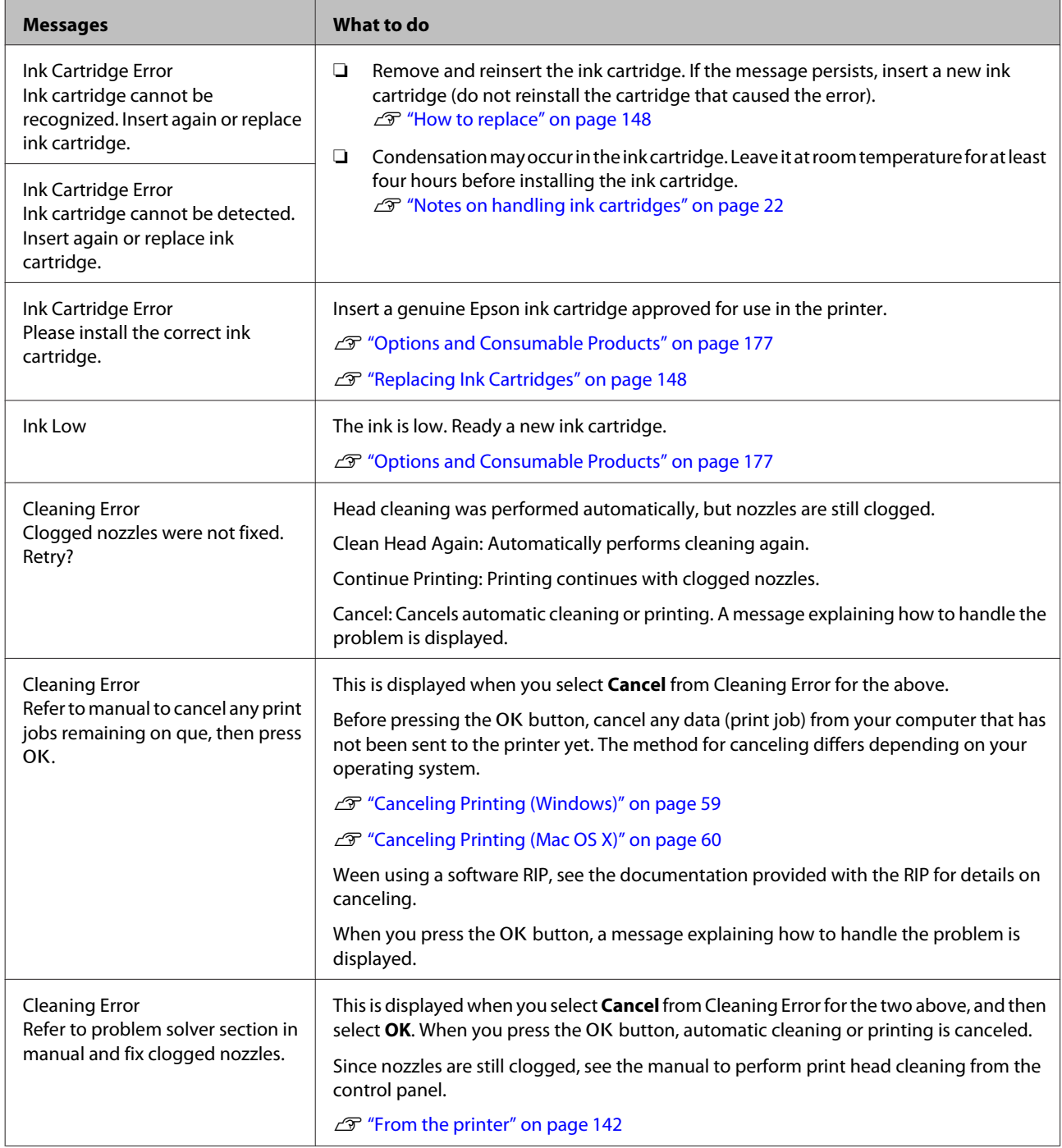

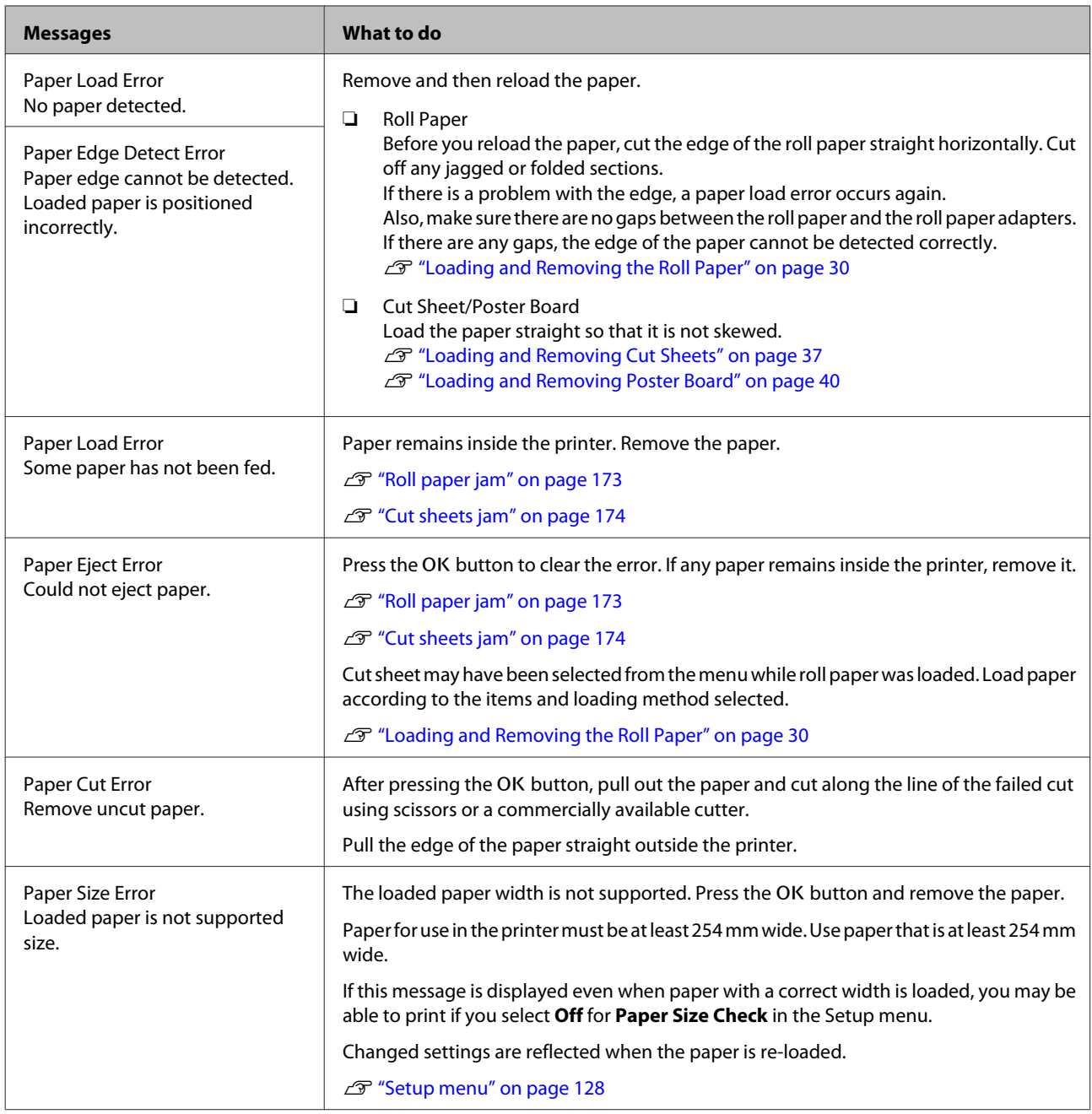

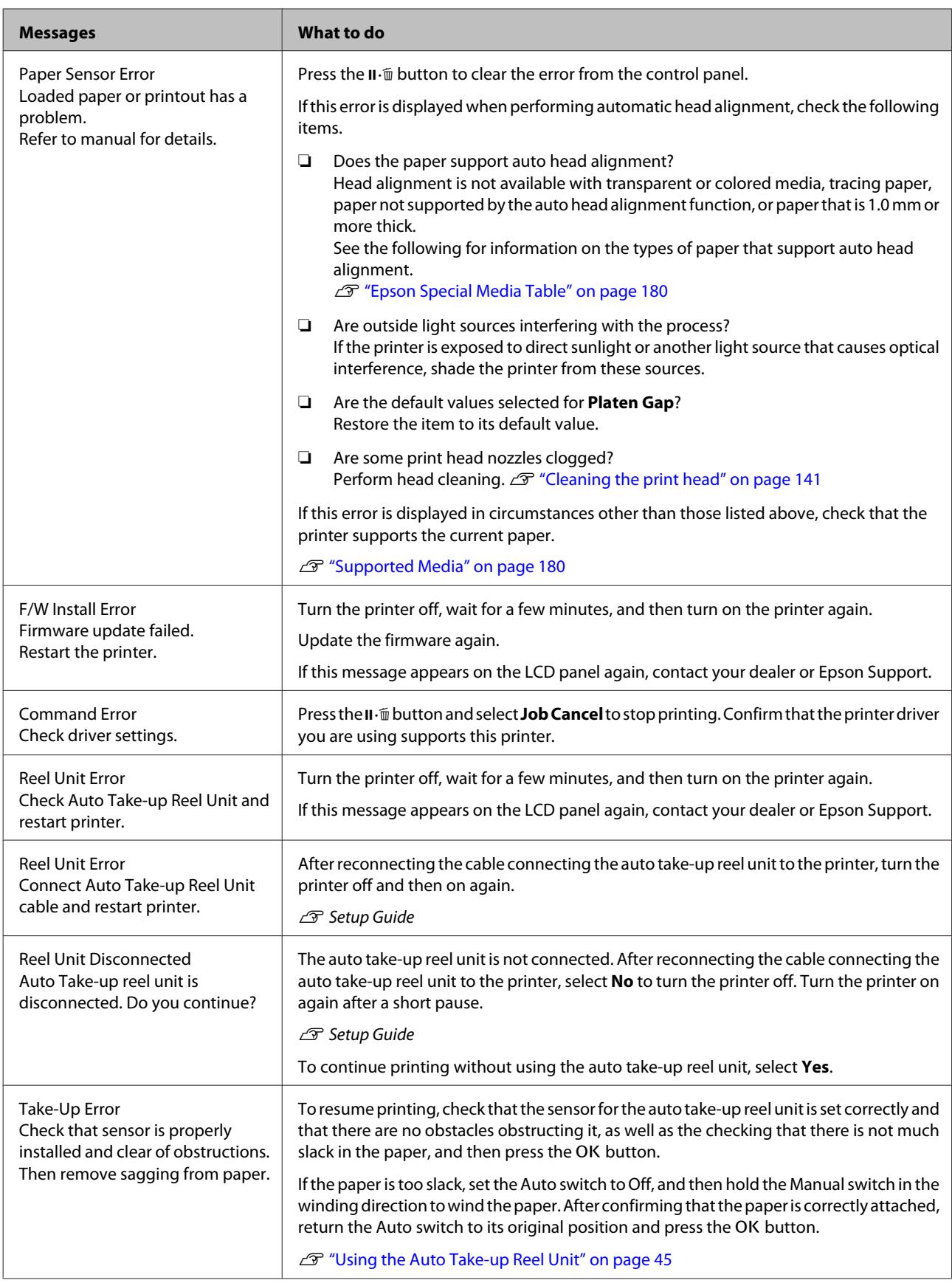

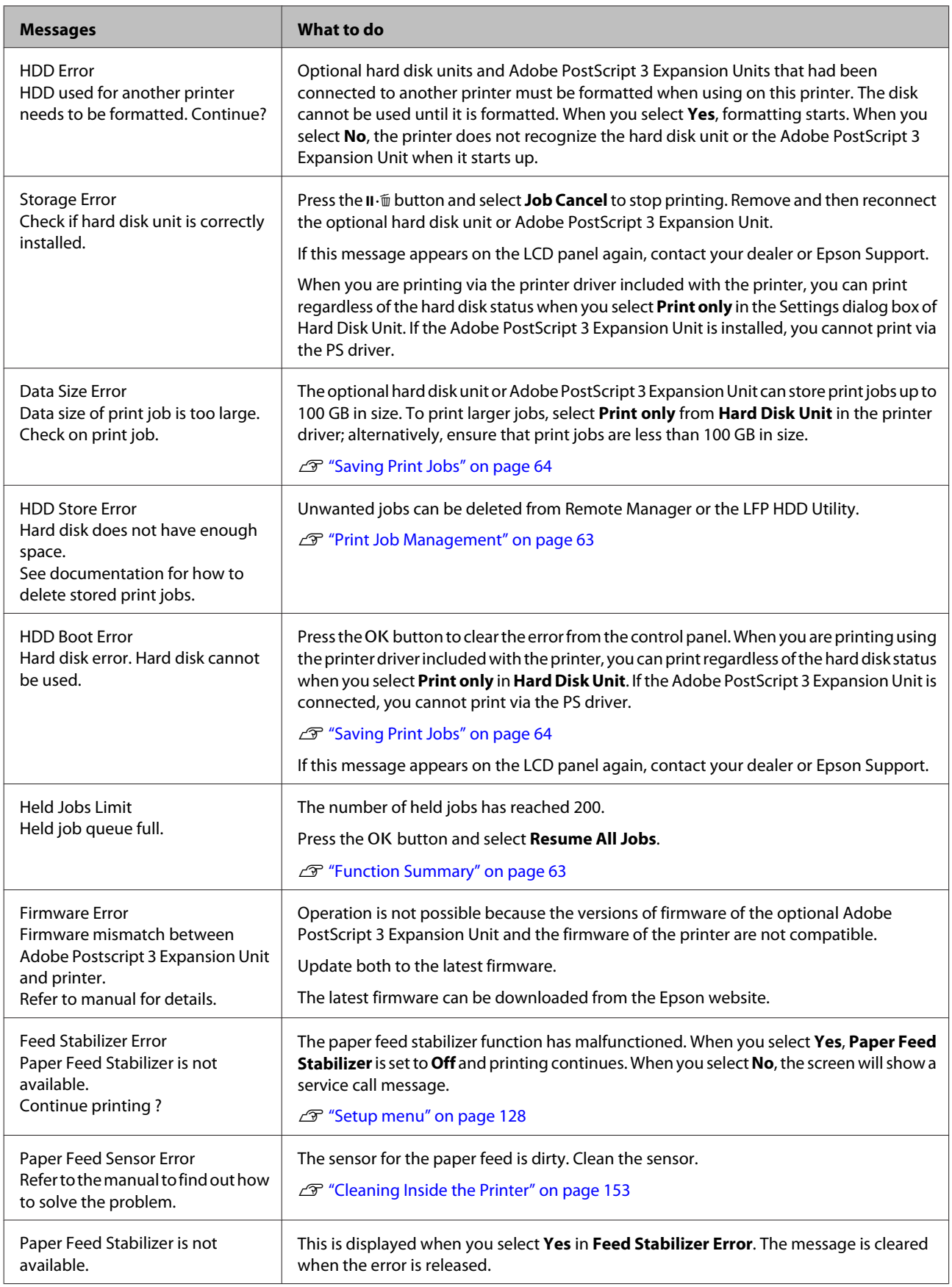

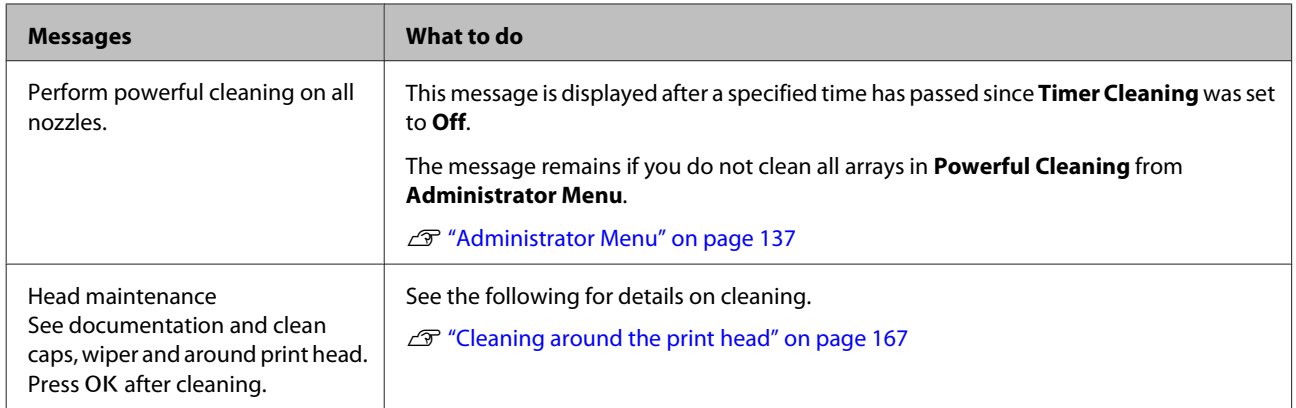

# **When a Maintenance Call/Service Call Occurs**

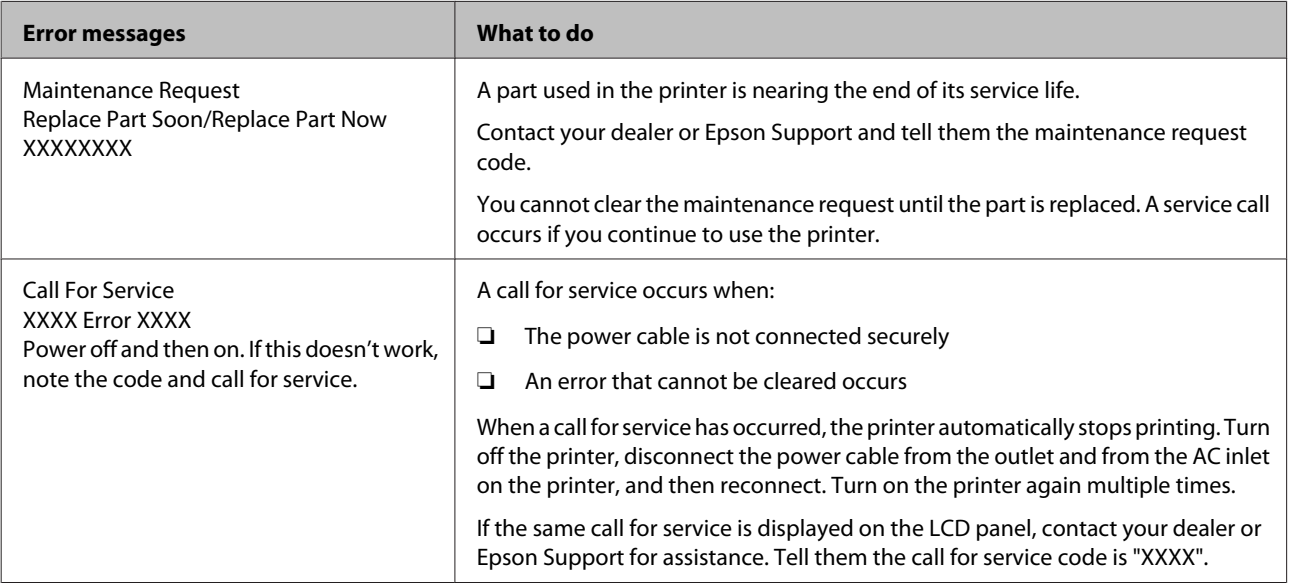

# <span id="page-161-0"></span>**Troubleshooting**

# **You cannot print (because the printer does not work)**

## **The printer does not turn on.**

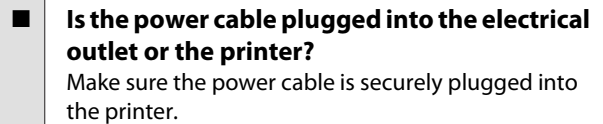

Is there a problem with the power outlet? Make sure your outlet works by connecting the power cable for another electric product.

# **The printer turns off automatically.**

**Is Power Off Timer enabled?** To prevent the printer turning off automatically, select **Off**.

U["Preferences" on page 136](#page-135-0)

# **The printer driver is not installed properly (Windows).**

Is the icon for this printer displayed in the **Devices and Printers/Printer/Printers and Faxes folder?** ❏ Yes The printer driver is installed. See "The printer is not connected correctly to the computer" on the next page. ❏ No The printer driver is not installed. Install the printer driver.

#### o **Does the printer port setting match the printer connection port?** Check the printer port.

Click the **Port** tab in the printer Properties dialog and check the option selected for **Print to following port(s)**.

- ❏ USB: **USB** xxx (x stands for the port number) for the USB connection
- ❏ Network: The correct IP address for the network connection

If it is not indicated, the printer driver is not installed correctly. Delete and reinstall the printer driver.

2<sup>3</sup> ["Uninstalling Software" on page 29](#page-28-0)

# **The printer driver is not installed properly (Mac OS X).**

■ **Is the printer added to the printer list?** Select **System Preferences** > **Print & Scan** (or **Print & Fax**) from the Apple menu.

If the printer name is not displayed, add the printer.

# **The printer is not communicating with the computer.**

#### o **Is the cable plugged in properly?** Confirm that the interface cable is securely connected to both the printer port and the computer. Also, make sure the cable is not broken nor bent. If you have a spare cable, try connecting with the spare cable.

o **Does the interface cable specification match the specifications for the computer?** Make sure the interface cable specifications match the specifications for the printer and the computer.

U["System Requirements" on page 200](#page-199-0)

#### o **When using a USB hub, is it being used correctly?**

In the USB specification, daisy-chains of up to five USB hubs are possible. However, we recommend that you connect the printer to the first hub connected directly to the computer. Depending on the hub you are using, the operation of the printer may become unstable. If this should occur, plug the USB cable directly into your computer's USB port.

#### o **Is the USB hub recognized correctly?**

Make sure the USB hub is recognized correctly on the computer. If the computer correctly detects the USB hub, disconnect all USB hubs from the computer and connect the printer directly to the computer USB port. Ask the USB hub manufacturer about USB hub operation.

# **You cannot print under the network environment.**

o **Are the network settings correct?** Ask your network administrator for the network settings.

**Connect the printer directly to the computer using a USB cable, and then try to print.** If you are able to print via USB, there is a problem with network settings. Ask your system administrator, or refer to the manual for your network system. If you cannot print via USB, see the appropriate section in this User's Guide.

# **The printer has an error.**

o **View the message displayed in the control panel.** U["Control panel" on page 15](#page-14-0) U["What to do When a Message is Displayed" on](#page-156-0) [page 157](#page-156-0)

# **The printer stops printing.**

**Is the status of print queue Pause? (Windows)** If you stop printing or the printer stops printing because of an error, the print queue enters a **Pause** status. You cannot print in this status.

Double-click the printer icon in the **Devices and Printers**, **Printers**, or **Printers and Faxes** folder; if printing is paused, open the **Printer** menu and clear the **Pause** check box.

#### o **Does the current printer status show Printing Paused (Mac OS X)?**

Open the status dialog for your printer and check whether printing is paused.

(1) (1) Select **System Preferences** > **Print & Scan** (or **Print & Fax**) > **Open Print Queue** from the **Apple** menu.

(2) Double-click the icon for any printer that is **Paused**.

(3) Click **Resume Printer**.

# **Your problem is not listed here.**

```
o Decide whether the trouble is caused by the
printer driver or the application. (Windows)
Perform a test print from the printer driver so that you
can check that the connection between the printer
and computer is correct and the printer driver settings
are correct.
(1) Make sure that the printer is turned on and in ready
status, and load A4 or larger paper.
```
(2) (2) Open the **Devices and Printers**, **Printers**, or **Printers and Faxes** folder.

(3) Right-click the target printer icon, and select **Properties**.

(4) In the Properties dialog, select the **General** tab and click **Print Test Page**.

After a while the printer starts to print a test page.

- ❏ If the test page is printed correctly, the connection between the printer and computer is correct. Go to the next section.
- ❏ If the test page is not printed correctly, check the items above again. TV ["You cannot print \(because the printer does](#page-161-0) [not work\)" on page 162](#page-161-0)

The "Driver Version" shown on the test page is the version number of the Windows internal driver. This differs from the Epson printer driver version that you installed.

# **The printer sounds like it is printing, but nothing prints**

## **The print head moves, but nothing prints.**

#### o **Confirm the printer operation.** Print a nozzle check pattern. Because a nozzle check pattern can be printed without connecting to a computer, you can check the operations and print status for the printer.

G ["Checking for clogged nozzles" on page 140](#page-139-0)

Check the next section if the nozzle check pattern is not printed correctly.

**Is the message Motor Self Adjustment displayed on the control panel's screen?** The printer adjusts the internal motor. Wait for a while without turning off the printer.

# **The nozzle check pattern is not printed correctly.**

Perform head cleaning. The nozzles may be clogged. Print a nozzle check pattern again after performing head cleaning.

**T** ["Cleaning the print head" on page 141](#page-140-0)

o **Has the printer been left unused for a long time?**

If the printer has not been used for a long time, the nozzles may have dried up and have been clogged.

# **The prints are not what you expected**

# **Print quality is poor, uneven, too light, or too dark.**

o **Are the print head nozzles clogged?** If the nozzles are clogged, specific nozzles do not fire ink and the print quality declines. Print a nozzle check pattern.

G ["Checking for clogged nozzles" on page 140](#page-139-0)

### o **Was Head Alignment performed?** With bidirectional printing, the print head prints while moving left and right. If the print head is misaligned,

ruled lines may be misaligned accordingly. If vertical ruled lines are misaligned with bidirectional printing, perform Head Alignment.

G ["Adjusting print misalignments \(Head](#page-139-0) [Alignment\)" on page 140](#page-139-0)

### o **Are you using a genuine Epson ink cartridge?** This printer is developed for use with Epson ink cartridges. If you use non-Epson ink cartridges, printouts may be faint, or the color of the printed image may be changed because the remaining ink level is not correctly detected. Be sure to use the correct ink cartridge.

#### o **Are you using an old ink cartridge?** The print quality declines when an old ink cartridge is used. Replace the old ink cartridge with a new one. We recommend using all the ink in the cartridge before the expiry date printed on the package (within a year of installation).

■ Have the ink cartridges been shaken? The ink cartridges for this printer contain pigment inks. Shake the cartridges thoroughly before installing them in the printer.

U["Replacing Ink Cartridges" on page 148](#page-147-0)

#### ■ **Are the Media Type settings correct?** Print quality is affected if the **Media Type** you have selected in the Printer Settings screen (Windows) or Print screen (Mac OS X) in the printer driver does not match with the paper that is loaded in the printer. Be sure to match the media type setting with the paper that is loaded in the printer.

## o **Did you select a low quality mode (such as Speed) as the Print Quality?**

If the options selected for **Print Quality** > **Advanced** place priority on speed, quality will be sacrificed for print speed, potentially causing print quality to decline. To improve print quality, select **Resolution** options that give priority to quality.

o **Is color management enabled?** Enable color management.

U["Color Management Printing" on page 107](#page-106-0)

#### o **Have you compared the printing result with the image on the display monitor?** Since monitors and printers produce colors differently, printed colors will not always match on-screen colors perfectly.

### **Did you open the printer cover while printing?**

If the printer cover is opened while printing, the print head stops suddenly causing unevenness in the color. Do not open the printer cover while printing.

Is Ink Low displayed in the control panel? The print quality may decline when the ink is low. We recommend replacing the ink cartridge with a new one. If there is a difference in color after replacing the ink cartridge, try performing head cleaning a few times.

### o **Are you using the printer at normal room temperature?**

Epson special media should be used at normal room temperature (temperature: 15 to 25˚C, humidity: 40 to 60%), otherwise wearing or uneven colors may occur on every edge of the paper. Check the environment in which the printer is being used.

### ■ Cut off 80 mm from the end of the roll paper **before use.**

Since the leading edge of the roll paper is normally in contact with the air, the paper quality may decline depending on the temperature and humidity of the surrounding environment. Cut off the section that was in contact with the air before use.

### **Use the Paper Edge Quality function.**

If printouts are scuffed on every edge of the paper or the colors are uneven, set **Paper Edge Quality** in the printer driver to reduce the wear and uneven colors.

See the printer driver help for more details.

### o **Is the paper detection sensor dirty?** If the sensor is dirty, the paper feed cannot be detected, and print quality may decline. Clean the sensor.

**T** ["Cleaning Inside the Printer" on page 153](#page-152-0)

#### o **Is Paper Feed Stabilizer set to Off?** When this is set to **Off**, print quality may decline. Set this to **On**.

#### o **Is High speed being performed with commercially available paper?**

When you select Custom Paper in **Paper Type** and colors in printed images are uneven, try the following solutions.

- ❏ When settings have not been registered for commercially available paper Follow the steps below and register settings. U["Before Printing on Commercially Available](#page-194-0) [Paper" on page 195](#page-194-0)
- ❏ When settings have been registered for commercially available paper Perform unidirectional printing. Follow the steps below to clear the printer driver's **High speed** check box. Windows: On the Main tab, select **Advanced Settings** from **Print Quality** Mac OS X: Display **Print Settings** from the list, and then select the **Advanced Color Settings**
- o **Is there any dust accumulated on the cloth attached to the paper slot?**

tab

Dust from the surface of the paper accumulates on the cloth attached to the paper slot if the printer is used for a long period of time. If you continue to use the printer as-is, while the dust is still there, the dust may settle on the print results and the print head nozzles may frequently become clogged. Use the provided (or consumable) cleaning sheet to clean the paper slot.

**T** ["Cleaning the Paper Slot" on page 155](#page-154-0)

# **The color is not exactly the same as another printer.**

### $\blacksquare$  Colors vary depending on the printer type **due to each printer's characteristics.** Because inks, printer drivers, and printer profiles are

developed for each printer model, the colors printed by different printer models are not exactly the same.

You can achieve similar colors with the same color adjustment method or the same gamma setting by using the printer driver.

#### U["Color Management Printing" on page 107](#page-106-0)

To match the color precisely, use the color measurement device to perform color management.

# **The print is not positioned properly on the media.**

o **Have you specified the print area?** Check the print area in the settings of the application and the printer.

**Is the correct option selected for Paper Size?** If the option selected for **Paper Size** in the printer driver does not match the paper loaded in the printer, the print may not be in the correct position or some of the data may be printed off the paper. In this case, check the print settings.

#### Is the paper skewed?

If **Off** is selected for **Paper Skew Check** in the Printer Setup menu, printing will continue even if the paper is skewed, resulting in data being printed off the paper. Select **On** for **Paper Skew Check** in the Printer Setup menu.

U["Printer Setup" on page 128](#page-127-0)

#### $\blacksquare$  Does the print data fit within the paper **width?**

Although under normal circumstances printing stops if the print image is wider than the paper, the printer may print outside the bounds of the paper when **Off** is selected for **Paper Size Check** in the Printer Setup menu. Change the setting to **On**.

Changed settings are reflected when the paper is re-loaded.

U["Printer Setup" on page 128](#page-127-0)

#### o **Is the roll paper margin set to 15 mm or 35 mm?**

If the value selected for **Roll Paper Margin** in Custom Paper Setting is wider than the margins selected in the application, priority will be given to the value selected for **Roll Paper Margin**. For example, if 15 mm is selected for the left and right margins in Custom Paper Setting and the document fills the page, the 15 mm at the left and right sides of the page will not be printed.

**T** ["Printable area" on page 60](#page-59-0)

# **Vertical ruled lines are misaligned.**

```
Is the print head misaligned? (in bidirectional
printing)
With bidirectional printing, the print head prints while
moving left and right. If the print head is misaligned,
ruled lines may be misaligned accordingly. If vertical
ruled lines are misaligned with bidirectional printing,
perform Head Alignment.
```
G ["Adjusting print misalignments \(Head](#page-139-0) [Alignment\)" on page 140](#page-139-0)

## **The printed surface is scuffed or soiled.**

#### o **Is the paper too thick or too thin?**

Check that the paper specifications are compatible with this printer.

#### U["Supported Media" on page 180](#page-179-0)

For information about the media types and appropriate settings for printing on paper from other manufacturers or when using RIP software, see the documentation supplied with the paper, or contact the dealer of the paper or the manufacturer of the RIP.

#### o **Is the paper creased or folded?**

Do not use old paper or paper with folds in it. Always use new paper.

#### Is the paper wavy or slack?

Changes in temperature and humidity may cause paper to become wavy or curled which can cause scratching.

Check the following points.

- ❏ Insert the paper just before printing.
- ❏ Do not use wavy or curled paper. For roll paper, cut off the wavy or curled parts and then load it again. For cut sheets, use new paper.
- **Is the print head scuffing the printed surface?** If the printed surface is being scuffed, set a wider value for the **Platen Gap** in the **Printer Setup** on the Setup menu or in **Custom Paper Setting** in the Paper menu. If the situation is not improved, set **Use Paper Eject Roller** to **On** from the Custom Paper Setting menu. However, if **Use Paper Eject Roller** is set to **On** when printing on glossy paper, the paper surface may be damaged.

U["Custom Paper Setting" on page 123](#page-122-0)

U["Printer Setup" on page 128](#page-127-0)

#### Is the print head scuffing the edge of the **paper?**

In the Custom Paper Setting menu, set **Top45mm/ Bottom15mm** for **Roll Paper Margin**.

U["Custom Paper Setting" on page 123](#page-122-0)

### <span id="page-166-0"></span>Is the print head scuffing the trailing edge of **the paper?**

Depending on the paper, the paper usage, storage conditions, and the content of the print data, the trailing edge may be scuffed when printing.

Create your data with a wider bottom margin.

If the situation is not improved, select **Paper Edge Quality** from the printer driver and then print.

### Is the print head scuffing the left/right edges **of the paper?**

Depending on the paper, the paper usage, storage conditions, and the content of the print data, the left/ right edges may be scuffed when printing.

Create your data with a wider left/right margin.

If the situation is not improved, rotate the data by 90 degrees in the printer driver or the software you are using and then print.

### o **When printing multiple pages, is Auto Cut set to Off?**

If cutting is not performed after each page, the area between pages may be scuffed. Set **Margin Per Page** to **65mm** from Custom Paper Setting.

U["Custom Paper Setting" on page 123](#page-122-0)

#### Is the angle of the sensor for the auto take-up **reel unit too large?** If the inside sensor on the auto take-up reel unit is at too much of an angle, paper may touch the floor when winding. Make sure the angle for the sensor is not too large.

**T** ["Attaching the Roll Core" on page 47](#page-46-0)

# Is the interior of the printer dirty?

The rollers may need cleaning. Clean the rollers by feeding and ejecting paper.

U["Cleaning the inside" on page 153](#page-152-0)

### o **Clean around the print head.**

If the printouts are soiled even after trying each of the previous items, see the following to clean around the print head, caps, and wipers.

 $\mathscr{D}$  "Cleaning around the print head" on page 167

### **Cleaning around the print head**

Before cleaning, prepare the following and note the points outlined below.

### **Preparing**

❏ Cleaning stick (provided) For cleaning the target areas. When you are done using the provided cleaning stick, purchase a consumable. U["Options and Consumable Products" on](#page-176-0) [page 177](#page-176-0)

### **Notes on cleaning**

- ❏ Do not touch anything except for the parts specified for cleaning. Otherwise, the printer may malfunction or print quality may decline.
- ❏ Always use new cleaning sticks. Reusing cleaning sticks may actually increase the amount of dirt on the target area.
- ❏ Do not touch the tip of the cleaning stick with your hand. Oils from your hands may affect printer function.
- ❏ Make sure you touch something metallic to discharge any static electricity before you start work.
- ❏ Do not wipe the caps with organic solvents such as alcohol. Otherwise, the print head may malfunction.
- ❏ Do not move the print head by hand. Failure to observe this precaution could damage the printer.
- ❏ If paper is loaded, remove it before cleaning.

### **Cleaning**

Buttons that are used in the following settings

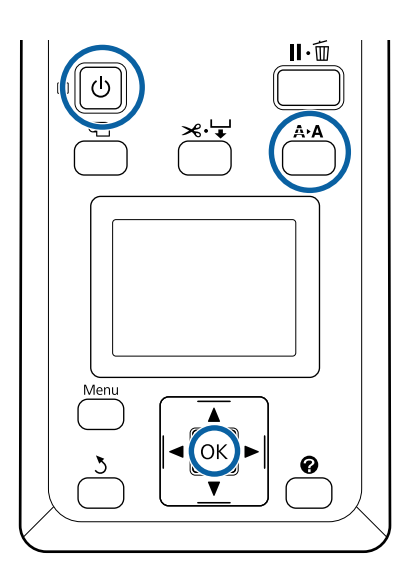

1 Turn off the printer.

**B** Start the printer in head maintenance mode.

(1) While holding down the  $A \cdot A$  button, press the  $\bigcirc$  button.

(2) When the  $\circlearrowleft$  light turns on, release the  $\circlearrowleft$ button.

(3) When **Head Maintenance** is displayed on the screen, release the A>A button.

(4) Check that the  $\circlearrowright$  light has changed from flashing to on.

**3** Press the OK button.

The print head moves to the maintenance position.

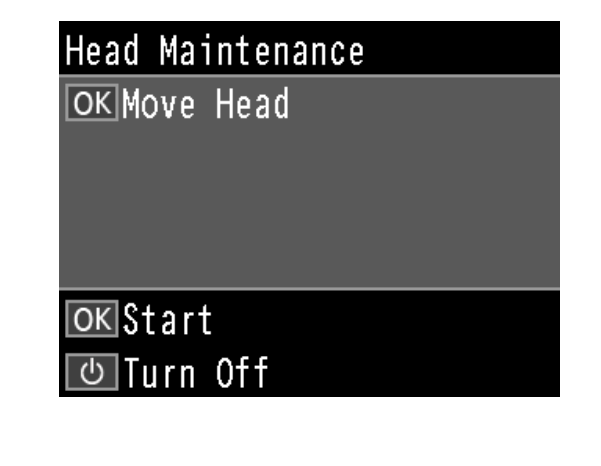

 $\Delta$  Open the left cartridge cover.

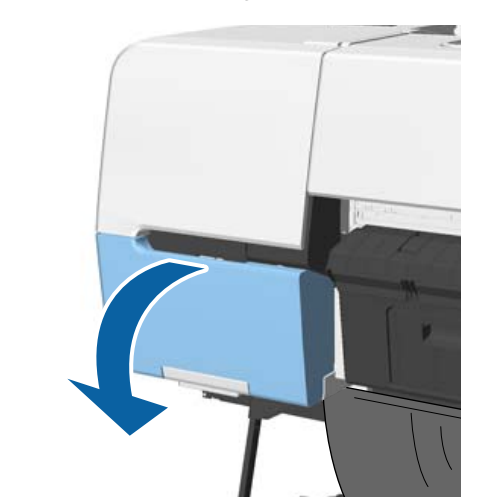

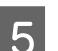

E Remove the screws.

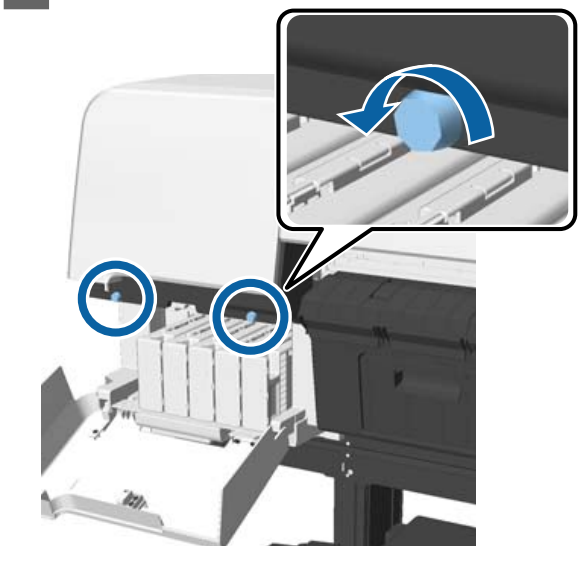

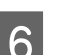

**F** Slide the cover to the left and remove it.

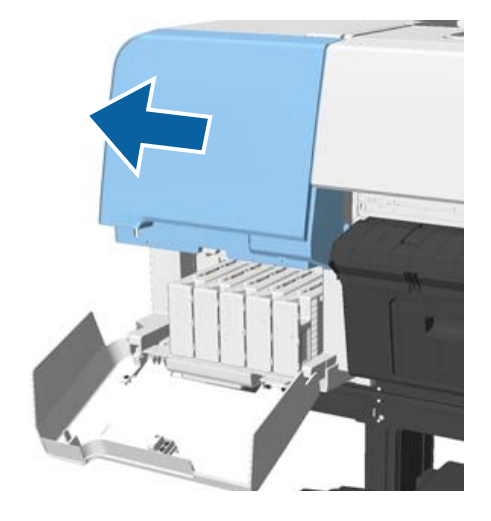

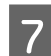

Close the cartridge cover.

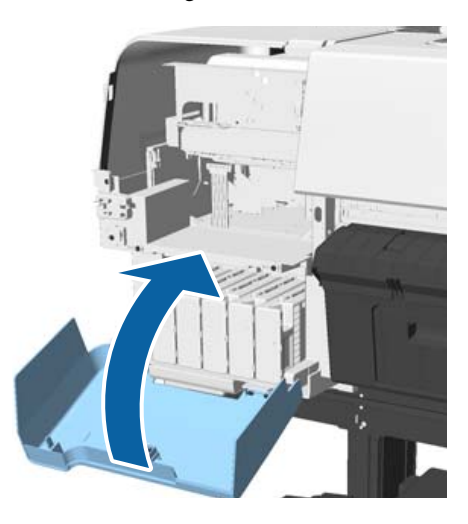

 $\begin{array}{|c|c|c|}\n\hline\n\text{6} & \text{View the print head from the bottom, and clean} \\
\text{around it using a cleaning stick}\n\end{array}$ around it using a cleaning stick.

### c*Important:*

*Do not touch the areas shown below with a cleaning stick. Failure to observe this precaution could damage the printer.*

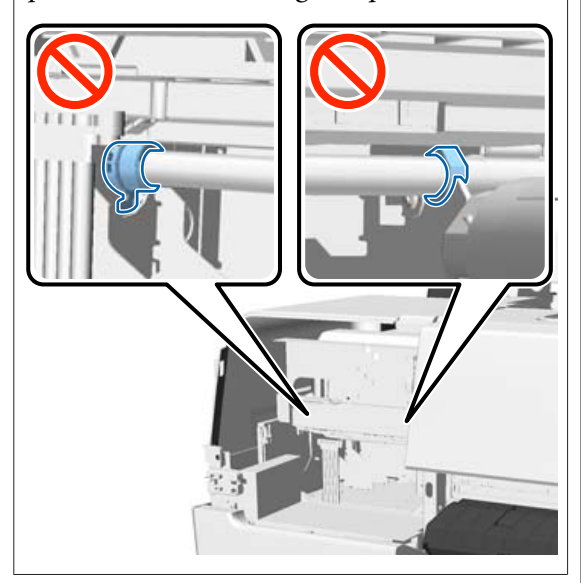

(1) Wipe the edges at the back and front of the print head.

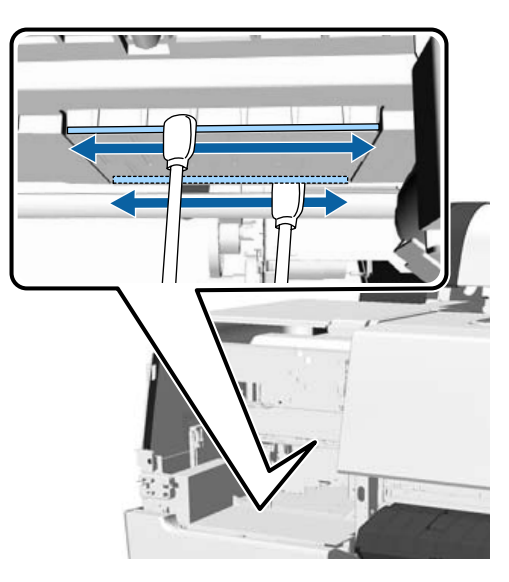

(2) Wipe the gaps in the print head on the left and right.

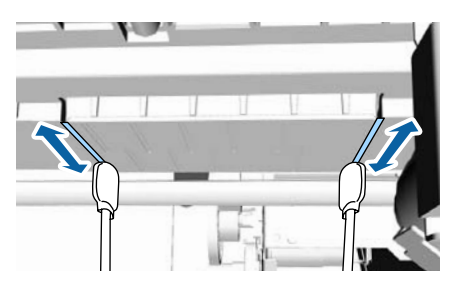

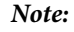

*Use a mirror if it is hard to see around the nozzle surface.*

 $\begin{bmatrix} 9 \\ \end{bmatrix}$  If you have finished wiping away the dirt, open<br>the cartridge cover and install the cover you the cartridge cover, and install the cover you removed.

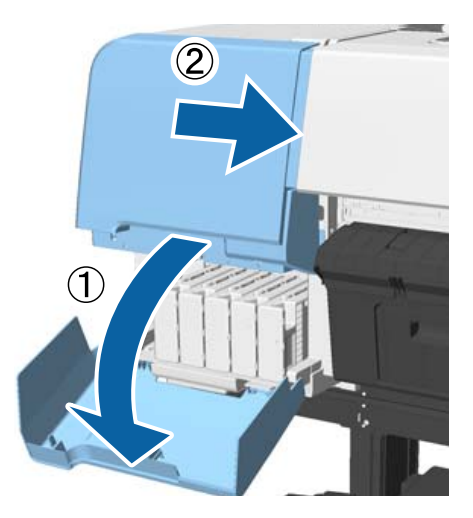

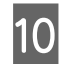

10 Attach the screws, and then close the cartridge cover.

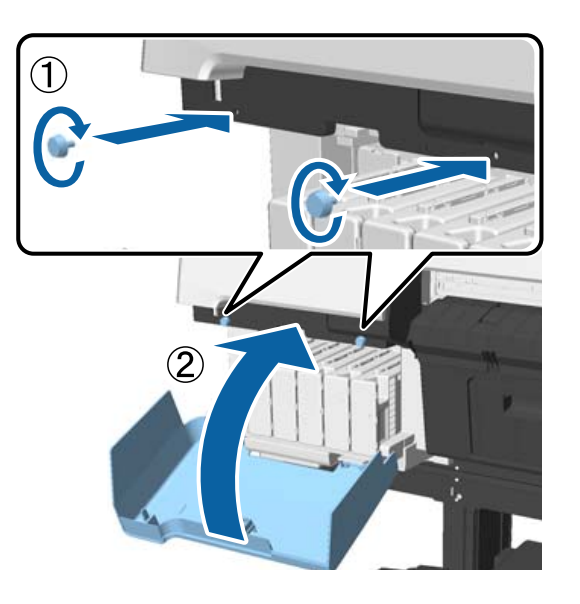

 $\begin{array}{|c|c|c|c|c|c|} \hline \end{array}$  Open the printer cover, and then use a cleaning<br>stick to wine away dirt on the top edges of the can stick to wipe away dirt on the top edges of the cap (two points).

### c*Important:*

*Do not rub the caps or wipers too hard as this can damage them. If they are damaged, air can get in which will dry the head or cause the cleaning failure.*

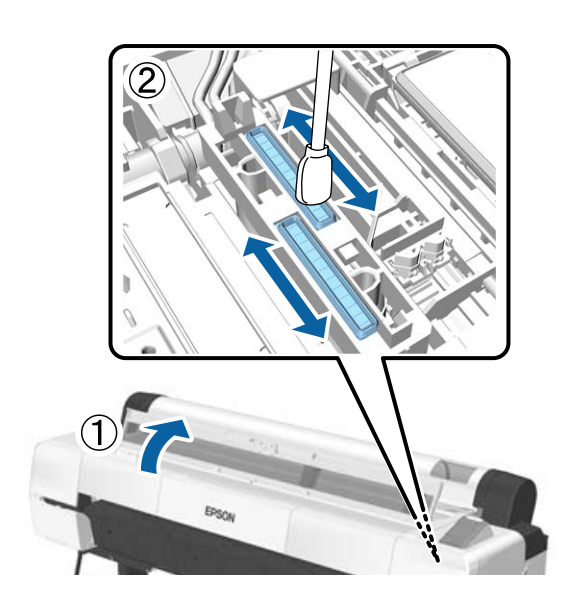

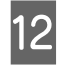

 $\frac{12}{2}$  Wipe the outer areas of the wipers (three points) and the top edges.

> (1) Wipe the outer areas of the front wipers (two points).

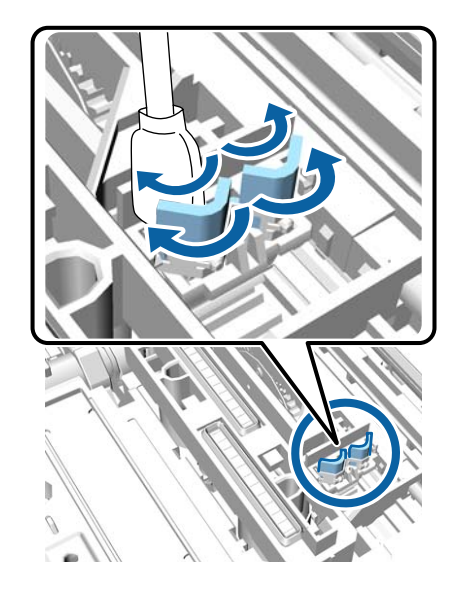

(2) Wipe the outer areas of the rear wiper (one point).

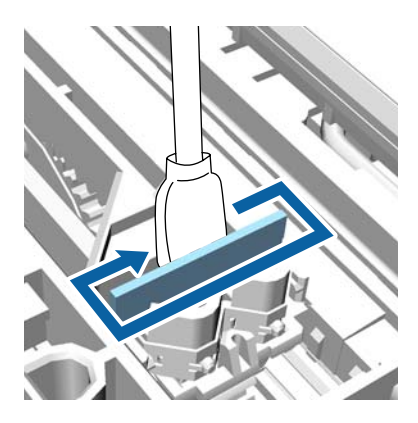

(3) Wipe the top edges of the wipers (three points).

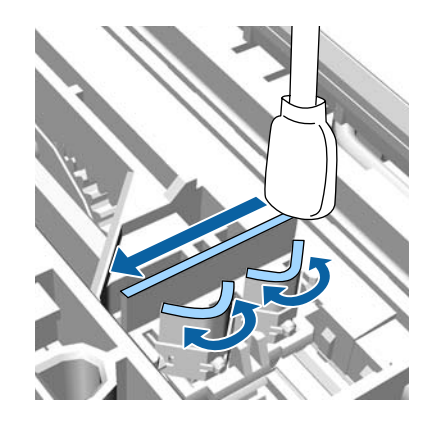

13 When you have finished wiping away the dirt, close the printer cover, and then press the OK button.

> The print head returns to the normal position, and print head cleaning starts automatically.

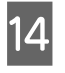

14 If the screen in step 3 is displayed, turn off the power.

If an error screen is displayed:

Clogged nozzles cannot be cleared. Clean print head manually after selecting **Cancel** and then turn the power off and on again.

 $\mathscr{D}$  ["Cleaning the print head" on page 141](#page-140-0)

# **The paper is creased.**

- o **Are you using the printer at normal room temperature?** Epson special media should be used at normal room temperature (temperature: 15 to 25˚C, humidity: 40 to 60%). For information about paper such as thin paper from other manufacturers that requires special handling, see the documentation supplied with the paper.
	- o **When using non-Epson special media, have you made the paper configuration?** When using non-Epson special media, configure the

paper characteristics (custom paper) before printing.

**T** ["Before Printing on Commercially Available](#page-194-0) [Paper" on page 195](#page-194-0)

# **The reverse side of the printed paper is soiled.**

**Select On as the Paper Size Check setting in the Printer Setup menu.** Although printing normally stops if the print image is wider than the paper, when **Off** is selected for **Paper Size Check** in the Printer Setup menu, the printer may print outside the bounds of the paper, getting ink on the inside of the printer in the process. This can be prevented by changing the setting to **On**.

> Changed settings are reflected when the paper is re-loaded.

U["Printer Setup" on page 128](#page-127-0)

**T** ["Cleaning the inside" on page 153](#page-152-0)

#### o **Is ink dry on the printed surface?**

Depending on the printing density and media type, the ink may take a while to dry. Do not stack the paper until the printed surface is dry.

Also, if you set the **Drying Time per Head Pass** in **Paper Configuration** from the printer driver, you can stop the operation (ejecting and cutting paper) after printing and wait until the ink is dry. See the printer driver help for more details on the Paper Configuration dialog box.

### o **Are you doing a large volume of borderless printing?**

If you are doing a large volume of borderless printing, paper particles and dust may accumulate on the ink absorbing areas inside the printer. If you leave the accumulation of paper particles and dust, it may absorb ink and stain the back of the paper. Check the ink absorbing areas and remove any dust or paper particles.

U["Cleaning the inside" on page 153](#page-152-0)

# **Too much ink is fired.**

- o **Are the Media Type settings correct?** Make sure that the printer driver's **Media Type** settings match the paper that you are using. The amount of ink to be fired is controlled according to the media type. If the settings do not match the paper loaded, too much ink may be fired.
	- **Is the Color Density setting correct?** Lower the density of the ink in the **Paper Configuration** dialog box from the printer driver. The printer may be firing too much ink for some paper. See the printer driver help for more details on the Paper Configuration dialog box.

#### Are you printing on tracing paper? If too much ink is used when printing in **Black** on tracing paper, you may get better results by choosing a lower print density in the **Paper Configuration** dialog box.

# **Margins appear in borderless printing.**

#### o **Are the settings for the print data in the application correct?** Make sure that the paper settings in the application are correct as well as in the printer driver.

U["Borderless Printing" on page 84](#page-83-0)

#### o **Are the paper settings correct?** Make sure that the paper settings of the printer match the paper that you are using. o **Have you changed the amount of enlargement?** Adjust the amount of enlargement for borderless printing. Margins may appear if you set the amount of enlargement to **Min**. U["Borderless Printing" on page 84](#page-83-0) **Is the paper stored correctly?** The paper may expand or contract if it is not stored correctly so that margins appear even when borderless is set. See the documentation supplied with the paper for more information on the storage method. o **Are you using paper that supports borderless printing?** Paper that does not support borderless printing may expand or contract while printing so that margins appear even when borderless is set. We recommend using paper that is designed to support borderless printing. Try adjusting the cutter. When there are margins on the top and bottom of the roll paper while performing borderless printing, try performing **Adjust Cut Position**. It may reduce the margins. U["Maintenance menu" on page 126](#page-125-0) **Feeding or ejecting problems Unable to feed or eject paper.** Is the paper loaded in the correct position? See the following for the correct paper loading positions. U["Loading and Removing the Roll Paper" on](#page-29-0) [page 30](#page-29-0) Is the paper loaded in the correct direction? Load cut sheets vertically. If they are not loaded in the correct direction, the paper may not be recognized and an error may occur. U["Loading and Removing Cut Sheets" on page 37](#page-36-0) Is the paper creased or folded? Do not use old paper or paper with folds in it. Always use new paper. o **Is the paper damp?** Do not use paper that is damp. Also, Epson special media should be left in the bag until you intend to use it. If it is left out for a long time, the paper curls up and gets damp so that it does not feed properly. Is the paper wavy or slack? If changes in temperature and humidity cause paper to become wavy or curled, the printer may not be able to recognize the paper size correctly. Check the following points. ❏ Insert the paper just before printing. ❏ Do not use wavy or curled paper. For roll paper, cut off the wavy or curled parts and then load it again. For cut sheets, use new paper. Is the paper too thick or too thin? Check that the paper specifications are compatible with this printer. For information about the media types and appropriate settings for printing on paper from other manufacturers or when using RIP software, see the documentation supplied with the paper, or contact the dealer of the paper or the manufacturer of the RIP. o **Are you using the printer at normal room temperature?** Epson special media should be used at normal room temperature (temperature: 15 to 25˚C, humidity: 40 to 60%). o **Is paper jammed in the printer?**

**T** ["Loading and Removing Cut Sheets" on page 37](#page-36-0)

If the paper is loaded correctly, check the condition of the paper that you are using.

Open the printer cover of the printer and check that there are no paper jams or foreign objects in the printer. If paper is jammed, see "Paper jams" below

and clear the jammed paper.

### <span id="page-172-0"></span>Is the paper suction too strong?

If you continue to have problems with ejected paper, try lowering the Paper Suction (the amount of suction used to keep the paper on the paper feed path).

U["Custom Paper Setting" on page 123](#page-122-0)

#### o **Have you loaded pre-printed paper such as certificates?** When **Paper Size Check** is set to **On** and pre-printed

paper is loaded, reading fails. Set **Paper Size Check** to **Off**. The factory default setting is **On**.

Changed settings are reflected when the paper is re-loaded.

U["Printer Setup" on page 128](#page-127-0)

# **Paper does not collect in the paper basket or is creased or folded when the paper basket is used.**

- o **Does the print job require a lot of ink, or is the humidity of the workplace high?** Depending on the job and the work environment, paper may not collect in the paper basket. Take the following measures as appropriate.
	- ❏ Paper does not collect in the paper basket: Use your hands to lightly press the paper into the paper basket as it is ejected from the printer.
	- ❏ The paper folds after it has been cut automatically: Select manual cutting and take the paper in both hands after it is cut.
	- ❏ The paper creases and does not collect well in the paper basket: Resume printing after closing the paper basket. Before the paper ejected from the printer touches the floor, take it in both hands close to the poster board support and continue to lightly support it until printing is complete.

# **Roll paper jam**

To remove jammed paper, follow the steps below:

# *Caution:*

*If you opened the printer cover in operation, do not touch the area as indicated by the warning labels.*

*High temperatures may cause burns.*

Turn off the printer.

2 Turn the printer on.

After a pause, the message **Open printer cover then tear off and remove jammed portion.** is displayed.

S Open the printer cover and move the print head away from the paper jam.

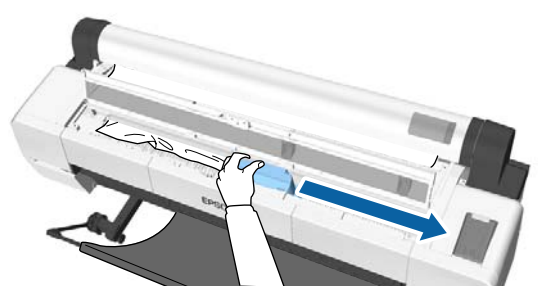

# c*Important:*

*Other than when you are removing paper jams, do not touch the print head. If you touch the print head with your hand, static electricity may cause a malfunction.*

Cut the top portion of any torn or crinkled areas using a commercially available cutter.

When using the auto take-up reel unit, cut around the support bar.

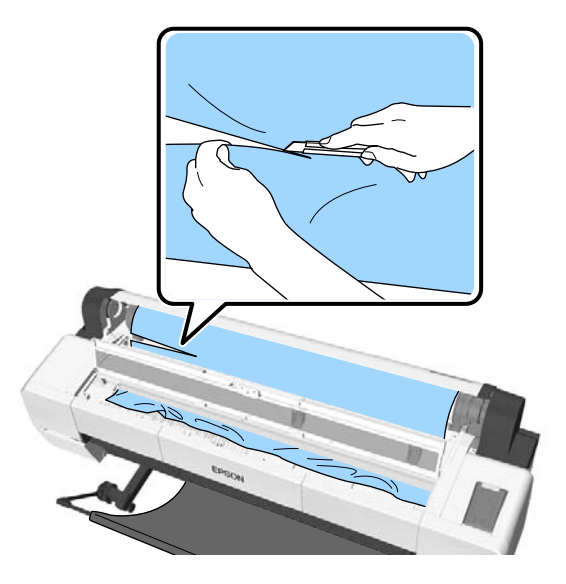

<span id="page-173-0"></span>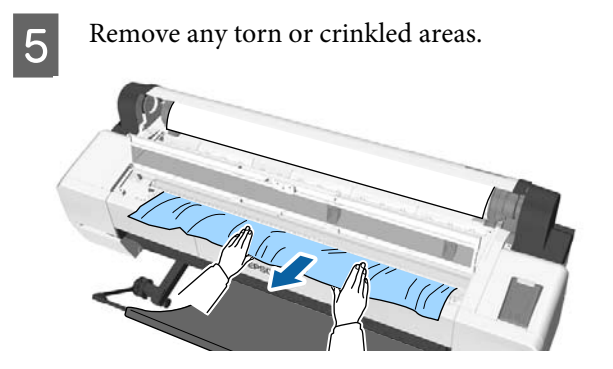

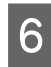

 $\begin{bmatrix} 6 & \text{Unlock} \end{bmatrix}$  the roll paper lock lever, and then rewind the paper.

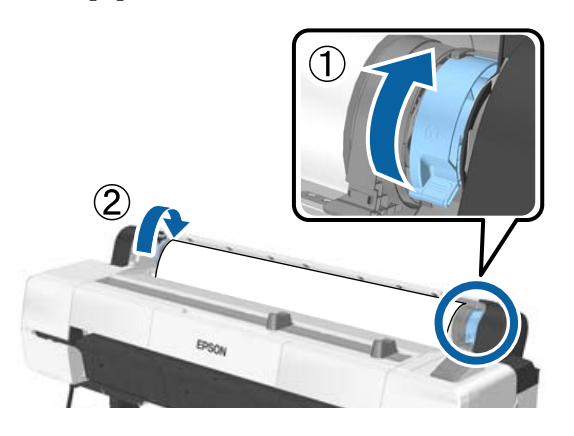

After removing the paper, reload the paper and restart printing.

### U["Loading Roll Paper" on page 32](#page-31-0)

## c*Important:*

*Before you reload the roll paper, cut the edge straight horizontally. Cut any wavy or creased sections.*

*If there is a problem at the edge, print quality may decline and may cause paper jams.*

# **Cut sheets jam**

To remove jammed paper, follow the steps below:

# *Caution:*

*If you opened the printer cover in operation, do not touch the area as indicated by the warning labels.*

*High temperatures may cause burns.*

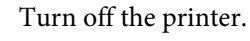

2 Turn the printer on.

After a pause, the message **Open printer cover then tear off and remove jammed portion.** is displayed.

S Open the printer cover and move the print head away from the paper jam.

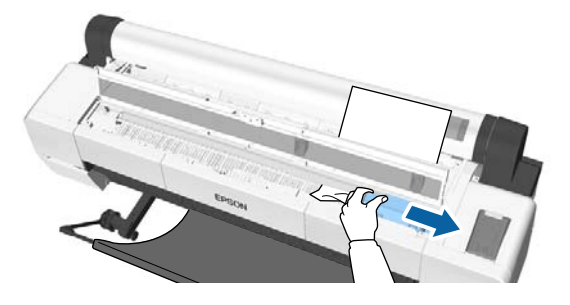

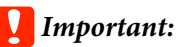

*Do not touch the print head except when you are removing paper jams. If you touch the print head with your hand, static electricity may cause a malfunction.*

## A Remove jammed paper.

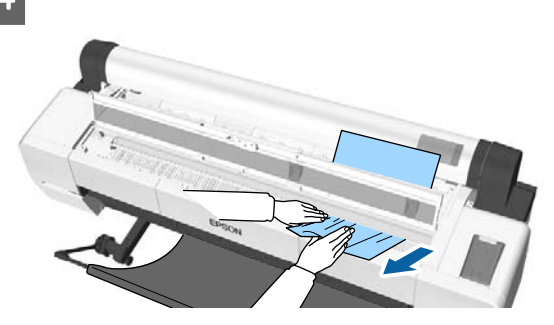

After removing the paper, reload the paper and restart printing.

U["Loading Cut Sheets" on page 37](#page-36-0)

# **Others**

# **The control panel display keeps turning off.**

Is the printer in sleep mode? Sleep mode is exited if a print job is received or the  $\mathcal O$ button on the control panel is pressed. The delay can be changed from the Preferences menu.

U["Preferences" on page 136](#page-135-0)

# **Color ink runs out quickly even when printing in the Black&White mode or when printing black data.**

o **Color ink is consumed during the head cleaning process.** If all nozzles are selected when you perform **Head Cleaning** or **Powerful Cleaning**, inks of all colors will be used. (This is true even if you are currently printing in black and white.)

G ["Cleaning the print head" on page 141](#page-140-0)

# **The paper is not cut cleanly.**

**Replace the cutter.** If the paper is not cut cleanly, replace the cutter.

U["Replacing the Cutter" on page 151](#page-150-0)

### o **Are you using the SC-P20000 Series to print on paper that is wider than 44 inches?** The cut end may bend if you are cutting paper that is wider than 44 inches. Improve this by operating the part on the poster board support.

U["Cutting the roll paper" on page 34](#page-33-0)

# **Roll paper is loaded, but I cannot see the paper inside the printer.**

**Was the printer switched off after loading the roll paper, or did it enter sleep mode?** To reduce roller marks on the edge of the paper, paper is moved to the ejection position when the printer is turned off or it enters sleep mode. When print data is sent while paper is at the ejection position, paper is fed and printed automatically. You can perform the following operations from the

control panel.

- ❏ Select items from **Paper** menu **Load/Remove Paper**
- $\Box$  Hold down the  $\nabla$  button to feed paper.

# **A light is visible inside the printer.**

o **This is not a failure.**

This is the light inside the printer, or the light for the paper feed sensor.

# **The administrator password has been lost**

Should you forget the administrator password, contact your dealer or Epson Support.

# **Head cleaning starts when the printer is turned on.**

To ensure print quality, the printer automatically performs head cleaning every six months when the printer is turned on.

# **The printer turned off due to a power cut**

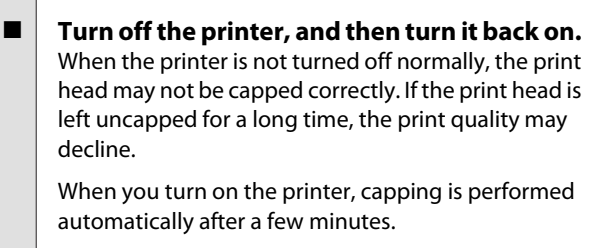

Also, if the printer is turned off during calibration, data transmission and writing adjustment values may not be performed correctly. Turn on the printer, and then check **Calibration Date** from the Printer Status menu. When the date is initialized, the adjustment values are also initialized.

Exit Epson Color Calibration Utility, and then restart. The adjustment values are automatically restored.

U["Printer Status" on page 130](#page-129-0)

UEpson Color Calibration Utility User's Guide (PDF)

# **Cannot turn off the printer**

Is the printer cover open? The printer turns off when you close the printer cover.

# **An error occurs during color measurement, the colors do not match even after performing color calibration**

#### o **Are the temperature and humidity within the range specified for the printer (during operation) and paper?**

If the color measurement chart is printed outside the recommended environmental conditions, the correct color measurement is not acquired. See the manuals supplied with the printer and paper for the recommended environmental conditions.

U["Specifications Table" on page 201](#page-200-0)

### Was the color measurement chart printed **with clogged nozzles?**

Check that there is no visible banding (horizontal lines at regular intervals) in the color measurement chart. If a color measurement chart is printed with clogged nozzles, the correct color measurement result cannot be acquired. If there are clogged nozzles, perform head cleaning, and then print the color measurement chart again.

 $\mathscr{D}$  ["Cleaning the print head" on page 140](#page-139-0)

#### o **Are there stains or scratches on the color measurement chart, or does ink peel off?** If there are stains or scratches, or if ink peels off, the correct color measurement result cannot be acquired. Reprint the color measurement chart.

- o **Was custom paper information registered?** When performing calibration for commercially available paper, use one of the following methods to register custom paper information. If the paper has not been registered, you cannot select it from the Paper Type in Epson Color Calibration Utility.
	- ❏ Register to the printer driver Windows  $\mathscr{D}$  "Adding a Paper Type" on [page 69](#page-68-0) Mac OS X  $\mathscr{F}$  ["Saving to Presets" on page 74](#page-73-0)
	- ❏ Register to the printer In Select Reference Paper, select anything except for No Paper Selected. If you select No Paper Selected, an error is generated in Epson Color Calibration Utility and calibration cannot be performed.
		- U["Custom Paper Setting" on page 123](#page-122-0)

### Is any external light (direct sunlight) entering **the printer when performing color measurement?**

If external light enters the printer, the correct color measurement result cannot be acquired. Prevent external light from entering the printer.

# <span id="page-176-0"></span>**Appendix**

# **Options and Consumable Products**

The following options and consumable products are available for use with your printer. (As of September, 2015)

For the latest information, see the Epson Web site.

# **Epson Special Media**

U["Epson Special Media Table" on page 180](#page-179-0)

# **Ink cartridges**

Epson recommends the use of genuine Epson ink cartridges. Epson cannot guarantee the quality or reliability of non-genuine ink. The use of non-genuine ink may cause damage that is not covered by Epson's warranties, and under certain circumstances, may cause erratic printer behavior.

Information about non-genuine ink levels may not be displayed, and use of non-genuine ink is recorded for possible use in service support.

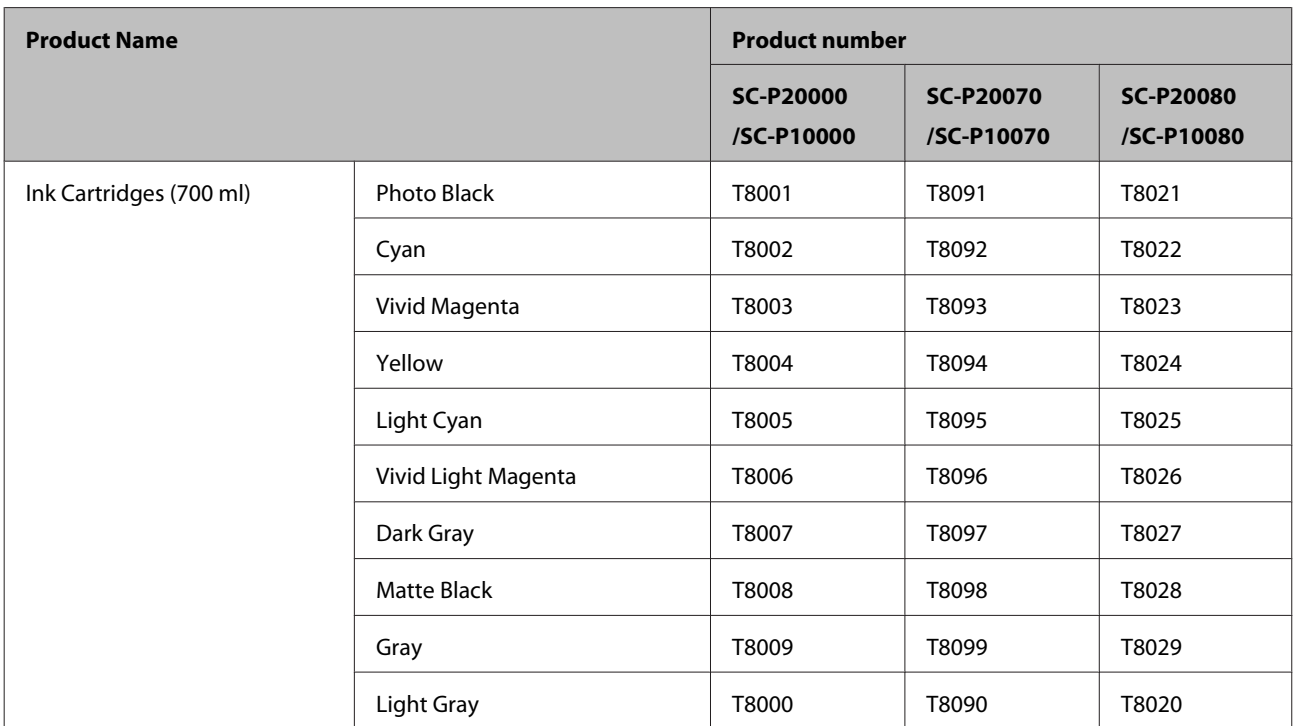

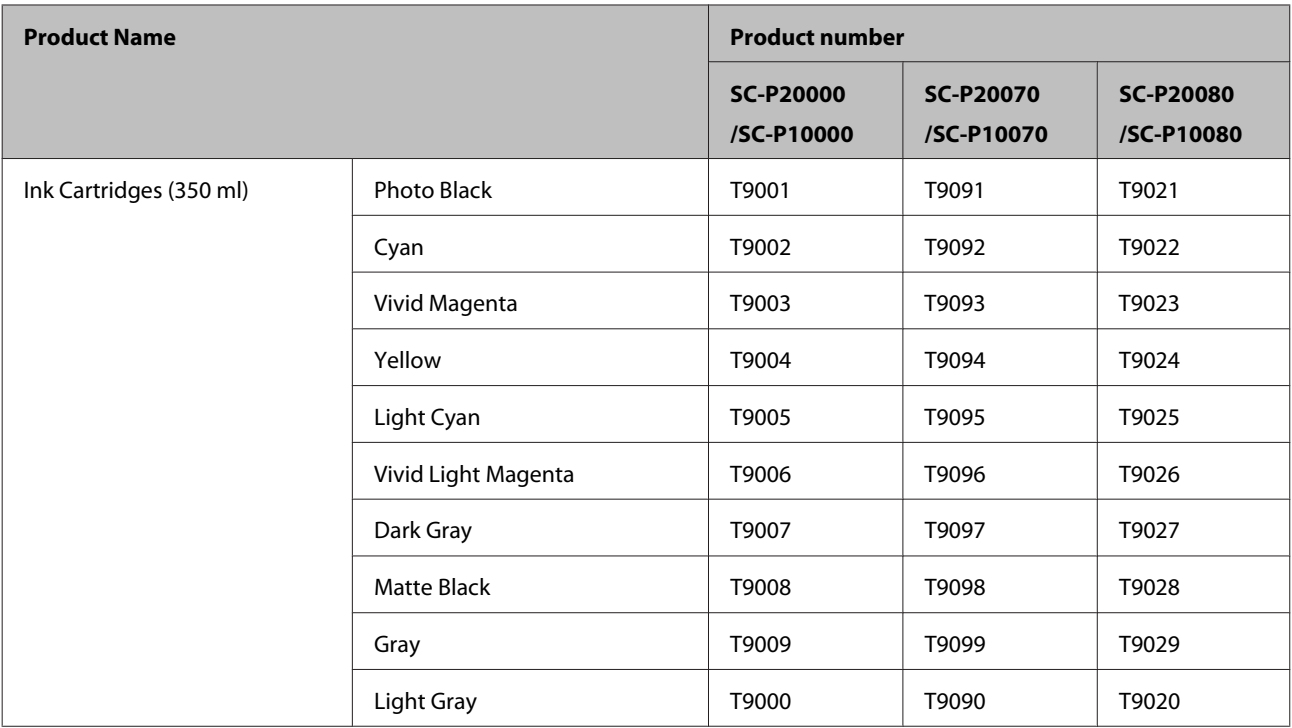

# **Others**

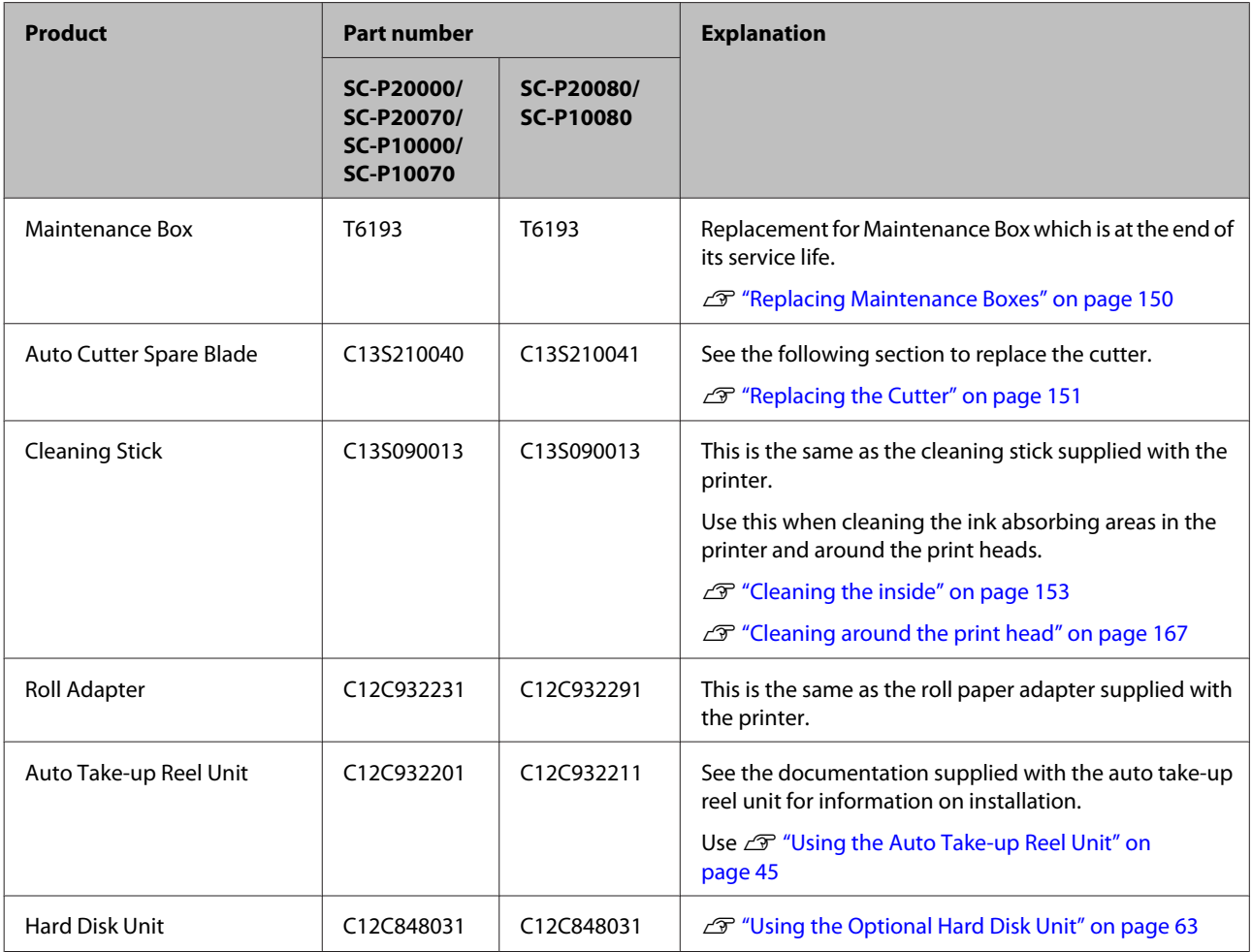

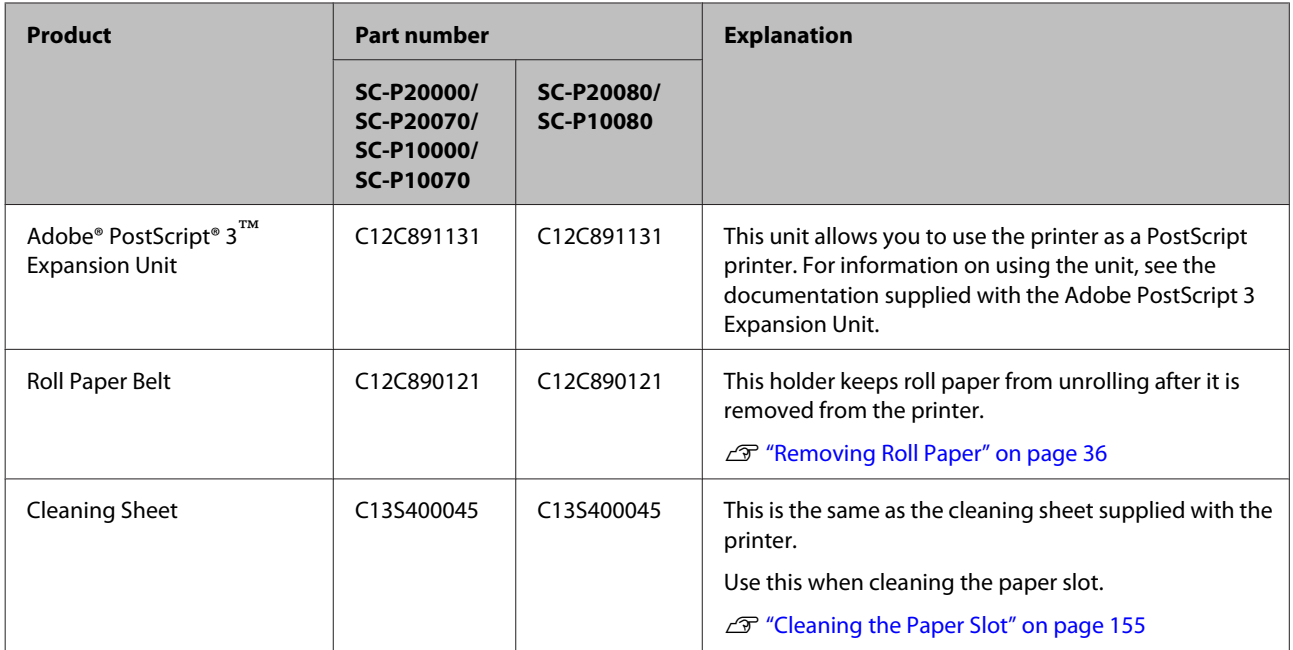

# <span id="page-179-0"></span>**Supported Media**

Media supported by this printer is described below. (As of September, 2015)

We recommend you use the following Epson special media for high-quality printing results.

#### *Note:*

*For information about the media types and appropriate settings for printing on paper other than Epson special media or when using raster image processing (RIP) software, see the documentation supplied with the paper, or contact the dealer of the paper or the manufacturer of the RIP.*

# **Epson Special Media Table**

The following provides the meaning of the table titles for supported paper sizes.

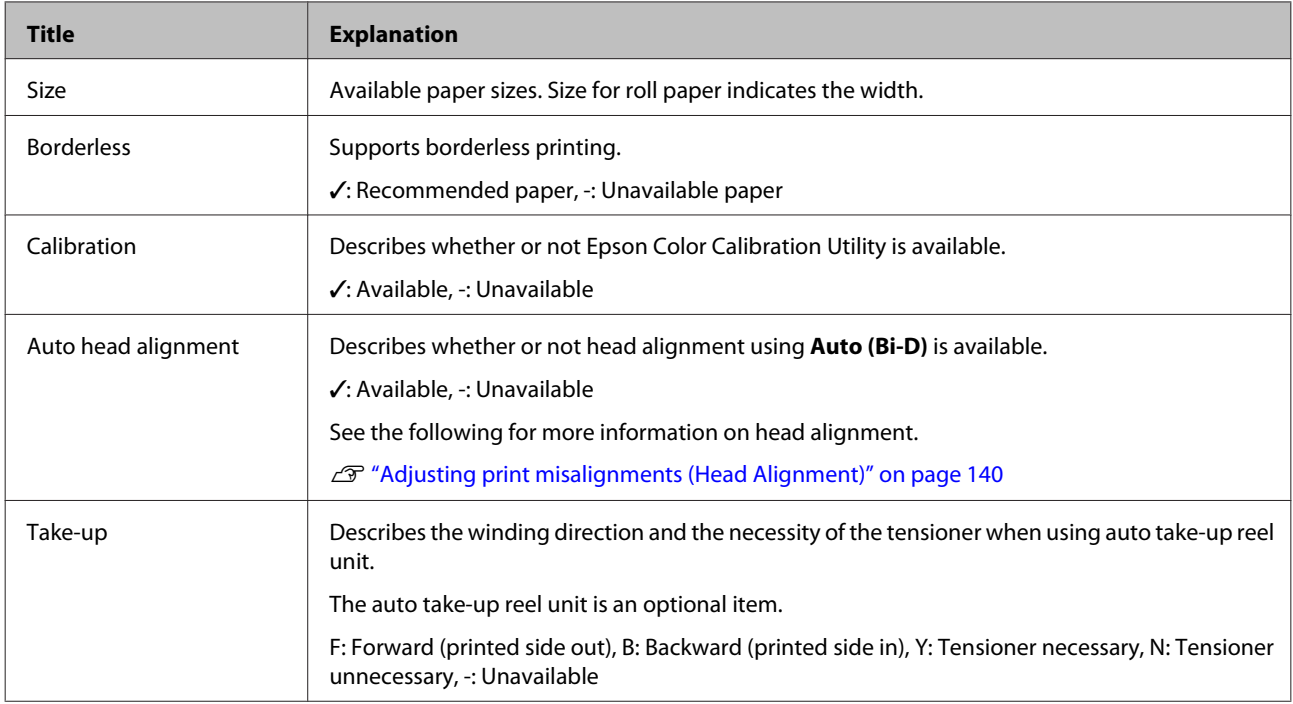

# **Roll Paper**

#### **Premium Glossy Photo Paper (250)**

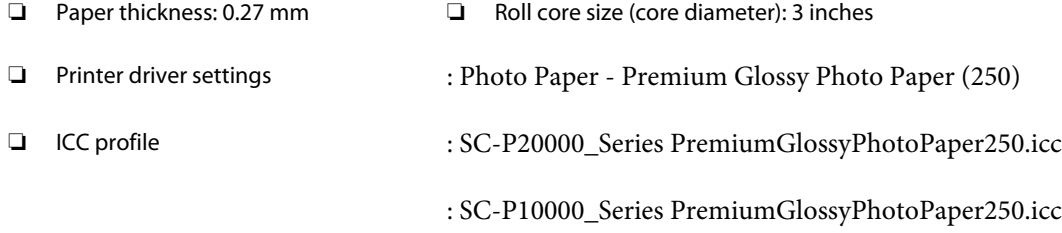
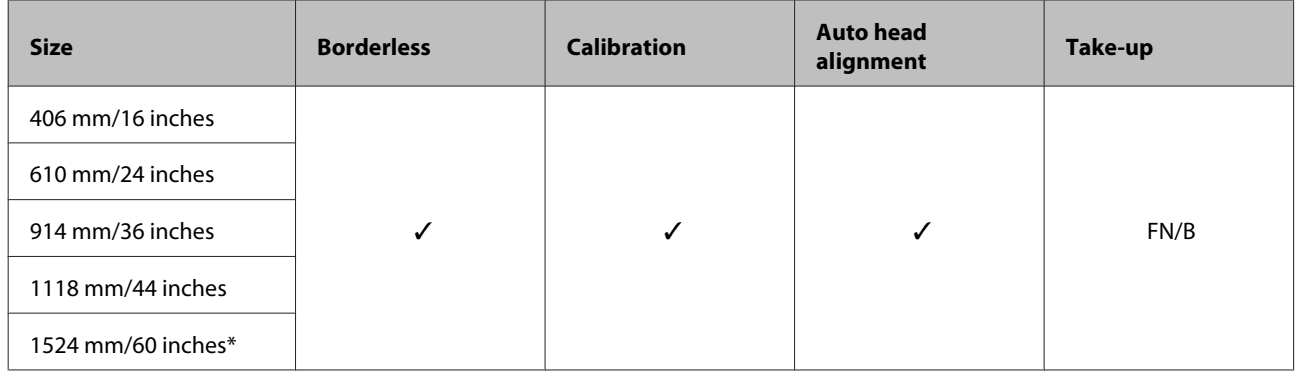

\* SC-P10000 Series not supported

### **Premium Semigloss Photo Paper (250)**

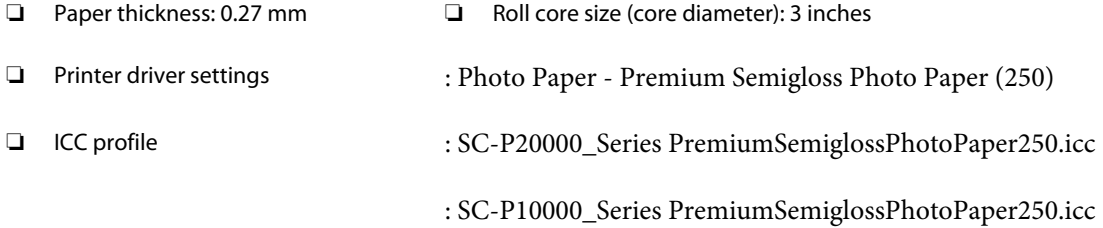

### ❏ Supported paper sizes

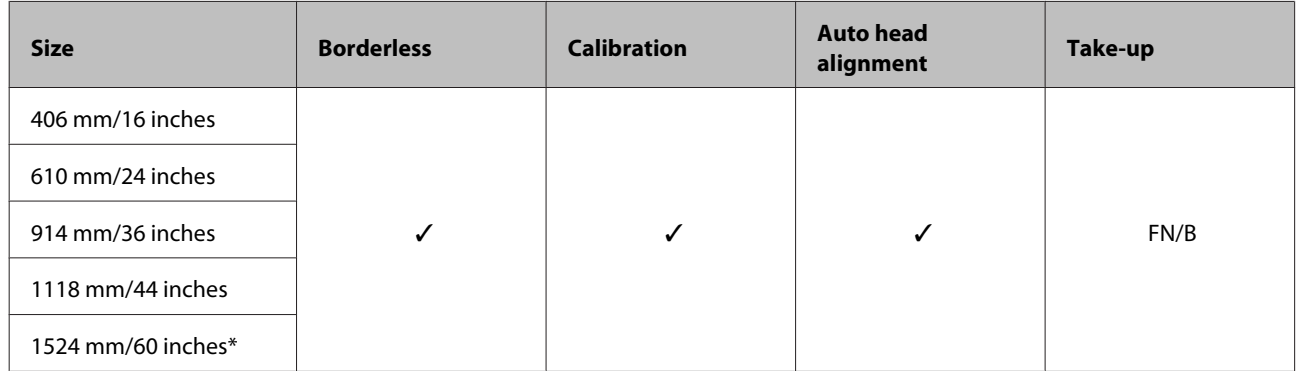

\* SC-P10000 Series not supported

### **Premium Semimatte Photo Paper (260)**

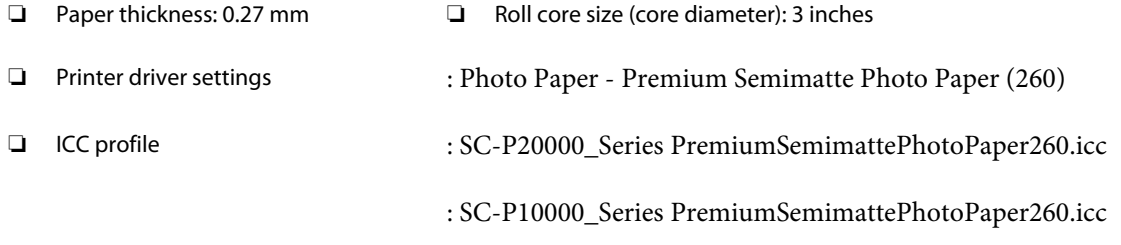

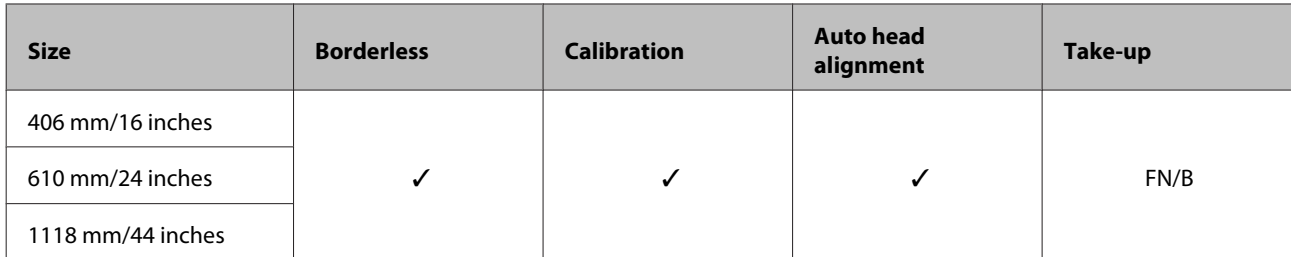

### **Premium Luster Photo Paper (260)**

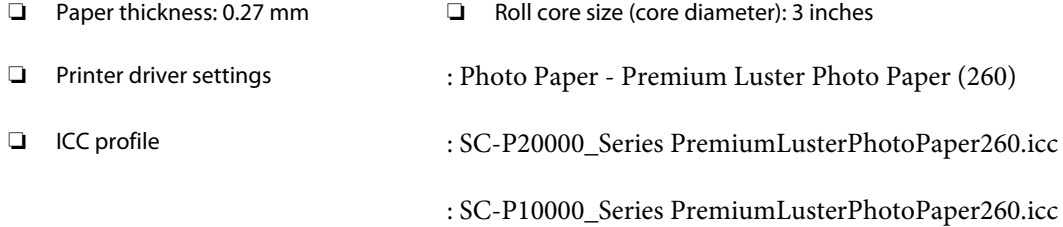

### ❏ Supported paper sizes

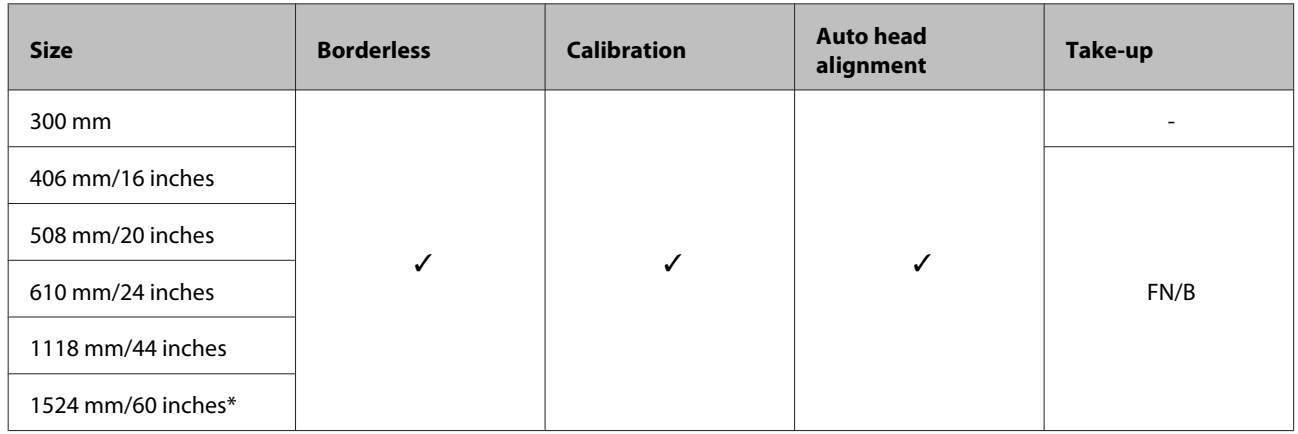

\* SC-P10000 Series not supported

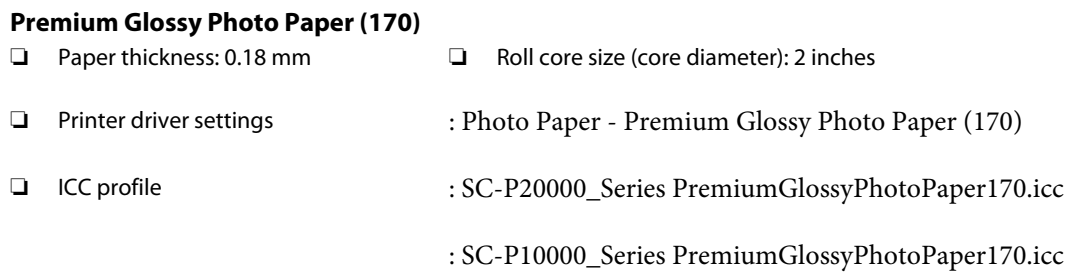

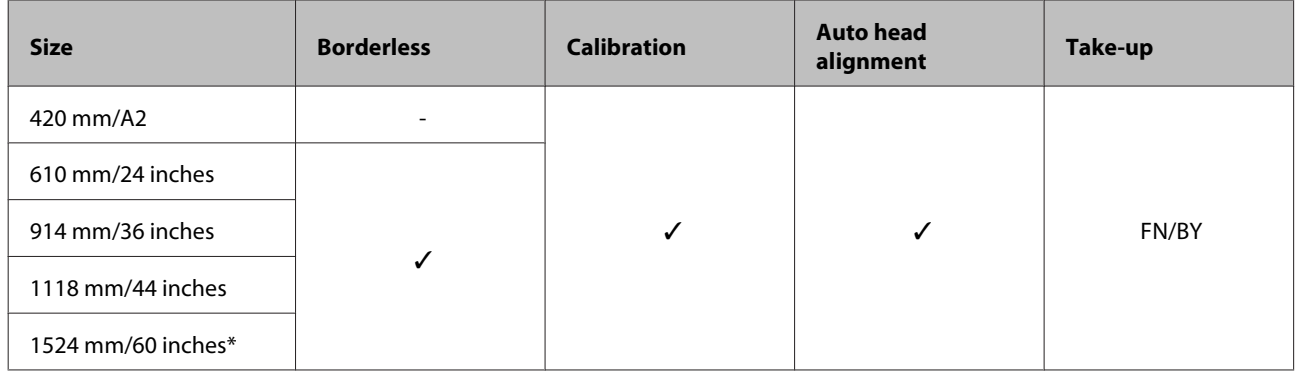

\* SC-P10000 Series not supported

### **Premium Semigloss Photo Paper (170)**

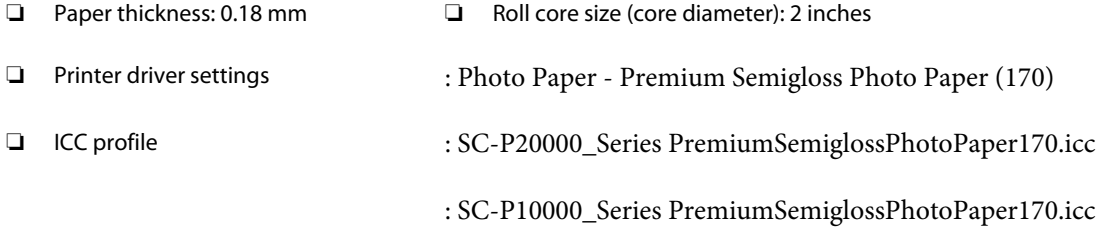

### ❏ Supported paper sizes

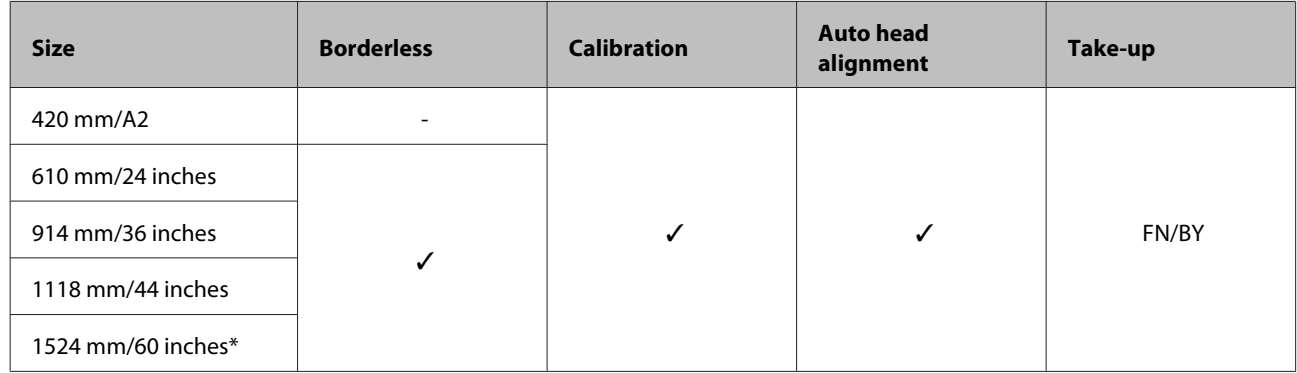

\* SC-P10000 Series not supported

### **Photo Paper Gloss 250**

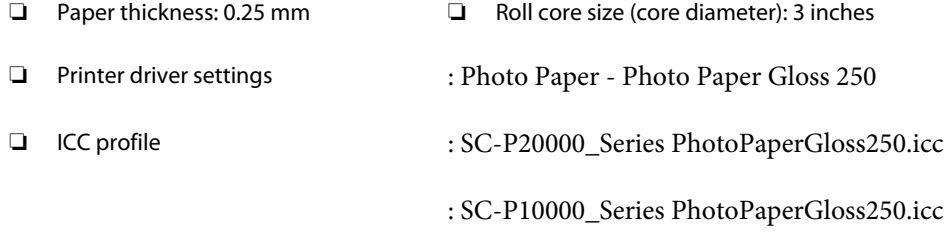

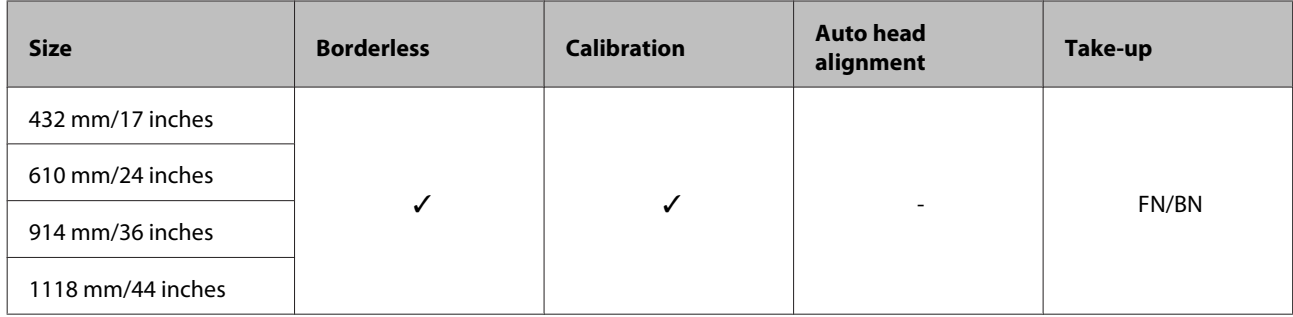

### **Epson Proofing Paper White Semimatte**

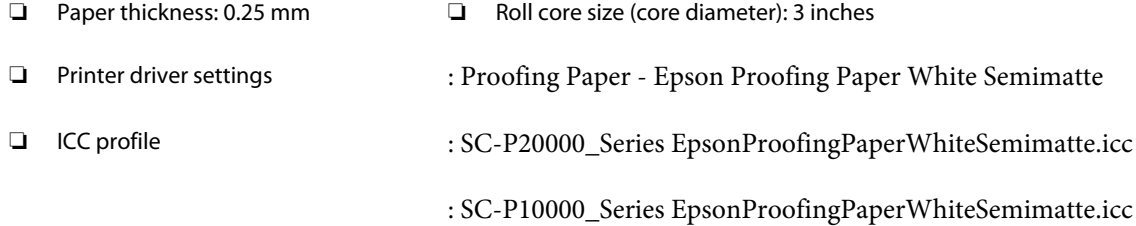

### ❏ Supported paper sizes

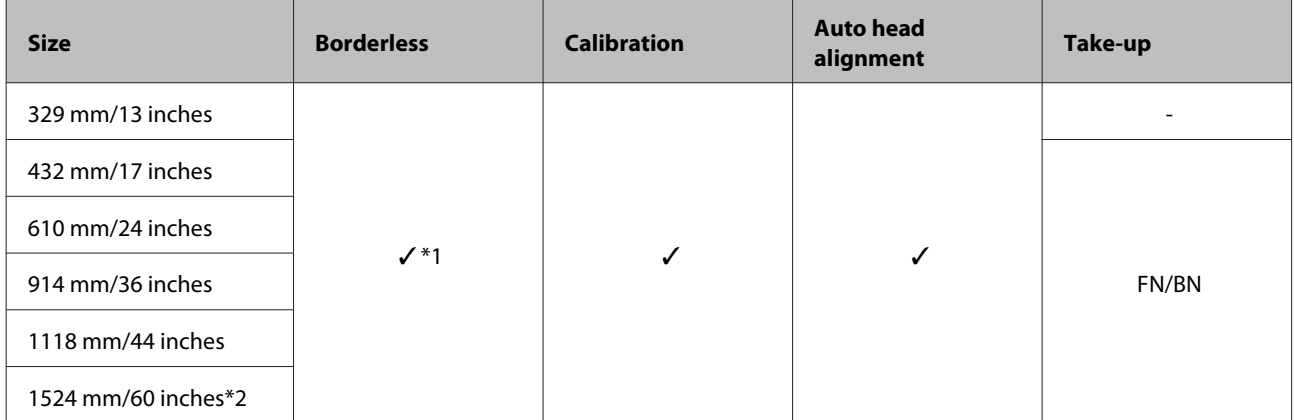

\*1 Borderless printing available, but print quality may decline or borderless printing may not be available due to paper expanding or contracting.

\*2 SC-P10000 Series not supported

#### **Epson Proofing Paper Commercial**

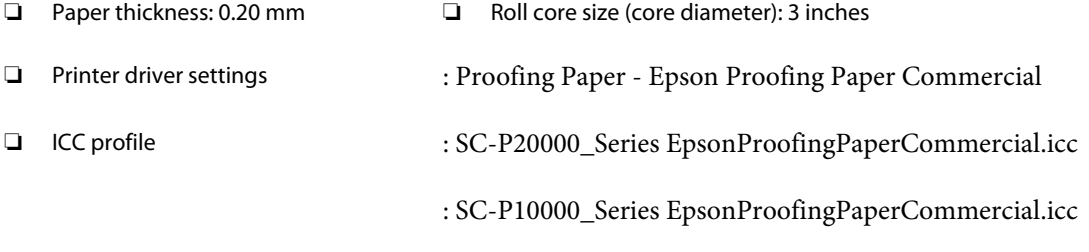

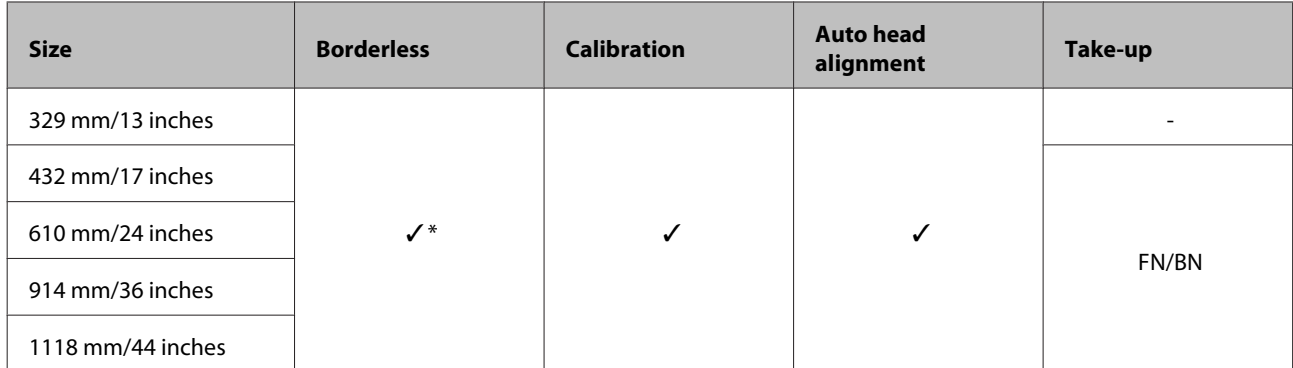

\* Borderless printing available, but print quality may decline or borderless printing may not be available due to paper expanding or contracting.

### **Singleweight Matte Paper**

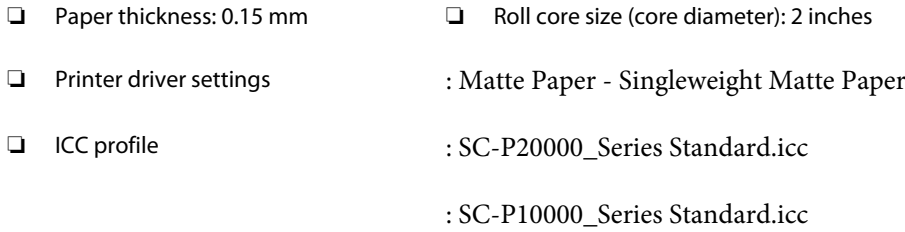

#### ❏ Supported paper sizes

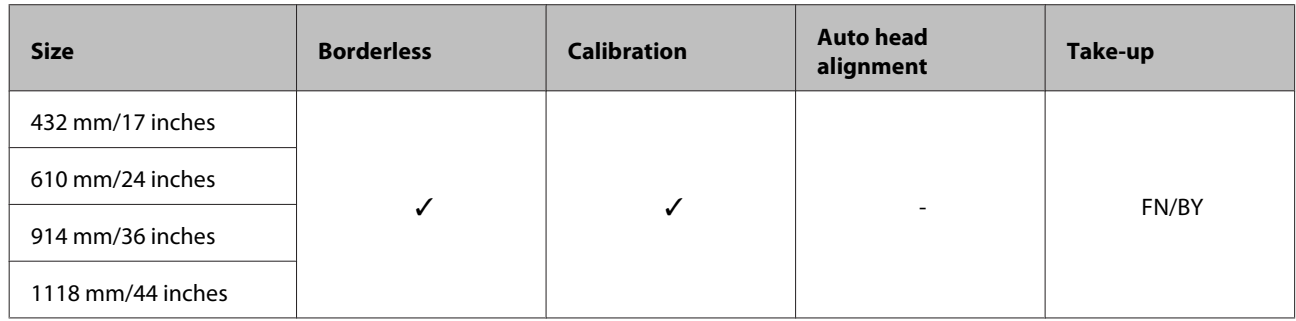

### **Doubleweight Matte Paper**

- 
- ❏ Paper thickness: 0.21 mm ❏ Roll core size (core diameter): 2 inches
	-
- ❏ Printer driver settings : Matte Paper Doubleweight Matte Paper
- ❏ ICC profile : SC-P20000\_Series Standard.icc
	- : SC-P10000\_Series Standard.icc
- ❏ Supported paper sizes

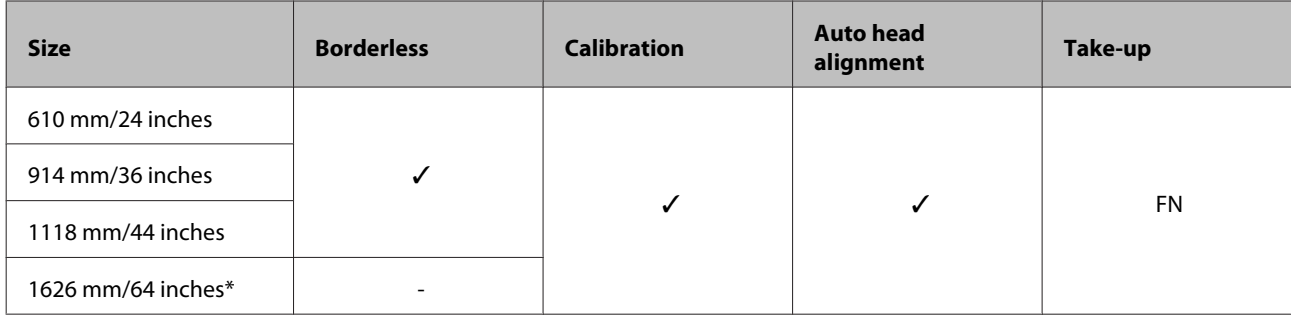

\* SC-P10000 Series not supported

#### **Enhanced Matte Paper**

- ❏ Paper thickness: 0.25 mm ❏ Roll core size (core diameter): 3 inches
- ❏ Printer driver settings : Matte Paper Enhanced Matte Paper

❏ ICC profile : SC-P20000\_Series EnhancedMattePaper\_MK.icc (when Matte Black is selected)

> : SC-P20000\_Series EnhancedMattePaper\_PK.icc (when Photo Black is selected)

> : SC-P10000\_Series EnhancedMattePaper\_MK.icc (when Matte Black is selected)

> : SC-P10000\_Series EnhancedMattePaper\_PK.icc (when Photo Black is selected)

#### ❏ Supported paper sizes

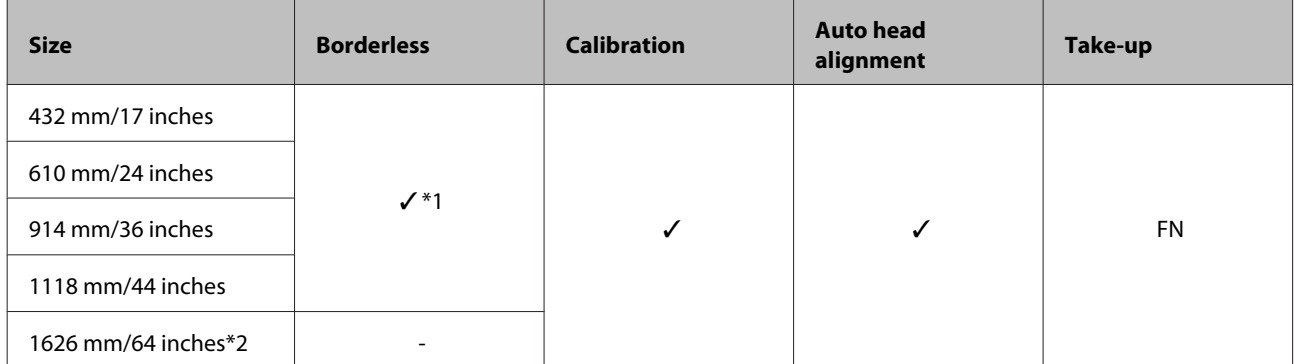

\*1 Borderless printing available, but print quality may decline or borderless printing may not be available due to paper expanding or contracting.

\*2 SC-P10000 Series not supported

#### **Watercolor Paper - Radiant White**

- ❏ Paper thickness: 0.29 mm ❏ Roll core size (core diameter): 3 inches
- ❏ Printer driver settings : Fine Art Paper Watercolor Paper Radiant White

❏ ICC profile : SC-P20000\_Series WatercolorPaper-RadiantWhite\_MK.icc (when Matte Black is selected)

> : SC-P20000\_Series WatercolorPaper-RadiantWhite\_PK.icc (when Photo Black is selected)

: SC-P10000\_Series WatercolorPaper-RadiantWhite\_MK.icc (when Matte Black is selected)

: SC-P10000\_Series WatercolorPaper-RadiantWhite\_PK.icc (when Photo Black is selected)

#### ❏ Supported paper sizes

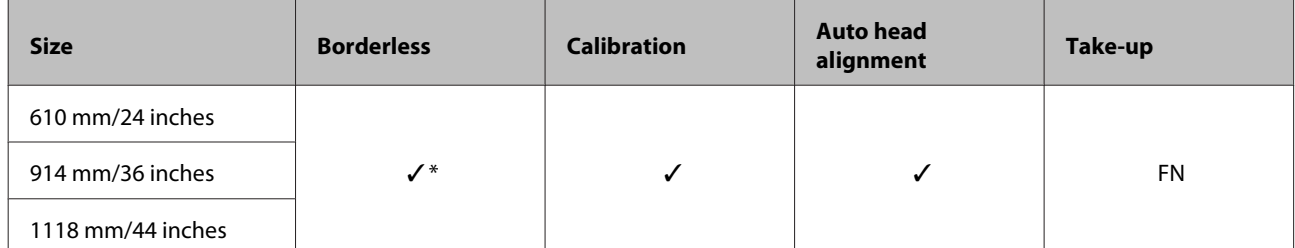

\* Borderless printing available, but print quality may decline or borderless printing may not be available due to paper expanding or contracting.

### **UltraSmooth Fine Art Paper**

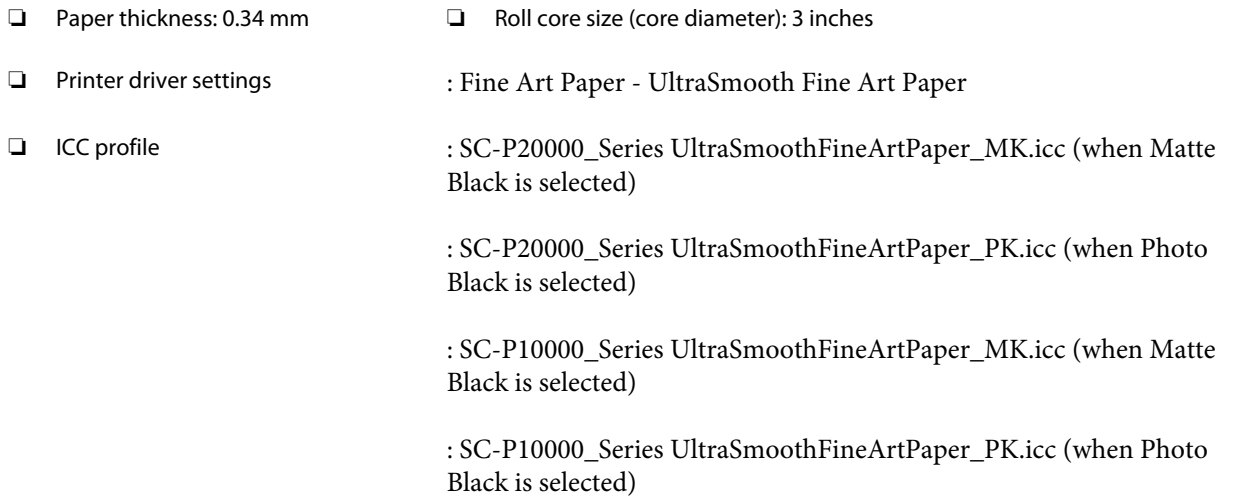

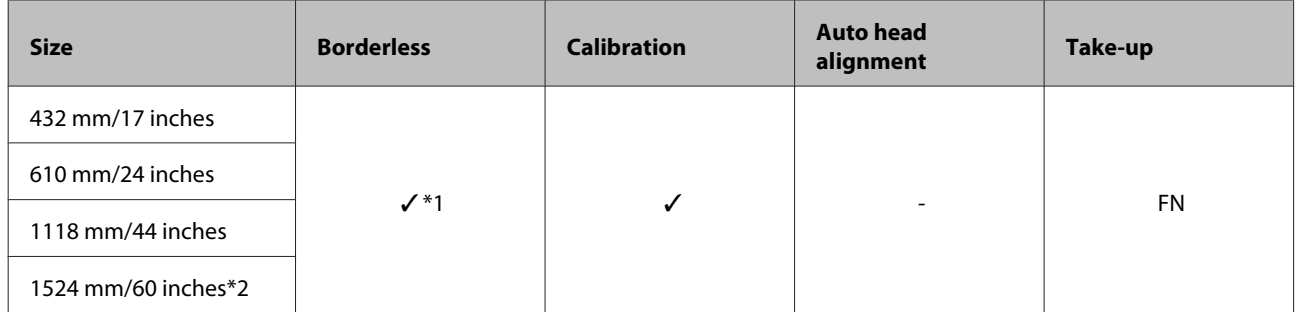

\*1 Borderless printing available, but print quality may decline or borderless printing may not be available due to paper expanding or contracting.

\*2 SC-P10000 Series not supported

#### **Enhanced synthetic paper**

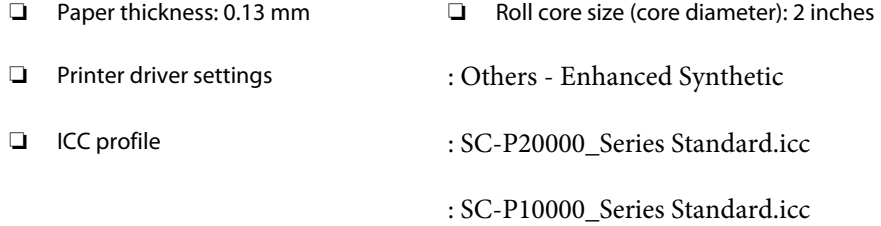

#### ❏ Supported paper sizes

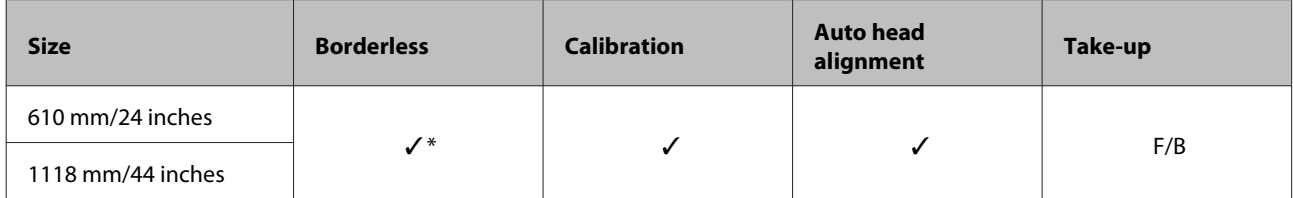

\* Borderless printing available, but print quality may decline or borderless printing may not be available due to paper expanding or contracting.

#### **Enhanced adhesive synthetic paper**

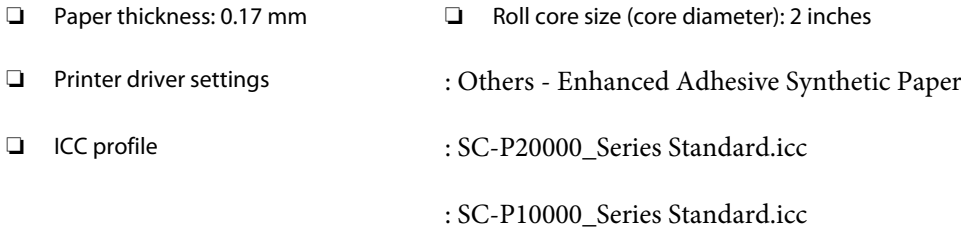

#### ❏ Supported paper sizes

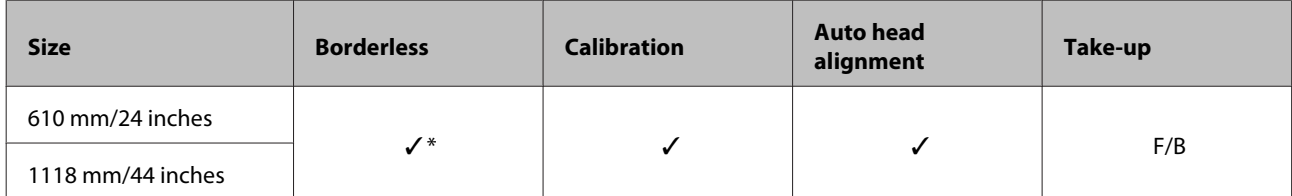

\* Borderless printing available, but print quality may decline or borderless printing may not be available due to paper expanding or contracting.

### **Cut sheet**

### **Premium Glossy Photo Paper**

❏ Paper thickness: 0.27 mm

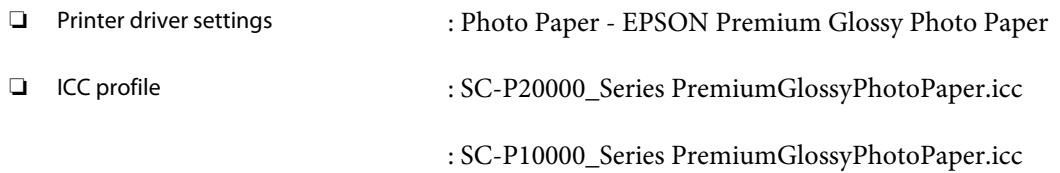

### ❏ Supported paper sizes

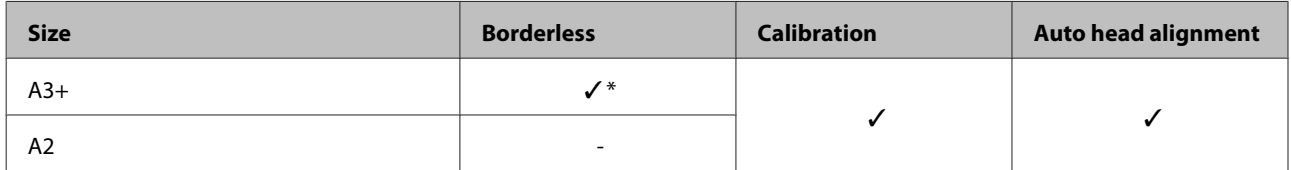

\* Borderless printing available, but print quality may decline or borderless printing may not be available due to paper expanding or contracting.

### **Premium Semigloss Photo Paper**

❏ Paper thickness: 0.27 mm

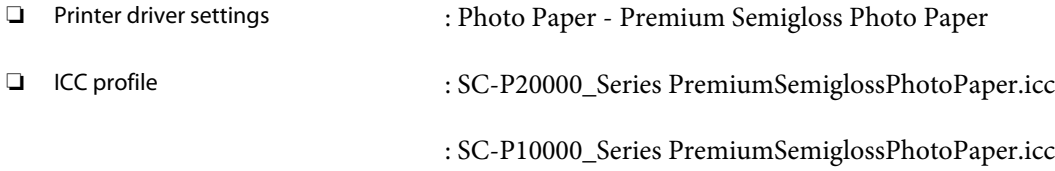

#### ❏ Supported paper sizes

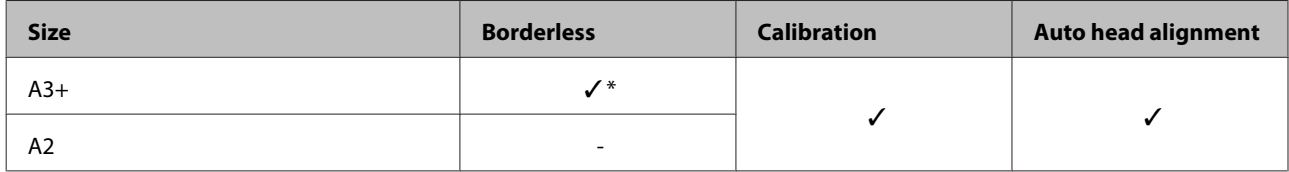

\* Borderless printing available, but print quality may decline or borderless printing may not be available due to paper expanding or contracting.

#### **Premium Luster Photo Paper**

❏ Paper thickness: 0.27 mm

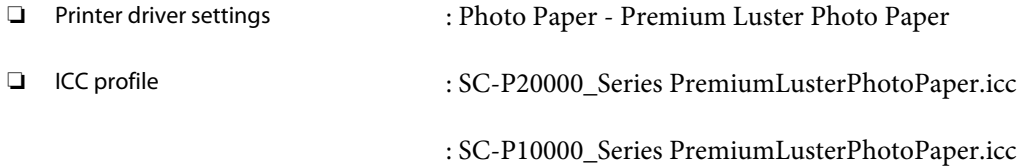

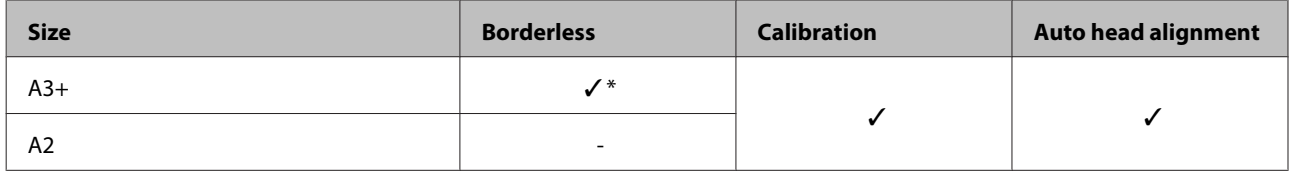

### **EPSON Proofing Paper White Semimatte**

❏ Paper thickness: 0.25 mm

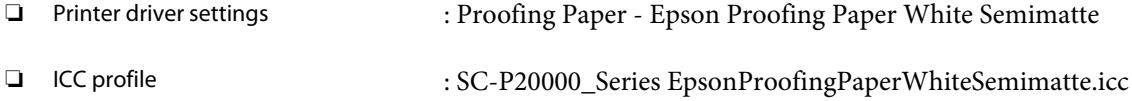

: SC-P10000\_Series EpsonProofingPaperWhiteSemimatte.icc

#### ❏ Supported paper sizes

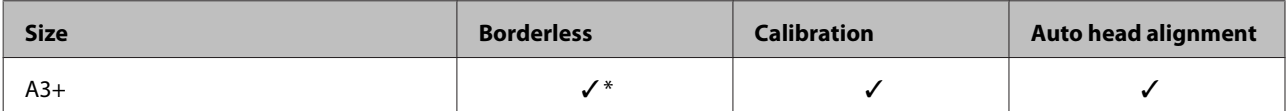

\* Borderless printing available, but print quality may decline or borderless printing may not be available due to paper expanding or contracting.

### **Photo Quality Ink Jet Paper**

❏ Paper thickness: 0.12 mm

❏ Printer driver settings : Matte Paper - Photo Quality Ink Jet Paper ❏ ICC profile : SC-P20000\_Series Standard.icc

: SC-P10000\_Series Standard.icc

#### ❏ Supported paper sizes

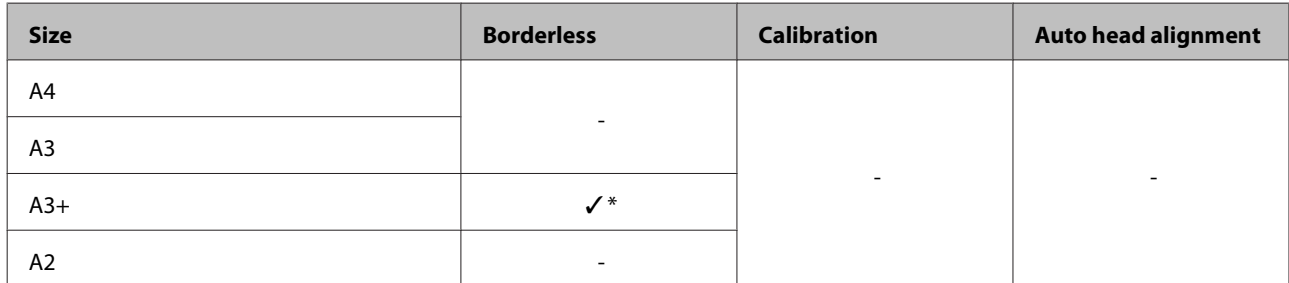

\* Borderless printing available, but print quality may decline or borderless printing may not be available due to paper expanding or contracting.

#### **Archival Matte Paper**

- ❏ Paper thickness: 0.25 mm
- ❏ Printer driver settings : Matte Paper Archival Matte Paper

❏ ICC profile : SC-P20000\_Series ArchivalMattePaper\_MK.icc (when Matte Black is selected)

> : SC-P20000\_Series ArchivalMattePaper\_PK .icc (when Photo Black is selected)

> : SC-P10000\_Series ArchivalMattePaper\_MK.icc (when Matte Black is selected)

: SC-P10000\_Series ArchivalMattePaper\_PK.icc (when Photo Black is selected)

#### ❏ Supported paper sizes

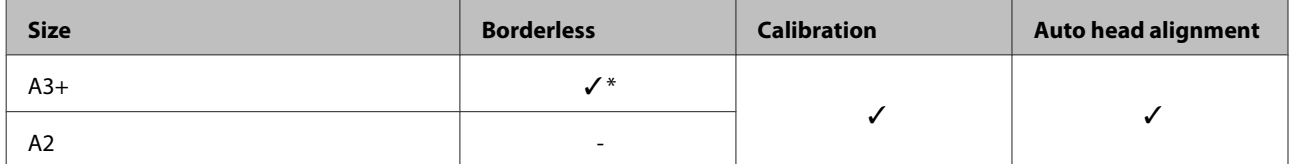

\* Borderless printing available, but print quality may decline or borderless printing may not be available due to paper expanding or contracting.

#### **Watercolor Paper - Radiant White**

❏ Paper thickness: 0.29 mm

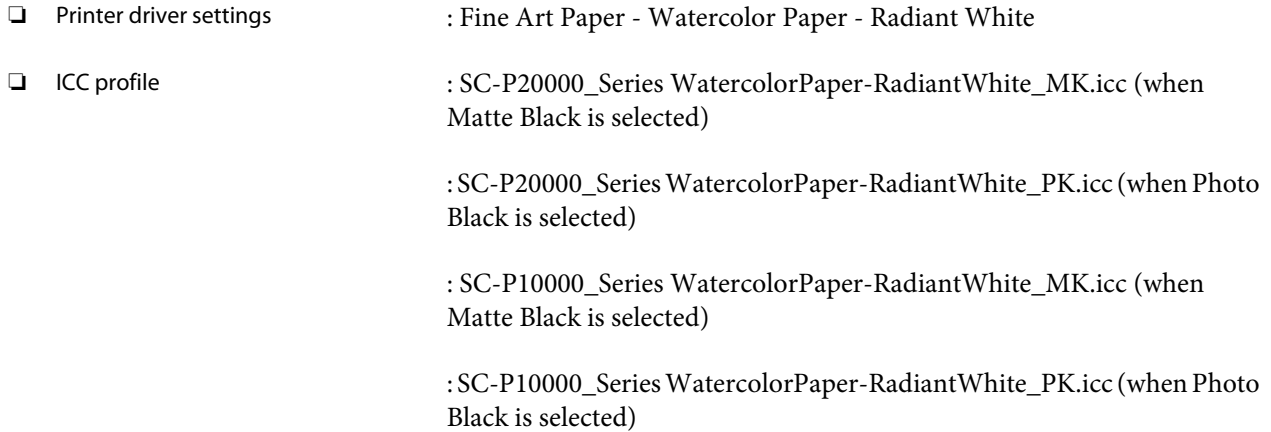

#### ❏ Supported paper sizes

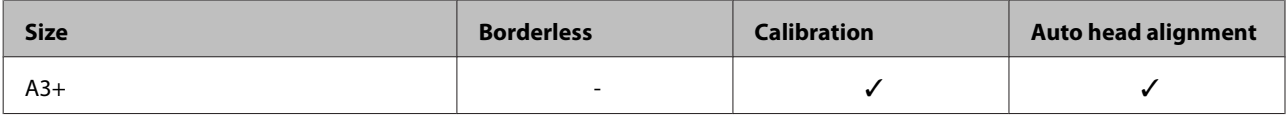

#### **UltraSmooth Fine Art Paper**

❏ Paper thickness: 0.46 mm

❏ Printer driver settings : Fine Art Paper - UltraSmooth Fine Art Paper

❏ ICC profile : SC-P20000\_Series UltraSmoothFineArtPaper\_MK.icc (when Matte Black is selected)

> : SC-P20000\_Series UltraSmoothFineArtPaper\_PK.icc (when Photo Black is selected)

> : SC-P10000\_Series UltraSmoothFineArtPaper\_MK.icc (when Matte Black is selected)

> : SC-P10000\_Series UltraSmoothFineArtPaper\_PK.icc (when Photo Black is selected)

#### ❏ Supported paper sizes

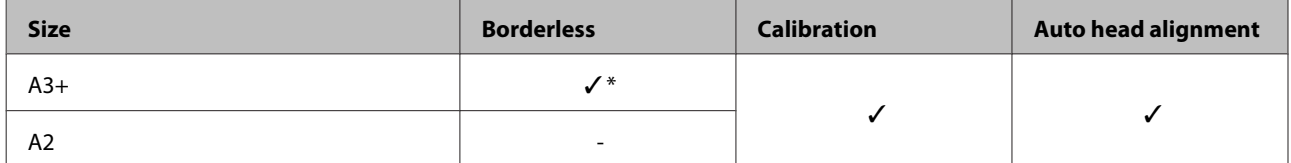

\* Borderless printing available, but print quality may decline or borderless printing may not be available due to paper expanding or contracting.

#### **Velvet Fine Art Paper**

❏ Paper thickness: 0.48 mm

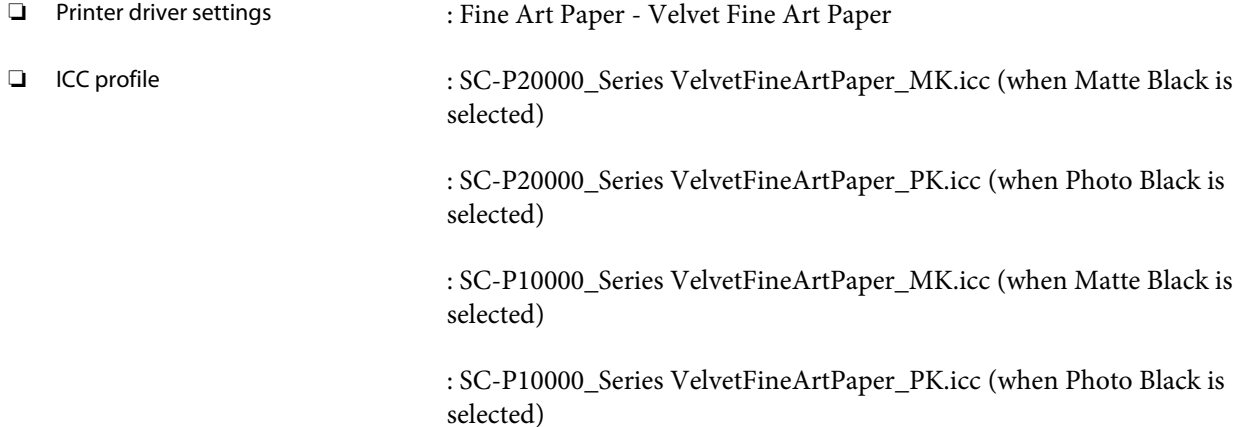

### ❏ Supported paper sizes

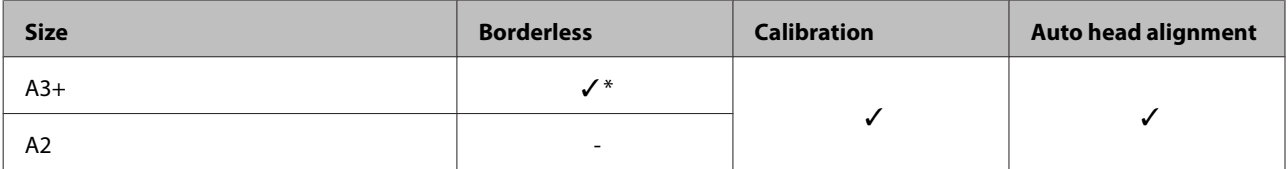

\* Borderless printing available, but print quality may decline or borderless printing may not be available due to paper expanding or contracting.

### **Enhanced Matte Poster Board**

- ❏ Paper thickness: 1.30 mm
- 
- ❏ Printer driver settings : Others Enhanced Matte Poster Board

❏ ICC profile : SC-P20000\_Series EnhancedMattePosterBoard\_MK.icc (when Matte Black is selected)

> : SC-P20000\_Series EnhancedMattePosterBoard\_PK.icc (when Photo Black is selected)

> : SC-P10000\_Series EnhancedMattePosterBoard\_MK.icc (when Matte Black is selected)

: SC-P10000\_Series EnhancedMattePosterBoard\_PK.icc (when Photo Black is selected)

#### ❏ Supported paper sizes

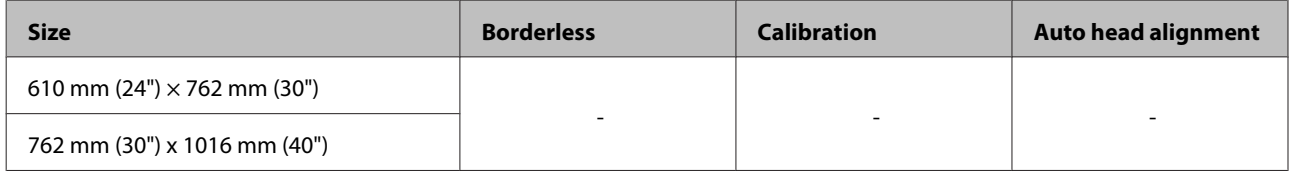

### **Supported Commercially Available Paper**

When using commercially available paper, make sure you register the paper information.

U["Before Printing on Commercially Available Paper" on page 195](#page-194-0)

This printer supports the following paper specifications for non-Epson media.

### c*Important:*

❏ *Do not use paper that is wrinkled, scuffed, torn, or dirty.*

- ❏ *Although plain paper and recycled paper manufactured by other companies can be loaded and fed in the printer as long as they meet the following specifications, Epson cannot guarantee the print quality.*
- ❏ *Although other paper types manufactured by other companies can be loaded in the printer as long as they meet the following specifications, Epson cannot guarantee the paper feeding and print quality.*

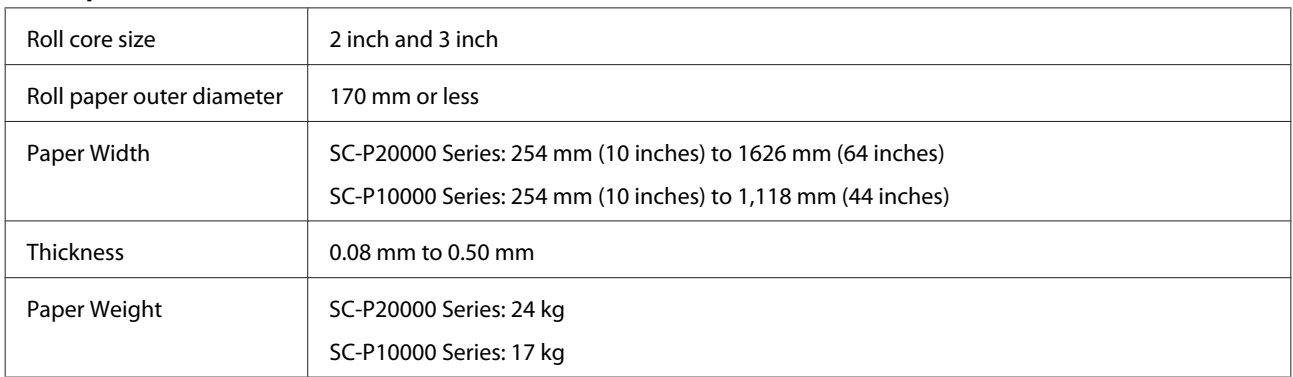

#### **Roll Paper**

#### **Cut Sheet/Poster Board**

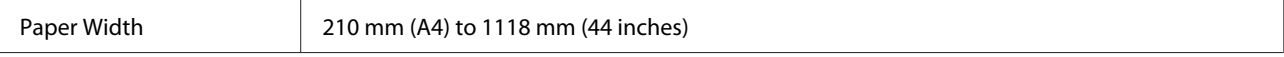

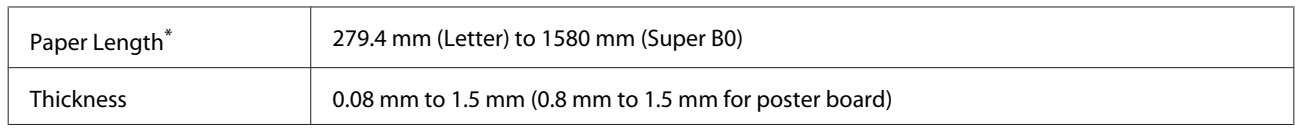

\* Up to 1030 mm for poster board.

### **Supported paper widths for borderless printing (for roll paper and cut sheets)**

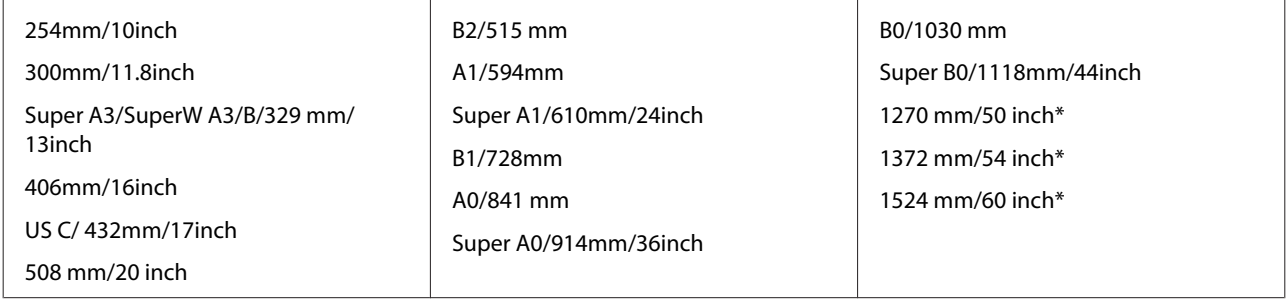

\* SC-P10000 Series not supported

### **When used with the Epson Color Calibration Utility**

### **Even if the specified conditions are met, you cannot use the following paper types.**

- ❏ Paper that is thin and soft (plain paper and so on)
- ❏ Paper with an uneven print surface
- ❏ Paper that is colored or transparent
- ❏ Paper on which ink blurs or overflows when printing
- ❏ Paper which bends seriously during loading and printing

### **When performing color calibration for multiple printers, you can only use cut sheets A3+ size or larger.**

For one printer, you can use A3+ size or larger roll paper as well as cut sheets.

### <span id="page-194-0"></span>**Before Printing on Commercially Available Paper**

#### *Note:*

- ❏ *Be sure to check the paper characteristics (such as if the paper is glossy, the material, and the thickness) in the manual provided with the paper or contact the dealer of the paper.*
- ❏ *Test the print quality with this printer before purchasing a large amount of paper.*

When using non-Epson media (Custom Paper), make the paper configuration according to the paper characteristics before printing. Printing without making settings may cause wrinkles, rubbing, uneven colors, and so on.

Make sure you set the following three items.

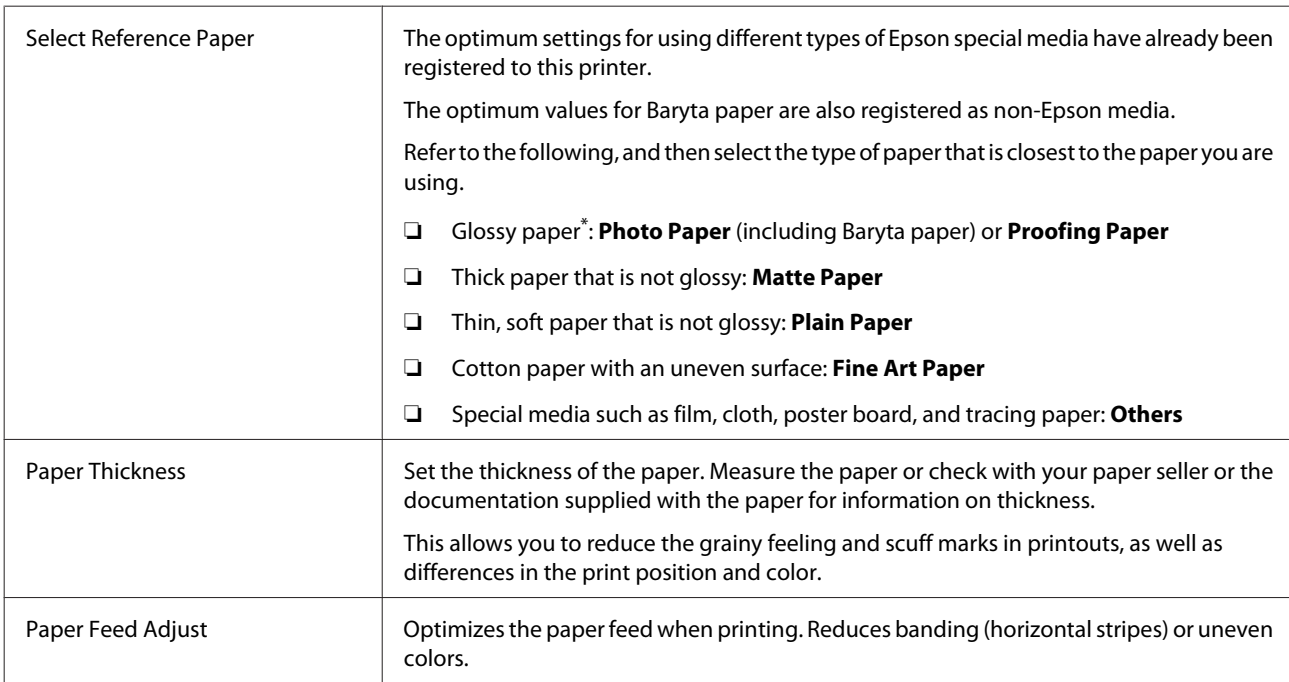

\* Check which to select in the manual provided with the paper or contact the dealer of the paper. For thick paper that is glossy, select Baryta paper in Photo Paper.

Make settings using one of the following methods.

- ❏ Set **Custom Paper Setting** from the control panel's Paper menu. You can make paper settings for all items except for the three mentioned above.  $\mathscr{D}$  ["From the printer" on page 197](#page-196-0)
- ❏ Set in EPSON LFP Remote Panel 2 (software supplied) You can make the same settings as the control panel's Paper menu from a computer. For details, see the EPSON LFP Remote Panel 2 help.
- ❏ Set in the printer driver.

Make settings from the printer driver, and save to a computer.

When **Custom Paper** is selected in **Select Paper Type** from the control panel's Paper menu, the control panel's settings are enabled regardless of the printer driver settings.  $\mathscr{D}$  ["From the printer driver" on page 197](#page-196-0)

When you have finished making settings, print using the saved settings and check the results. If you are not satisfied with the print results, check the following and set the item according to the problem.

### $\mathcal{D}$  ["The prints are not what you expected" on page 164](#page-163-0)

### c*Important:*

*If you change any items set in the Paper menu, you need to perform Paper Feed Adjust again.*

### <span id="page-196-0"></span>**From the printer**

Buttons that are used in the following settings

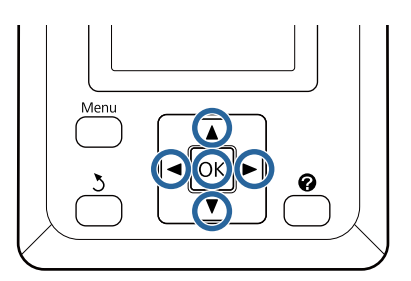

Press the  $\blacktriangleleft$  buttons on the control panel to highlight  $^{\circ}$  and press the OK button.

The Paper menu will be displayed.

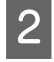

Press the  $\nabla/\blacktriangle$  buttons to select **Custom Paper Setting**, and then press the OK button.

Press the  $\nabla/\Delta$  buttons to select the custom paper number (1 to 10) that you want to save the settings to, and then press the OK button.

A setting items screen is displayed. If you select a number to which settings have already been saved, the setting is overwritten.

Make sure you set the following three items.

- **Select Reference Paper**
- **Paper Thickness**
- **Paper Feed Adjust**

See the following for more information on each setup item.

U["Custom Paper Setting" on page 123](#page-122-0)

### **From the printer driver**

❏ **Windows** Open the **Main** screen, and save settings in **Custom Settings** from **Paper Configuration**. U["Adding a Paper Type " on page 69](#page-68-0)

### ❏ **Mac OS X**

Select **Paper Configuration** from the list, make settings, and then save the settings in Presets.  $\mathscr{D}$  ["Saving to Presets" on page 74](#page-73-0)

# **Notes When Moving or Transporting the Printer**

This section describes precaution when moving and transporting the product.

See the Choosing a Place for the Printer section of the *Setup Guide* (booklet) in advance to make sure the location is suitable for installing the printer.

### **Settings when transporting/ storing in an environment of -10˚C or less**

You need to make internal printer adjustments when transporting or storing the printer in an environment of -10˚C or less. See the following to make internal printer adjustments when transporting or storing the printer in an environment of -10˚C or less.

Buttons that are used in the following settings

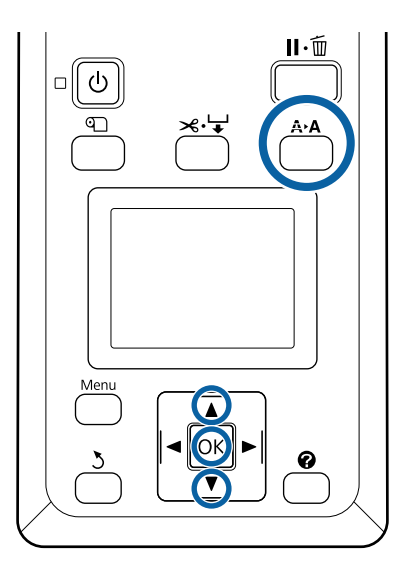

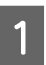

Confirm that the printer is ready and press the A>A button.

The Maintenance menu will be displayed.

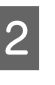

Press the  $\nabla/\Delta$  buttons to select **Transportation/ Storage**, and then press the OK button.

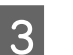

**S** Press the OK button.

When operations are complete, the power turns off automatically.

### **Notes When Moving the Printer**

This section assumes that the product is being moved to another location on the same floor without traversing stairs, ramps, or lifts. See the following section for information on moving the printer between floors or to another building.

### U"Notes on Transporting" on page 198

### *Caution:*

- ❏ *Do not tilt the product more than 10 degrees forward or back while moving it. Failure to observe this precaution could result in the printer falling over, causing accidents.*
- ❏ *Do not place your hand into the parts of the support bar marked with labels. Failure to observe this precaution could result in your hand being caught in the mechanism and being injured.*

### c*Important:*

*Do not remove the ink cartridges. Failure to observe this precaution could cause the print head nozzles to dry out.*

### **Getting Ready**

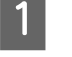

Confirm that the printer is off.

Disconnect the power cords and all other cables.

- 8 Place the paper basket in its storage position.  $\mathscr{D}$  ["Storing the Cloth" on page 55](#page-54-0)
- D Store the sensor for the auto take-up reel unit.  $\mathscr{D}$  ["Storing the Sensor" on page 54](#page-53-0)

E Lower the support bar to the storage position.

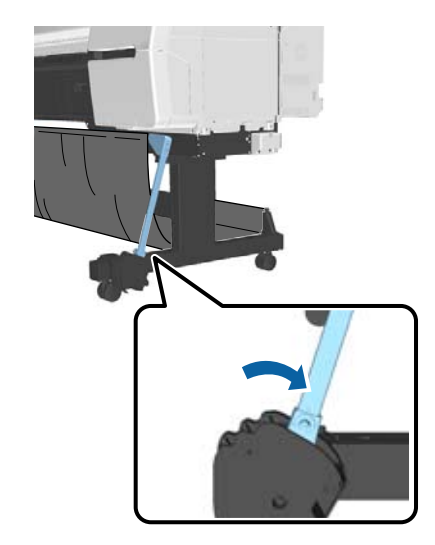

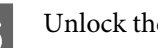

6 Unlock the casters.

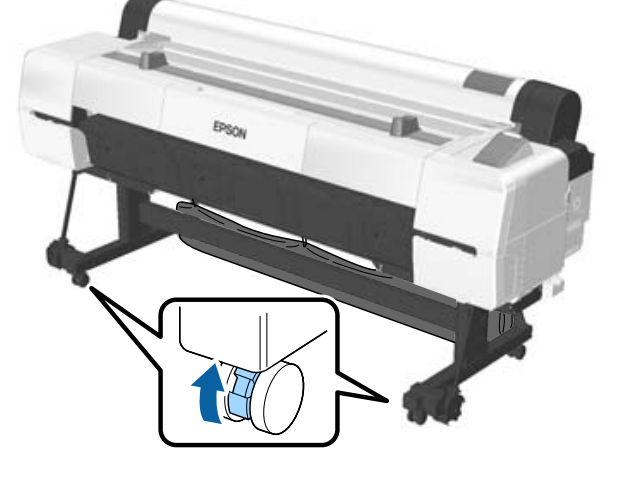

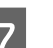

7 Move the printer.

### c*Important:*

*Use the casters to move the printer indoors a short distance over a level floor. They can not be used for transport.*

### **Notes on Transporting**

Make the following preparations in advance before transporting the printer.

- ❏ Turn off the printer and remove all cables.
- ❏ Remove any paper.

❏ Remove any optional components if they are installed.

To remove the optional components, see the documentation included with each of them, and then reverse the attachment procedure.

Furthermore, repack it using the original box and packing materials to protect it from shock and vibration.

When packing, make sure you install protective material to secure the print head.

### *Caution:*

- ❏ *The printer is heavy. When you pack or move the printer, use four or more people when carrying it.*
- ❏ *When you lift the printer, maintain a natural posture.*
- ❏ *When you lift the printer, place your hands at the locations indicated in the following illustration.*

*If you lift the printer while holding other sections, you may be injured. For example, you may drop the printer or your fingers may be pinched when lowering the printer.*

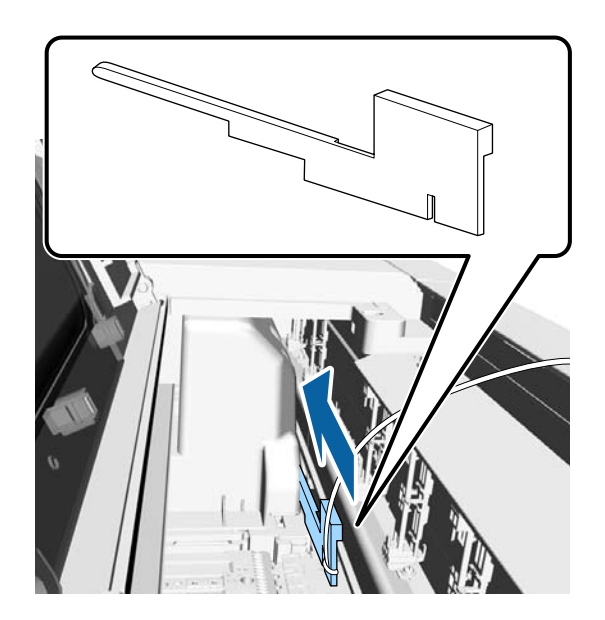

When you move the printer while packaging it, place your hands at the positions in the illustration, and then lift.

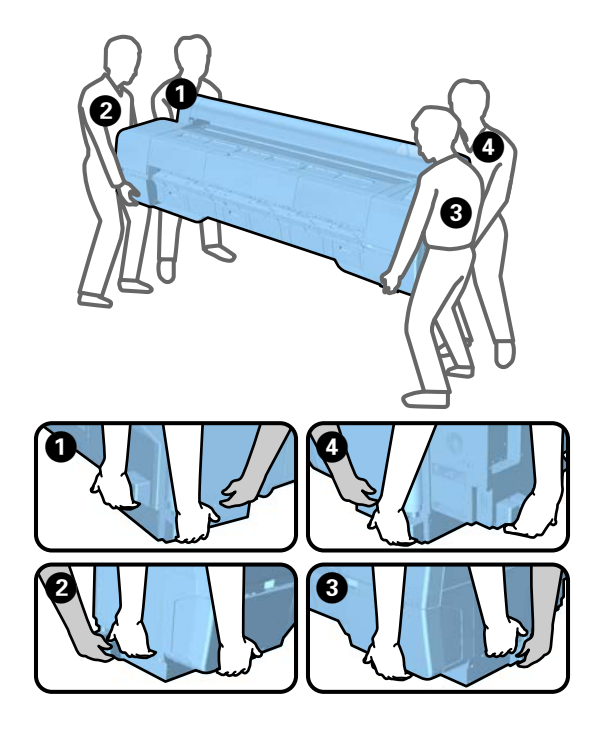

### c*Important:*

- ❏ *Only hold the required area; otherwise, the printer may be damaged. Failure to observe this precaution could damage the printer.*
- ❏ *Move and transport the printer with ink cartridges installed. Do not remove the ink cartridges; otherwise, the nozzles may be clogged and make it impossible to print, or ink may leak.*

### **Notes when reusing the printer**

Check the following points before using the printer again after moving or transporting.

- ❏ Are the casters locked?
- ❏ Is the print head clogged?  $\mathcal{D}$  ["Checking for clogged nozzles" on page 140](#page-139-0)

## **System Requirements**

### **System Requirements of the Printer Driver**

The following chart shows the system requirements to install and use the printer driver included with this printer. For information on supported operating systems, see the Epson website.

### **Windows**

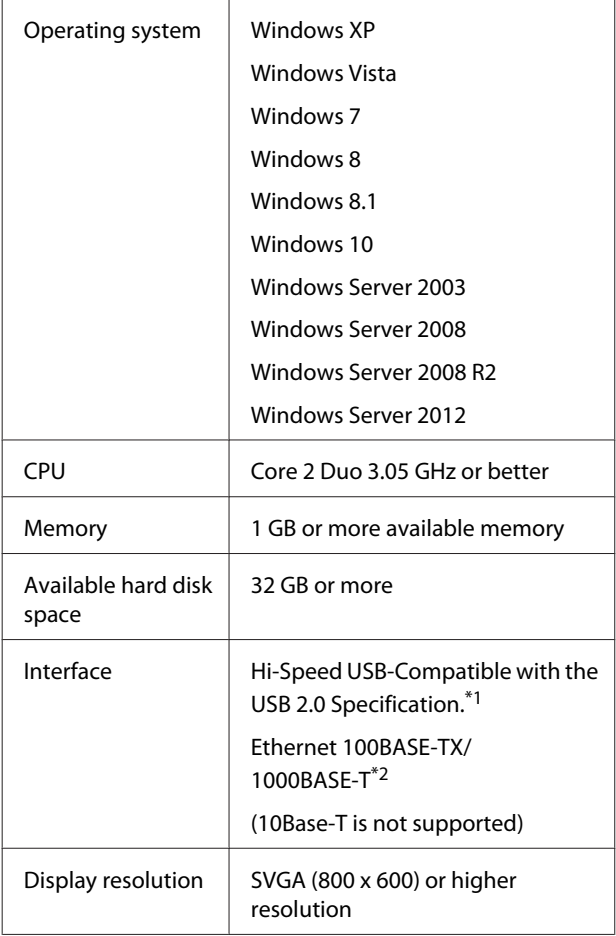

- \*1 When using a USB hub (a relay device for connecting multiple USB devices) during a USB connection, we recommend making a direct connection to the computer with the first tier USB hub. Depending on the USB hub you are using, the operation of the printer may become unstable. If this should occur, plug the USB cable directly into your computer's USB port.
- \*2 Use a shielded twisted-pair cable (Category 5 or higher).

#### *Note:*

*When installing, you must log in as a user with an computer administrator account (a user belonging to the Administrators group).*

### **Mac OS X**

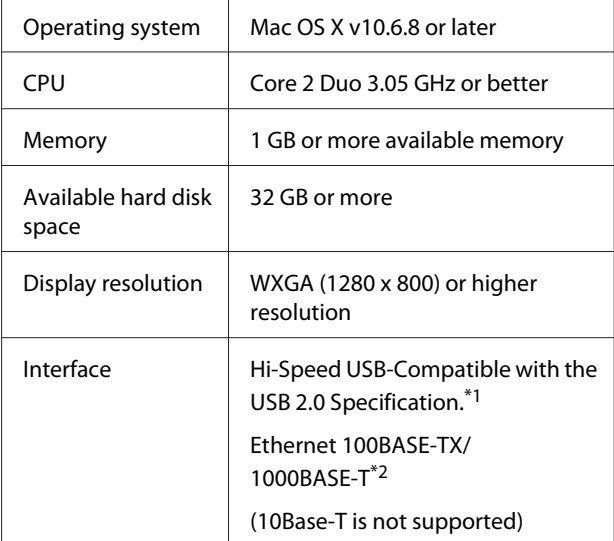

- \*1 When using a USB hub (a relay device for connecting multiple USB devices) during a USB connection, we recommend making a direct connection to the computer with the first tier USB hub. Depending on the USB hub you are using, the operation of the printer may become unstable. If this should occur, plug the USB cable directly into your computer's USB port.
- \*2 Use a shielded twisted-pair cable (Category 5 or higher).

# **Specifications Table**

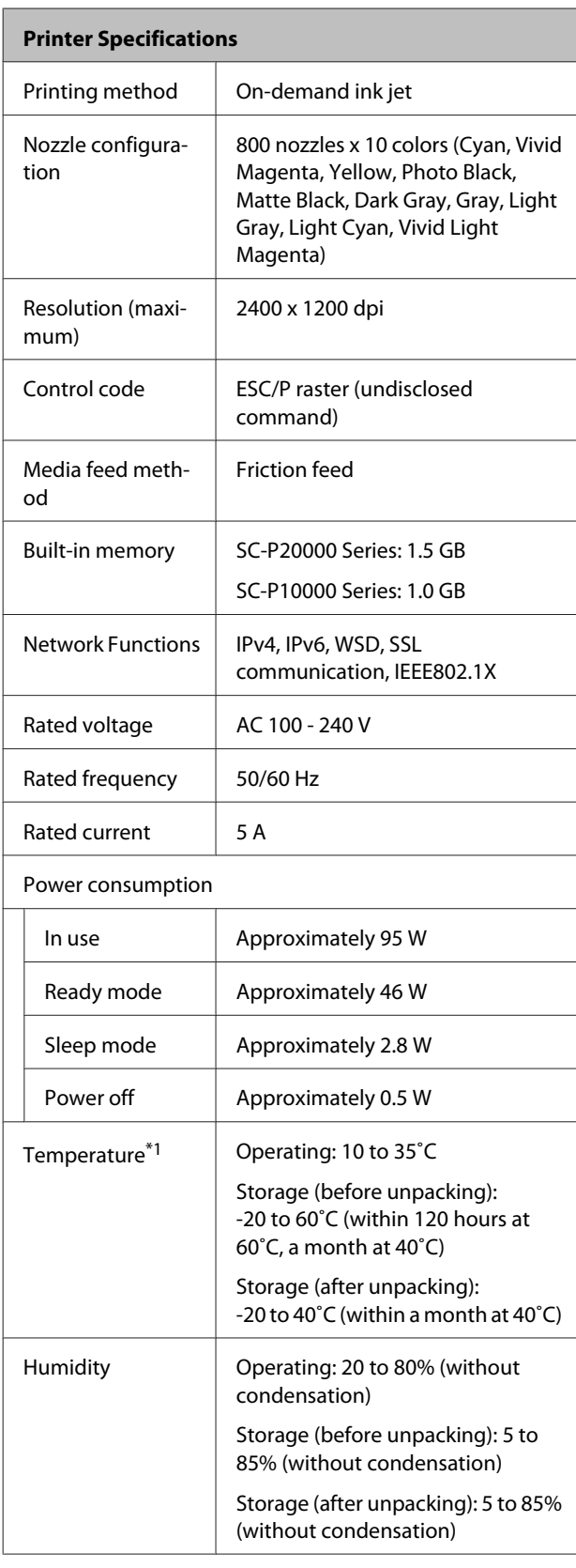

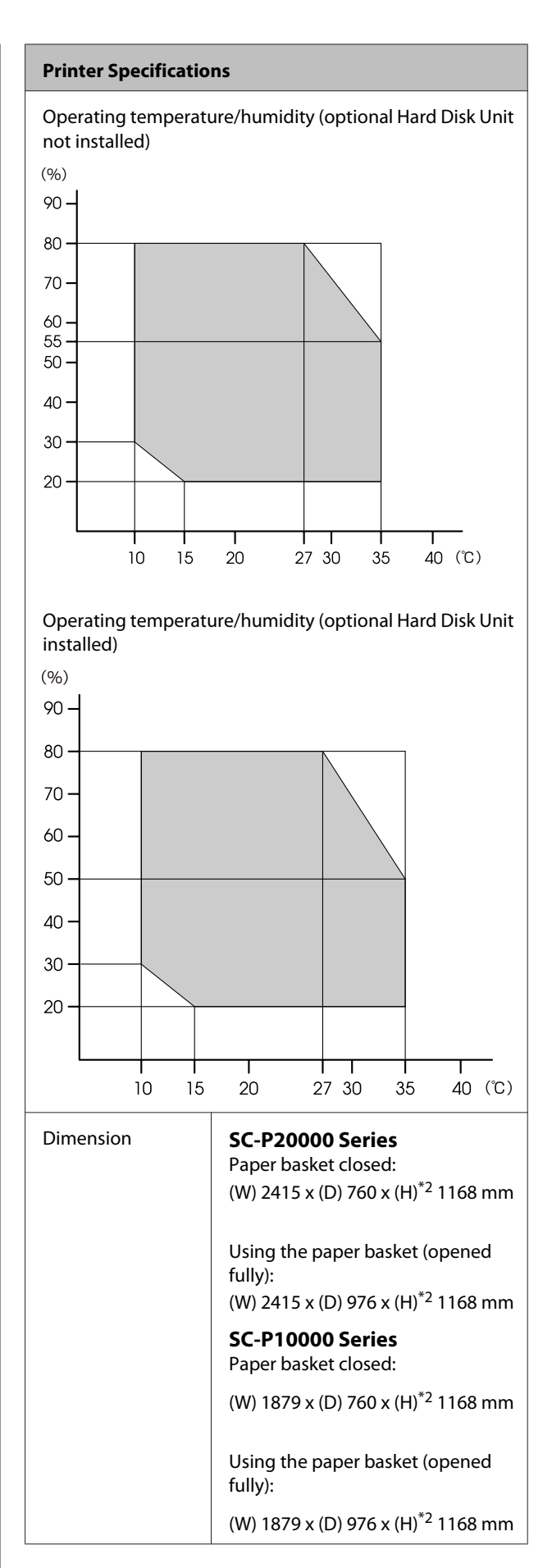

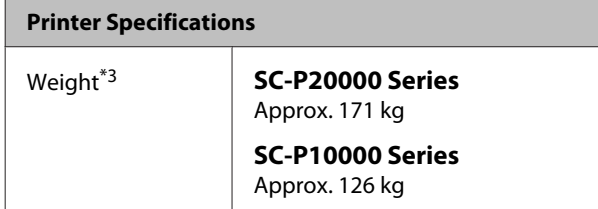

\*1 When transporting or storing the printer in an environment of -10˚C or less, make sure you perform **Transportation/ Storage** from the **Maintenance** menu from the control panel. Failure to observe this precaution could damage the print head.

U["Maintenance menu" on page 126](#page-125-0)

\*2 Value when roll paper cover is open. 1145 mm when closed.

\*3 Not including ink cartridges.

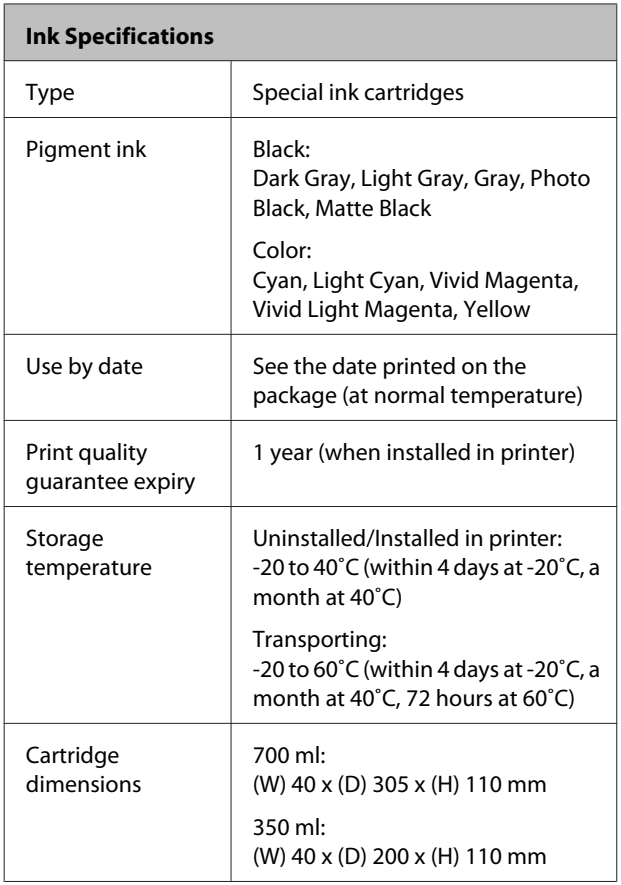

### c*Important:*

- ❏ *We recommend that you remove and shake the installed ink cartridges once every three months to ensure print quality.*
- ❏ *Do not refill the ink.*

### **Information of EU Declaration of Conformity**

The full text of the EU declaration of conformity for this equipment is available at the following internet address.

http://www.epson.eu/conformity

# **Where To Get Help**

# **Technical Support Web Site**

Epson's Technical Support Web Site provides help with problems that cannot be solved using the troubleshooting information in your product documentation. If you have a Web browser and can connect to the Internet, access the site at:

### http://support.epson.net/

If you need the latest drivers, FAQs, manuals, or other downloadables, access the site at:

#### http://www.epson.com

Then, select the support section of your local Epson Web site.

# **Contacting Epson Support**

### **Before Contacting Epson**

If your Epson product is not operating properly and you cannot solve the problem using the troubleshooting information in your product documentation, contact Epson support services for assistance. If Epson support for your area is not listed below, contact the dealer where you purchased your product.

Epson support will be able to help you much more quickly if you give them the following information:

- ❏ Product serial number (The serial number label is usually on the back of the product.)
- ❏ Product model
- ❏ Product software version (Click **About**, **Version Info**, or similar button in the product software.)
- ❏ Brand and model of your computer
- ❏ Your computer operating system name and version
- ❏ Names and versions of the software applications you normally use with your product

### **Help for Users in North America**

Epson provides the technical support services listed below.

### **Internet Support**

Visit Epson's support website at http://epson.com/ support and select your product for solutions to common problems. You can download drivers and documentation, get FAQs and troubleshooting advice, or e-mail Epson with your questions.

### **Speak to a Support Representative**

Dial: (562) 276‐1300 (U.S.), or (905) 709-9475 (Canada), 6 am to 6 pm, Pacific Time, Monday through Friday. Days and hours of support are subject to change without notice. Toll or long distance charges may apply.

Before you call Epson for support, please have the following information ready:

- ❏ Product name
- ❏ Product serial number
- ❏ Proof of purchase (such as a store receipt) and date of purchase
- ❏ Computer configuration
- ❏ Description of the problem

### *Note:*

*For help using any other software on your system, see the documentation for that software for technical support information.*

### **Purchase Supplies and Accessories**

You can purchase genuine Epson ink cartridges, ribbon cartridges, paper, and accessories from an Epson authorized reseller. To find the nearest reseller, call 800-GO-EPSON (800-463-7766). Or you can purchase online at http://www.epsonstore.com (U.S. sales) or http://www.epson.ca (Canadian sales).

### **Help for Users in Europe**

Check your **Pan-European Warranty Document** for information on how to contact Epson support.

### **Help for Users in Australia**

Epson Australia wishes to provide you with a high level of customer service. In addition to your product documentation, we provide the following sources for obtaining information:

### **Your Dealer**

Don't forget that your dealer can often help identify and resolve problems. The dealer should always be the first call for advise on problems; they can often solve problems quickly and easily as well as give advise on the next step to take.

### **Internet URL http://www.epson.com.au**

Access the Epson Australia World Wide Web pages. Worth taking your modem here for the occasional surf! The site provides a download area for drivers, Epson contact points, new product information and technical support (e-mail).

### **Epson Helpdesk**

Epson Helpdesk is provided as a final backup to make sure our clients have access to advice. Operators on the Helpdesk can aid you in installing, configuring and operating your Epson product. Our Pre-sales Helpdesk staff can provide literature on new Epson products and advise where the nearest dealer or service agent is located. Many types of queries are answered here.

The Helpdesk numbers are:

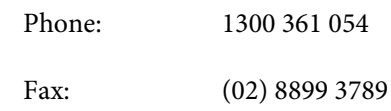

We encourage you to have all the relevant information on hand when you ring. The more information you prepare, the faster we can help solve the problem. This information includes your Epson product documentation, type of computer, operating system, application programs, and any information you feel is required.

### **Help for Users in Singapore**

Sources of information, support, and services available from Epson Singapore are:

### **World Wide Web (http://www.epson.com.sg)**

Information on product specifications, drivers for download, Frequently Asked Questions (FAQ), Sales Enquiries, and Technical Support via e-mail are available.

### **Epson HelpDesk (Phone: (65) 6586 3111)**

Our HelpDesk team can help you with the following over the phone:

- ❏ Sales enquiries and product information
- ❏ Product usage questions or problems
- ❏ Enquiries on repair service and warranty

### **Help for Users in Thailand**

Contacts for information, support, and services are:

### **World Wide Web (http://www.epson.co.th)**

Information on product specifications, drivers for download, Frequently Asked Questions (FAQ), and e-mail are available.

### **Epson Hotline (Phone: (66) 2685 -9899)**

Our Hotline team can help you with the following over the phone:

- ❏ Sales enquiries and product information
- ❏ Product usage questions or problems
- ❏ Enquiries on repair service and warranty

### **Help for Users in Vietnam**

Contacts for information, support, and services are:

Epson Hotline (Phone): 84-8-823-9239

Service Center: 80 Truong Dinh Street, District 1, Hochiminh City Vietnam

### **Help for Users in Indonesia**

Contacts for information, support, and services are:

### **World Wide Web**

### **(http://www.epson.co.id)**

- ❏ Information on product specifications, drivers for download
- ❏ Frequently Asked Questions (FAQ), Sales Enquiries, questions through e-mail

### **Epson Hotline**

- ❏ Sales enquiries and product information
- ❏ Technical support
	- Phone (62) 21-572 4350

Fax (62) 21-572 4357

### **Epson Service Center**

```
Jakarta Mangga Dua Mall 3rd floor No 3A/B
  Jl. Arteri Mangga Dua,
  Jakarta
```
Phone/Fax: (62) 21-62301104

### **Where To Get Help**

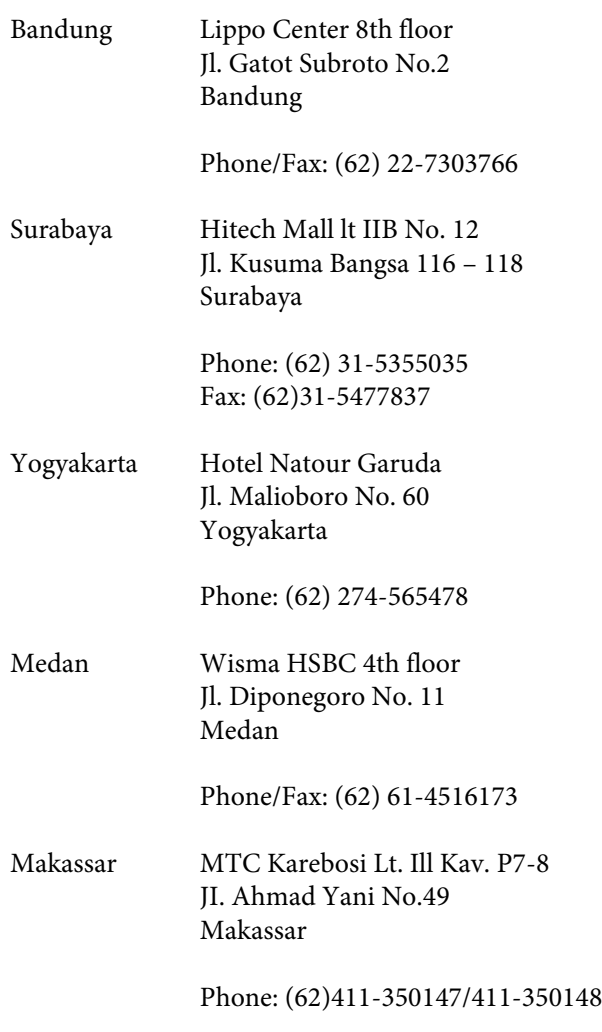

### **Help for Users in Hong Kong**

To obtain technical support as well as other after-sales services, users are welcome to contact Epson Hong Kong Limited.

### **Internet Home Page**

Epson Hong Kong has established a local home page in both Chinese and English on the Internet to provide users with the following information:

- ❏ Product information
- ❏ Answers to Frequently Asked Questions (FAQs)
- ❏ Latest versions of Epson product drivers

Users can access our World Wide Web home page at:

### http://www.epson.com.hk

### **Technical Support Hotline**

You can also contact our technical staff at the following telephone and fax numbers:

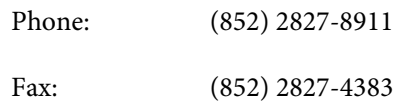

### **Help for Users in Malaysia**

Contacts for information, support, and services are:

### **World Wide Web (http://www.epson.com.my)**

- ❏ Information on product specifications, drivers for download
- ❏ Frequently Asked Questions (FAQ), Sales Enquiries, questions through e-mail

### **Epson Trading (M) Sdn. Bhd.**

Head Office.

Phone: 603-56288288 Fax: 603-56288388/399

### **Epson Helpdesk**

- ❏ Sales enquiries and product information (Infoline) Phone: 603-56288222
- ❏ Enquiries on repair services & warranty, product usage and technical support (Techline) Phone: 603-56288333

### **Help for Users in India**

Contacts for information, support, and services are:

### **Where To Get Help**

### **World Wide Web (http://www.epson.co.in)**

Information on product specifications, drivers for download, and products enquiry are available.

### **Epson India Head Office - Bangalore**

Phone: 080-30515000

Fax: 30515005

### **Epson India Regional Offices:**

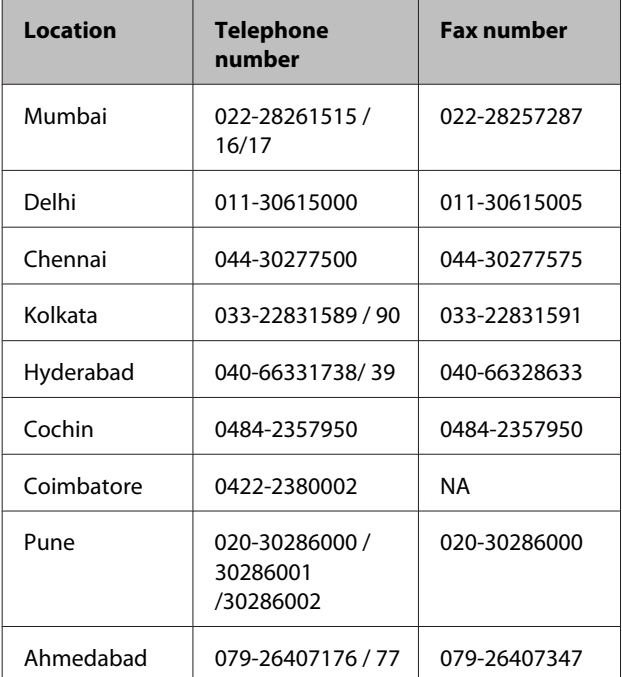

### **Helpline**

For Service, Product info or to order a cartridge - 18004250011 (9AM - 9PM) - This is a Toll-free number.

For Service (CDMA & Mobile Users) - 3900 1600 (9AM - 6PM) Prefix local STD code

### **Help for Users in the Philippines**

To obtain technical support as well as other after sales services, users are welcome to contact the Epson Philippines Corporation at the telephone and fax numbers and e-mail address below:

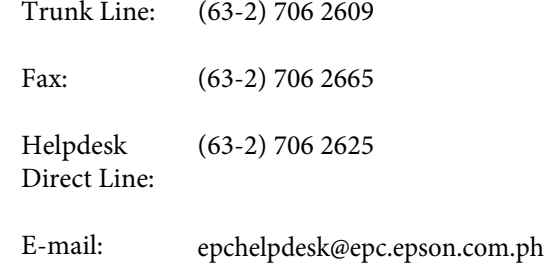

### **World Wide Web**

(http://www.epson.com.ph)

Information on product specifications, drivers for download, Frequently Asked Questions (FAQ), and E-mail Enquiries are available.

### **Toll-Free No. 1800-1069-EPSON(37766)**

Our Hotline team can help you with the following over the phone:

- ❏ Sales enquiries and product information
- ❏ Product usage questions or problems
- ❏ Enquiries on repair service and warranty

# **OPEN SOURCE SOFTWARE LICENSE**

1) This printer product includes open source software programs listed in Section 5) according to the license terms of each open source software program.

2) We provide the source code of the GPL Programs, LGPL Programs, Apache License Program and ncftp license Program (each is defined in Section 5) until five (5) years after the discontinuation of same model of this printer product. If you desire to receive the source code above, please see the "Contacting Epson Support" in the User's Guide, and contact the customer support of your region. You shall comply with the license terms of each open source software program.

3) The open source software programs are WITHOUT ANY WARRANTY; without even the implied warranty of MERCHANTABILITY AND FITNESS FOR A PARTICULAR PURPOSE. See the license agreements of each open source software program for more details, which are described on \Manual\Data\oss.pdf in the Printer Software Disc.

4) The license terms of each open source software program are described on \Manual\Data\oss.pdf in the Printer Software Disc.

5) The list of open source software programs which this printer product includes are as follows.

GNU GPL

This printer product includes the open source software programs which apply the GNU General Public License Version 2 or later version ("GPL Programs").

The list of GPL Programs: linux-2.6.35-arm1-epson12 busybox-1.17.4 ethtool-2.6.35 e2fsprogs-1.41.14 scrub-2.4 smartmontools-5.40 WPA Supplicant 0.7.3

GNU Lesser GPL

This printer product includes the open source software programs which apply the GNU Lesser General Public License Version 2 or later version ("Lesser GPL Programs").

The list of LGPL Programs: uclibc-0.9.32 libusb-1.0.8 libiConv-1.14

Apache License

This printer product includes the open source software program "Bonjour" which apply the Apache License Version2.0 ("Apache License Program").

Bonjour License

This printer product includes the open source software program "Bonjour" which applies the terms and conditions provided by owner of the copyright to the "Bonjour".

#### Net-SNMP license

This printer product includes the open source software program "Net-SNMP" which applies the terms and conditions provided by owner of the copyright to the "Net-SNMP".

BSD License (Berkeley Software Distribution License)

This printer product includes the open source software program which apply the Berkeley Software Distribution License ("BSD Program").

The list of BSD Licence Programs:

busybox-1.17.4 WPA Supplicant 0.7.3

#### Sun RPC License

This printer product includes the open source software program "busybox-1.17.4" which apply the Sun RPC License ("Sun RPC Program").

#### ncftp license

This printer product includes the open source software program "ncftp-3.2.4" which applies the terms and conditions provided by owner of the copyright to the "ncftp".

#### e2fsprogs license

This printer product includes the open source software program "e2fsprogs-1.41.14" which applies the terms and conditions provided by owner of the copyright to the "e2fsprogs".

#### MIT license

This printer product includes the open source software program "jQuery v1.8.2" which apply the MIT License.

### **Bonjour**

This printer product includes the open source software programs which apply the Apple Public Source License Version1.2 or its latest version ("Bonjour Programs").

We provide the source code of the Bonjour Programs pursuant to the Apple Public Source License Version1.2 or its latest version until five (5) years after the discontinuation of same model of this printer product. If you desire to receive the source code of the Bonjour Programs, please see the "Contacting Customer Support" in Appendix or Printing Guide of this User's Guide, and contact the customer support of your region.

You can redistribute Bonjour Programs and/or modify it under the terms of the Apple Public Source License Version1.2 or its latest version.

These Bonjour Programs are WITHOUT ANY WARRANTY; without even the implied warranty of MERCHANTABILITY AND FITNESS FOR A PARTICULAR PURPOSE.

The Apple Public Source License Version1.2 is as follows. You also can see the Apple Public Source License Version1.2 at http://www.opensource.apple.com/apsl/. APPLE PUBLIC SOURCE LICENSE Version 2.0 - August 6, 2003

1. General; Definitions. This License applies to any program or other work which Apple Computer, Inc. ("Apple") makes publicly available and which contains a notice placed by Apple identifying such program or work as "Original Code" and stating that it is subject to the terms of this Apple Public Source License version 2.0 ("License"). As used in this License:

1.1 "Applicable Patent Rights" mean: (a) in the case where Apple is the grantor of rights, (i) claims of patents that are now or hereafter acquired, owned by or assigned to Apple and (ii) that cover subject matter contained in the Original Code, but only to the extent necessary to use, reproduce and/or distribute the Original Code without infringement; and (b) in the case where You are the grantor of rights, (i) claims of patents that are now or hereafter acquired, owned by or assigned to You and (ii) that cover subject matter in Your Modifications, taken alone or in combination with Original Code.

1.2 "Contributor" means any person or entity that creates or contributes to the creation of Modifications.

1.3 "Covered Code" means the Original Code, Modifications, the combination of Original Code and any Modifications, and/or any respective portions thereof.

1.4 "Externally Deploy" means: (a) to sublicense, distribute or otherwise make Covered Code available, directly or indirectly, to anyone other than You; and/or (b) to use Covered Code, alone or as part of a Larger Work, in any way to provide a service, including but not limited to delivery of content, through electronic communication with a client other than You.

1.5 "Larger Work" means a work which combines Covered Code or portions thereof with code not governed by the terms of this License.

1.6 "Modifications" mean any addition to, deletion from, and/or change to, the substance and/or structure of the Original Code, any previous Modifications, the combination of Original Code and any previous Modifications, and/ or any respective portions thereof. When code is released as a series of files, a Modification is: (a) any addition to or deletion from the contents of a file containing Covered Code; and/or (b) any new file or other representation of computer program statements that contains any part of Covered Code.

1.7 "Original Code" means (a) the Source Code of a program or other work as originally made available by Apple under this License, including the Source Code of any updates or upgrades to such programs or works made available by Apple under this License, and that has been expressly identified by Apple as such in the header file(s) of such work; and (b) the object code compiled from such Source Code and originally made available by Apple under this License

1.8 "Source Code" means the human readable form of a program or other work that is suitable for making modifications to it, including all modules it contains, plus any associated interface definition files, scripts used to control compilation and installation of an executable (object code).

1.9 "You" or "Your" means an individual or a legal entity exercising rights under this License. For legal entities, "You" or "Your" includes any entity which controls, is controlled by, or is under common control with, You, where "control" means (a) the power, direct or indirect, to cause the direction or management of such entity, whether by contract or otherwise, or (b) ownership of fifty percent (50%) or more of the outstanding shares or beneficial ownership of such entity.

2. Permitted Uses; Conditions & Restrictions. Subject to the terms and conditions of this License, Apple hereby grants You, effective on the date You accept this License and download the Original Code, a world-wide, royalty-free, non-exclusive license, to the extent of Apple's Applicable Patent Rights and copyrights covering the Original Code, to do the following:

2.1 Unmodified Code. You may use, reproduce, display, perform, internally distribute within Your organization, and Externally Deploy verbatim, unmodified copies of the Original Code, for commercial or non-commercial purposes, provided that in each instance:

(a) You must retain and reproduce in all copies of Original Code the copyright and other proprietary notices and disclaimers of Apple as they appear in the Original Code, and keep intact all notices in the Original Code that refer to this License; and

(b) You must include a copy of this License with every copy of Source Code of Covered Code and documentation You distribute or Externally Deploy, and You may not offer or impose any terms on such Source Code that alter or restrict this License or the recipients' rights hereunder, except as permitted under Section 6.

2.2 Modified Code. You may modify Covered Code and use, reproduce, display, perform, internally distribute within Your organization, and Externally Deploy Your Modifications and Covered Code, for commercial or non-commercial purposes, provided that in each instance You also meet all of these conditions:

(a) You must satisfy all the conditions of Section 2.1 with respect to the Source Code of the Covered Code;

(b) You must duplicate, to the extent it does not already exist, the notice in Exhibit A in each file of the Source Code of all Your Modifications, and cause the modified files to carry prominent notices stating that You changed the files and the date of any change; and

(c) If You Externally Deploy Your Modifications, You must make Source Code of all Your Externally Deployed Modifications either available to those to whom You have Externally Deployed Your Modifications, or publicly available. Source Code of Your Externally Deployed Modifications must be released under the terms set forth in this License, including the license grants set forth in Section 3 below, for as long as you Externally Deploy the Covered Code or twelve (12) months from the date of initial External Deployment, whichever is longer. You should preferably distribute the Source Code of Your Externally Deployed Modifications electronically (e.g. download from a web site).

2.3 Distribution of Executable Versions. In addition, if You Externally Deploy Covered Code (Original Code and/or Modifications) in object code, executable form only, You must include a prominent notice, in the code itself as well as in related documentation, stating that Source Code of the Covered Code is available under the terms of this License with information on how and where to obtain such Source Code.

2.4 Third Party Rights. You expressly acknowledge and agree that although Apple and each Contributor grants the licenses to their respective portions of the Covered Code set forth herein, no assurances are provided by Apple or any Contributor that the Covered Code does not infringe the patent or other intellectual property rights of any other entity. Apple and each Contributor disclaim any liability to You for claims brought by any other entity based on infringement of intellectual property rights or otherwise. As a condition to exercising the rights and licenses granted hereunder, You hereby assume sole responsibility to secure any other intellectual property rights needed, if any. For example, if a third party patent license is required to allow You to distribute the Covered Code, it is Your responsibility to acquire that license before distributing the Covered Code.

3. Your Grants. In consideration of, and as a condition to, the licenses granted to You under this License, You hereby grant to any person or entity receiving or distributing Covered Code under this License a non-exclusive, royalty-free, perpetual, irrevocable license, under Your Applicable Patent Rights and other intellectual property rights (other than patent) owned or controlled by You, to use, reproduce, display, perform, modify, sublicense, distribute and Externally Deploy Your Modifications of the same scope and extent as Apple's licenses under Sections 2.1 and 2.2 above.

4. Larger Works. You may create a Larger Work by combining Covered Code with other code not governed by the terms of this License and distribute the Larger Work as a single product. In each such instance, You must make sure the requirements of this License are fulfilled for the Covered Code or any portion thereof.

5. Limitations on Patent License. Except as expressly stated in Section 2, no other patent rights, express or implied, are granted by Apple herein. Modifications and/or Larger Works may require additional patent licenses from Apple which Apple may grant in its sole discretion.

6. Additional Terms. You may choose to offer, and to charge a fee for, warranty, support, indemnity or liability obligations and/or other rights consistent with the scope of the license granted herein ("Additional Terms") to one or more recipients of Covered Code. However, You may do so only on Your own behalf and as Your sole responsibility, and not on behalf of Apple or any Contributor. You must obtain the recipient's agreement that any such Additional Terms are offered by You alone, and You hereby agree to indemnify, defend and hold Apple and every Contributor harmless for any liability incurred by or claims asserted against Apple or such Contributor by reason of any such Additional Terms.

7. Versions of the License. Apple may publish revised and/or new versions of this License from time to time. Each version will be given a distinguishing version number. Once Original Code has been published under a particular version of this License, You may continue to use it under the terms of that version. You may also choose to use such Original Code under the terms of any subsequent version of this License published by Apple. No one other than Apple has the right to modify the terms applicable to Covered Code created under this License.

8. NO WARRANTY OR SUPPORT. The Covered Code may contain in whole or in part pre-release, untested, or not fully tested works. The Covered Code may contain errors that could cause failures or loss of data, and may be incomplete or contain inaccuracies. You expressly acknowledge and agree that use of the Covered Code, or any portion thereof, is at Your sole and entire risk. THE COVERED CODE IS PROVIDED "AS IS" AND WITHOUT WARRANTY, UPGRADES OR SUPPORT OF ANY KIND AND APPLE AND APPLE'S LICENSOR(S) (COLLECTIVELY REFERRED TO AS "APPLE" FOR THE PURPOSES OF SECTIONS 8 AND 9) AND ALL CONTRIBUTORS EXPRESSLY DISCLAIM ALL WARRANTIES AND/OR CONDITIONS, EXPRESS OR IMPLIED, INCLUDING, BUT NOT LIMITED TO, THE IMPLIED WARRANTIES AND/OR CONDITIONS OF MERCHANTABILITY, OF SATISFACTORY QUALITY, OF FITNESS FOR A PARTICULAR PURPOSE, OF ACCURACY, OF QUIET ENJOYMENT, AND NONINFRINGEMENT OF THIRD PARTY RIGHTS. APPLE AND EACH CONTRIBUTOR DOES NOT WARRANT AGAINST INTERFERENCE WITH YOUR ENJOYMENT OF THE COVERED CODE, THAT THE FUNCTIONS CONTAINED IN THE COVERED CODE WILL MEET YOUR REQUIREMENTS, THAT THE OPERATION OF THE COVERED CODE WILL BE UNINTERRUPTED OR ERROR-FREE, OR THAT DEFECTS IN THE COVERED CODE WILL BE CORRECTED. NO ORAL OR WRITTEN INFORMATION OR ADVICE GIVEN BY APPLE, AN APPLE AUTHORIZED REPRESENTATIVE OR ANY CONTRIBUTOR SHALL CREATE A WARRANTY. You acknowledge that the Covered Code is not intended for use in the operation of nuclear facilities, aircraft navigation, communication systems, or air traffic control machines in which case the failure of the Covered Code could lead to death, personal injury, or severe physical or environmental damage.

9. LIMITATION OF LIABILITY. TO THE EXTENT NOT PROHIBITED BY LAW, IN NO EVENT SHALL APPLE OR ANY CONTRIBUTOR BE LIABLE FOR ANY INCIDENTAL, SPECIAL, INDIRECT OR CONSEQUENTIAL DAMAGES ARISING OUT OF OR RELATING TO THIS LICENSE OR YOUR USE OR INABILITY TO USE THE COVERED CODE, OR ANY PORTION THEREOF, WHETHER UNDER A THEORY OF CONTRACT, WARRANTY, TORT (INCLUDING NEGLIGENCE), PRODUCTS LIABILITY OR OTHERWISE, EVEN IF APPLE OR SUCH CONTRIBUTOR HAS BEEN ADVISED OF THE POSSIBILITY OF SUCH DAMAGES AND NOTWITHSTANDING THE FAILURE OF ESSENTIAL PURPOSE OF ANY REMEDY. SOME JURISDICTIONS DO NOT ALLOW THE LIMITATION OF LIABILITY OF INCIDENTAL OR CONSEQUENTIAL DAMAGES, SO THIS LIMITATION MAY NOT APPLY TO YOU. In no event shall Apple's total liability to You for all damages (other than as may be required by applicable law) under this License exceed the amount of fifty dollars (\$50.00).

10. Trademarks. This License does not grant any rights to use the trademarks or trade names "Apple", "Apple Computer", "Mac", "Mac OS", "QuickTime", "QuickTime Streaming Server" or any other trademarks, service marks, logos or trade names belonging to Apple (collectively "Apple Marks") or to any trademark, service mark, logo or trade name belonging to any Contributor. You agree not to use any Apple Marks in or as part of the name of products derived from the Original Code or to endorse or promote products derived from the Original Code other than as expressly permitted by and in strict compliance at all times with Apple's third party trademark usage guidelines which are posted at http://www.apple.com/legal/guidelinesfor3rdparties.html.

11. Ownership. Subject to the licenses granted under this License, each Contributor retains all rights, title and interest in and to any Modifications made by such Contributor. Apple retains all rights, title and interest in and to the Original Code and any Modifications made by or on behalf of Apple ("Apple Modifications"), and such Apple Modifications will not be automatically subject to this License. Apple may, at its sole discretion, choose to license such Apple Modifications under this License, or on different terms from those contained in this License or may choose not to license them at all.

12. Termination.

12.1 Termination. This License and the rights granted hereunder will terminate:

(a) automatically without notice from Apple if You fail to comply with any term(s) of this License and fail to cure such breach within 30 days of becoming aware of such breach;

(b) immediately in the event of the circumstances described in Section 13.5(b); or

(c) automatically without notice from Apple if You, at any time during the term of this License, commence an action for patent infringement against Apple; provided that Apple did not first commence an action for patent infringement against You in that instance.

12.2 Effect of Termination. Upon termination, You agree to immediately stop any further use, reproduction, modification, sublicensing and distribution of the Covered Code. All sublicenses to the Covered Code which have been properly granted prior to termination shall survive any termination of this License. Provisions which, by their nature, should remain in effect beyond the termination of this License shall survive, including but not limited to Sections 3, 5, 8, 9, 10, 11, 12.2 and 13. No party will be liable to any other for compensation, indemnity or damages of any sort solely as a result of terminating this License in accordance with its terms, and termination of this License will be without prejudice to any other right or remedy of any party.

13. Miscellaneous.

13.1 Government End Users. The Covered Code is a "commercial item" as defined in FAR 2.101. Government software and technical data rights in the Covered Code include only those rights customarily provided to the public as defined in this License. This customary commercial license in technical data and software is provided in accordance with FAR 12.211 (Technical Data) and 12.212 (Computer Software) and, for Department of Defense purchases, DFAR 252.227-7015 (Technical Data -- Commercial Items) and 227.7202-3 (Rights in Commercial Computer Software or Computer Software Documentation). Accordingly, all U.S. Government End Users acquire Covered Code with only those rights set forth herein.

13.2 Relationship of Parties. This License will not be construed as creating an agency, partnership, joint venture or any other form of legal association between or among You, Apple or any Contributor, and You will not represent to the contrary, whether expressly, by implication, appearance or otherwise.

13.3 Independent Development. Nothing in this License will impair Apple's right to acquire, license, develop, have others develop for it, market and/or distribute technology or products that perform the same or similar functions as, or otherwise compete with, Modifications, Larger Works, technology or products that You may develop, produce, market or distribute.

13.4 Waiver; Construction. Failure by Apple or any Contributor to enforce any provision of this License will not be deemed a waiver of future enforcement of that or any other provision. Any law or regulation which provides that the language of a contract shall be construed against the drafter will not apply to this License.

13.5 Severability. (a) If for any reason a court of competent jurisdiction finds any provision of this License, or portion thereof, to be unenforceable, that provision of the License will be enforced to the maximum extent permissible so as to effect the economic benefits and intent of the parties, and the remainder of this License will continue in full force and effect. (b) Notwithstanding the foregoing, if applicable law prohibits or restricts You from fully and/or specifically complying with Sections 2 and/or 3 or prevents the enforceability of either of those Sections, this License will immediately terminate and You must immediately discontinue any use of the Covered Code and destroy all copies of it that are in your possession or control.

13.6 Dispute Resolution. Any litigation or other dispute resolution between You and Apple relating to this License shall take place in the Northern District of California, and You and Apple hereby consent to the personal jurisdiction of, and venue in, the state and federal courts within that District with respect to this License. The application of the United Nations Convention on Contracts for the International Sale of Goods is expressly excluded.

13.7 Entire Agreement; Governing Law. This License constitutes the entire agreement between the parties with respect to the subject matter hereof. This License shall be governed by the laws of the United States and the State of California, except that body of California law concerning conflicts of law.

Where You are located in the province of Quebec, Canada, the following clause applies: The parties hereby confirm that they have requested that this License and all related documents be drafted in English.

Les parties ont exigé que le présent contrat et tous les documents connexes soient rédigés en anglais.

EXHIBIT A.

"Portions Copyright (c) 1999-2003 Apple Computer, Inc. All Rights Reserved.

This file contains Original Code and/or Modifications of Original Code as defined in and that are subject to the Apple Public Source License Version 2.0 (the 'License'). You may not use this file except in compliance with the License. Please obtain a copy of the License at http://www.opensource.apple.com/apsl/ and read it before using this file.

The Original Code and all software distributed under the License are distributed on an 'AS IS' basis, WITHOUT WARRANTY OF ANY KIND, EITHER EXPRESS OR IMPLIED, AND APPLE HEREBY DISCLAIMS ALL SUCH WARRANTIES, INCLUDING WITHOUT LIMITATION, ANY WARRANTIES OF MERCHANTABILITY, FITNESS FOR A PARTICULAR PURPOSE, QUIET ENJOYMENT OR NON-INFRINGEMENT. Please see the License for the specific language governing rights and limitations under the License."

## **Other Software Licenses**

### **Info-ZIP copyright and license**

This is version 2007-Mar-4 of the Info-ZIP license. The definitive version of this document should be available at ftp://ftp.info-zip.org/pub/infozip/license.html indefinitely and a copy at http://www.info-zip.org/pub/infozip/ license.html.

Copyright © 1990-2007 Info-ZIP. All rights reserved.

For the purposes of this copyright and license, "Info-ZIP" is defined as the following set of individuals:

Mark Adler, John Bush, Karl Davis, Harald Denker, Jean-Michel Dubois, Jean-loup Gailly, Hunter Goatley, Ed Gordon, Ian Gorman, Chris Herborth, Dirk Haase, Greg Hartwig, Robert Heath, Jonathan Hudson, Paul Kienitz, David Kirschbaum, Johnny Lee, Onno van der Linden, Igor Mandrichenko, Steve P. Miller, Sergio Monesi, Keith Owens, George Petrov, Greg Roelofs, Kai Uwe Rommel, Steve Salisbury, Dave Smith, Steven M. Schweda, Christian Spieler, Cosmin Truta, Antoine Verheijen, Paul von Behren, Rich Wales, Mike White.

Permission is granted to anyone to use this software for any purpose, including commercial applications, and to alter it and redistribute it freely, subject to the above disclaimer and the following restrictions:

- 1. Redistributions of source code (in whole or in part) must retain the above copyright notice, definition, disclaimer, and this list of conditions.
- 2. Redistributions in binary form (compiled executables and libraries) must reproduce the above copyright notice, definition, disclaimer, and this list of conditions in documentation and/or other materials provided with the distribution. The sole exception to this condition is redistribution of a standard UnZipSFX binary (including SFXWiz) as part of a self-extracting archive; that is permitted without inclusion of this license, as long as the normal SFX banner has not been removed from the binary or disabled.
- 3. Altered versions--including, but not limited to, ports to new operating systems, existing ports with new graphical interfaces, versions with modified or added functionality, and dynamic, shared, or static library versions not from Info-ZIP--must be plainly marked as such and must not be misrepresented as being the original source or, if binaries, compiled from the original source. Such altered versions also must not be misrepresented as being Info-ZIP releases--including, but not limited to, labeling of the altered versions with the names "Info-ZIP" (or any variation thereof, including, but not limited to, different capitalizations), "Pocket UnZip," "WiZ" or "MacZip" without the explicit permission of Info-ZIP. Such altered versions are further prohibited from misrepresentative use of the Zip-Bugs or Info-ZIP e-mail addresses or the Info-ZIP URL(s), such as to imply Info-ZIP will provide support for the altered versions.
- 4. Info-ZIP retains the right to use the names "Info-ZIP," "Zip," "UnZip," "UnZipSFX," "WiZ," "Pocket UnZip," "Pocket Zip," and "MacZip" for its own source and binary releases.